## **Nokia E52: Návod na použitie**

# **2 Obsah**

# **Obsah**

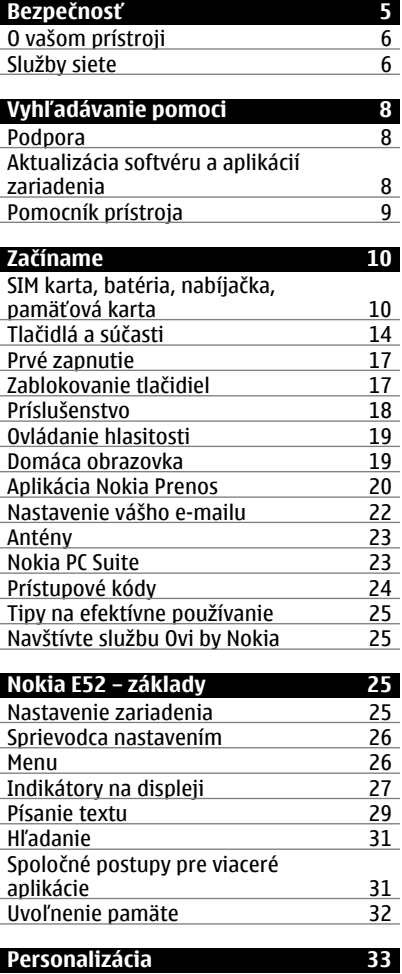

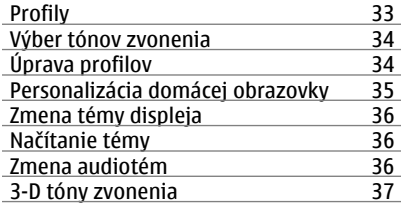

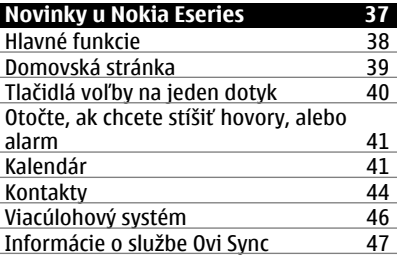

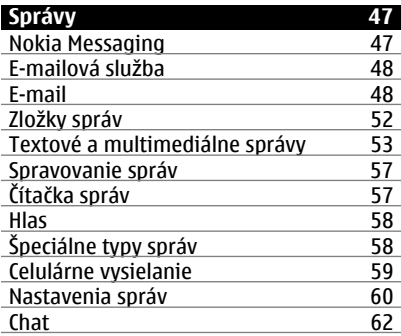

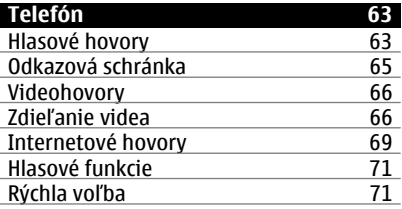

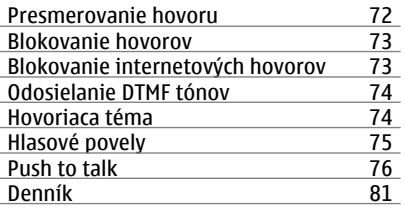

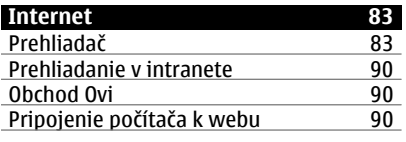

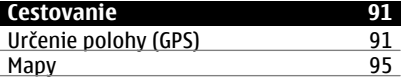

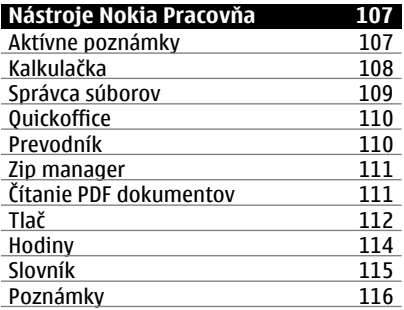

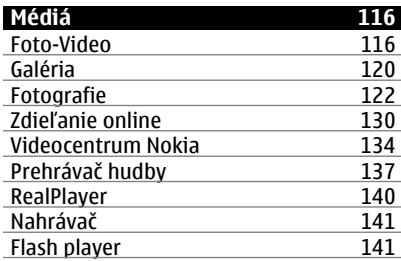

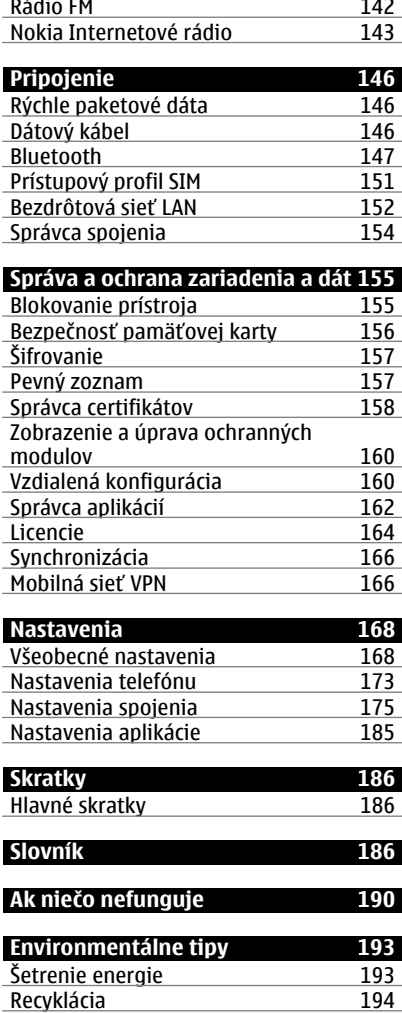

## **[Informácie o produkte a](#page-193-0) bezpeč[nostné informácie 194](#page-193-0)**

**[Register 202](#page-201-0)**

## <span id="page-4-0"></span>**Bezpečnosť**

Prečítajte si tieto jednoduché pravidlá. Nedodržanie týchto pokynov môže byť nebezpečné alebo protizákonné. Prečítajte si celú používateľskú príručku, kde nájdete ďalšie informácie.

### **ZAPÍNAJTE OBOZRETNE**

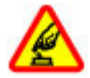

Zariadenie nezapínajte, keď je používanie bezdrôtových telefónov zakázané alebo keď by mohlo spôsobiť rušenie či nebezpečenstvo.

## **BEZPEČNOSŤ CESTNEJ PREMÁVKY JE PRVORADÁ**

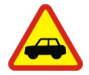

Rešpektujte všetky miestne predpisy. Pri šoférovaní majte vždy voľné ruky, aby ste sa mohli venovať vedeniu vozidla. Na zreteli musíte mať predovšetkým bezpečnosť cestnej premávky.

### **RUŠENIE**

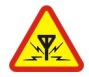

Všetky bezdrôtové prístroje sú citlivé na rušenie, ktoré môže negatívne ovplyvniť ich prevádzku.

## **VYPÍNAJTE V OBLASTIACH, KDE PLATIA OBMEDZENIA**

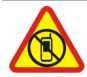

Rešpektujte všetky zákazy. Prístroj vypnite v lietadle, v blízkosti zdravotníckych zariadení, palív, chemikálií alebo oblastí, kde prebiehajú trhacie práce.

### **ODBORNÝ SERVIS**

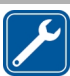

Tento výrobok smie inštalovať a opravovať iba vyškolený personál.

### **PRÍSLUŠENSTVO A BATÉRIE**

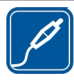

Používajte iba schválené príslušenstvo a batérie. Neprepájajte nekompatibilné výrobky.

## **ODOLNOSŤ VOČI VODE**

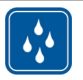

Váš prístroj nie je odolný voči vode. Uchovávajte ho v suchu.

### <span id="page-5-0"></span>**O vašom prístroji**

Mobilné zariadenie je schválené pre použitie v sieťach GSM 900/1800 MHz, GSM 1900 MHz a WCDMA 2100 MHz (UMTS) v Slovenskej republike v rámci všeobecných povolení TÚ SR VPR-09/2001 a VPR-08/2005.. Ďalšie informácie o sieťach si vyžiadajte od svojho poskytovateľa služieb.

Váš prístroj podporuje viaceré spôsoby konektivity a rovnako ako počítače môže byť vystavený vírusom a inému škodlivému obsahu. Zvýšte obozretnosť pri prijímaní správ, požiadavkách na pripojenie, prehliadaní a načítavaní dát. Inštalujte a používajte iba služby a softvér z dôveryhodných zdrojov, poskytujúcich adekvátnu bezpečnosť a ochranu, ako sú napríklad aplikácie nesúce podpis Symbian Signed, alebo tie, ktoré prešli testom Java Verified™. Zvážte inštaláciu antivírusov a iného bezpečnostného softvéru do vášho zariadenia a do každého pripojeného počítača.

Na vašom prístroji môžu byť predinštalované záložky a odkazy na internetové stránky tretích strán a prístroj vám môže umožniť prístup k stránkam tretích strán. Stránky tretích strán nemajú väzbu na spoločnosť Nokia a Nokia za tieto stránky nezodpovedá. Ak zvolíte prístup na takéto stránky, vykonajte opatrenia na zaistenie bezpečnosti obsahu.

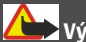

**Výstraha:**

Pri používaní akejkoľvek funkcie tohto prístroja okrem budíka, musí byť prístroj zapnutý. Nezapínajte prístroj, ak by použitie bezdrôtového prístroja mohlo spôsobiť rušenie alebo nebezpečenstvo.

Pri používaní tohto prístroja dodržujte všetky právne predpisy a rešpektujte miestne zvyklosti, súkromie a práva iných, vrátane autorských práv. Ochrana autorských práv môže obmedziť možnosť kopírovať, upravovať alebo prenášať niektoré obrázky, hudbu a iný obsah.

Zálohujte si alebo si písomne zaznamenávajte všetky dôležité údaje, ktoré máte uložené vo svojom prístroji.

Pri pripájaní k akémukoľvek inému zariadeniu si v jeho príručke používateľa prečítajte podrobné bezpečnostné pokyny. Neprepájajte nekompatibilné výrobky.

Obrázky v tejto príručke sa môžu odlišovať od zobrazenia na vašom displeji.

Pozrite si používateľskú príručku, kde nájdete ďalšie dôležité informácie o vašom prístroji.

### **Služby siete**

Aby ste prístroj mohli používať, potrebujete službu poskytovateľa bezdrôtových služieb. Niektoré funkcie nie sú dostupné vo všetkých sieťach; iné funkcie môžu vyžadovať

osobitné dojednanie s vašim poskytovateľom služieb, aby ste ich mohli používať. Služby siete vyžadujú prenos dát. Informujte sa u svojho poskytovateľa služieb o poplatkoch vo vašej domácej sieti a pri roamingu v iných sieťach. Váš poskytovateľ služieb vám poskytne informácie o uplatňovaných poplatkoch. Niektoré siete môžu mať obmedzenia, ktoré ovplyvňujú spôsob používania niektorých funkcií tohto prístroja vyžadujúcich podporu siete. Jedná sa napr. o podporu špecifických technológií ako protokoly WAP 2.0 (HTTP a SSL), vyžadujúce TCP/IP protokoly a znaky špecifické pre daný jazyk.

Váš poskytovateľ služieb mohol požiadať, aby boli niektoré funkcie vo vašom prístroji zablokované alebo sa neaktivovali. V takomto prípade sa tieto funkcie nezobrazia v menu vášho prístroja. Váš prístroj tiež môže mať prispôsobené položky, ako napr. názvy menu, priečinok menu a ikony.

## <span id="page-7-0"></span>**Vyhľadávanie pomoci**

#### **Podpora**

Ak chcete získať ďalšie informácie o používaní výrobku alebo ak si nie ste istí, ako by malo zariadenie fungovať, prejdite na stránku [www.nokia.com/support](http://www.nokia.com/support) alebo pomocou mobilného zariadenia prejdite na stránku [www.nokia.mobi/support.](http://www.nokia.mobi/support) Môžete tiež v zariadení vybrať položku **Menu** > **Pomocník** > **Pomocník**.

Ak sa problém nevyrieši, postupujte takto:

- Vypnite zariadenie a vyberte batériu. Približne po minúte znova vložte batériu a zariadenie zapnite.
- Obnovte pôvodné nastavenia.
- Aktualizujte softvér zariadenia.

Ak problém naďalej pretrváva, informujte sa v spoločnosti Nokia o možnostiach opravy zariadenia. Prejdite na stránku [www.nokia.com/repair](http://www.nokia.com/repair). Skôr ako odošlete zariadenie na opravu, vždy si zálohujte údaje v zariadení.

#### **Aktualizácia softvéru a aplikácií zariadenia O aktualizáciách softvéru a aplikácií zariadenia**

Prostredníctvom aktualizácií softvéru a aplikácií môžete v zariadení získať nové rozšírené funkcie. Aktualizácia softvéru môže zároveň zvýšiť výkon zariadenia.

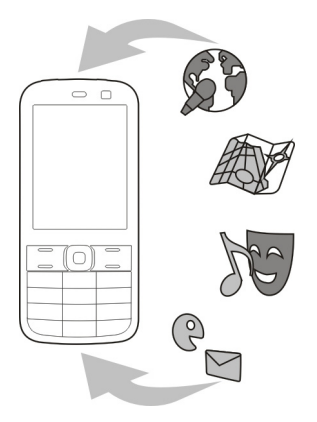

Pred aktualizáciou softvéru zariadenia sa odporúča zálohovať osobné údaje.

<span id="page-8-0"></span>**Výstraha:**

Počas inštalácie aktualizácie softvéru nie je možné prístroj používať dokonca ani na tiesňové volania, až kým sa inštalácia neskončí a prístroj sa nereštartuje.

Sťahovanie aktualizácií softvéru môže vyžadovať prenos veľkého objemu dát (sieťová služba).

Zaistite, aby mala batéria vášho prístroja dostatok energie, alebo pred spustením aktualizácie pripojte nabíjačku.

Po aktualizácii softvéru alebo aplikácií zariadenia viac nemusia byť pokyny v príslušnej používateľskej príručke aktuálne.

### **Aktualizácia softvéru a aplikácií pomocou zariadenia**

 Môžete kontrolovať, či sú k dispozícii aktualizácie softvéru alebo jednotlivých aplikácií zariadenia a sťahovať a inštalovať ich v zariadení (služba siete). Zariadenie môžete nastaviť aj tak, aby automaticky vyhľadávalo aktualizácie a v prípade dostupných dôležitých alebo odporúčaných aktualizácií zobrazovalo upozornenia.

Vyberte položku **Menu** > **Ovlád. panel** > **Telefón** > **Aktualiz. SW**.

Ak sú k dispozícii aktualizácie, vyberte, ktoré aktualizácie chcete stiahnuť a inštalovať, a potom vyberte položku .

### **Nastavenie, aby zariadenie automaticky vyhľadávalo aktualizácie**

Vyberte položku **Voľby** > **Nastavenia** > **Aut. kontrola aktualizácií**.

### **Aktualizácia softvéru pomocou počítača**

Aktualizácia softvéru Nokia je počítačová aplikácia, ktorá umožňuje aktualizovať softvér prístroja. Ak chcete aktualizovať softvér prístroja, musíte mať kompatibilný počítač, širokopásmový prístup na internet a kompatibilný dátový kábel USB na pripojenie prístroja k počítaču.

Ak chcete získať ďalšie informácie a načítať aplikáciu Aktualizácia softvéru Nokia, prejdite na stránku [www.nokia.com/softwareupdate](http://www.nokia.com/softwareupdate).

### **Pomocník prístroja**

Váš prístroj obsahuje pokyny, ktoré vám pomôžu používať jeho aplikácie.

Ak chcete otvoriť text Pomocníka z hlavného menu, vyberte položku **Menu** > **Pomocník** > **Pomocník** a aplikáciu, ku ktorej si chcete prečítať pokyny.

<span id="page-9-0"></span>Ak je aplikácia otvorená, výberom položky **Voľby** > **Pomocník** získate prístup k Pomocníkovi pre aktívne okno.

Ak chcete počas čítania pokynov zmeniť veľkosť písma textu Pomocníka, vyberte položku **Voľby** > **Zmenšiť písmo** alebo **Zväčšiť písmo**.

Odkazy na príbuzné témy môžete nájsť na konci textu pomocníka. Ak vyberiete podčiarknuté slovo, zobrazí sa stručné vysvetlenie.

V texte Pomocníka sa používajú uvedené indikátory:

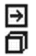

Odkaz na príbuznú tému pomocníka.

Odkaz na aplikáciu, ku ktorej máte zobrazeného pomocníka.

Ak chcete počas čítania inštrukcií k danej téme prepínať medzi pomocníkom a aplikáciou, ktorú máte otvorenú v pozadí, vyberte **Voľby** > **Ukázať otvorené aplik.** a požadovanú aplikáciu.

## **Začíname**

Váš prístroj Nokia E52 je prístroj určený na podnikanie, ale rovnako dobre sa adaptuje na používanie vo voľnom čase.

Prečítajte si najprv tieto prvé strany, ak chcete začať používať váš prístroj, a potom môžte používať zvyšok sprievodcu, aby ste preskúmali aké nové funkcie vám váš nový prístroj Nokia E52 prináša.

### **SIM karta, batéria, nabíjačka, pamäťová karta**

Poskladajte všetky súčasti dokopy a môžte začať používať váš Nokia E52.

## **Vloženie SIM karty a batérie**

**Dôležité:** V tomto zariadení nepoužívajte kartu mini-UICC SIM, známu ako kartu mikro SIM, kartu mikro SIM s adaptérom ani kartu SIM s výrezom mini-UICC (pozri obrázok). Karta mikro SIM je menšia ako štandardná karta SIM. Zariadenie nepodporuje použitie kariet mikro SIM. Použitie nekompatibilných kariet SIM môže poškodiť kartu alebo zariadenie a môže porušiť dáta uložené na karte.

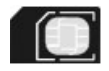

Bezpečné vybratie. Pred vybratím batérie prístroj vždy vypnite a odpojte od nabíjačky.

1 Ak chcete otvoriť zadný kryt, otočte prístroj spodnou stranou k sebe, odistite uvoľňovaciu západku a stiahnite zadný kryt.

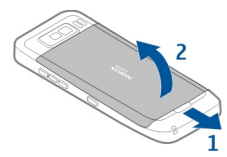

2 Ak je vložená batéria, zdvihnite ju a vyberte ju v smere šípky.

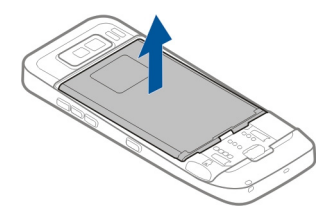

3 Vložte SIM kartu. Dbajte, aby plôška s kontaktmi na karte smerovala ku kontaktom v prístroji, a zaoblený roh smeroval k spodnej strane prístroja.

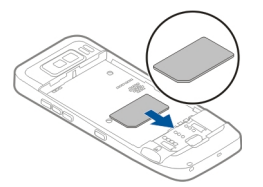

4 Nasmerujte kontakty batérie na korešpondujúce kontakty v priehradke na batériu a vložte batériu v smere šípky.

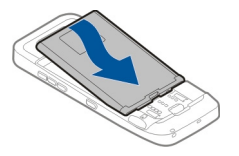

5 Ak chcete nasadiť zadný kryt, nasmerujte vrchné uzamykacie západky smerom ich slotom a zatlačte ich nadol, až kým kryt nezapadne na miesto.

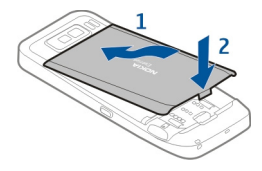

## **Nabitie batérie**

Vaša batéria je čiastočne nabitá z výroby. Ak prístroj signalizuje nízku úroveň nabitia, postupujte takto:

- 1 Zapojte nabíjačku do sieťovej zásuvky.
- 2 Zapojte konektor nabíjačky do USB portu prístroja.

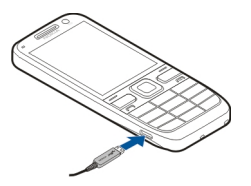

3 Keď prístroj signalizuje úplne nabitie batérie, odpojte nabíjačku od prístroja a potom zo sieťovej zásuvky.

Batériu nemusíte nabíjať presne stanovenú dobu a prístroj môžete používať aj počas nabíjania. Ak je batéria úplne vybitá, môže trvať niekoľko minút, kým sa na displeji objaví indikátor nabíjania a kým budete môcť začať telefonovať.

### **Nabíjanie pomocou USB dátového kábla**

Nabíjanie pomocou USB dátového kábla je pomalšie ako nabíjanie pomocou nabíjačky. Nabíjanie pomocou USB dátového kábla nemusí fungovať, ak používate USB rozbočovač. USB rozbočovač nemusí byť kompatibilný pre nabíjanie USB prístroja.

Nabíjanie pomocou dátového kábla USB môže trvať pomerne dlho, ak je batéria úplne vybitá.

Keď je pripojený USB dátový kábel, môžete počas nabíjania zároveň prenášať údaje.

- 1 Pripojte kompatibilný USB prístroj k telefónu pomocou USB dátového kábla. V závislosti na type prístroja, ktorý používate na nabíjanie, môže chvíľu trvať, kým sa začne nabíjanie.
- 2 Ak je telefón zapnutý, vyberte jeden z dostupných USB režimov.

### **Vloženie pamäťovej karty**

Pamäťovú kartu môžete použiť na uvoľnenie pamäte prístroja. Na pamäťovú kartu si tiež môžete zálohovať dáta z prístroja.

Používajte iba kompatibilné karty microSD a microSDHC schválené spoločnosťou Nokia pre tento prístroj. Spoločnosť Nokia sa riadi schválenými priemyselnými normami pre pamäťové karty, ale karty niektorých značiek nemusia byť úplne kompatibilné s týmto prístrojom. Pri použití nekompatibilnej karty môže dôjsť k poškodeniu karty a prístroja a môže dôjsť aj k porušeniu dát, uložených na karte.

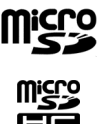

Všetky pamäťové karty uchovávajte mimo dosahu malých detí.

Overte si kompatibilitu pamäťovej karty u jej výrobcu alebo dodávateľa.

Kompatibilná pamäťová karta môže byť súčasťou predajného balenia. Pamäťová karta môže byť už vložená v prístroji. V opačnom prípade postupujte takto:

- 1 Aby ste zabránili uvoľneniu batérie, položte prístroj tak, aby zadný kryt smeroval nahor.
- 2 Vyberte zadný kryt.

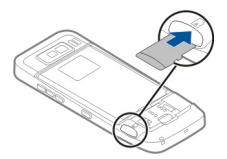

- 3 Vložte pamäťovú kartu do štrbiny kontaktmi dopredu. Dbajte, aby plôška s kontaktmi smerovala ku kontaktom v prístroji.
- 4 Vsuňte kartu až zapadne na miesto.
- 5 Nasuňte zadný kryt.

### **Vybratie pamäťovej karty**

**Dôležité:** Nevyberajte pamäťovú kartu uprostred činnosti, keď prebieha prístup na kartu. V opačnom prípade môže dôjsť k poškodeniu karty a prístroja a môže dôjsť aj k porušeniu dát, uložených na karte.

### <span id="page-13-0"></span>**14 Začíname**

- 1 Krátko stlačte vypínač a vyberte **Vybrať pamäťovú kartu**.
- 2 Aby ste zabránili uvoľneniu batérie, položte prístroj tak, aby zadný kryt smeroval nahor.
- 3 Vyberte zadný kryt.
- 4 Potlačením okraja pamäťovej karty ju uvoľnite zo štrbiny a potom ju vyberte.
- 5 Nasuňte zadný kryt.

#### **Tlačidlá a súčasti Tlačidlá a súčasti**

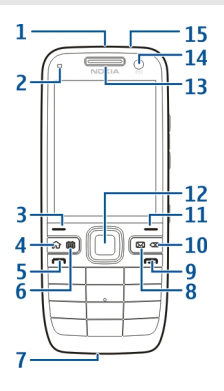

- **1** Vypínač
- **2** Svetelný senzor
- **3** Výberové tlačidlo. Stlačte výberové tlačidlo, aby ste potvrdili funkciu zobrazenú nad ním.
- **4** Tlačidlo Domov
- **5** Tlačidlo Hovor
- **6** Tlačidlo Kalendár
- **7** Mikrofón
- **8** Tlačidlo E-mail
- **9** Tlačidlo Koniec
- **10** Tlačidlo Backspace. Toto tlačidlo slúži na vymazanie položky.
- **11** Výberové tlačidlo
- **12** Tlačidlo Navi™, ďalej označované ako navigačné tlačidlo. Navigačné tlačidlo slúži na výber alebo na rolovanie doľava, doprava, nahor a nadol na displeji. Stlačením a pridržaním navigačného tlačidla urýchlite rolovanie.
- **13** Slúchadlo
- **14** Sekundárny fotoaparát
- **15** Zásuvka headsetu

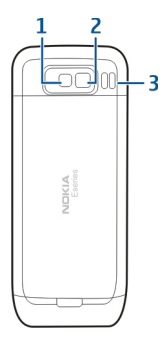

- Blesk
- Hlavný fotoaparát
- Reproduktor

## **Tlačidlá a súčasti (na bokoch)**

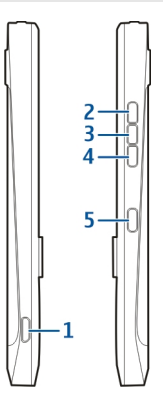

- Micro USB konektor
- Tlačidlo Pridať hlasitosť/Priblížiť
- Tlačidlo Stlmiť/tlačidlo Push to talk
- Tlačidlo Ubrať hlasitosť/Oddialiť
- Spúšť

Povrch tohto prístroja je bez obsahu niklu.

### **16 Začíname**

Počas dlhotrvajúcej prevádzky ako aktívny videohovor a vysokorýchlostné dátové pripojenie, sa môže prístroj zahrievať. Vo väčšine prípadov je to normálne. Ak zistíte, že zariadenie nepracuje správne, zverte ho najbližšiemu autorizovanému servisnému stredisku.

Uchovávajte svoj prístroj mimo dosahu magnetov a magnetických polí.

### **1-dotykové tlačidlá**

1-dotykové tlačidlá vám umožňujú rýchly prístup k aplikáciám a úlohám.

Ak chcete zmeniť priradenú aplikáciu alebo úlohu, vyberte **Menu** > **Ovlád. panel** > **Nastavenia** a **Všeobecné** > **Personalizácia** > **1-dotykové tl.**. Ak k týmto tlačidlám boli pridelené aplikácie vašim sieťovým operátorom, v takom prípade sa tieto nastavenia nedajú zmeniť.

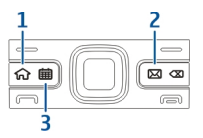

- **1** Tlačidlo Domov
- **2** Tlačidlo E-mail
- **3** Tlačidlo Kalendár

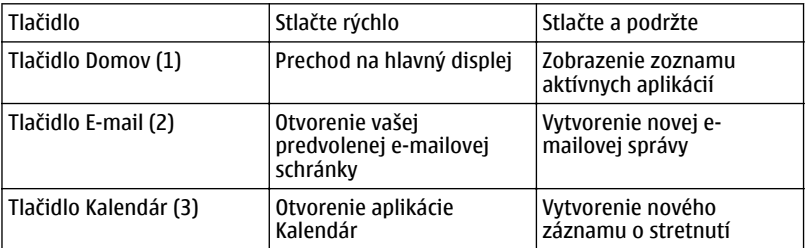

### <span id="page-16-0"></span>**Prvé zapnutie**

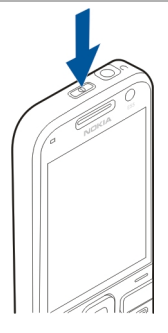

- 1 Stlačte a pridržte vypínač, kým nepocítite, že prístroj vibruje.
- 2 Ak budete vyzvaní, zadajte PIN kód alebo blokovací kód a vyberte **OK**.
- 3 Po výzve zadajte krajinu, kde sa nachádzate, a aktuálny dátum a čas. Pri zadávaní vašej krajiny zadajte prvé písmená názvu krajiny. Je dôležité nastaviť správne krajinu, pretože ak neskôr zmeníte krajinu, ktorá sa nachádza v inom časovom pásme, môže sa zmeniť čas udalostí naplánovaných v kalendári.
- 4 Otvorí sa aplikácia Nastavenie telefónu. Ak chcete nastaviť aplikáciu, vyberte **Začni**. Pre vynechanie nastavenia aplikácií zvoľte opakovane **Preskoč**. Ak chcete otvoriť aplikáciu Nastavenie telefónu neskôr, vyberte **Menu** > **Pomocník** > **Nast. telef.**.

Pre konfiguráciu rôznych nastavení vo vašom prístroji použite sprievodcov, ktorí sú k dispozícii na domovskej stránke a aplikáciu Sprievodca nastavením. Prístroj môže po zapnutí rozpoznať poskytovateľa SIM karty a automaticky nakonfigurovať niektoré nastavenia. Správne nastavenia si môžete tiež vyžiadať od poskytovateľa služieb.

Prístroj môžete zapnúť aj bez vloženia SIM karty. Prístroj sa zapne v off-line profile a nebudete môcť využívať funkcie telefónu závislé od siete.

Ak chcete prístroj vypnúť, stlačte a pridržte vypínač.

### **Zablokovanie tlačidiel**

Aj keď je prístroj alebo klávesnica zablokovaná, je možné volať na oficiálne tiesňové číslo naprogramované vo vašom prístroji.

Klávesnica vášho prístroja sa automaticky zablokuje, aby sa predišlo náhodnému stlačeniu tlačidiel.

<span id="page-17-0"></span>Ak chcete zmeniť časový interval, po ktorom sa klávesnica zablokuje, vyberte **Menu** > **Ovlád. panel** > **Nastavenia** a **Všeobecné** > **Ochrana** > **Telefón a SIM karta** > **Interval autoblok. kláves.**.

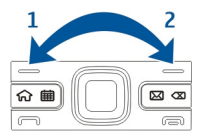

Ak chcete na domovskej stránke zablokovať tlačidlá, stlačte ľavé výberové tlačidlo a potom pravé výberové tlačidlo.

Ak chcete manuálne zablokovať tlačidlá v menu alebo v otvorenej aplikácii, krátko stlačte vypínač a vyberte **Zablokovať klávesnicu**.

Tlačidlá odblokujete stlačením ľavého výberového tlačidla a potom pravého výberového tlačidla.

### **Príslušenstvo**

K prístroju môžete pripojiť mnoho typov kompatibilného príslušenstva. Informácie o dostupnosti schváleného príslušenstva získate od svojho predajcu.

### **Pripojenie headsetu**

**Výstraha:** Pri používaní headsetu sa znižuje vaša schopnosť vnímať okolité zvuky. Nepoužívajte headset tam, kde by vás to mohlo vystaviť nebezpečenstvu.

Zapojte kompatibilný headset do zásuvky pre headset na vašom prístroji.

<span id="page-18-0"></span>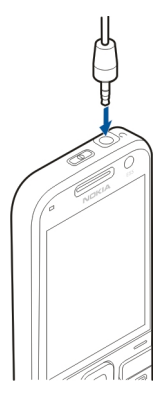

## **Pripevnenie šnúrky na zápästie**

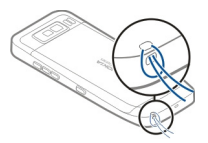

Prevlečte šnúrku cez otvor a utiahnite ju.

### **Ovládanie hlasitosti**

Na nastavenie hlasitosti slúchadla počas telefónneho hovoru alebo hlasitosti mediálnej aplikácie použite tlačidlá ovládania hlasitosti.

### **Domáca obrazovka**

Na domácej obrazovke môžete získať rýchly prístup k najčastejšie používaným aplikáciám a okamžite vidieť, či máte neprijaté hovory alebo nové správy.

Kedykoľvek uvidíte ikonu , prejdite doprava pre prístup ku zoznamu akcií, ktoré sú k dispozícii. Zoznam zatvoríte prechodom doľava.

<span id="page-19-0"></span>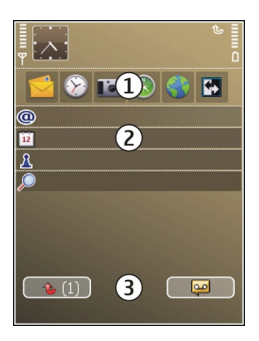

Na domácej obrazovke sa nachádzajú tieto položky:

- 1 Skratky pre aplikácie. Ak chcete otvoriť aplikáciu, vyberte jej skratku.
- 2 Informačná oblasť. Ak si chcete pozrieť položku zobrazenú v informačnej oblasti, vyberte príslušnú položku.
- 3 Oblasť hlásení. Ak chcete zobraziť hlásenia, prejdite na políčko. Políčko je viditeľné, iba ak sú v ňom nejaké položky.

Môžete definovať dve samostatné domáce obrazovky na rôzne účely, napríklad jednu na zobrazenie obchodných e-mailov a notifikácií a druhú na zobrazenie osobných emailov. Týmto spôsobom nemusíte vidieť pracovné správy mimo pracovných hodín.

Ak chcete prepínať medzi domácimi obrazovkami, vyberte položku **...** 

Ak chcete definovať, ktoré položky a skratky sa majú zobrazovať na domácej obrazovke, a nastaviť vzhľad domácej obrazovky, vyberte položku **Menu** > **Ovlád. panel** a **Režimy**.

#### **Aplikácia Nokia Prenos Prenos obsahu**

Aplikáciu Prenos môžete používať na kopírovanie obsahu (napríklad telefónnych čísel, adries, položiek kalendára a snímok) z predchádzajúceho prístroja Nokia do nového prístroja.

Typ obsahu, ktorý možno prenášať, závisí od modelu prístroja, z ktorého chcete obsah prenášať. Ak druhý prístroj podporuje synchronizáciu, môžete tiež synchronizovať údaje medzi zariadeniami. Ak druhý prístroj nie je kompatibilný, váš prístroj vás upozorní.

Ak druhý prístroj nie je možné zapnúť bez karty SIM, môžete doň vložiť vašu kartu. Keď prístroj zapnete bez karty SIM, automaticky sa aktivuje profil Offline a možno vykonávať prenosy.

### **Prvý prenos obsahu**

- 1 Pri prvom preberaní dát z druhého zariadenia do vášho prístroja vyberte položku **Menu** > **Ovlád. panel** > **Prenos**.
- 2 Vyberte typ spojenia, ktoré chcete použiť na prenos dát. Vybraný spôsob spojenia musia podporovať oba prístroje.
- 3 Ak ako typ spojenia vyberiete pripojenie Bluetooth, prepojte obidve zariadenia. Ak chcete, aby prístroj vyhľadal prístroje s funkciou Bluetooth, vyberte položku **Pokračuj**. Vyberte zariadenie, z ktorého chcete preniesť obsah. Prístroj vás požiada o zadanie kódu. Zadajte kód (1 – 16 číslic) a vyberte položku **OK**. Rovnaký kód zadajte v druhom prístroji a vyberte položku **OK**. Prístroje sú teraz spárované.

Niektoré staršie zariadenia Nokia nemusia mať aplikáciu Prenos. V tomto prípade sa aplikácia Prenos odošle do druhého prístroja ako správa. Ak chcete nainštalovať aplikáciu Prenos v druhom zariadení, otvorte prijatú správu a postupujte podľa pokynov na displeji.

4 V prístroji označte obsah, ktorý chcete preniesť z druhého zariadenia. Keď sa už prenos začal, môžete ho zrušiť a pokračovať neskôr.

Obsah sa prenesie z pamäte druhého prístroja na príslušné miesto vo vašom prístroji. Čas prenosu závisí od množstva prenášaných údajov.

### **Synchronizovať, preberať a odosielať obsah**

Vyberte položku **Menu** > **Ovlád. panel** > **Prenos**.

Po prvom prenose vyberte z nasledujúcich možností a začnite nový prenos, v závislosti od modelu:

- 團 synchronizovať obsah medzi telefónom a druhým prístrojom, ak druhý prístroj podporuje synchronizáciu. Synchronizácia je obojsmerná. Ak sa z niektorého prístroja vymaže položka, vymaže sa z oboch prístrojov. Pri synchronizácii nemožno vymazané položky obnoviť.
- preberať obsah z jedného prístroja do druhého. Pri preberaní sa obsah prenáša 臣 z jedného prístroja do druhého. Prístroj vás môže vyzvať zachovať alebo vymazať pôvodný obsah v druhom prístroji v závislosti od modelu prístroja. Fa odosielať obsah z jedného prístroja do druhého.

Ak prístroj nemôže položku odoslať, pretože v druhom zariadení nemá podporu, môžete položku pridať do zložky Nokia do umiestnenia **C:\Nokia** alebo **E:\Nokia** v prístroji. Po výbere zložky na prenos v zodpovedajúcej zložky v druhom prístroji sa položky synchronizujú a naopak.

### <span id="page-21-0"></span>**Použitie skratiek pri opakovanom prenose**

Po prenesení údajov môžete skratky uložiť s prenosovými nastaveniami v hlavnom okne, aby sa prenos mohol neskôr zopakovať.

Ak chcete skratku upraviť, vyberte **Voľby** > **Nastavenia skratky**. Môžete napríklad vytvoriť alebo zmeniť názov skratky.

Po každom prenose sa zobrazí záznam z denníka týkajúci sa prenosu. Ak chcete zobraziť denník posledného prenosu, v hlavnom okne vyberte skratku a položku **Voľby** > **Zobraziť denník**.

### **Zvládanie prenosových konfliktov**

Ak bola položka, ktorá má byť prenesená, upravená v oboch prístrojoch, prístroj sa automaticky pokúsi zlúčiť obe zmeny. Ak to nie je možné, vznikne konflikt pri prenose. Pre riešenie konfliktov vyberte položku **Overiť po jednom**, **Prioritu má tento telef.** alebo **Prioritu má iný telefón**.

### **Nastavenie vášho e-mailu**

Váš prístroj Nokia Eseries pracuje v rovnakom čase ako vy a rovnakou rýchlosťou. Zosynchronizujte svoj e-mail, kontakty a kalendár - rýchlo a pohodlne s vysokorýchlostným spojením.

Pri nastavovaní vášho e-mailu môžete byť požiadaní o poskytnutie nasledovných informácií: používateľské meno, typ e-mailu, server prichádzajúcej pošty, port serveru prichádzajúcej pošty, server odchádzajúcej pošty, port serveru odchádzajúcej pošty, heslo alebo miesto prístupu.

Pomocou sprievodcu e-mailom môžete nastavovať vaše firemné e-mailové kontá ako napr. Microsoft Exchange alebo internetové e-mailové kontá ako napr. e-mailové služby Google. Sprievodca podporuje protokoly POP/IMAP a ActiveSync.

Ak nastavujete svoj firemný e-mail, spýtajte sa v oddelení IT vašej firmy na podrobnosti. Ak nastavujete svoj internetový e-mail, vyhľadajte si podrobnosti na webovej stránke vášho poskytovateľa služieb.

Spustenie Sprievodcu nastavením e-mailu:

- 1 Prejdite na domovskej obrazovke na Sprievodca e-mailom.
- 2 Zadajte vašu e-mailovú adresu a heslo. Ak sprievodca nie je schopný nakonfigurovať vaše e-mailové nastavenia automaticky, vyberte typ vášho e-mailového konta a zadajte príslušné nastavenia.

<span id="page-22-0"></span>**Tip:** Ak ste nenastavili svoju e-mailovú schránku, spustite Sprievodcu e-mailom stlačením tlačidla E-mail.

Ak váš prístroj obsahuje ďalších e-mailových klientov, budú vám títo klienti ponúknutí pri spustení sprievodcu e-mailom.

#### **Antény**

Váš prístroj môže mať interné a externé antény. Nedotýkajte sa zbytočne antény, keď vysiela alebo prijíma signály. Kontakt s anténou zhoršuje kvalitu rádiovej komunikácie a môže spôsobiť, že prístroj bude v takomto prípade pracovať s vyšším výkonom a zníži sa výdrž batérie.

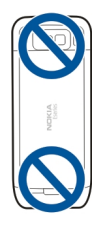

### **Nokia PC Suite**

Program Nokia PC Suite je sadou aplikácií, ktoré môžete nainštalovať na kompatibilný počítač. Program Nokia PC Suite zoskupuje všetky dostupné aplikácie v hlavnom okne z ktorého môžete konkrétne aplikácie spustiť. Program Nokia PC Suite môže byť uložený na pamäťovej karte, ak ste takúto kartu obdŕžali spolu s vašim prístrojom.

Program Nokia PC Suite môžete používať na synchronizáciu kontaktov, kalendára, poznámok a ďalších súborov medzi vašim prístrojom a kompatibilnou aplikáciou na vašom počítači, ako napríklad Microsoft Outlook alebo Lotus Notes. Program Nokia PC Suite môžete používať na prenesenie záložiek medzi vašim prístrojom a kompatibilnými prehliadačmi a taktiež používať na prenos snímkov a videoklipov medzi vašim prístrojom a kompatibilnými počítačmi.

**Upozornenie:** Pozorne sledujte nastavenia synchronizácie. Vymazanie dát je bežná súčasť synchronizácie podmienená vybranými nastaveniami.

Na používanie programu Nokia PC Suite potrebujete počítač s operačným systémom Microsoft Windows XP (SP2) alebo Windows Vista, ktorý je kompatibilný s dátovým USB káblom alebo Bluetooth pripojením.

Balík Nokia PC Suite nie je funkčný so systémom Macintosh.

### <span id="page-23-0"></span>**24 Začíname**

Ďalšie informácie o používaní balíka Nokia PC Suite nájdete v pomocníkovi balíka alebo navštívte stránky podpory spoločnosti Nokia.

### **Inštalácia balíka Nokia PC Suite:**

- 1 Skontrolujte, či je pamäťová karta vložená v prístroji Nokia E52.
- 2 Pripojte kábel USB. Počítač rozpozná nové zariadenie a nainštaluje potrebné ovládače. Dokončenie môže trvať niekoľko minút.
- 3 Ako režim pripojenia USB v prístroji vyberte možnosť **Veľkokapacit. pamäť**. Prístroj sa v prehliadači súborov systému Windows zobrazí ako vymeniteľný disk.
- 4 Pomocou prehliadača súborov systému Windows otvorte koreňový adresár pamäťovej karty a vyberte inštaláciu balíka PC Suite.
- 5 Inštalácia sa spustí. Postupujte podľa zobrazených pokynov.

**Tip:** Ak chcete aktualizovať program Nokia PC Suite alebo ak máte problémy s inštaláciou programu Nokia PC Suite z pamäťovej karty, skopírujte inštalačný súbor na váš počítač a spustite inštaláciu z vášho počítača.

### **Prístupové kódy**

Ak niektorý z prístupových kódov zabudnete, obráťte sa na poskytovateľa služieb.

Kód PIN (Personal identification number – osobné identifikačné číslo) — Tento kód chráni kartu SIM pred neoprávneným použitím. Kód PIN (4 – 8 číslic) sa zvyčajne dodáva spolu s kartou SIM. Ak trikrát po sebe zadáte nesprávny kód PIN, kód sa zablokuje. Na jeho odblokovanie je potrebný kód PUK.

Kód UPIN — Tento kód sa môže dodávať spolu s kartou USIM. Karta USIM je rozšírenou verziou karty SIM a podporujú ju mobilné telefóny určené pre siete 3G.

Kód PIN2 — Tento kód (4 – 8 číslic) sa dodáva s niektorými kartami SIM a je potrebný na prístup k určitým funkciám prístroja.

Blokovací kód (známy tiež ako bezpečnostný kód) — Blokovací kód umožňuje chrániť prístroj pred neoprávneným použitím. Kód je vopred nastavený na číselnú kombináciu 12345. Tento kód môžete vytvoriť a zmeniť a nastaviť prístroj tak, aby kód vyžadoval. Nový kód udržiavajte v tajnosti a na bezpečnom mieste, oddelene od prístroja. Ak tento kód zabudnete a prístroj sa zablokuje, budete sa musieť obrátiť na servisné stredisko. Tam vám môžu byť účtované ďalšie poplatky. Všetky osobné údaje z prístroja sa môžu vymazať. Ďalšie informácie vám poskytne autorizované centrum Nokia Care alebo predajca prístroja.

Kód PUK (Personal unblocking key – Osobný odblokovací kód) a kód PUK2 — Tieto kódy (8 číslic) sú potrebné na zmenu zablokovaného kódu PIN alebo kódu PIN2 – v tomto poradí. Ak tieto kódy nedostanete spolu s kartou SIM, obráťte sa na poskytovateľa služieb siete, ktorého karta SIM sa nachádza v prístroji.

<span id="page-24-0"></span>Kód UPUK — Tento kód (8 číslic) je potrebný na zmenu zablokovaného kódu UPIN. Ak tento kód nedostanete spolu s kartou USIM, obráťte sa na poskytovateľa služieb siete, ktorého karta USIM sa nachádza v prístroji.

Číslo IMEI (Mobile Equipment Identity – Medzinárodná identita mobilného zariadenia) — Toto číslo (obsahujúce 15 alebo 17 číslic) sa používa na identifikáciu platných zariadení v sieti GSM. Napríklad ukradnuté zariadenia možno zablokovať, aby nemohli získavať prístup k sieti. Číslo IMEI pre svoj prístroj nájdete pod batériou.

#### **Tipy na efektívne používanie**

Ak chcete zmeniť profil, krátko stlačte vypínač.

Ak chcete prepnúť do tichého profilu, stlačte a podržte tlačidlo **#**.

Ak chcete vyhľadávať položky v prístroji alebo na internete (služba siete), vyberte položku **Menu** > **Aplikácie** > **Hľadanie**.

Počas prehliadania webových stránok pomocou aplikácie Webový prehliadač alebo máp v aplikácii Mapy ich môžete stlačením tlačidla **\*** priblížiť a stlačením tlačidla **#** oddialiť.

### **Navštívte službu Ovi by Nokia**

 So službou Ovi by Nokia môžete vyhľadávať nové miesta a služby a zostať v kontakte so svojimi priateľmi. Môžete napríklad:

- vytvoriť e-mailový účet,
- plánovať výlety a zobrazovať miesta na mape,
- načítavať hry, aplikácie, videoklipy a tóny zvonenia do zariadenia,
- nakupovať hudbu.

Niektoré položky na prevzatie nevyžadujú poplatok, iné ho vyžadovať môžu.

Dostupné služby sa môžu líšiť v závislosti od krajiny alebo regiónu. Nie všetky jazyky sú podporované.

Ak chcete získať prístup k službám Ovi od spoločnosti Nokia, navštívte lokalitu [www.ovi.com](http://www.ovi.com) a zaregistrujte si vlastný účet Nokia.

Ďalšie informácie nájdete na lokalite [www.ovi.com/support.](http://www.ovi.com/support)

### **Nokia E52 – základy**

### **Nastavenie zariadenia**

Pomocou aplikácie Nastavenie telefónu môžete napríklad:

• definovať miestne nastavenia, napríklad jazyk zariadenia,

- <span id="page-25-0"></span>• prenášať dáta zo starého zariadenia,
- personalizovať zariadenie,
- nastavovať e-mailové účty,
- zaregistrovať sa v službe My Nokia a dostávať bezplatné tipy, triky a podporu pre zariadenie Nokia. Budete tiež dostávať upozornenia, keď budú pre zariadenie k dispozícii nové aktualizácie softvéru.
- aktivovať služby Ovi.

Po prvom zapnutí zariadenia sa otvorí aplikácia Nastavenie telefónu. Ak ju chcete otvoriť neskôr, vyberte položku **Menu** > **Pomocník** > **Nast. telef.**.

#### **Sprievodca nastavením**

Vyberte položku **Menu** > **Ovlád. panel** > **Spriev. nast.**.

Ak chcete definovať nastavenia e-mailu a pripojenia, použite aplikáciu Sprievodca nastavením. Dostupnosť jednotlivých položiek v aplikácii Sprievodca nastavením závisí od funkcií prístroja, karty SIM, poskytovateľa služieb a údajov v databáze aplikácie Sprievodca nastavením.

Ak chcete spustiť aplikáciu Sprievodca nastavením, vyberte položku **Začni**.

Ak chcete pri používaní aplikácie Sprievodca nastavením dosiahnuť čo najlepšie výsledky, nechajte kartu SIM vloženú v prístroji. Ak karta SIM nie je vložená, postupujte podľa inštrukcií na displeji.

Vyberte si z nasledujúcich možností:

**Operátor** — Definujte špecifické nastavenia operátora, napríklad nastavenia správ MMS, internetu, WAP alebo nastavenia prehrávania online (streaming).

**Nastav. e-mailu** — Konfigurujte protokol POP, IMAP alebo konto Mail for Exchange.

**Push to talk** — Konfigurujte nastavenia služby Push to talk.

**Zdieľanie videa** — Konfigurujte nastavenia zdieľania videa.

Rozsah nastavení, prístupných pre úpravy, je premenlivý.

#### **Menu**

Vyberte **Menu**.

<span id="page-26-0"></span>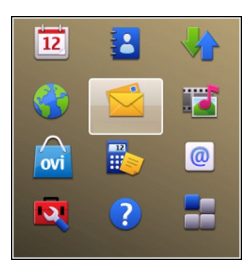

Z menu môžete otvárať všetky aplikácie v prístroji alebo na pamäťovej karte.

Menu obsahuje aplikácie a zložky, ktoré sú skupinou podobných aplikácií. Všetky aplikácie, ktoré sami inštalujete v prístroji, sa štandardne ukladajú v zložke Aplikácie.

Ak chcete otvoriť aplikáciu, vyberte ju, t. j. prejdite na ňu a stlačte navigačné tlačidlo.

Ak chcete prepínať medzi otvorenými aplikáciami, stlačte a podržte tlačidlo Domácej obrazovky a vyberte príslušnú aplikáciu.

Ak nechávate v pozadí bežať aplikácie, zvyšujú sa požiadavky na energiu batérie a výdrž batérie sa zníži.

Vyberte **Voľby** a jednu z nasledujúcich možností:

**Zmeniť vzhľad menu** — Zobrazenie aplikácií v zozname alebo v mriežke.

**Detaily o pamäti** — Zobrazenie spotreby pamäte pre rôzne aplikácie a dáta uložené v prístroji alebo na pamäťovej karte alebo zistenie veľkosti voľnej pamäte.

**Nová zložka** — Vytvorenie novej zložky.

**Premenovať** — Premenovanie novej zložky.

**Presunúť** — Zmena usporiadania zložky. Prejdite na aplikáciu, ktorú chcete presunúť, a vyberte položku **Presunúť**. Vedľa aplikácie je umiestnená zaškrtávacia značka. Prejdite na nové umiestnenie a vyberte **OK**.

**Presunúť do zložky** — Presunutie aplikácie do inej zložky. Prejdite na aplikáciu, ktorú chcete presunúť, vyberte položku **Presunúť do zložky**, novú zložku a možnosť **OK**. **Načítať aplikácie** — Načítanie aplikácií z webu.

### **Indikátory na displeji**

 $3G$ Prístroj sa používa v sieti UMTS (služba siete).

## **28 Nokia E52 – základy**

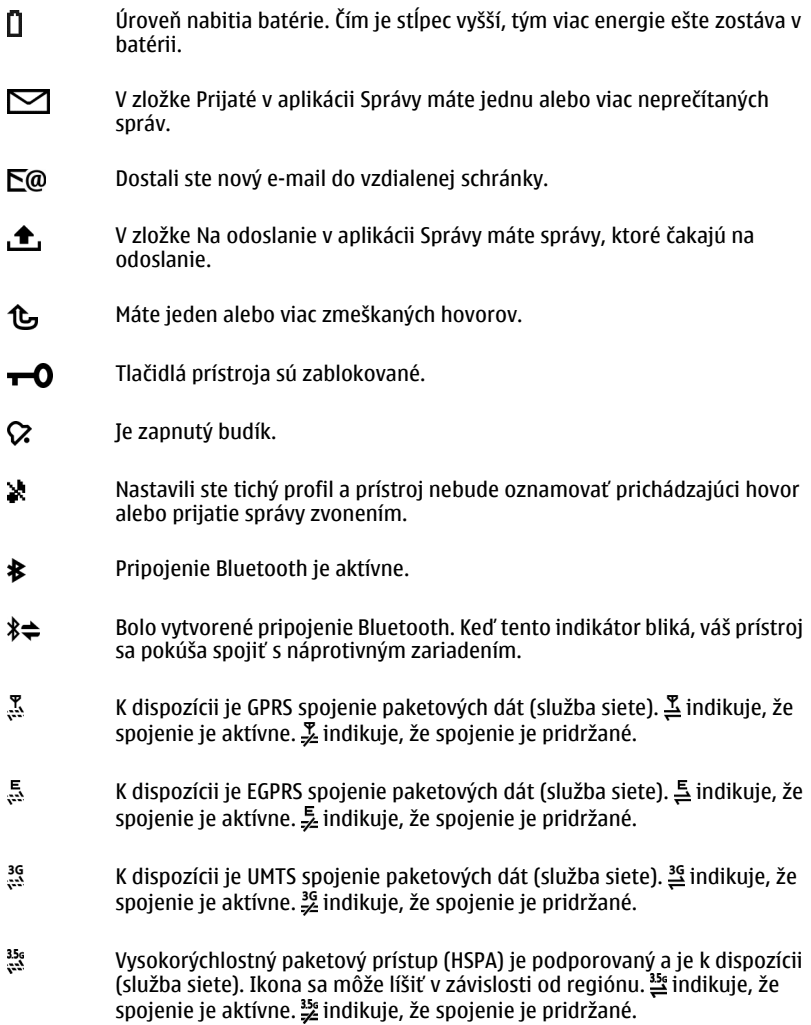

- <span id="page-28-0"></span> $\mathbf{v}$ Nastavili ste prístroj na vyhľadávanie bezdrôtových sietí LAN (WLAN) a sieť WLAN je k dispozícii.
- $\mathbf{w}$ Je aktívne spojenie WLAN v nešifrovanej sieti.
- $A<sub>N</sub>$ Je aktívne spojenie WLAN v šifrovanej sieti.
- $\leftarrow$ Váš prístroj je spojený s počítačom pomocou dátového USB kábla.
- $\overline{\mathbf{z}}$ Používa sa druhá telefónna linka (služba siete).
- Všetky hovory sú presmerované na iné číslo. Ak máte dve telefónne linky, číslo indikuje, ktorá je aktívna.
- ଋ K prístroju je pripojený headset.
- ఆ K prístroju je pripojená handsfree súprava do auta.
- 忑 K prístroju je pripojená indukčná slučka.
- $\Leftrightarrow$ K prístroju je pripojený textový telefón.
- 7D Váš prístroj sa synchronizuje.
- £Ω Prebieha spojenie cez službu push to talk (PTT).
- Z1 Vaše spojenie cez službu push to talk je v režime Nerušiť, pretože typ zvonenia vo vašom prístroji je nastavený na **Pípne raz** alebo **Tichý**, alebo máte prichádzajúci, alebo odchádzajúci telefónny hovor. V tomto režime nemôžete vykonávať PTT hovory.

### **Písanie textu**

Spôsoby písania, ktoré sú k dispozícii v prístroji, sa môžu líšiť v závislosti od rôznych predajných trhov.

### **Tradičné zadávanie textu**

Ikona  $\Delta$ bc signalizuje tradičné zadávanie textu.

Ikony  $\triangle$ RC a  $\triangle$ h $\subset$  signalizujú písanie veľkých a malých písmen. Ikona  $\triangle$ h $\subset$ signalizuje veľké prvé písmeno vo vete – prvé písmeno vo vete je napísané veľkým písmenom a všetky ostatné písmená vo vete sú automaticky napísané malými písmenami. Ikona  $12$ 3 signalizuje režim čísel.

Ak chcete napísať text na klávesnici, opakovane stláčajte číslicové tlačidlo 2 – 9, až kým sa nezobrazí želaný znak. Pre číslicové tlačidlo je k dispozícii viac znakov, než je vytlačených na tlačidle. Ak sa ďalšie písmeno nachádza na rovnakom tlačidle ako súčasné, počkajte, kým sa zobrazí kurzor, a potom zadajte písmeno.

Ak chcete vložiť číslo, stlačte a podržte číslicové tlačidlo.

Ak chcete prepnúť medzi rôznymi režimami a veľkosťami písma, stlačte tlačidlo **#**.

Ak chcete vymazať niektorý znak, stlačte tlačidlo Backspace. Ak chcete vymazať viac ako jeden znak, stlačte a podržte tlačidlo Backspace.

Ak chcete zadať najbežnejšie interpunkčné znamienka, opakovane stláčajte tlačidlo **1**, až kým sa nezobrazí želané interpunkčné znamienko.

Ak chcete pridať špeciálny znak, stlačte a podržte tlačidlo **\***.

Ak chcete pridať smejka, stlačte tlačidlo **\*** a vyberte položku **Ďalšie emotikony** a smejka.

Ak chcete vložiť medzeru, stlačte tlačidlo **0**. Ak chcete vložiť koniec riadka, trikrát stlačte tlačidlo **0**.

### **Prediktívne zadávanie textu**

Pomocou prediktívneho zadávania textu môžete napísať akékoľvek písmeno len jedným stlačením tlačidla. Prediktívne zadávanie textu je založené na vstavanom slovníku.

Ak chcete aktivovať alebo deaktivovať prediktívne zadávanie textu, vyberte **Voľby** > **Možnosti písania. Zobrazí sa indikátor**  $\rightarrow$ 

Keď začnete písať slovo, váš prístroj vám ponúkne možné slová. Keď nájdete správne slovo, stlačením Medzerníka (**0**) ho potvrdíte a pridáte medzeru.

Počas písania môžete rolovať nadol pre prístup k zoznamu ponúkaných slov. Ak je želané slovo v zozname, vyberte ho.

Ak sa za slovom zobrazí znak ?, nie je slovo, ktoré chcete napísať, v slovníku. Ak chcete do slovníka pridať slovo, vyberte **Hláskuj**, tradičným spôsobom zadajte požadované slovo a vyberte **OK**. Keď je slovník plný, nové slovo nahradí najstaršie pridané slovo.

<span id="page-30-0"></span>Ak chcete deaktivovať automatické dopĺňanie slov, vyberte **Voľby** > **Možnosti písania** > **Nastavenia**.

Ak chcete zmeniť jazyk pre písanie, vyberte **Voľby** > **Možnosti písania** > **Jazyk pri písaní**.

#### **Hľadanie O aplikácii Vyhľadávanie**

Vyberte položku **Menu** > **Aplikácie** > **Hľadanie**.

Pomocou aplikácie Vyhľadávanie (služba siete) môžete využívať rôzne internetové vyhľadávacie služby na vyhľadávanie napríklad webových lokalít a obrázkov. Obsah a dostupnosť služieb sa môžu líšiť.

### **Spustenie vyhľadávania**

Vyberte **Menu** > **Aplikácie** > **Hľadanie**.

Ak chcete prehľadávať obsah mobilného prístroja, zadajte do poľa vyhľadávania hľadané výrazy alebo si pozrite kategórie obsahu. Pri zadávaní hľadaných výrazov sa výsledky vyhľadávania zoskupujú do kategórií.

Ak chcete na internete hľadať webové stránky, vyberte **Vyhľadať na internete** alebo poskytovateľa služieb hľadania a do poľa vyhľadávania zadajte hľadané slovo. Vybratý poskytovateľ služieb hľadania sa nastaví ako predvolený poskytovateľ služieb hľadania na internete.

Ak chcete zmeniť predvoleného poskytovateľa služieb hľadania, vyberte **Voľby** > **Nastavenia** > **Vyhľadávacie služby**.

Ak chcete zmeniť nastavenia krajiny alebo regiónu a vyhľadať ďalších poskytovateľov služieb hľadania, vyberte **Voľby** > **Nastavenia** > **Krajina alebo región**.

### **Spoločné postupy pre viaceré aplikácie**

Nasledujúce postupy využijete vo viacerých aplikáciách.

Ak chcete zmeniť profil, vypnúť alebo zablokovať prístroj, stlačte krátko vypínač.

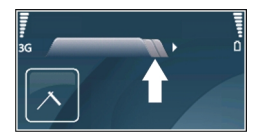

<span id="page-31-0"></span>Ak aplikácia pozostáva z viacerých kariet, (pozrite obrázok), otvorte kartu rolovaním doprava alebo doľava.

Ak chcete uložiť nastavenia, ktoré ste konfigurovali v aplikácii, vyberte **Späť**.

Ak chcete uložiť súbor, vyberte **Voľby** > **Uložiť**. K dispozícii je viacero možností pre ukladanie, podľa použitej aplikácie.

Ak chcete poslať súbor, vyberte **Voľby** > **Poslať**. Súbor môžete poslať v e-mailovej alebo multimediálnej správe alebo s použitím rôznych spôsobov pripojenia.

Ak chcete kopírovať, stlačte a pridržte tlačidlo Shift a označte text tlačidlom posuvu. Stlačte a pridržte tlačidlo Shift a vyberte **Kopíruj** Ak chcete prilepiť, rolujte na miesto kam chcete prilepiť text, stlačte a pridržte tlačidlo Shift a vyberte **Prilep**. Táto metóda nemusí fungovať v aplikáciách, ktoré majú na kopírovanie a prilepenie svoje vlastné povely.

Ak chcete vybrať rôzne položky, ako sú správy, súbory alebo kontakty, rolujte na položku, ktorú ste si vybrali. Vyberte **Voľby** > **Označiť/Odznačiť** > **Označiť** na výber jednej položky alebo **Voľby** > **Označiť/Odznačiť** > **Označiť všetky** na výber všetkých položiek.

**Tip:** Ak chcete vybrať takmer všetky položky, najprv vyberte **Voľby** > **Označiť/ Odznačiť** > **Označiť všetky**, potom vyberte položky, ktoré nechcete a **Voľby** > **Označiť/Odznačiť** > **Odznačiť**.

Ak chcete vybrať objekt (napríklad prílohu v dokumente), rolujte na objekt tak, aby sa na každej strane objektu zobrazili hranaté značky.

#### **Uvoľnenie pamäte**

Ak chcete zistiť, koľko pamäte je dostupnej pre rozličné typy dát, vyberte položku **Menu** > **Pracovňa** > **Správca súb.**.

<span id="page-32-0"></span>Mnohé funkcie prístroja využívajú pamäť na ukladanie údajov. Prístroj vás upozorní na nízky stav pamäte v prístroji.

Ak chcete uvoľniť pamäť, preneste dáta do alternatívnej pamäte (ak je dostupná) alebo do kompatibilného počítača.

Ak chcete vymazať dáta, ktoré už nepotrebujete, použite aplikáciu Správca súborov alebo príslušnú aplikáciu. Môžete odstrániť:

- správy uložené v zložkách aplikácie Správy a e-mailové správy prevzaté zo schránky,
- uložené webové stránky,
- údaje o kontaktoch,
- záznamy z kalendára,
- aplikácie zobrazené v aplikácii Správca aplikácií, ktoré viac nepotrebujete,
- inštalačné súbory (s príponami súborov .sis alebo .sisx) inštalovaných aplikácií inštalačné súbory zálohujte v kompatibilnom počítači,
- snímky a videoklipy v zložke Fotografie. súbory zálohujte v kompatibilnom počítači prostredníctvom balíka programov Nokia PC Suite.

## **Personalizácia**

Váš prístroj môžete personalizovať, napríklad nastavením rôznych tónov, snímkov na pozadie a šetričov displeja.

### **Profily**

Vyberte položku **Menu** > **Ovlád. panel** > **Profily**.

Zvonenia, upozornenia a iné zvuky prístroja môžete upraviť a prispôsobiť pre rozličné okolnosti, prostredia a skupiny volajúcich. Aktívny profil sa na domácej obrazovke zobrazuje v hornej časti displeja. Ak je však aktívny všeobecný profil, zobrazuje sa iba dnešný dátum.

Ak chcete vytvoriť nový profil, vyberte **Voľby** > **Vytvoriť nový**, a definujte nastavenia.

Ak chcete prispôsobiť profil, vyberte tento profil a **Voľby** > **Personalizovať**.

Ak chcete aktivovať profil, vyberte príslušný profil a položku **Voľby** > **Aktivovať**.

Ak chcete nastaviť, aby bol profil aktívny do konkrétneho času v rámci najbližších 24 hodín, prejdite na profil, vyberte položku **Voľby** > **Načasovaný** a nastavte požadovaný čas. Po uplynutí nastaveného času sa profil zmení späť na predchádzajúci aktívny profil

### <span id="page-33-0"></span>**34 Personalizácia**

bez časového limitu. Keď načasujete profil, na domácej obrazovke sa zobrazí symbol . Profil offline nemožno načasovať.

Ak chcete vymazať profil, ktorý ste vytvorili, vyberte **Voľby** > **Vymazať profil**. Preddefinované profily nemožno vymazať.

Po aktivácii profilu Offline sa pripojenie k celulárnej sieti ukončí. Zablokujú sa všetky rádiofrekvenčné signály prenášané medzi zariadením a celulárnou sieťou. Ak sa pokúsite poslať správu, uloží sa do zložky Na odoslanie a pošle sa až po aktivácii iného profilu.

Zariadenie môžete používať aj bez karty SIM. Po vybratí karty SIM sa aktivuje profil Offline.

**Dôležité:** V režime off-line nemôžete volať ani prijímať žiadne hovory, a nemôžete používať žiadne funkcie, ktoré si vyžadujú pokrytie celulárnej siete. Môžete však volať na oficiálne tiesňové číslo naprogramované vo vašom prístroji. Aby ste mohli volať, musíte najskôr aktivovať funkcie telefonovania zmenou profilu. Ak je prístroj zablokovaný, zadajte odblokovací kód.

Ak používate profil Offline, naďalej môžete používať bezdrôtovú sieť LAN, napríklad na čítanie e-mailov alebo prehliadanie internetových stránok. Používať môžete aj pripojenie Bluetooth. Pri vytváraní a používaní pripojenia k sieti WLAN alebo pripojenia Bluetooth nezabudnite dodržiavať všetky platné bezpečnostné predpisy a pravidlá.

#### **Výber tónov zvonenia**

Ak chcete nastaviť tón zvonenia pre profil, vyberte **Voľby** > **Personalizovať** > **Tón zvonenia**. Vyberte tóny zvonenia zo zoznamu alebo vyberte **Načítať zvuk**, ak chcete otvoriť zložku so zoznamom záložiek a načítať zvonenia pomocou prehliadača. Všetky načítané zvonenia sa ukladajú do menu Galéria.

Ak si chcete prehrať tón zvonenia iba pre vybranú skupinu kontaktov, vyberte **Voľby** > **Personalizovať** > **Hlásenie** a vyberte požadovanú skupinu. Hovory od volajúcich mimo tejto skupiny budú oznamované tichým hlásením.

Ak chcete zmeniť tón oznamujúci zprávu, vyberte **Voľby** > **Personalizovať** > **Tón hlásenia správy**.

#### **Úprava profilov**

Vyberte **Menu** > **Ovlád. panel** > **Profily**.

Vyberte **Voľby** > **Personalizovať** a jednu z nasledujúcich možností:

<span id="page-34-0"></span>**Tón zvonenia** — Vyberte tóny zvonenia zo zoznamu alebo vyberte **Načítať zvuk**, ak chcete otvoriť zložku so zoznamom záložiek a načítať zvonenia pomocou prehliadača. Ak používate dve alternatívne telefónne linky, môžete definovať zvonenie osobitne pre každú linku.

**Tón videohovoru** — Voľba tónov zvonenia pre videohovory.

**Ohlásiť volajúceho** — Keď vyberiete túto možnosť a zavolá vám niekto z vášho zoznamu kontaktov, prístroj použije tón zvonenia, ktorý je kombináciou zvukovej podoby mena kontaktu a vybraného tónu zvonenia.

**Typ zvonenia** — Vyberte, akým spôsobom bude telefón zvoniť.

**Hlasitosť zvonenia** — Nastavte hlasitosť zvonenia telefónu.

**Tón hlásenia správy** — Vyberte tón, ohlasujúci prijatie textovej správy

**Tón hlásenia e-mailu** — Vyberte tón, ohlasujúci prijatie e-mailovej správy

**Hlásenie vibrovaním** — Nastavte váš prístroj tak, aby oznamoval prijatý hovor alebo správu vibrovaním.

**Tóny tlačidiel** — Vyberte úroveň hlasitosti tónov tlačidiel.

**Výstražné tóny** — Deaktivujte výstražné tóny. Toto nastavenie ovplyvní aj tóny niektorých hier a aplikácií Java™.

**Hlásenie** — Nastavte váš prístroj tak, aby zvonil iba pri hovoroch z telefónnych čísel patriacich vybranej skupine kontaktov. Hovory od volajúcich mimo tejto skupiny budú oznamované tichým hlásením.

**Tón hlásenia hovoru PTT** — Vyberte tón zvonenia pre hovory PTT.

**Stav Push to talk** — Nastavte stav PTT pre každý profil.

**Názov profilu** — Môžete dať meno novému profilu alebo premenovať existujúci profil. Profily Všeobecný a Off-line premenovať nemožno.

#### **Personalizácia domácej obrazovky**

Vyberte položku **Menu** > **Ovlád. panel** > **Režimy**.

Ak chcete zmeniť názov aktuálnej domácej obrazovky, vyberte položku **Voľby** > **Premenovať režim**.

Ak chcete vybrať, ktoré aplikácie a hlásenia sa majú zobrazovať na domácej obrazovke, vyberte položku **Aplikácie hlav. displeja**.

Ak chcete zmeniť tému práve používanej domácej obrazovky, vyberte **Všeobecná téma**.

Ak chcete zmeniť obrázok na pozadí práve používanej domácej obrazovky, vyberte **Tapeta**.

<span id="page-35-0"></span>Ak chcete prepnúť z jednej domácej obrazovky do druhej, prejdite na položku **Aktuálny režim** a zvoľte možnosť **Voľby** > **Zmeň**.

### **Zmena témy displeja**

Vyberte položku **Menu** > **Ovlád. panel** > **Témy**.

Vyberte jednu z uvedených možností:

**Všeobecné** — Zmeňte tému používanú vo všetkých aplikáciách.

**Vzhľad menu** — Zmeňte tému používanú v hlavnom menu.

**Pohotov. režim** — Zmeňte tému používanú na hlavnom displeji.

**Tapeta** — Zmeňte snímku pozadia na hlavnom displeji.

**Šetrič energie** — Vyberte animáciu pre šetrič energie.

**Sním. pre hovor** — Zmeňte snímku, ktorá sa zobrazí počas hovorov.

Ak chcete aktivovať alebo deaktivovať efekty témy, vyberte položku **Všeobecné** > **Voľby** > **Efekty témy**.

### **Načítanie témy**

Vyberte **Menu** > **Ovlád. panel** > **Témy**.

Ak chcete stiahnuť tému, vyberte **Všeobecné** > **Načítať témy** > **Voľby** > **Ísť na** > **Novú webovú stránku**. Zadajte webovú adresu, z ktorej chcete stiahnuť tému. Keď je téma stiahnutá, môžete si pozrieť jej náhľad alebo ju aktivovať.

Ak si chcete pozrieť náhľad témy, vyberte **Voľby** > **Prezrieť**.

Ak chcete tému aktivovať, vyberte **Voľby** > **Nastaviť**.

### **Zmena audiotém**

Pre udalosti v prístroji môžete nastaviť rôzne zvuky. Ako zvuky môžete vyberať tóny, hlas alebo ich kombináciu.

Vyberte **Menu** > **Ovlád. panel** > **Témy** a **Zvukové témy**.

Ak chcete zmeniť aktuálnu zvukovú tému, vyberte položku **Aktívna zvuková téma**.

Ak chcete do zvukových tém pridať efekty 3-D, vyberte položku **Voľby** > **Tóny zvonenia 3-D**.

Ak chcete vytvoriť novú zvukovú tému, vyberte položku **Voľby** > **Uložiť tému**.
Ak chcete nastaviť zvuk pre udalosť, vyberte skupinu udalostí, napríklad udalosti v aplikácii Správy. Vyberte požadovanú udalosť a jednu z týchto možností:

**Tichý** — Deaktivujte zvuk udalosti v prístroji.

**Tón** — Nastavte tón ako zvuk udalosti v prístroji.

**Hlas** — Nastavte syntetizovanú hlasovú menovku ako zvuk udalosti v prístroji. Zadajte požadovaný text a vyberte položku **OK**.

Vyberte skupinu udalostí, napríklad udalosti v aplikácii Správy. Vyberte požadovanú udalosť, položku **Voľby** a jednu z týchto možností:

**Prehrať** — Prehrajte zvuk pred jeho aktivovaním.

**Zapnúť zvuky** — Aktivujte všetky zvuky v skupine udalostí.

**Vypnúť zvuky** — Deaktivujte všetky zvuky v skupine udalostí.

#### **3-D tóny zvonenia**

Vyberte položku **Menu** > **Ovlád. panel** > **Tóny 3-D**.

Ak chcete povoliť priestorové (3-D) zvukové efekty pre tóny zvonenia, vyberte položku **Efekty tónov 3-D** > **Zapnuté**. 3-D efekty nepodporujú všetky tóny zvonenia.

Ak chcete zmeniť efekt 3-D použitý pre tón zvonenia, vyberte položku **Dráha zvuku** a požadovaný efekt.

Ak chcete modifikovať 3-D efekt, vyberte si jednu z nasledovných možností:

**Rýchlosť dráhy zvuku** — Vyberte rýchlosť, ktorou sa zvuk pohybuje z jedného smeru do druhého. Toto nastavenie nie je k dispozícii pre všetky efekty.

**Ozvena** — Vyberte požadovaný efekt a upravte intenzitu ozveny.

**Dopplerov efekt** — Ak chcete, aby tón zvonenia znel vyššie, keď ste bližšie k svojmu prístroju, a nižšie, keď ste od neho ďalej, vyberte položku **Zapnutý**. Toto nastavenie nie je k dispozícii pre všetky efekty.

Ak si chcete vypočuť tón zvonenia s efektom 3-D, vyberte položku **Voľby** > **Prehrať tón**.

Ak chcete nastaviť hlasitosť tónu zvonenia, vyberte položku **Menu** > **Ovlád. panel** > **Profily** a možnosť **Voľby** > **Personalizovať** > **Hlasitosť zvonenia**.

# **Novinky u Nokia Eseries**

Váš nový prístroj Nokia Eseries má nové verzie aplikácií Kalendár, Kontakty a E-mail, rovnako ako aj nový hlavný displej.

# **Hlavné funkcie**

Váš nový Nokia E52 vám pomôže spravovať vaše obchodné a osobné informácie. Niektoré hlavné funkcie sú vyznačené tu:

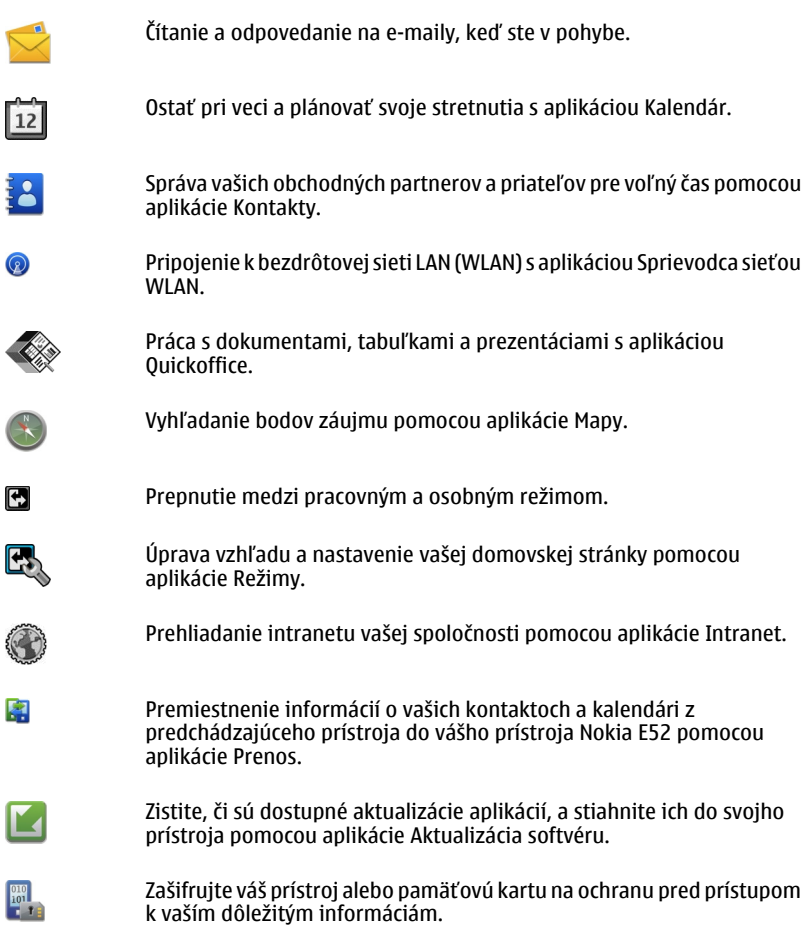

#### **Domovská stránka**

Na domácej obrazovke môžete rýchlo otvoriť vlastnosti a aplikácie, ktoré najviac používate, a okamžite vidieť všetky neprijaté hovory alebo nové správy.

#### **Domáca obrazovka**

Na domácej obrazovke môžete získať rýchly prístup k najčastejšie používaným aplikáciám a okamžite vidieť, či máte neprijaté hovory alebo nové správy.

Kedykoľvek uvidíte ikonu », preidite doprava pre prístup ku zoznamu akcií, ktoré sú k dispozícii. Zoznam zatvoríte prechodom doľava.

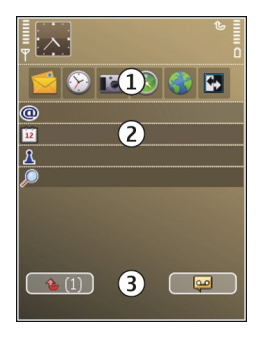

Na domácej obrazovke sa nachádzajú tieto položky:

- 1 Skratky pre aplikácie. Ak chcete otvoriť aplikáciu, vyberte jej skratku.
- 2 Informačná oblasť. Ak si chcete pozrieť položku zobrazenú v informačnej oblasti, vyberte príslušnú položku.
- 3 Oblasť hlásení. Ak chcete zobraziť hlásenia, prejdite na políčko. Políčko je viditeľné, iba ak sú v ňom nejaké položky.

Môžete definovať dve samostatné domáce obrazovky na rôzne účely, napríklad jednu na zobrazenie obchodných e-mailov a notifikácií a druhú na zobrazenie osobných emailov. Týmto spôsobom nemusíte vidieť pracovné správy mimo pracovných hodín.

Ak chcete prepínať medzi domácimi obrazovkami, vyberte položku  $\blacksquare$ .

Ak chcete definovať, ktoré položky a skratky sa majú zobrazovať na domácej obrazovke, a nastaviť vzhľad domácej obrazovky, vyberte položku **Menu** > **Ovlád. panel** a **Režimy**.

## **Práca na hlavnom displeji**

Ak chcete vyhľadávať kontakty v hlavnom displeji, začnite zadávať meno kontaktu. Pri zadávaní znakov stlačte každé tlačidlo raz. Napríklad pri zadávaní mena "Eric", stlačte **3742**. Prístroj ponúkne zhodné kontakty.

Ak chcete prepínať medzi alfabetickým a číslicovým režimom, vyberte **Voľby** > **Alfanumerický režim** alebo **Číselný režim**.

Požadovaný kontakt vyberte zo zoznamu navrhovaných zhôd. Táto funkcia nemusí byť k dispozícii vo všetkých jazykoch.

Kontaktu zavoláte stlačením tlačidla Hovor.

Ak chcete vypnúť vyhľadávanie kontaktov, vyberte **Voľby** > **Vypnúť hľad. kontaktu**.

Ak chcete skontrolovať vaše prijaté správy, zvoľte políčko správ v oblasti hlásení. Ak si chcete prečítať správu, vyberte ju. Pre prechod k iným úlohám stlačte navigačné tlačidlo doprava.

Ak si chcete zobraziť neprijaté hovory, prejdite na políčko hovorov v oblasti hlásení. Pre návrat k hovoru vyberte hovor a stlačte tlačidlo Hovor. Ak chcete odoslať volajúcemu správu, prejdite na hovor, stlačte navigačné tlačidlo doprava a vyberte **Poslať správu** zo zoznamu akcií k dispozícii.

Ak si chcete vypočuť váš hlasový mail, zvoľte políčko hlasových mailových správ v oblasti hlásení. Vyberte želanú odkazovú stránku a stlačte tlačidlo Hovor.

#### **Tlačidlá voľby na jeden dotyk**

Pomocou 1-dotykových tlačidiel máte možnosť rýchleho prístupu k aplikáciám a úlohám. Každému tlačidlu bola pridelená jedna aplikácia alebo úloha. Ak to chcete zmeniť, vyberte **Menu** > **Ovlád. panel** > **Nastavenia** a **Všeobecné** > **Personalizácia** > **1-dotykové tl.**. Ak k týmto tlačidlám boli pridelené aplikácie vašim sieťovým operátorom, v takom prípade sa tieto nastavenia nedajú zmeniť.

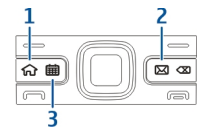

- **1** Tlačidlo domovskej stránky
- **2** Tlačidlo E-mail
- **3** Tlačidlo Kalendár

## **Tlačidlo domovskej stránky**

Ak chcete vstúpiť do domovskej stránky, stlačte krátko tlačidlo domovskej stránky. Ak chcete prepnúť do menu, stlačte ešte raz príslušné tlačidlo.

Ak si chcete zobraziť zoznam aktívnych aplikácií, stlačte tlačidlo domovskej stránky na niekoľko sekúnd. Keď sa zoznam otvorí, krátkym stlačením tlačidla domovskej stránky môžete po zozname rolovať. Ak chcete otvoriť vybranú aplikáciu, stlačte na niekoľko sekúnd tlačidlo domovskej stránky alebo stlačte navigačné tlačidlo. Vybranú aplikáciu zatvoríte stlačením tlačidla backspace.

Ak nechávate v pozadí bežať aplikácie, zvyšujú sa požiadavky na energiu batérie a výdrž batérie sa zníži.

#### **Tlačidlo Kalendár**

Ak chcete otvoriť aplikáciu Kalendár, stlačte krátko tlačidlo Kalendár.

Ak chcete vytvoriť nový záznam o stretnutí, stlačte tlačidlo Kalendár na niekoľko sekúnd.

## **Tlačidlo E-mail**

Ak chcete otvoriť predvolenú e-mailovú schránku, stlačte krátko tlačidlo e-mail.

Ak chcete vytvoriť novú e-mailovú správu, stlačte tlačidlo E-mail na niekoľko sekúnd.

#### **Otočte, ak chcete stíšiť hovory, alebo alarm**

Po aktivácii senzorov vo vašom prístroji môžete ovládať niektoré funkcie otočením prístroja.

Vyberte **Menu** > **Ovlád. panel** > **Nastavenia** a **Všeobecné** > **Nastavenia senzorov**.

Vyberte si z nasledujúcich možností:

**Senzory** — Nastavte displej tak, aby sa otáčal automaticky podľa polohy prístroja.

**Ovládanie otočením** — Stíšenie ohlasovania prichádzajúcich hovorov alebo odloženie alarmov otočením prístroja displejom nadol. Ak chcete povoliť túto možnosť, musí byť aktivovaná funkcia Senzory.

#### **Kalendár**

Vyberte položku **Menu** > **Kalendár**.

# **O aplikácii Kalendár**

Vyberte položku **Menu** > **Kalendár**.

Pomocou kalendára môžete vytvárať a zobrazovať naplánované udalosti a stretnutia a prepínať medzi rôznymi zobrazeniami kalendára.

V zobrazení mesiaca sú záznamy kalendára označené trojuholníkom. Záznamy o výročiach sú označené aj výkričníkom. Záznamy vybraného dňa sú zobrazené v zozname.

Ak chcete otvoriť záznamy v kalendári, vyberte zobrazenie kalendára a príslušný záznam.

Kedykoľvek uvidíte ikonu  $\blacktriangleright$ , prejdite doprava pre prístup ku zoznamu akcií, ktoré sú k dispozícii. Zoznam zatvoríte prechodom doľava.

# **Vytváranie záznamov v kalendári**

Vyberte **Menu** > **Kalendár**.

V kalendári môžete vytvárať nasledovné typy záznamov:

- Záznamy o stretnutiach vás upozornia na udalosť viažúcu sa na špecifický dátum a čas.
- Žiadosti o stretnutia sú pozvánky, ktoré môžete poslať zvoleným účastníkom. Aby ste mohli vytvárať žiadosti o stretnutie, musíte mať na svojom prístroji nakonfigurovanú kompatibilnú poštovú schránku.
- Poznámky sa vzťahujú na celý deň, ale nie na konkrétny čas dňa.
- Záznamy výročí vám pripomínajú narodeniny a významné dátumy. Odkazujú na určitý deň, avšak nie na konkrétny čas dňa. Záznamy o výročiach sa každoročne opakujú.
- Záznamy úloh vám pripomínajú úlohy, ktoré majú stanovený termín ako dátum, ale nie čas.

Ak chcete vytvoriť záznam v kalendári, prejdite na dátum, vyberte **Voľby** > **Nový záznam**, a typ záznamu.

Ak chcete nastaviť prioritu záznamu o stretnutí, vyberte **Voľby** > **Priorita**.

Ak chcete zadefinovať spôsob zaobchádzania so záznamom počas synchronizácie, vyberte **Súkromné**, aby ste skryli záznam pre iné osoby, ak je kalendár dostupný online, **Verejné**, aby ste sprístupnili záznam pre iné osoby, alebo **Žiadne**, aby sa záznam nekopíroval do počítača.

Ak chcete odoslať záznam do kompatibilného zariadenia, vyberte **Voľby** > **Odoslanie**.

Ak chcete vytvoriť žiadosť o stretnutie v zázname o stretnutí, vyberte **Voľby** > **Pridať účastníkov**.

## **Vytváranie žiadostí o stretnutie**

Vyberte **Menu** > **Kalendár**.

Aby ste mohli vytvárať žiadosti o stretnutie, musíte mať na svojom prístroji nakonfigurovanú kompatibilnú poštovú schránku.

Vytvorenie záznamu o stretnutí:

- 1 Ak chcete vytvoriť záznam o stretnutí, vyberte deň a **Voľby** > **Nový záznam** > **Žiadosť o stretnutie**.
- 2 Zadajte mená požadovaných účastníkov. Ak chcete pridať mená zo zoznamu kontaktov, zadajte niekoľko prvých písmen a vyberte z navrhnutých zhôd. Ak chcete pridať voliteľných účastníkov, vyberte **Voľby** > **Pridať nepovinnú účasť**.
- 3 Zadajte predmet.
- 4 Zadajte počiatočné a koncové časy a dáta alebo vyberte **Celodenná udalosť**.
- 5 Zadajte miesto.
- 6 Nastavte alarm pre záznam, ak je to potrebné.
- 7 Pre opakované stretnutia nastavte čas opakovania a zadajte čas ukončenia.
- 8 Zadajte popis.

Ak chcete nastaviť prioritu žiadosti o stretnutie, vyberte **Voľby** > **Priorita**.

Ak chcete odoslať žiadosť o stretnutie, vyberte **Voľby** > **Poslať**.

## **Zobrazenia kalendára**

Vyberte položku **Menu** > **Kalendár**.

Môžete prepnúť medzi nasledovnými zobrazeniami:

- V zobrazení mesiaca uvidíte aktuálny mesiac a zoznam záznamov v kalendári pre vybraný deň.
- Zobrazenie týždňa ukazuje udalosti pre vybraný týždeň v siedmych okienkach jednotlivých dní.
- V zobrazení dňa uvidíte udalosti pre vybraný deň zoskupené do časových stĺpcov podľa času ich začiatku.

## **44 Novinky u Nokia Eseries**

- V zobrazení úloh sú vidieť všetky úlohy.
- V zobrazení agendy uvidíte zoznam udalostí pre vybraný deň.

**Tip:** Ak chcete prepnúť medzi zobrazeniami, stlačte **\***.

Ak chcete zmeniť zobrazenie, vyberte položku **Voľby** > **Zmeniť zobrazenie** a požadované zobrazenie.

**Tip:** Ak chcete otvoriť zobrazenie týždňa, vyberte číslo týždňa.

Ak chcete prejsť na zobrazenie ďalšieho alebo predchádzajúceho dňa v zobrazení mesiaca, týždňa, dňa a agendy, vyberte požadovaný deň.

Ak chcete zmeniť predvolené zobrazenie, vyberte položku **Voľby** > **Nastavenia** > **Predvolený prehľad**.

#### **Kontakty O aplikácii Kontakty**

Vyberte položku **Menu** > **Kontakty**.

Pomocou aplikácie Kontakty môžete ukladať a aktualizovať kontaktné informácie, ako napr. telefónne čísla, domáce alebo e-mailové adresy vašich kontaktov. Kontaktu môžete priradiť osobný tón zvonenia alebo miniatúru obrázka. Môžete takisto vytvárať skupiny kontaktov, čo vám umožní komunikovať s viacerými kontaktmi súčasne, a posielať kontaktné informácie kompatibilným zariadeniam.

Kedykoľvek uvidíte ikonu , prejdite doprava pre prístup ku zoznamu akcií, ktoré sú k dispozícii. Zoznam zatvoríte prechodom doľava.

## **Práca s kontaktmi**

Vyberte položku **Menu** > **Kontakty**.

Ak chcete vytvoriť kontakt, vyberte položku **Voľby** > **Nový kontakt** a zadajte podrobnosti kontaktu.

Ak chcete skopírovať kontakty z pamäťovej karty, ak je prístupná, vyberte **Voľby** > **Vytvoriť zálohu** > **Z pam. karty do telef.**

Ak chcete vyhľadávať kontakty, začnite zadávať meno kontaktu v poli vyhľadávania.

Ak chcete prepnúť na režim prediktívneho vyhľadávania, vyberte položku **Voľby** > **Zapnúť predikt. vyhľad.**.

Ak chcete vyhľadávať kontakty v režime prediktívneho vyhľadávania, do poľa vyhľadávania začnite zadávať meno kontaktu.

## **Vytváranie skupín kontaktov**

Vyberte položku **Menu** > **Kontakty**.

- 1 Ak chcete vytvoriť skupinu kontaktov, prejdite na každý kontakt, ktorý chcete pridať do skupiny, a vyberte položku **Voľby** > **Označiť/Odznačiť** > **Označiť**.
- 2 Vyberte položku **Voľby** > **Skupina** > **Pridať do skupiny** > **Vytvoriť novú skupinu** a zadajte názov skupiny.

Ak chcete so skupinou uskutočniť konferenčné hovory pomocou služby konferenčného hovoru, definujte tieto položky:

**Číslo služby konf. hov.** — Zadajte servisné číslo služby konferenčného hovoru.

**ID služby konf. hov.** — Zadajte identifikátor služby konferenčného hovoru.

**Kód PIN služ. kon. hov.** — Zadajte kódu PIN konferenčného hovoru.

Ak chcete so skupinou uskutočniť konferenčný hovor pomocou služby konferenčného hovoru, vyberte položku **Voľby** > **Volať**, stlačte navigačné tlačidlo doprava a vyberte položku **Volať konf. hov.**.

## **Vyhľadávanie kontaktov vo vzdialenej databáze**

Ak chcete aktivovať vyhľadávanie vzdialených kontaktov, vyberte položku **Voľby** > **Nastavenia** > **Kontakty** > **Server vzdial. hľad.**. Pred vyhľadávaním vzdialených kontaktov je nutné definovať vzdialený server.

Ak chcete vyhľadávať kontakty vo vzdialenej databáze, vyberte položku **Kontakty** > **Voľby** > **Vzdialené hľadanie**. Zadajte meno kontaktu, ktorý chcete vyhľadať, a vyberte položku **Hľadaj**. Prístroj vytvorí dátové spojenie so vzdialenou databázou.

Ak chcete vyhľadávať kontakty na domácej obrazovke, začnite na domácej obrazovke zadávať znaky a medzi navrhnutými zhodami vyberte požadovanú databázu.

Ak chcete zmeniť vzdialenú databázu kontaktov, vyberte položku **Voľby** > **Nastavenia** > **Kontakty** > **Server vzdial. hľad.**. Toto nastavenie sa prejaví v databáze použitej v aplikáciách Kontakty a Kalendár a na domácej obrazovke, ale nie databáze použitej pre e-mail.

## **Pridanie tónov zvonenia pre kontakty**

Vyberte **Menu** > **Kontakty**.

#### **46 Novinky u Nokia Eseries**

Ak chcete pridať tón zvonenia ku kontaktu, vyberte kontakt, položku **Voľby** > **Tón zvonenia** a tón zvonenia. Tón zvonenia sa ozve, keď vás kontakt zavolá.

Ak chcete pridať tón zvonenia ku skupine kontaktov, vyberte skupinu kontaktov, položku **Voľby** > **Skupina** > **Tón zvonenia** a tón zvonenia.

Ak chcete nastavenie tónu zvonenia zrušiť, zo zoznamu tónov zvonenia vyberte položku **Predvolený tón**.

#### **Nastavenia Kontaktov**

Vyberte položku **Menu** > **Kontakty**.

Ak chcete upraviť nastavenia aplikácie Kontakty, vyberte položku **Voľby** > **Nastavenia** > **Kontakty** a jednu z uvedených možností:

**Kontakty na zobrazenie** — Zobrazenie kontaktov uložených v pamäti prístroja, na karte SIM alebo v oboch umiestneniach.

**Predvol. ukladacia pamäť** — Výber umiestnenia, kam sa majú ukladať kontakty.

**Zobrazenie mien** — Zmena spôsobu zobrazenia mien kontaktov. Toto nastavenie nie je k dispozícii pre všetky jazyky.

**Predv. zozn. kontaktov** — Výber zoznamu kontaktov, ktorý sa otvorí, keď otvoríte aplikáciu Kontakty. Toto nastavenie je k dispozícii, len ak existuje viacero zoznamov kontaktov.

**Server vzdial. hľad.** — Zmena vzdialenej databázy kontaktov. Táto možnosť je k dispozícii iba vtedy, ak vzdialené databázy kontaktov podporuje poskytovateľ služieb.

#### **Viacúlohový systém**

Súčasne môžete mať otvorených niekoľko aplikácií. Ak chcete prepínať medzi aktívnymi aplikáciami, stlačte a pridržte tlačidlo domovskej stránky, prejdite na aplikáciu a stlačte navigačné tlačidlo. Vybranú aplikáciu zatvoríte stlačením tlačidla backspace.

**Príklad:** Ak si počas aktívneho telefónneho hovoru chcete pozrieť kalendár, prejdite do menu stlačením tlačidla domovskej stránky a otvorte aplikáciu Kalendár. Telefónny hovor ostane aktívny na pozadí.

**Príklad:** Ak píšete správu a chcete si pozrieť webovú stránku, prejdite do menu stlačením tlačidla domovskej stránky a otvorte webovú aplikáciu. Vyberte záložku alebo zadajte adresu webovej stránky manuálne a vyberte **Prejdi na**. Ak sa chcete vrátiť ku svojej správe, stlačte a pridržte tlačidlo domovskej stránky, prejdite na správu a stlačte navigačné tlačidlo.

#### **Informácie o službe Ovi Sync**

Vyberte položku **Menu** > **Aplikácie** > **Synchroniz. Ovi**.

Pomocou služby Ovi Sync môžete synchronizovať kontakty, záznamy v kalendári a poznámky medzi vaším zariadením a službou Ovi. Na používanie služby Ovi Sync potrebujete konto Nokia. Ak nemáte konto Nokia, vytvorte si ho na lokalite [www.ovi.com.](http://www.ovi.com)

# **Správy**

Vyberte **Menu** > **Správy**.

V menu Správy (služba siete) môžete posielať a prijímať textové správy, multimediálne správy, zvukové správy a e-mailové správy. Takisto môžete prijímať webové servisné správy, správy mobilného vysielania, špeciálne správy obsahujúce údaje a posielať servisné príkazy.

Aby ste mohli odosielať alebo prijímať správy, musíte urobiť nasledovné:

- Vložte do prístroja platnú SIM kartu a zaistite, aby ste boli v dosahu signálu mobilnej siete.
- Overte si, či sieť podporuje funkcie prenosu správ, ktoré chcete použiť, a či sú aktivované na vašej SIM karte.
- V prístroji zadefinujte nastavenia miesta prístupu k internetu.
- V prístroji zadefinujte nastavenia e-mailového konta.
- Zadefinujte nastavenia textovej správy v prístroji.
- Zadefinujte nastavenia multimediálnej správy v prístroji.

Prístroj môže rozpoznať poskytovateľa SIM karty a automaticky nakonfigurovať niektoré nastavenia správ. V opačnom prípade budete musieť definovať nastavenia ručne alebo o konfiguráciu nastavení požiadať poskytovateľa služieb.

#### **Nokia Messaging**

Služba Nokia Messaging automaticky presmeruje e-mail z vašej existujúcej e-mailovej adresy na váš Nokia E52. Môžete čítať, reagovať a spravovať svoje e-maily za pohybu. Služba Nokia Messaging pracuje s množstvom internetových e-mailových providerov, ktorí sa často používajú na osobné e-maily, ako napríklad e-mailové služby Google.

Služba Nokia Messaging môže byť spoplatnená. Informácie o možných poplatkoch získate od svojho poskytovateľa služieb alebo zo služby Nokia Messaging.

Služba Nokia Messaging musí byť podporovaná vašou sieťou a nemusí byť k dispozícii vo všetkých regiónoch.

# **Inštalácia aplikácie Nokia Messaging**

- 1 Vyberte **Menu** > **Email** > **Nová schr.**.
- 2 Čítajte informácie na displeji a vyberte **Začni**.
- 3 Vyberte **Spojiť**, ak chcete povoliť vášmu prístroju prístup do siete.
- 4 Zadajte vašu e-mailovú adresu a heslo.

Služba Nokia Messaging môže byť vo vašom prístroji, aj keď v ňom máte nainštalovanú inú e-mailovú aplikáciu, ako je napríklad Mail for Exchange.

## **E-mailová služba**

E-mailová služba automaticky presmeruje e-mail z existujúcej e-mailovej adresy do vášho zariadenia Nokia E52 .

E-maily tak môžete čítať, odpovedať na ne a usporadúvať ich, nech sa nachádzate kdekoľvek. E-mailová služba spolupracuje s množstvom internetových poskytovateľov e-mailových služieb, ktorí sa často využívajú na osobnú e-mailovú komunikáciu.

Táto služba musí mať podporu vašej siete a nemusí byť k dispozícii vo všetkých krajinách alebo regiónoch. Informácie o dostupnosti získate od svojho poskytovateľa služieb.

# **Nastavenie e-mailovej služby v zariadení**

- 1 Zvoľte **Menu** > **Email** > **Nová schr.**.
- 2 Prečítajte si informácie na displeji a zvoľte možnosť **Začni**.
- 3 V prípade potreby povoľte zariadeniu pripojenie k internetu.
- 4 Zvoľte poskytovateľa e-mailových služieb alebo typ účtu.
- 5 Zadajte požadované informácie o účte, napríklad e-mailovú adresu a heslo.

E-mailová služba bude vo vašom zariadení fungovať, aj keď v ňom máte nainštalované iné e-mailové aplikácie, ako je napríklad Mail for Exchange.

## **E-mail**

# **Nastavenie vášho e-mailu**

Pomocou Sprievodcu e-mailom môžete nastaviť firemné e-mailové konto, napríklad Mail for Exchange, a internetové e-mailové konto.

Pri nastavovaní vášho spoločného e-mailu môžete byť vyzvaní zadať názov servera priradeného k vašej e-mailovej adrese. Podrobnosti si vyžiadajte na oddelení IT vašej spoločnosti.

1 Ak chcete otvoriť sprievodcu, na hlavnom displeji vyberte položku **Nastavte email**.

2 Zadajte vašu e-mailovú adresu a heslo. Ak sprievodca nie je schopný nakonfigurovať vaše e-mailové nastavenia automaticky, budete musieť vybrať typ e-mailového konta a zadať príslušné nastavenia konta.

Ak prístroj obsahuje akýchkoľvek e-mailových klientov, títo klienti vám budú ponúknutí pri otvorení sprievodcu e-mailom.

#### **Mail for Exchange**

Použitie Mail for Exchange je obmedzené na bezdrôtovú synchronizáciu informácií PIM medzi prístrojom Nokia a autorizovaným serverom Microsoft Exchange.

## **Poslanie e-mailu**

Vyberte položku **Menu** > **Správy**.

- 1 Vyberte schránku a položku **Voľby** > **Vytvoriť e-mail**.
- 2 Do poľa Komu zadajte e-mailovú adresu príjemcu. Ak sa e-mailová adresa príjemcu nachádza v zozname kontaktov, začnite zadávať meno príjemcu a potom vyberte príjemcu z navrhovaných zhôd. Ak pridáte viacerých príjemcov, medzi jednotlivé emailové adresy vložte znak **;**. Ak chcete odoslať kópiu ďalším príjemcom, použite pole Kópia. Ak chcete kópiu odoslať bez toho, aby ju videli ďalší príjemcovia, použite pole Skrytá kópia. Ak pole Skrytá kópia nie je viditeľné, vyberte položku **Voľby** > **Ďalšie** > **Zobraziť skrytú kópiu**.
- 3 Do poľa Predmet zadajte predmet e-mailovej správy.
- 4 Do textového poľa zadajte text správy.
- 5 Vyberte **Voľby** a jednu z nasledujúcich možností:

**Pridať prílohu** — Pridanie prílohy do správy.

**Priorita** — Nastavenie priority správy.

**Označiť príznakom** — Označenie správy pre neskoršiu odpoveď.

**Vložiť šablónu** — Vloženie textu zo šablóny.

**Pridať príjemcu** — Pridanie príjemcov do správy zo zložky Kontakty.

**Voľby pri úprave** — Vystrihnutie, kopírovanie alebo prilepenie vybraného textu. **Voľby zadávania textu** — Aktivácia alebo deaktivácia prediktívneho písania textu alebo výber jazyka pri písaní.

6 Vyberte **Voľby** > **Odoslať**.

Dostupné možnosti sa môžu líšiť.

# **Pridávanie príloh**

Vyberte položku **Menu** > **Správy**.

#### **50 Správy**

Ak chcete napísať e-mailovú správu, vyberte schránku a zvoľte položku **Voľby** > **Vytvoriť e-mail**.

Ak chcete k e-mailovej správe pridať prílohu, vyberte položku **Voľby** > **Pridať prílohu**.

Ak chcete odstrániť vybranú prílohu, vyberte položku **Voľby** > **Odstrániť prílohu**.

#### **Čítanie e-mailu**

Vyberte položku **Menu** > **Správy**.

**Dôležité:** Buďte opatrní pri otváraní správ. Správy môžu obsahovať nebezpečný softvér alebo byť iným spôsobom škodlivé pre váš prístroj alebo počítač.

Ak si chcete prečítať prijatú e-mailovú správu, vyberte schránku a v zozname vyberte správu.

Ak chcete odpovedať odosielateľovi správy, vyberte položku **Voľby** > **Odpovedať**. Ak chcete odpovedať odosielateľovi a všetkým ostatným príjemcov, vyberte položku **Voľby** > **Odpovedať všetkým**.

Ak chcete správu poslať ďalej, vyberte položku **Voľby** > **Poslať ďalej**.

#### **Načítanie príloh**

Vyberte položku **Menu** > **Správy** a požadovanú schránku.

Ak si chcete pozrieť prílohy v prijatej e-mailovej správe, prejdite do poľa príloh a vyberte položku **Voľby** > **Akcie**. Ak správa obsahuje jednu prílohu, výberom položky **Otvoriť** prílohu otvorte. Ak správa obsahuje niekoľko príloh, výberom položky **Zobraziť zoznam** sa otvorí zoznam zobrazujúci, ktoré prílohy boli načítané.

Ak chcete zo zoznamu do prístroja načítať vybranú prílohu alebo všetky prílohy, vyberte položku **Voľby** > **Akcie** > **Načítať** alebo **Načítať všetky**. Prílohy sa neuložia vo vašom prístroji a vymažú sa, keď vymažete správu.

Ak chcete do prístroja uložiť vybranú prílohu alebo všetky načítané prílohy, vyberte položku **Voľby** > **Akcie** > **Uložiť** alebo **Uložiť všetky**.

Ak chcete otvoriť vybranú načítanú prílohu, vyberte položku **Voľby** > **Akcie** > **Otvoriť**.

## **Odpoveď na žiadosť o stretnutie**

Vyberte položku **Menu** > **Správy** a požadovanú schránku.

Vyberte prijatú žiadosť o stretnutie, zvoľte položku **Voľby** a jednu z nasledujúcich možností:

**Prijať** — Prijatie žiadosti o stretnutie.

**Odmietnuť** — Odmietnutie žiadosti o stretnutie.

**Poslať ďalej** — Poslanie žiadosti o stretnutie ďalšiemu príjemcovi.

**Odstrániť z kalendára** — Odstránenie zrušeného stretnutia z kalendára.

## **Vyhľadávanie e-mailových správ**

Vyberte položku **Menu** > **Správy** a požadovanú schránku.

Ak chcete vyhľadávať položky v rámci príjemcov, predmetov a tela textu e-mailových správ v schránke, vyberte položku **Voľby** > **Hľadať**.

Ak chcete vyhľadávanie ukončiť, vyberte položku **Voľby** > **Zastaviť hľadanie**.

Ak chcete spustiť nové vyhľadávanie, vyberte položku **Voľby** > **Nové hľadanie**.

#### **Vymazávanie e-mailov**

Vyberte položku **Menu** > **Správy** a požadovanú schránku.

Ak chcete vymazať e-mailovú správu, vyberte požadovanú správu a položku **Voľby** > **Akcie** > **Vymazať**. Správa je umiestnená v zložke Vymazané položky, ak je k dispozícii. Ak zložka Vymazané položky nie je k dispozícii, správa sa vymaže natrvalo.

Ak chcete vyprázdniť zložku vymazaných položiek, vyberte príslušnú zložku a zvoľte položku **Voľby** > **Odstrániť vymaz. pol.**.

#### **Prepínanie medzi zložkami e-mailov**

Vyberte položku **Menu** > **Správy** a požadovanú schránku.

Ak chcete otvoriť inú e-mailovú zložku alebo schránku, vo vrchnej časti displeja vyberte položku **Prijaté**. Vyberte e-mailovú zložku alebo schránku zo zoznamu.

## **Odpojenie od poštovej schránky**

Vyberte položku **Menu** > **Správy** a požadovanú schránku.

Ak chcete zrušiť synchronizáciu medzi prístrojom a e-mailovým serverom a pracovať s e-mailom bez bezdrôtového spojenia, vyberte položku **Voľby** > **Odpojiť**. Ak schránka nemá možnosť **Odpojiť**, výberom položky **Voľby** > **Ukončiť** sa odpojte od schránky.

Ak chcete znovu spustiť synchronizáciu, vyberte položku **Voľby** > **Spojiť**.

## **Nastavenie odpovede pre prípad neprítomnosti**

Vyberte položku **Menu** > **Email**.

Ak chcete nastaviť odpoveď pre prípad neprítomnosti, zvoľte schránku a menu **Voľby** > **Nastavenia** > **Schránka** > **Mimo pracoviska** > **Zapnuté**.

Pre zadanie textu tejto odpovede vyberte **Odpov. Mimo pracoviska**.

## **Všeobecné e-mailové nastavenia**

Vyberte položku **Menu** > **Email** a **Nastav.** > **Všeobecné nastavenia**.

Vyberte si z nasledujúcich možností:

**Vzhľad zoznamu správ** — Vyberte, či sa e-mailové správy v schránke prijatých správ zobrazia v jednom alebo v dvoch riadkoch textu.

**Ukážka textu** — Pozrite si ukážky správ pri pohybovaní sa v zozname e-mailových správ v zložke Prijaté.

**Oddeľovače nadpisov** — Ak chcete mať možnosť rozbaliť a zbaliť zoznam e-mailových správ, vyberte položku **Zapnuté**.

**Hlásenia načítania** — Nastavte, aby prístroj po ukončení načítania e-mailovej prílohy zobrazil hlásenie.

**Upozorniť pred vymaz.** — Nastavte prístroj tak, aby pred vymazaním e-mailovej správy zobrazil varovné hlásenie.

**Hlavný displej** — Definujte, koľko riadkov e-mailu sa má zobraziť v oblasti s informáciami hlavného displeja.

#### **Zložky správ**

Vyberte položku **Menu** > **Správy**.

Správy a údaje prijaté prostredníctvom pripojenia Bluetooth sa ukladajú do zložky Prijaté. E-mailové správy sa ukladajú do zložky Schránka. Správy, ktoré píšete, sa môžu ukladať do zložky Koncepty. Správy, ktoré čakajú na odoslanie sa ukladajú do zložky Na odoslanie a odoslané správy (okrem správ prenesených pomocou pripojenia Bluetooth) sa ukladajú do zložky Odoslané.

**Tip:** Správy sa umiestnia v zložke Na odoslanie, napríklad ak je váš prístroj mimo oblasti pokrytia siete.

**Upozornenie:** Ikona alebo text oznamujúci odoslanie správy na displeji vášho prístroja neindikuje, že bola správa doručená zamýšľanému príjemcovi.

Ak chcete vyžiadať, aby vám sieť posielala hlásenia o odoslaných textových a multimediálnych správach (služba siete), vyberte položku **Voľby** > **Nastavenia** > **Textová správa** > **Prijať výpis** alebo **Multimediálna správa** > **Dostávať výpisy**. Hlásenia sa ukladajú do zložky Výpisy.

#### **Textové a multimediálne správy**

Vyberte položku **Menu** > **Správy**.

Multimediálne správy môžu prijímať a zobrazovať iba prístroje vybavené kompatibilnými funkciami. V závislosti od prijímajúceho zariadenia sa môže vzhľad správ líšiť.

Multimediálna správa (MMS) môže obsahovať text a objekty, ako napríklad snímky, zvukové klipy alebo videoklipy. Skôr ako budete môcť v prístroji odosielať alebo prijímať multimediálne správy, musíte definovať nastavenia multimediálnych správ. Prístroj môže rozpoznať poskytovateľa karty SIM a automaticky konfigurovať správne nastavenia multimediálnych správ. V opačnom prípade kontaktujte vášho poskytovateľa služieb a požiadajte o správne nastavenie, objednajte si nastavenie od poskytovateľa služieb v konfiguračnej správe, alebo použite Sprievodcu nastavením.

#### **Písanie a odosielanie správ**

Vyberte položku **Menu** > **Správy**.

**Dôležité:** Buďte opatrní pri otváraní správ. Správy môžu obsahovať nebezpečný softvér alebo byť iným spôsobom škodlivé pre váš prístroj alebo počítač.

Pred vytvorením multimediálnej alebo e-mailovej správy musíte mať definované správne nastavenia pripojenia.

Bezdrôtová sieť môže obmedzovať veľkosť MMS správ. Ak vložený obrázok prekročí tento limit, môže ho prístroj zmenšiť, aby bolo obrázok možné odoslať v MMS.

Poskytovateľ služieb vám poskytne informácie o veľkostných obmedzeniach emailových správ. Ak sa pokúsite odoslať e-mailovú správu, ktorá presahuje obmedzenie veľkosti e-mailového servera, správa sa uloží v zložke Na odoslanie a prístroj sa bude pravidelne pokúšať o jej odoslanie. Odoslanie e-mailovej správy vyžaduje dátové spojenie. Pravidelné pokusy odoslať e-mailovú správu môžu zvýšiť poplatky na prenos

## **54 Správy**

dát. Túto správu môžete zo zložky Na odoslanie vymazať alebo ju môžete presunúť do zložky Koncepty.

- 1 Vyberte **Nová správa** > **Správu**, ak chcete poslať textovú alebo multimediálnu správu (MMS), **Zvukovú správu**, ak chcete poslať multimediálnu správu, ktorá obsahuje zvukový klip alebo **E-mail**, ak chcete poslať e-mailovú správu.
- 2 V poli Komu stlačením navigačného tlačidla vyberte príjemcov alebo skupiny zo zoznamu kontaktov alebo zadajte telefónne číslo alebo e-mailovú adresu príjemcu. Ak chcete pridať bodkočiarku (;), ktorá oddeľuje príjemcov, stlačte tlačidlo **\***. Číslo alebo adresu môžete tiež skopírovať a vložiť zo schránky.
- 3 Do poľa Predmet zadajte predmet e-mailu. Ak chcete zmeniť viditeľné polia, vyberte položku **Voľby** > **Polia hlavičky správy**.
- 4 Do poľa správy napíšte text správy. Ak chcete vložiť šablónu alebo poznámku, vyberte položku **Voľby** > **Vložiť obsah** > **Vložiť text** > **Šablónu** alebo **Poznámka**.
- 5 Ak chcete prijať mediálny súbor alebo multimediálnu správu, vyberte **Voľby** > **Vložiť obsah**, typ súboru alebo zdroj a požadovaný súbor. Ak chcete do správy vložiť vizitku, prezentáciu, poznámku alebo iný súbor, vyberte položku **Voľby** > **Vložiť obsah** > **Vložiť iný typ**.
- 6 Ak chcete zachytiť snímku alebo nahrať video alebo zvukový klip pre multimediálnu správu, vyberte **Voľby** > **Vložiť obsah** > **Vložiť snímku** > **Nové**, **Vložiť videoklip** > **Nový** alebo **Vložiť zvukový klip** > **Nový**.
- 7 Ak chcete pridať špeciálne znaky, stlačte a podržte tlačidlo **\*** a potom vyberte možnosť **Ďalšie symboly** a požadovaný symbol.
- 8 Ak chcete pridať smejka, stlačte tlačidlo **\*** a vyberte položku **Ďalšie emotikony** a smejka.
- 9 Ak chcete k e-mailovej správe pridať prílohu, vyberte položku **Voľby** a typ prílohy. Prílohy e-mailových správ sú označené ikonou III.
- 10 Ak chcete poslať správu, vyberte **Voľby** > **Poslať** alebo stlačte tlačidlo Volať.

**Upozornenie:** Ikona alebo text oznamujúci odoslanie správy na displeji vášho prístroja neindikuje, že bola správa doručená zamýšľanému príjemcovi.

Váš prístroj podporuje textové správy prekračujúce limit pre jednu správu. Dlhšie správy sa odošlú ako dve alebo viaceré správy. Za takéto správy môže poskytovateľ služieb účtovať zodpovedajúce poplatky. Znaky s diakritikou alebo inými značkami a znaky niektorých jazykov zaberajú viac miesta, čím obmedzujú počet znakov, ktoré možno odoslať v jednej správe.

Možno nebudete môcť odoslať videoklipy, ktoré sú uložené vo formáte súborov MP4 alebo ktoré presahujú obmedzenie veľkosti bezdrôtovej siete v multimediálnej správe.

# **Textové správy na SIM karte**

Vyberte položku **Menu** > **Správy** a možnosť **Voľby** > **SIM správy**.

Textové správy môžu byť uložené na karte SIM. Ak si chcete pozrieť správy na karte SIM, musíte ich skopírovať do zložky v prístroji. Po skopírovaní správ do zložky si ich môžete v príslušnej zložke pozrieť alebo ich môžete vymazať z karty SIM.

- 1 Vyberte položku **Voľby** > **Označiť/Odznačiť** > **Označiť** alebo **Označiť všetky**, ak chcete označiť všetky správy.
- 2 Vyberte **Voľby** > **Kopíruj**.
- 3 Kopírovanie spustíte výberom príslušnej zložky a položky **OK**.

Ak si chcete pozrieť správy na karte SIM, otvorte zložku, do ktorej ste správy skopírovali, a otvorte príslušnú správu.

## **Prijímanie multimediálnych správ a odpovedanie na ne**

**Dôležité:** Buďte opatrní pri otváraní správ. Správy môžu obsahovať nebezpečný softvér alebo byť iným spôsobom škodlivé pre váš prístroj alebo počítač.

**Tip:** Pokiaľ budete prijímať multimediálne správy obsahujúce objekty, ktoré váš prístroj nepodporuje, nemôžete ich otvoriť. Pokúste sa odoslať tieto objekty do iného zariadenia, ako napríklad počítača, a otvoriť ich tam.

- 1 Ak chcete odpovedať na multimediálnu správu, otvorte správu a vyberte **Voľby** > **Odpovedať**.
- 2 Voľbou **Odosielateľovi** odpoviete odosielateľovi, voľbou **Všetkým** odpoviete všetkým uvedeným v prijatej správe. Voľbou **Cez zvukovú správu** odpoviete pomocou zvukove správy a konečne voľbou **Cez e-mail** odpoviete prostredníctvom elektronickej pošty. E-mailová správa je k dispozícii len v prípade, že schránka je konfigurovaná a správa je odoslaná z e-mailovej adresy.
- 3 Zadajte text správy a vyberte **Voľby** > **Poslať**.

# **Tvorba prezentácií**

Vyberte **Menu** > **Správy**.

Vytváranie multimediálnych prezentácií nie je možné, ak je pre **Režim tvorby MMS** nastavená možnosť **Obmedzený**. Ak chcete zmeniť nastavenie, vyberte **Voľby** > **Nastavenia** > **Multimediálna správa** > **Režim tvorby MMS** > **Voľný** alebo **Riadený**.

1 Ak chcete vytvoriť prezentáciu, vyberte **Nová správa** > **Správu**. Druh správy sa zmení na multimediálnu správu na základe vloženého obsahu.

## **56 Správy**

- 2 Do poľa Komu zadajte číslo príjemcu alebo e-mailovú adresu, alebo stlačte navigačné tlačidlo, ak chcete pridať príjemcu zo zoznamu kontaktov. Ak zadávate viac než jedno číslo alebo e-mailovú adresu, oddeľte ich bodkočiarkou.
- 3 Vyberte **Voľby** > **Vložiť obsah** > **Vložiť prezentáciu** a šablónu prezentácie. Šablóna môže definovať, ktoré multimediálne objekty môžete zahrnúť v prezentácii, kde sa zobrazia a aké efekty budú zobrazené na displeji medzi snímkami a listami.
- 4 Navigačným tlačidlom prejdite do textovej časti a zadajte text.
- 5 Ak chcete do vašej prezentácie vložiť snímky, zvukové klipy alebo video klipy, alebo poznámky, prejdite do časti s príslušným objektom a vyberte **Voľby** > **Vložiť**.
- 6 Ak chcete pridať listy, vyberte **Voľby** > **Vložiť** > **Nový list**.

Ak chcete vybrať farbu pozadia pre prezentáciu a snímky na pozadie pre rôzne listy, vyberte **Voľby** > **Nastavenia pozadia**.

Ak chcete nastaviť efekty pre prechod medzi snímkami alebo listami, vyberte **Voľby** > **Nastavenia efektov**.

Pre náhľad prezentácie vyberte **Voľby** > **Prezrieť**. Multimediálne prezentácie sa dajú prezerať iba na kompatibilných zariadeniach, ktoré podporujú prezentácie. Na rôznych zariadeniach sa môžu zobrazovať rôzne.

## **Zobrazovanie prezentácií**

Ak chcete zobraziť prezentáciu, otvorte multimediálnu správu zo zložky Prijaté. Prejdite na prezentáciu a stlačte navigačné tlačidlo.

Ak chcete prezentáciu prerušiť, stlačte niektoré výberové tlačidlo.

Ak chcete obnoviť prehranie prezentácie, vyberte **Voľby** > **Pokračovať**.

Ak je text, alebo obrázky príliš veľké a nezmestia sa na displej, vyberte **Voľby** > **Zapnúť posúvanie** a rolovaním si prezrite obsah celej prezentácie.

Ak chcete vyhľadať telefónne čísla a e-mailové alebo webové adresy v prezentácii, vyberte **Voľby** > **Nájsť**. Tieto čísla a adresy môžete použiť napríklad na volanie, odosielanie správ alebo tvorbu záložiek.

## **Zobrazenie a uloženie multimediálnych príloh**

Ak chcete zobraziť multimediálne správy ako úplné prezentácie, otvorte požadovanú správu a vyberte položku **Voľby** > **Prehrať prezentáciu**.

**Tip:** Ak chcete zobraziť alebo prehrať multimediálny objekt z multimediálnej správy, vyberte položku **Zobraziť snímku**, **Prehrať zvukový klip** alebo **Prehrať videoklip**.

Ak si chcete pozrieť názov alebo veľkosť prílohy, vyberte požadovanú správu a zvoľte položku **Voľby** > **Objekty**.

Ak chcete uložiť multimediálny objekt, vyberte položku **Voľby** > **Objekty**, príslušný objekt a možnosť **Voľby** > **Uložiť**.

#### **Spravovanie správ**

Vyberte **Menu** > **Správy** a **Moje zložky**.

Ak chcete vytvoriť novú zložku na usporiadanie správ, vyberte položku **Voľby** > **Nová zložka**.

Ak chcete zložku premenovať, vyberte **Voľby** > **Premenovať zložku**. Premenovať môžete iba zložky, ktoré ste sami vytvorili.

Ak chcete správu presunúť do inej zložky, vyberte správu, položku **Voľby** > **Presunúť do zložky**, zložku a možnosť **OK**.

Ak chcete zoradiť správy podľa určitého poradia, vyberte položku **Voľby** > **Triediť podľa**.

Ak si chcete pozrieť vlastnosti správy, vyberte správu a položku **Voľby** > **Detaily správy**.

#### **Čítačka správ**

Pomocou Čítačky správ si môžete vypočuť textové, multimediálne, zvukové a e-mailové správy.

Ak si chcete vypočuť nové správy alebo e-maily, na hlavnom displeji, stlačte a pridržte ľavé výberové tlačidlo, kým sa neotvorí Čítačka správ.

Ak si chcete vypočuť správu v zložke Prijaté, prejdite na ňu a vyberte položku **Voľby** > **Vypočuť si**. Ak si chcete vypočuť e-mailovú správu v zložke Schránka, prejdite na ňu a vyberte položku **Voľby** > **Vypočuť si**. Ak chcete zastaviť čítanie, stlačte tlačidlo Koniec.

Ak chcete prerušiť alebo pokračovať v čítaní, stlačte navigačné tlačidlo. Ak chcete prejsť na ďalšiu správu, navigačným tlačidlom prejdite doprava. Ak si chcete znovu prehrať

súčasnú správu alebo e-mail, navigačným tlačidlom prejdite doľava. Ak chcete prejsť na predchádzajúcu správu, na začiatku správy prejdite navigačným tlačidlom doľava.

Ak chcete zobraziť aktuálnu správu alebo e-mail v textovom formáte bez zvuku, vyberte položku **Voľby** > **Zobraziť**.

#### **Hlas**

Vyberte položku **Menu** > **Ovlád. panel** > **Telefón** > **Hlas**.

Pomocou funkcie Hlas môžete nastaviť jazyk, hlas a vlastnosti hlasu pre čítačku správ.

Ak chcete nastaviť jazyk pre čítačku správ, vyberte položku **Jazyk**. Ak chcete do prístroja načítať ďalšie jazyky, vyberte položku **Voľby** > **Jazyky na načítanie**.

**Tip:** Pri načítavaní nového jazyka musíte načítať aspoň jeden hlas pre tento jazyk.

Ak chcete nastaviť hlas pre hovorenie, vyberte položku **Hlas**. Hlas závisí od vybratého jazyka.

Ak chcete nastaviť rýchlosť pre hovorenie, vyberte položku **Rýchlosť**.

Ak chcete nastaviť hlasitosť pre hovorenie, vyberte položku **Hlasitosť**.

Ak chcete zobraziť podrobnosti hlasu, otvorte kartu hlasu, vyberte požadovaný hlas a zvoľte položku **Voľby** > **Detaily hlasu**. Ak si chcete hlas vypočuť, vyberte ho a zvoľte položku **Voľby** > **Prehrať hlas**.

Ak chcete vymazať jazyky alebo hlasy, vyberte príslušnú položku a možnosť **Voľby** > **Vymazať**.

#### **Nastavenie čítačky správ**

Ak chcete zmeniť nastavenia čítačky správ, otvorte kartu Nastavenia a definujte tieto nastavenia:

**Detekcia jazyka** — Aktivujte automatické zisťovania jazyka čítania.

**Nepretržité čítanie** — Aktivujte nepretržité čítanie všetkých vybraných správ.

**Hlasové pokyny** — Nastavte čítačku správ, aby do správ vkladala pokyny.

**Zdroj zvuku** — Vypočujte si správy prostredníctvom slúchadla alebo reproduktora.

#### **Špeciálne typy správ**

Vyberte položku **Menu** > **Správy**.

Môžete dostávať špeciálne správy, ktoré obsahujú dáta, napríklad logá operátora, tóny zvonenia, záložky alebo nastavenia prístupu na internet či e-mailového konta.

Ak chcete uložiť obsah týchto správ, vyberte položku **Voľby** > **Uložiť**.

#### **Servisné správy**

Servisné správy odosielajú do prístroja poskytovatelia služieb. Servisné správy môžu obsahovať hlásenia, napríklad titulky správ, služby alebo odkazy, prostredníctvom ktorých možno načítať obsah správ.

Ak chcete definovať nastavenie služby servisných správ, vyberte **Voľby** > **Nastavenia** > **Servisná správa**.

Ak chcete načítať službu alebo obsah správy, vyberte **Voľby** > **Načítať správu**.

Ak chcete zobraziť informácie o odosielateľovi, webovej adrese, ukončení platnosti a ďalšie detaily správy pred jej načítaním, vyberte položku **Voľby** > **Detaily správy**.

#### **Odosielanie servisných príkazov**

Vášmu poskytovateľovi služieb môžete odoslať správu ako servisnú žiadosť (tiež známu ako príkaz USSD) a vyžiadať si aktiváciu určitých sieťových služieb. Na získanie textu servisnej žiadosti kontaktujte vášho poskytovateľa služieb.

Ak chcete odoslať servisnú žiadosť, vyberte **Voľby** > **Servisné príkazy**. Zadajte text servisnej žiadosti a vyberte **Voľby** > **Poslať**.

#### **Celulárne vysielanie**

Vyberte položku **Menu** > **Správy** a možnosť **Voľby** > **Celulárne vysielanie**.

Sieťová služba celulárneho vysielania (cell broadcast) vám umožňuje prijímať od poskytovateľa služieb správy na rozličné témy, ako sú správy o počasí a dopravnej situácii v určitej oblasti. Informácie o dostupných témach a príslušných číslach si vyžiadajte od svojho poskytovateľa služieb. Správy celulárneho vysielania nemožno prijímať, keď je prístroj v režime diaľkovej SIM karty. Paketové dátové spojenie (GPRS) môže brániť príjmu správ celulárneho vysielania.

Celulárne vysielanie sa nedá prijímať v sieťach UMTS (3G).

Ak chcete prijímať správy celulárneho vysielania, možno budete musieť zapnúť príjem správ celulárneho vysielania. Vyberte **Voľby** > **Nastavenia** > **Príjem** > **Zapnutý**.

Na zobrazenie správ na danú tému vyberte tému.

Ak chcete prijímať správy na danú tému, vyberte položku **Voľby** > **Predplatiť**.

**Tip:** Dôležité témy si môžete označiť ako sledované. Pri prijatí správy, ktorá sa týka horúcej témy, dostanete upozornenie. Vyberte si tému a položku **Voľby** > **Zvýrazniť**.

Ak chcete pridávať, upravovať a vymazávať témy, vyberte položku **Voľby** > **Téma**.

#### **Nastavenia správ**

Vyberte položku **Menu** > **Správy** a možnosť **Voľby** > **Nastavenia**.

Otvorte správu daného typu a definujte všetky polia vyznačené s **Musí sa zadať** alebo s červenou hviezdičkou.

Prístroj môže po zapnutí rozpoznať poskytovateľa SIM karty a automaticky nakonfigurovať správne nastavenia pre textové správy, multimediálne správy a GPRS. V opačnom prípade kontaktujte vášho poskytovateľa služieb a požiadajte o správne nastavenie, objednajte si nastavenie od poskytovateľa služieb v konfiguračnej správe, alebo použite Sprievodcu nastavením.

## **Nastavenia textových správ**

Vyberte položku **Menu** > **Správy** a možnosť **Voľby** > **Nastavenia** > **Textová správa**.

Vyberte si z nasledujúcich možností:

**Centrá správ** — Zobrazte dostupné centrá správ pre prístroj alebo pridajte nové.

**Použité centrum správ** — Vyberte centrum správ, ktoré má správu doručiť.

**Kódovanie znakov** — Ak chcete použiť automatický prevod znakov na iný kódovací systém, ak je dostupný, vyberte položku **Redukovaná podpora**.

**Prijať výpis** — Ak chcete, aby vám sieť posielala výpisy o doručení správ (služba siete), vyberte položku **Áno**.

**Platnosť správy** — Nastavte, ako dlho sa má centrum správ pokúšať o doručenie vašej správy, ak prvý pokus zlyhá (služba siete). Ak sa počas doby platnosti správy nepodarí zastihnúť adresáta, správa sa v centre správ vymaže.

**Správa poslaná ako** — Zmeňte formát príslušnej správy. Zmeňte túto voľbu iba vtedy, ak ste si istí, že vaše centrum správ dokáže konvertovať textové správy na iné formáty. Ďalšie informácie si vyžiadajte od poskytovateľa služieb.

**Prednostné spojenie** — Vyberte preferovaný spôsob pripojenia pri odosielaní textových správ z prístroja.

**To isté centrum odpov.** — Zvoľte, či sa má odpoveď na vašu správu odoslať prostredníctvom rovnakého čísla centra textových správ (služba siete).

## **Nastavenia multimediálnych správ**

Vyberte položku **Menu** > **Správy** a možnosť **Voľby** > **Nastavenia** > **Multimediálna správa**.

Vyberte si z nasledujúcich možností:

**Veľkosť snímky** — Vyberte veľkosť snímok v multimediálnych správach.

**Režim tvorby MMS** — Ak nechcete, aby prístroj vložil do multimediálnych správ obsah, ktorý nemá podporu siete alebo prijímajúceho zariadenia, vyberte položku **Obmedzený** Ak chcete prijímať upozornenia na výskyt takého obsahu, vyberte položku **Riadený**. Ak chcete vytvoriť multimediálnu správu bez obmedzení typu prílohy, vyberte položku **Voľný**. Výberom položky **Obmedzený** znemožníte vytváranie multimediálnych prezentácií.

**Použité miesto prístupu** — Vyberte predvolené miesto prístupu na pripojenie k centru multimediálnych správ. Ak miesto prístupu nastavil poskytovateľ služieb, nemusí sa dať zmeniť predvolené miesto prístupu nastavené na prístroji.

**Výber multimédií** — Vyberte spôsob prijímania správ, ak je táto možnosť k dispozícii. Ak chcete, aby prístroj vždy prijímal multimediálne správy automaticky, vyberte položku **Vždy automaticky**. Ak chcete dostávať upozornenia, keď je v centre multimediálnych správ nová multimediálna správa, ktorú si môžete prevziať (napríklad ak cestujete do zahraničia a nachádzate sa mimo domácej siete), vyberte položku **Aut. v domácej sieti**. Ak chcete preberať multimediálne správy z centra multimediálnych správ manuálne, vyberte položku **Manuálne**. Ak nechcete dostávať žiadne upozornenia na multimediálne správy, vyberte položku **Vypnutý**. Automatický výber nemusí byť podporovaný vo všetkých regiónoch.

**Povoliť anonymné správy** — ak chcete prijímať správy od neznámych odosielateľov. **Prijať reklamu** — ak chcete prijímať správy definované ako reklamy.

**Dostávať výpisy** — ak chcete dostávať výpisy o doručení a prečítaní odoslaných správ (služba siete). Výpis o doručení multimediálnej správy odoslanej na e-mailovú adresu pravdepodobne nebude k dispozícii.

**Odoprieť poslať výpis** — Vyberte **Áno**, ak chcete nastaviť, aby sa neodosielali výpisy o doručení z prístroja pre prijaté multimediálne správy.

**Platnosť správy** — Vyberte, ako dlho sa má centrum správ pokúšať o odoslanie správy (služba siete). Ak príjemcu správy nemožno zastihnúť počas doby platnosti správy, správa sa vymaže z centra multimediálnych správ. Položka **Maximálny čas** označuje maximálny čas povolený sieťou.

Prístroj na zobrazenie informácií o prijatí alebo prečítaní odoslanej správy vyžaduje podporu siete. V závislosti od siete a iných okolností nemusia byť tieto informácie vždy spoľahlivé.

# **Nastavenia servisných správ**

Vyberte položku **Menu** > **Správy** a možnosť **Voľby** > **Nastavenia** > **Servisná správa**.

#### **62 Správy**

Ak chcete povoliť, aby prístroj mohol prijímať servisné správy od poskytovateľa služieb, vyberte položku **Servisné správy** > **Zapnuté**.

Ak chcete vybrať, ako sa budú načítavať služby a obsah servisných správ, vyberte položku **Načítať správy** > **Automaticky** alebo **Manuálne**. Ak vyberiete **Automaticky**, stále sa môže vyžadovať potvrdenie niektorých načítaní, pretože nie všetky služby sa dajú načítať automaticky.

## **Nastavenia celulárneho vysielania**

Vyberte položku **Menu** > **Správy** a možnosť **Voľby** > **Nastavenia** > **Celulárne vysielanie**.

Ak chcete prijímať správy celulárneho vysielania, vyberte položku **Príjem** > **Zapnutý**.

Ak si chcete vybrať jazyky, v ktorých chcete prijímať správy celulárneho vysielania, vyberte **Jazyk**.

Ak si chcete zobraziť nové témy v zozname tém celulárneho vysielania, vyberte položku **Detekcia tém** > **Zapnutá**.

#### **Ďalšie nastavenia**

Vyberte položku **Menu** > **Správy** a možnosť **Voľby** > **Nastavenia** > **Iné**.

Vyberte si z nasledujúcich možností:

**Uložiť odoslané správy** — Vyberte, či sa majú odoslané správy ukladať do zložky Odoslané.

**Počet uložených správ** — Zadajte počet odoslaných správ, ktoré možno uložiť. Po dosiahnutí limitu sa najstaršie správy začnú postupne vymazávať.

**Použitá pamäť** — Vyberte, kam sa majú ukladať vaše správy. Správy môžete ukladať na pamäťovú kartu iba v prípade, ak je vložená.

## **Chat**

## **O aplikácii Chat**

Pomocou služby Chat (služba siete) si môžete vymieňať okamžité správy so svojimi priateľmi. Môžete používať niekoľko chatových služieb alebo komunít súčasne a prepínať medzi nimi. Ak napríklad chcete prehliadať web, môžete nechať aplikáciu Chat spustenú v pozadí a stále dostávať upozornenia na nové okamžité správy.

Aplikácia Chat je v prístroji vopred nainštalovaná. Ak chcete začať chatovať, vyberte položku **Menu** > **Aplikácie** > **Chat**.

Používanie služieb siete a načítavanie obsahu do prístroja môže viesť k poplatkom za prenos dát.

#### **Nastavenie aplikácie Office Communicator**

Prostredníctvom aplikácie Office Communicator môžete komunikovať so svojimi kolegami a vidieť ich dostupnosť.

- 1 Na hlavnom displeji vyberte skratku nastavenia aplikácie Office Communicator.
- 2 Definuje nastavenia.

Neskôr môžete aplikáciu otvoriť výberom ikony Office Communicator na hlavnom displeji.

Niektoré služby nemusia byť k dispozícii vo všetkých krajinách a môžu sa poskytovať len vo vybraných jazykoch. Dostupnosť služieb môže závisieť od siete. Ďalšie informácie získate od poskytovateľa služieb siete.

Používanie niektorých služieb alebo načítavanie obsahu môže predstavovať prenos veľkého množstva dát a následné poplatky za ich prenos.

# **Telefón**

Aby ste mohli volať a prijímať hovory, musí byť prístroj zapnutý, musí v ňom byť vložená platná SIM karta a musíte sa nachádzať v oblasti pokrytej signálom mobilnej siete.

Ak chcete vytvárať alebo prijímať internetové hovory, musí byť váš prístroj pripojený k službe internetových hovorov. Ak sa chcete pripojiť k službe internetových hovorov, váš prístroj sa musí nachádzať v oblasti pokrytej sieťou, ako je miesto prístupu bezdrôtovej siete LAN (WLAN).

#### **Hlasové hovory**

**Upozornenie:** Cena, ktorú vám bude za hovory a služby fakturovať váš poskytovateľ služieb, môže byť odlišná v dôsledku nastavenia funkcií siete, zaokrúhľovania pri fakturácii, pripočítania daní ap.

#### **Odstránenie hluku**

Hluk z okolitého prostredia je aktívne odstránený z vášho hlasu pomocou technológie odstránenia hluku s dvojitým mikrofónom.

Hluk, ktorý je zachytávaný druhým mikrofónom, je odstránený zo signálu hlavného mikrofónu, do ktorého vy rozprávate. To má za následok výrazne kvalitnejší prenos hlasu v hlučnom prostredí.

Odstránenie hluku nie je k dispozícii, ak používate reproduktor alebo headset.

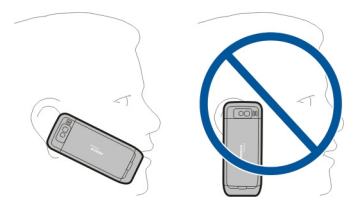

Ak chcete dosiahnuť čo najlepší výsledok, držte váš prístroj tak, aby hlavný mikrofón smeroval k vašim ústam.

## **Prijatie hovoru**

Hovor prijmete stlačením tlačidla Hovor.

Ak chcete hovor odmietnuť, stlačte tlačidlo Koniec.

Ak chcete namiesto prijatia hovoru vypnúť tón zvonenia, vyberte položku **Tichý**.

Ak máte aktivovanú funkciu čakajúceho hovoru (služba siete), stlačením tlačidla Hovor počas aktívneho hovoru prijmete nový prichádzajúci hovor. Prvý hovor sa podrží. Ak chcete aktívny hovor ukončiť, stlačte tlačidlo Koniec.

#### **Volanie**

Ak chcete volať, zadajte telefónne číslo vrátane medzimestskej predvoľby a stlačte tlačidlo Hovor.

**Tip:** Pri hovoroch do zahraničia vložte znak +, ktorý nahrádza medzinárodný volací znak, zadajte predvoľbu krajiny, medzimestskú predvoľbu (bez počiatočnej nuly) a telefónne číslo<sup>-</sup>

Ak chcete ukončiť hovor alebo zrušiť pokus o nadviazanie spojenia, stlačte tlačidlo Koniec.

Ak chcete zavolať účastníkovi, ktorého údaje sú uložené v zozname kontaktov, otvorte zložku Kontakty. Zadajte prvé písmená mena, prejdite na meno a stlačte tlačidlo Hovor.

Ak chcete nadviazať spojenie s použitím denníka, stlačte tlačidlo Hovor aby sa zobrazilo 20 čísiel, na ktoré ste naposledy volali, alebo sa pokúšali o spojenie. Prejdite na požadované číslo alebo meno a stlačte tlačidlo Hovor.

Ak chcete upraviť hlasitosť aktívneho hovoru, použite tlačidlá ovládania hlasitosti.

Ak chcete prepnúť z hlasového hovoru na videohovor, vyberte položku **Voľby** > **Prepnúť na videohovor**. Prístroj ukončí hlasový hovor a vytvorí s účastníkom videohovor.

#### **Uskutočnenie konferenčného hovoru**

- 1 Ak chcete uskutočniť konferenčný hovor, zadajte telefónne číslo účastníka a stlačte tlačidlo Hovor.
- 2 Po prihlásení účastníka vyberte **Voľby** > **Nový hovor**.
- 3 Po zavolaní všetkým účastníkom vyberte **Voľby** > **Konferenčný**, aby sa hovory spojili do konferenčného hovoru.

Mikrofón počas hovoru stlmíte stlačením tlačidla stíšenia.

Ak chcete účastníka vyradiť z konferenčného hovoru, vyberte **Voľby** > **Konferenčný** > **Vyradiť účastníka**prejdite a zvoleného účastníka.

Ak chcete individuálne hovoriť s účastníkom konferenčného hovoru, vyberte **Voľby** > **Konferenčný** > **Súkromne** a účastníka.

#### **Odkazová schránka**

Vyberte položku **Menu** > **Ovlád. panel** > **Telefón** > **Schránka**.

Pri prvom otvorení aplikácie Hlasová schránka (sieťová služba) sa zobrazí výzva na zadanie čísla hlasovej schránky.

Ak chcete zavolať do hlasovej schránky, prejdite na **Hlasová schránka** a vyberte položku **Voľby** > **Volať hlasovú schránku**.

Ak máte konfigurované nastavenia internetových hovorov v prístroji a máte internetovú odkazovú schránku, môžete do nej zavolať tak, že prejdete na odkazovú schránku a vyberiete položku **Voľby** > **Volať internet. schránku**.

Ak chcete zavolať do odkazovej schránky na domácej obrazovke, stlačte a podržte tlačidlo **1** alebo stlačte tlačidlo **1** a potom tlačidlo Hovor. Vyberte odkazovú schránku, do ktorej chcete zavolať.

Ak chcete zmeniť číslo odkazovej schránky, vyberte odkazovú schránku a položku **Voľby** > **Zmeniť číslo**.

#### **Videohovory O videohovoroch**

Ak chcete uskutočniť videohovor, musíte byť v dosahu pokrytia sieťou UMTS. Informácie o dostupnosti a predplatení služieb videohovorov získate od poskytovateľa služieb. Počas videohovoru budete vy aj druhý účastník hovoru vidieť obojsmerný prenos videozáberov v reálnom čase, ak má druhý účastník kompatibilné zariadenie. Druhému účastníkovi videohovoru sa zobrazia videozábery nasnímané fotoaparátom v prístroji. Videohovor možno uskutočniť iba medzi dvoma účastníkmi.

## **Vytvorenie videohovoru**

Ak chcete uskutočniť videohovor, zadajte telefónne číslo alebo vyberte účastníka hovoru zo zoznamu kontaktov a zvoľte položku **Voľby** > **Volať** > **Videohovor**. Po zahájení videohovoru sa aktivuje fotoaparát prístroja. Ak sa fotoaparát práve používa, posielanie videozáberov nie je k dispozícii. Ak vám účastník hovoru nechce posielať videozábery, zobrazí sa namiesto nich statická snímka. Ak chcete definovať statickú snímku, ktorú bude prístroj odosielať namiesto videozáberov, vyberte položku **Menu** > **Ovlád. panel** > **Nastavenia** a možnosť **Telefón** > **Hovor** > **Snímka pre videohovor**.

Ak chcete vypnúť posielanie zvuku, videozáberov alebo zvuku a videozáberov, vyberte položku **Voľby** > **Vypnúť** > **Posielanie audia**, **Posielanie videa** alebo **Posielanie audia/videa**.

Ak chcete nastaviť hlasitosť aktívneho videohovoru, použite tlačidlá ovládania hlasitosti.

Ak chcete použiť reproduktor, vyberte položku **Voľby** > **Zapnúť reproduktor**. Ak chcete vypnúť reproduktor a použiť slúchadlo, vyberte položku **Voľby** > **Zapnúť handset**.

Ak chcete zmeniť umiestnenie záberov, vyberte **Voľby** > **Vymeniť snímky**.

Ak chcete snímku na displeji priblížiť alebo oddialiť, vyberte položku **Voľby** > **Zoom** a stlačte navigačné tlačidlo nahor alebo nadol.

Ak chcete ukončiť videohovor a s tým istým účastníkom uskutočniť nový hlasový hovor, vyberte položku **Voľby** > **Prepnúť na hovor**.

## **Zdieľanie videa**

Ak chcete z mobilného prístroja počas hlasového hovoru poslať do druhého kompatibilného prístroja živé video alebo videoklip, použite službu zdieľania videa (služba siete).

Pri aktivácii služby zdieľania videa sa automaticky aktivuje reproduktor. Ak počas zdieľania videodát nechcete pri hovore používať reproduktor, môžete použiť kompatibilný headset.

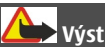

**Výstraha:**

Dlhodobé pôsobenie vysokej hlasitosti vám môže poškodiť sluch. Počúvajte hudbu pri primeranej úrovni hlasitosti a nedržte pri používaní reproduktora prístroj blízko svojho ucha.

## **Požiadavky na zdieľanie videa**

Zdieľanie videa vyžaduje pripojenie k sieti 3G. Ďalšie informácie o službe, dostupnosti siete 3G a poplatkoch účtovaných za používanie tejto služby získate od poskytovateľa služieb.

Ak chcete používať funkciu Zdieľanie videa, postupujte takto:

- Zabezpečte, aby bol telefón nastavený na spojenie od účastníka k účastníkovi.
- Musíte mať aktívne spojenie so sieťou 3G a nachádzať sa v oblasti jej pokrytia. Ak sa počas zdieľania videa dostanete mimo pokrytia siete 3G, zdieľanie sa preruší, ale hlasový hovor bude pokračovať.
- Skontrolujte, či sú odosielateľ aj prijímateľ zaregistrovaní v sieti 3G. Ak na zdieľanie videodát pozvete účastníka, ktorého prístroj nie je v dosahu siete 3G alebo nemá nainštalovanú funkciu Zdieľanie videa, prípadne nemá nastavené spojenie od účastníka k účastníkovi, príjemca sa o odoslaní pozvania nedozvie. Dostanete chybové hlásenie, že príjemca nemôže prijať pozvanie.

## **Nastavenie zdieľania videa**

Ak chcete upraviť nastavenia zdieľania videa, vyberte položku **Menu** > **Ovlád. panel** > **Nastavenia** a možnosť **Spojenie** > **Zdieľanie videa**.

Nastavenie funkcie Zdieľanie videa vyžaduje nastavenie spojenia od účastníka k účastníkovi a siete UMTS.

# **Nastavenia spojenia od účastníka k účastníkovi**

Spojenie od účastníka k účastníkovi je tiež známe ako spojenie SIP (protokol vytvorenia spojenia). Nastavenia profilu SIP sa musia v telefóne nakonfigurovať pred použitím zdieľania videodát. Požiadajte poskytovateľa služieb o nastavenia profilu SIP a uložte ich v telefóne. Poskytovateľ služieb vám môže nastavenia poslať alebo vám poskytne zoznam potrebných parametrov.

Pridanie adresy SIP ku kontaktu:

1 Vyberte položku **Menu** > **Kontakty**.

- 2 Vyberte existujúci kontakt alebo vytvorte nový kontakt.
- 3 Vyberte položku **Voľby** > **Upraviť**.
- 4 Vyberte položku **Voľby** > **Pridať detail** > **Zdieľať video**.
- 5 Zadajte adresu SIP vo formáte sip:meno\_uzivatela@nazov\_domeny (namiesto názvu domény môžete použiť adresu IP).

Ak nepoznáte adresu SIP kontaktu, na zdieľanie videa môžete použiť telefónne číslo príjemcu vrátane predvoľby krajiny (ak túto službu podporuje poskytovateľ služieb siete).

# **Nastavenia spojenia UMTS**

Nastavenie spojenia UMTS:

 $\oplus$ 

- Uzatvorte s poskytovateľom služby dohodu o používaní siete UMTS.
- Zabezpečte, aby boli nastavenia pripojenia miesta prístupu zariadenia k sieti UMTS správne nakonfigurované. Ďalšie informácie o nastaveniach si vyžiadajte od poskytovateľa služieb.

# **Zdieľanie živých videozáberov a videoklipov**

Počas aktívneho hlasového hovoru vyberte položku **Voľby** > **Zdieľať video**.

1 Ak chcete počas hlasového hovoru zdieľať živé videozábery, vyberte položku **Živé video**.

Ak chcete zdieľať videoklip, vyberte položku **Videoklip** a príslušný videoklip. Pred samotným zdieľaním videoklipu môže byť potrebná konverzia na vhodný formát. Ak vás prístroj upozorní na potrebu skonvertovania videoklipu, vyberte položku **OK**. Na skonvertovanie je potrebné mať v prístroji editor videa.

2 Ak má daný kontakt v zozname kontaktov niekoľko adries SIP alebo telefónnych čísiel vrátane predvoľby krajiny, vyberte požadovanú adresu alebo číslo. Ak chcete odoslať pozvanie, ale adresa SIP ani telefónne číslo príjemcu nie je k dispozícii, zadajte adresu alebo telefónne číslo príjemcu vrátane predvoľby krajiny a vyberte položku **OK**. Prístroj odošle pozvanie na adresu SIP.

Keď účastník prijme pozvanie, zdieľanie sa automaticky spustí.

# **Možnosti dostupné počas zdieľania videoklipov**

- Priblížte videoklip (dostupné len pre odosielateľa).
	- Nastavte jas (dostupné len pre odosielateľa).
- $\hat{\mathbf{X}}$  alebo  $\hat{\mathbf{X}}$  Vypnite alebo zapnite mikrofón.
- **(a)** alebo Zapnite alebo vypnite reproduktor.
- **Q** alebo Prerušte alebo obnovte zdieľanie videa.

# $\mathbf{L}^{\prime}$

- Prepnite do režimu zobrazenia na celom displeji (dostupné len pre príjemcu).
- 3 Ak chcete ukončiť zdieľanie, stlačte tlačidlo **Stop**. Hovor ukončíte stlačením tlačidla Koniec. Ukončením hovoru sa ukončí aj zdieľanie videoklipu.

Ak chcete uložiť živé videozábery, ktoré ste zdieľali, po výzve vyberte položku **Áno**. Prístroj vám oznámi miesto uloženia videoklipu v pamäti. Ak chcete definovať predvolené miesto v pamäti, vyberte položku **Menu** > **Ovlád. panel** > **Nastavenia** a **Spojenie** > **Zdieľanie videa** > **Prednostná uklad. pamäť**.

Ak ste počas zdieľania videoklipu otvorili ďalšie aplikácie, zdieľanie sa preruší. Ak sa chcete vrátiť do okna zdieľania videoklipov a pokračovať v zdieľaní, na domácej obrazovke vyberte položku **Voľby** > **Pokračuj**.

#### **Prijatie pozvania**

Ak vám niekto pošle pozvanie na zdieľanie videa, v pozývacej správe sa zobrazí meno alebo adresa SIP odosielateľa. Pokiaľ nie je nastavený tichý režim, pri prijatí pozvania sa ozve zvukový signál.

Ak vám niekto pošle pozvanie na zdieľanie a ste mimo dosahu siete UMTS, nebudete vedieť o prijatí pozvania.

Po prijatí pozvania vyberte jednu z uvedených možností:

**Áno** — Prijmite pozvanie a aktivujte zdieľanie.

**Nie** — Odmietnite pozvanie. Odosielateľ dostane správu o vašom odmietnutí pozvania. Odmietnuť pozvanie a ukončiť hovor môžete aj stlačením tlačidla Koniec.

Ak chcete v prístroji stlmiť videoklip, vyberte položku **Voľby** > **Stlmiť**.

Ak chcete prehrať videoklip v pôvodnej hlasitosti, vyberte položku **Voľby** > **Pôvodná hlasitosť**. Toto nastavenie neovplyvní prehrávanie zvuku v zariadení druhého účastníka hovoru.

Ak chcete ukončiť zdieľanie, stlačte tlačidlo **Stop**. Hovor ukončíte stlačením tlačidla Koniec. Ukončením hovoru sa ukončí aj zdieľanie videoklipu.

#### **Internetové hovory Internetové hovory**

So službou internetových hovorov (služba siete) môžete uskutočňovať a prijímať hovory prostredníctvom internetu. Internetové hovory možno nadviazať medzi počítačmi, mobilnými telefónmi a medzi zariadením VoIP a bežným telefónom.

Ak chcete využívať túto službu, musíte si ju predplatiť a mať konto používateľa.

Ak chcete uskutočniť alebo prijať internetový hovor, musíte sa nachádzať v dosahu služby bezdrôtovej siete LAN a prístroj musí byť pripojený k službe internetových hovorov.

# **Aktivácia internetových hovorov**

Vyberte **Menu** > **Kontakty**. Prejdite doľava a zo zoznamu vyberte službu internetových hovorov.

Ak chcete vytvárať alebo prijímať internetové hovory, kontaktujte svojho poskytovateľa služieb z dôvodu poskytnutia nastavení potrebných na pripojenie internetových hovorov. Ak sa chcete pripojiť k službe internetových hovorov, váš prístroj sa musí nachádzať v oblasti, ktorú pokrývajú služby siete.

Ak si chcete aktivovať službu internetových hovorov, vyberte **Voľby** > **Aktivovať službu**.

Ak chcete vyhľadať dostupné pripojenie na bezdrôtovú sieť LAN (WLAN), vyberte **Voľby** > **Vyhľadať sieť WLAN**.

## **Uskutočňovanie internetových hovorov**

Po aktivácii funkcie internetových hovorov môžete internetové hovory uskutočňovať zo všetkých aplikácií, v ktorých môžete uskutočňovať aj bežné hlasové hovory, ako napríklad Kontakty alebo Denník. Napríklad v zozname kontaktov prejdite na požadovaný kontakt a vyberte položku **Voľby** > **Volať** > **Internetový hovor**.

Ak chcete uskutočniť internetový hovor na domácej obrazovke, zadajte telefónne číslo alebo internetovú adresu a vyberte položku **Int. hovor**.

- 1 Ak chcete uskutočniť internetový hovor s internetovou adresou, ktorá nezačína číslicou, na domácej obrazovke stlačte ktorékoľvek tlačidlo, potom stlačením tlačidla **#** na pár sekúnd vymažte displej a prepnite prístroj z režimu písania číslic do režimu písania písmen.
- 2 Zadajte internetovú adresu a stlačte tlačidlo Volať.

# **Nastavenia internetových hovorov**

Vyberte **Menu** > **Kontakty**. Prejdite doľava a zo zoznamu vyberte službu internetových hovorov.

Ak chcete zobraziť alebo upraviť nastavenia pre internetové hovory, vyberte **Voľby** > **Nastavenia** a z nasledujúcich možností:

**Pripojenie služby** — Vyberte cieľové nastavenia pripojenia internetových hovorov a upravte cieľové údaje.

Ak chcete zmeniť cieľ, prejdite na službu a vyberte položku **Zmeniť**.

**Žiadosti o dostupnosť** — Vyberte, či chcete všetky prichádzajúce žiadosti o dostupnosť prijímať automaticky bez výzvy na potvrdenie.

**Informácie o službe** — Zobraziť technické informácie o zvolenej službe.

#### **Hlasové funkcie Hlasové funkcie**

Pomocou aplikácie Hlasové funkcie môžete použiť vlastný hlas na uskutočňovanie základných úloh. Môžete osobám vo vašich kontaktoch zatelefonovať alebo poslať zvukové správy, prijímať hovory a vypočuť si svoje správy. Predtým než budete môcť uskutočňovať tieto úlohy, potrebujete si nahrať osobný povel budenia. Keď bude aplikácia Hlasové funkcie aktívna, vaše zariadenie bude počuť váš povel budenia. Akonáhle zadáte povel budenia, tieto pokyny môžu byť uskutočnené.

# **Aktivovanie hlasových funkcií**

Vyberte **Menu** > **Aplikácie** > **Hlas. funkcie**.

Ak chcete aktivovať aplikáciu, uskutočnite nasledujúce kroky:

- 1 Vyberte **Nahrať príkazy** > **Príkaz spustenia**, ak si chcete nahrať povel budenia.
- 2 V hlavnom zobrazení vyberte **Hlasové funkcie**.
- 3 Vyslovte povel budenia.

Vyberte si z nasledujúcich možností:

**Nahrať príkazy** — Nahrať povely.

**Nastavenia** — Zmena nastavení.

**Čo je toto?** — Prečítať si informácie o aplikácii.

Výber dostupných možností sa môže líšiť.

## **Rýchla voľba**

Vyberte položku **Menu** > **Ovlád. panel** > **Nastavenia** a možnosť **Telefón** > **Hovor** > **Rýchla voľba**.

Rýchla voľba umožňuje uskutočniť hovor stlačením a podržaním číslicového tlačidla na domácej obrazovke.

Ak chcete aktivovať rýchlu voľbu, vyberte položku **Zapnutá**.

#### **72 Telefón**

Ak chcete priradiť číslicovému tlačidlu telefónne číslo, vyberte **Menu** > **Ovlád. panel** > **Telefón** > **Rýchla voľba**.

Prejdite na číslicové tlačidlo (2 až 9) na displeji a vyberte **Voľby** > **Prideľ**.

Zo zoznamu kontaktov vyberte požadované číslo.

Ak chcete vymazať telefónne číslo priradené číselnému tlačidlu, prejdite na tlačidlo rýchlej voľby a vyberte položku **Voľby** > **Zrušiť**.

Ak chcete upraviť telefónne číslo priradené číselnému tlačidlu, prejdite na tlačidlo rýchlej voľby a vyberte položku **Voľby** > **Zmeniť**.

#### **Presmerovanie hovoru**

Vyberte **Menu** > **Ovlád. panel** > **Nastavenia** a **Telefón** > **Presmerovanie**.

Presmerovanie prichádzajúcich hovorov do svojej odkazovej schránky alebo na iné telefónne číslo. Ďalšie informácie si vyžiadajte od svojho poskytovateľa služieb.

Vyberte typ hovorov, ktoré sa majú presmerovať, a zvoľte niektorú z nasledujúcich možností:

**Všetky hovory** alebo **Všetky faxové prenosy** — Presmerovanie všetkých prichádzajúcich hlasových hovorov alebo faxových prenosov. Hovory nemôžete prijímať, iba sa presmerujú na iné číslo.

**Ak je obsadené** — Presmerovanie prichádzajúcich hovorov počas aktívneho hovoru.

**Ak neodpovedá** — Presmerovanie prichádzajúcich hovorov po ukončení stanoveného času vyzváňania prístroja. Vyberte čas, počas ktorého bude prístroj zvoniť, kým sa hovor presmeruje.

**Ak je mimo dosahu** — Presmerovanie hovorov, keď je prístroj vypnutý alebo mimo dosahu siete.

**Ak nie je dostupný** — Presmerovanie hovorov, keď prebieha aktívny hovor, ak je prístroj vypnutý alebo mimo dosahu siete.

Ak chcete hovory presmerovať do odkazovej schránky, vyberte typ hovoru, možnosť presmerovania a **Voľby** > **Aktivovať** > **Do hlasovej schránky**.

Ak chcete hovory presmerovať na iné telefónne číslo, vyberte typ hovoru, možnosť presmerovania a **Voľby** > **Aktivovať** > **Na iné číslo**. Zadajte číslo alebo výberom položky **Nájdi** vyberte číslo uložené v zozname Kontakty.

Ak chcete zistiť aktuálny stav presmerovania, prejdite na možnosť presmerovania a vyberte **Voľby** > **Overiť stav**.
Ak chcete ukončiť presmerovanie hovoru, prejdite na možnosť presmerovania a vyberte **Voľby** > **Deaktivovať**.

#### **Blokovanie hovorov**

Vyberte položku **Menu** > **Ovlád. panel** > **Nastavenia** a **Telefón** > **Blokovanie**. Ak ste zadali nastavenia internetových hovorov, vyberte položku **Blokovanie internetových hovorov**.

Pomocou služby blokovania hovorov (služba siete) môžete v prístroji blokovať odchádzajúce i prichádzajúce hovory. Ak chcete zmeniť tieto nastavenia, potrebujete od poskytovateľa služieb blokovacie heslo. Blokovanie hovorov ovplyvňuje všetky typy hovorov.

Vyberte jedno z nasledujúcich nastavení blokovania hlasových hovorov.

**Odchádzajúce hovory** — Blokovanie telefonovania z vášho prístroja.

**Prichádzajúce hovory** — Blokovanie prijímania hovorov.

**Medzinárodné hovory** — Zablokujte hovory do iných krajín alebo regiónov.

**Prichádzajúce hovory pri roamingu** — Zablokujte prichádzajúce hovory, keď sa nachádzate mimo svojej domácej krajiny.

**Medzinárodné okrem hovorov domov** — Zablokujte hovory do iných krajín alebo regiónov, ale povoľte hovory do svojej domácej krajiny.

Ak chcete zistiť stav blokovania hlasových hovorov, vyberte voľbu blokovania a položku **Voľby** > **Overiť stav**.

Ak chcete deaktivovať všetky typy blokovania hlasových hovorov, vyberte voľbu blokovania a položku **Voľby** > **Deaktivovať vš. blokov.**.

Ak chcete zmeniť heslo blokovania hlasových a faxových hovorov, vyberte položku **Voľby** > **Upraviť blokovacie heslo**. Zadajte aktuálny kód a potom dvakrát nový kód. Blokovacie heslo musí obsahovať štyri číslice. Podrobné informácie získate od poskytovateľa služieb.

#### **Blokovanie internetových hovorov**

Vyberte položku **Menu** > **Ovlád. panel** > **Nastavenia** a možnosť **Telefón** > **Blokovanie** > **Blokovanie internetových hovorov**.

Ak chcete odmietnuť internetový hovor od anonymného volajúceho, vyberte položku **Blokovanie anon. hovorov** > **Zapnuté**.

### **74 Telefón**

### **Odosielanie DTMF tónov**

Počas aktívneho hovoru môžete posielať dvojtónové multifrekvenčné tóny (DTMF) a ovládať pomocou nich hlasovú schránku alebo iné automatické služby telefónu.

### **Odoslanie sekvencie DTMF tónov**

- 1 Zavolajte na číslo a počkajte, kým účastník odpovie.
- 2 Vyberte **Voľby** > **Poslať DTMF**.
- 3 Zadajte sekvenciu tónov DTMF alebo vyberte vopred definovanú sekvenciu.

### **Pripojenie sekvencie DTMF tónov ku karte kontaktu**

- 1 Vyberte položku **Menu** > **Kontakty**. Vyberte kontakt a položku **Voľby** > **Upraviť** > **Voľby** > **Pridať detail** > **DTMF**.
- 2 Zadajte sekvenciu tónov. Ak chcete pred tóny DTMF alebo medzi ne vložiť prestávku, zadajte znak **p**. Ak chcete nastaviť, aby prístroj posielal tóny DTMF, len ak vyberiete možnosť **Poslať DTMF** počas hovoru, zadajte znak **w**. Ak chcete zadať znaky **p** a **w** pomocou klávesnice, opakovane stláčajte tlačidlo **\***.
- 3 Vyberte **Hotovo**.

#### **Hovoriaca téma**

Vyberte **Menu** > **Ovlád. panel** > **Témy** a **Pohotov. režim** > **Hovoriaca téma**.

Keď je aktivovaná hovoriaca téma, na hlavnom displeji sa zobrazí zoznam funkcií podporovaných hovoriacou témou. Pri prechádzaní funkciami prístroj číta zobrazené funkcie nahlas. Vyberte požadovanú funkciu.

Ak si chcete vypočuť položky v zozname kontaktov, vyberte možnosť **Funkcie hovoru** > **Kontakty**.

Ak chcete počúvať informácie o vašich zmeškaných, prijatých hovoroch a vytočených číslach, vyberte **Funkcie hovoru** > **Posledné hovory**.

Ak chcete uskutočniť hovor zadaním telefónneho čísla, vyberte **Funkcie hovoru** > **Vytáčanie** a požadované čísla. Ak chcete zadať telefónne číslo, prejdite k čísliciam a postupne ich voľte.

Ak chcete zavolať do odkazovej schránky, vyberte položku **Funkcie hovoru** > **Odkaz. schránka**.

Ak chcete na uskutočnenie hovoru použiť hlasové povely, vyberte položku **Hlasové povely**.

Aby ste mohli hlasno počuť vaše prijaté správy, vyberte **Čítačka správ**.

Ak si chcete vypočuť aktuálny čas, vyberte **Hodiny**. Ak si chcete vypočuť aktuálny dátum, prejdite nadol.

Ak používate funkciu hlasovej pomoci, po ukončení signálu upozornenia na položku v kalendári prečíta aplikácia obsah upozornenia nahlas.

Ak si chcete vypočuť dostupné možnosti, vyberte **Voľby**.

#### **Hlasové povely**

Vyberte položku **Menu** > **Ovlád. panel** > **Telefón** > **Hlas. povely**.

Hlasové povely môžete použiť na uskutočňovanie hovorov a spúšťanie aplikácií, profilov alebo iných funkcií prístroja. Ak chcete spustiť funkciu rozpoznávania hlasu, stlačte a podržte tlačidlo stíšenia.

Prístroj vytvorí hlasovú menovku pre jednotlivé položky kontaktov a funkcie označené v aplikácii Hlasové povely. Po vyslovení hlasového povelu prístroj porovná vyslovené slová s hlasovou menovkou uloženou v prístroji. Hlasové povely nezávisia od hlasu používateľa. Rozpoznávanie hlasom v telefóne sa však prispôsobuje hlasu hlavného používateľa. Hlasové povely tak možno ľahšie rozpoznať.

### **Telefonovanie**

Hlasová menovka kontaktu je meno alebo prezývka, uložená v zozname kontaktov.

**Upozornenie:** Používanie hlasových menoviek môže byť problematické napríklad v hlučnom prostredí alebo v tiesni, preto by ste sa nikdy nemali spoliehať výlučne na voľbu hlasom.

Ak si chcete vypočuť hlasovú voľbu, vyberte kontakt a položku **Voľby** > **Detaily hlasovej voľby** > **Voľby**, prejdite na hlasovú voľbu a vyberte položku **Prehraj**.

- 1 Ak chcete uskutočniť hovor pomocou hlasového povelu, stlačte a podržte tlačidlo stíšenia.
- 2 Po zaznení tónu alebo zobrazení vizuálneho displeja zreteľne vyslovte meno uložené s kontaktom.
- 3 Prístroj prehrá syntetizátorovú hlasovú menovku rozpoznaného kontaktu vo vybranom jazyku prístroja a zobrazí meno. Po uplynutí 1,5 sekundy prístroj vytočí číslo. Ak nebol rozpoznaný správny kontakt, vyberte iný kontakt z návrhov alebo zvolením **Skonči** zrušte vytáčanie.

Ak má kontakt uložených viac čísiel, vyberte kontakt a požadované číslo.

### **Spustenie aplikácie**

Prístroj vytvorí hlasové menovky pre aplikácie uvedené v zozname aplikácie Hlasové povely.

Ak chcete spustiť aplikáciu pomocou hlasového povelu, stlačte a podržte tlačidlo stíšenia, a potom zreteľne vyslovte názov aplikácie. Ak nebola rozpoznaná správna aplikácia, vyberte inú aplikáciu z návrhov alebo zvolením **Skonči** zrušte operáciu.

Ak chcete zmeniť hlasový povel aplikácie, vyberte **Voľby** > **Zmeniť povel** a zadajte nový povel.

#### **Zmena profilov**

Vyberte položku **Menu** > **Ovlád. panel** > **Telefón** > **Hlas. povely**.

Prístroj vytvorí hlasovú menovku pre každý profil. Ak chcete profil aktivovať pomocou hlasového povelu, na domácej obrazovke stlačte a podržte tlačidlo stíšenia a vyslovte názov profilu.

Ak chcete zmeniť hlasový povel, vyberte položku **Profily** > **Voľby** > **Zmeniť povel**.

### **Nastavenia hlasových povelov**

Vyberte **Menu** > **Ovlád. panel** > **Telefón** > **Hlas. povely**.

Vyberte **Voľby** > **Nastavenia** a jednu z nasledujúcich možností:

**Syntetizátor** — Aktivácia syntetizátora, ktorý prehráva hlasové povely.

**Hlasitosť prehrávania** — Nastavenie hlasitosti prehrávania.

**Citlivosť rozpoznávania** — Nastavenie citlivosti rozpoznávania hlasových povelov. **Overenie povelu** — Zvolenie, či sú hlasové povely prijímané automaticky, manuálne alebo hlasovým overením.

**Odstrániť úpravy hlasu** — Vynulovanie naučeného rozpoznávania konkrétneho hlasu pri zmene hlavného používateľa prístroja.

#### **Push to talk**

Niektoré funkcie nemusia byť k dispozícii vo vašom regióne. Informácie o dostupnosti získate od vášho poskytovateľa služieb.

Vyberte položku **Menu** > **Aplikácie** > **PTT**.

### **O službe Push to talk**

Push to talk (PTT) (služba siete) je služba prenosu hlasu cez protokol IP v reálnom čase, ktorá využíva celulárnu sieť. Služba PTT umožňuje priamu hlasovú komunikáciu

stlačením príslušného tlačidla. Službu PTT môžete využívať na konverzáciu s jedným účastníkom alebo skupinou ľudí.

Skôr ako budete môcť službu PTT používať, musíte definovať jej nastavenia (miesto prístupu, PTT, profily SIP, XDM a Účasť). Tieto nastavenia môžete získať v špeciálnej textovej správe od poskytovateľa služieb, ktorý ponúka službu PTT. Na konfiguráciu služby PTT môžete použiť aj aplikáciu Sprievodca nastavením, ak ju podporuje poskytovateľ služieb. Ďalšie informácie o aplikácii PTT nájdete v používateľskej príručke prístroja alebo na webovej lokalite miestneho zastúpenia spoločnosti Nokia.

Pri komunikácii prostredníctvom služby PTT jeden účastník hovorí, zatiaľ čo ostatní počúvajú cez zabudovaný reproduktor.

Hovoriaci sa pri komunikácii striedajú. Keďže môže hovoriť vždy iba jeden účastník skupiny, maximálny čas príspevku je obmedzený. Tento maximálny čas je spravidla nastavený na 30 sekúnd. Podrobnosti o dĺžke príspevku vo vašej sieti vám poskytne poskytovateľ služieb.

Priorita telefonických hovorov je vždy vyššia ako priorita funkcií služby PTT.

#### **Služba PTT – prihlásenie a ukončenie**

Po spustení služby PTT sa prístroj automaticky prihlási a pripojí ku kanálom, ktoré boli aktívne pri poslednom zatvorení aplikácie. Ak je pripojenie neúspešné a chcete sa pokúsiť o opätovné prihlásenie, vyberte položku **Voľby** > **Prihlásiť sa v službe PTT**.

Ak chcete ukončiť službu PTT, vyberte položku **Voľby** > **Ukončiť**.

Ak sa chcete prepnúť do inej otvorenej aplikácie, stlačte a podržte tlačidlo Menu.

#### **Uskutočnenie a prijatie hovoru PTT**

Ak chcete uskutočniť hovor PTT, stlačte tlačidlo Volať a držte ho stlačené počas celého prehovoru. Ak si chcete vypočuť odpoveď, tlačidlo uvoľnite.

Ak chcete skontrolovať stav prihlásenia kontaktov, v službe PTT vyberte položku **Voľby** > **Kontakty PTT** > **Kontakty** a jednu z uvedených možností:

- $\odot$  účastník dostupný
- $\Omega$  účastník neznámy
- $\hat{\mathbf{x}}$  účastník nechce byť vyrušovaný, ale môže prijať žiadosť o spätný hovor
- $\oslash$  účastník má vypnutú službu PTT

Táto služba závisí od operátora siete a je dostupná len pre vyžiadané kontakty. Ak si chcete vyžiadať stav kontaktu, vyberte položku **Voľby** > **Ukázať stav loginu**.

### **Uskutočnenie individuálneho hovoru**

Vyberte položku **Voľby** > **Kontakty PTT** > **Kontakty**.

Vyberte kontakt, s ktorým chcete hovoriť, a položku **Voľby** > **Hovoriť individuálne**.

Stlačte tlačidlo služby PTT a držte ho stlačené počas celého hovoru. Keď dohovoríte, tlačidlo uvoľnite.

Hovor s kontaktom môžete začať aj prostredníctvom iných okien aplikácie PTT, napríklad okna Kontakty. Stačí, ak stlačíte a podržíte tlačidlo služby PTT.

Ak chcete začať nový telefonický hovor, najskôr ukončite individuálny hovor. Vyberte položku **Odpoj**.

**Tip:** Počas hovoru prostredníctvom služby PTT držte prístroj pred sebou, aby ste videli na displej. Hovorte do mikrofónu a nezakrývajte reproduktor rukami.

#### **Uskutočnenie skupinového hovoru**

Ak chcete uskutočniť hovor so skupinou, vyberte položku **Voľby** > **Kontakty PTT** > **Kontakty**, označte kontakty, ktorým chcete zavolať, a vyberte položku **Voľby** > **Hovoriť s viacerými**.

### **Prijatie hovoru PTT**

Ak chcete prijať individuálny hovor, stlačte tlačidlo Volať. Ak chcete hovor ukončiť, stlačte tlačidlo Koniec.

**Tip:** Individuálny alebo skupinový hovor môžete uskutočniť aj zo zložky Kontakty. Vyberte položku **Voľby** > **PTT** > **Hovoriť individuálne** alebo **Hovoriť s viacerými**.

#### **Žiadosti o spätný hovor**

Ak chcete odoslať žiadosť o spätný hovor:

V zozname kontaktov prejdite na požadované meno a vyberte položku **Voľby** > **Žiadať spätný hovor**.

Keď vám niekto pošle žiadosť o spätný hovor, na domácej obrazovke sa zobrazí hlásenie **1 nová žiadosť o hovor**.

Odpoveď na žiadosť o spätný hovor:

Ak chcete začať individuálny hovor, vyberte položku **Ukáž**, príslušný kontakt a položku **Voľby** > **Hovoriť individuálne**.

## **Skupiny PTT**

### **Kanály**

Kanály služby PTT sa skladajú zo skupiny ľudí (napr. priateľov alebo pracovného tímu), ktorí sa po prijatí pozvania pripoja ku kanálu. Keď uskutočníte hovor s kanálom, všetci účastníci pripojení ku kanálu počujú, čo hovoríte.

Môžete sa pripájať k vopred konfigurovaným kanálom. Verejné kanály sú otvorené pre každého, kto pozná adresu URL kanála.

Keď nadviažete spojenie s kanálom a hovoríte, počujú vás všetci účastníci, ktorí sú pripojení k tomuto kanálu. Súčasne môže byť aktívnych až päť kanálov.

Vyberte položku **Voľby** > **Kontakty PTT** > **Skupiny/kanály siete**.

Ak sa chcete k verejnej vopred konfigurovanej skupine siete alebo kanálu pripojiť prvýkrát, najprv musíte skupinu alebo kanál vytvoriť. Vyberte položku **Voľby** > **Pridať existujúce** a zadajte požadované informácie. Po vytvorení prepojenia na skupinu sa môžete pokúsiť o pripojenie ku skupine.

#### **Skupiny siete**

Skupiny siete sa skladajú z vopred konfigurovaných zoznamov účastníkov, ktoré sú uložené na serveri. Účastníkov možno definovať ich pridaním do zoznamu členov. Ak chcete uskutočniť hovor so skupinou siete, môžete vybrať príslušnú skupinu a zavolať jej. Server zavolá jednotlivým účastníkom skupiny. Hovor je pripravený, keď sa prihlási prvý účastník.

Ak chcete uskutočniť hovor, vyberte položku **Voľby** > **Kontakty PTT** > **Skupiny/ kanály siete**, otvorte kartu skupín PTT, vyberte príslušnú skupinu a stlačte tlačidlo služby PTT.

#### **Vytvorenie skupiny kanálov**

Ak chcete vytvoriť novú konfigurovanú skupinu siete alebo kanál, vyberte položku **Voľby** > **Vytvoriť nové**, **Skupinu siete PTT** alebo **Kanál PTT**.

Môžete si vytvárať vlastné verejné kanály, zvoliť vlastný názov kanála a pozvať doň účastníkov. Títo účastníci môžu do verejného kanála pozvať ďalších účastníkov.

Môžete si vytvárať aj súkromné kanály. K súkromným kanálom sa môžu pripájať a používať ich výlučne používatelia, ktorých pozval hostiteľ.

Pre každý kanál definujte **Názov skupiny siete**, **Prezývka** a **Miniatúra** (voliteľne).

Po úspešnom vytvorení kanála sa zobrazí otázka, či chcete odoslať pozvania na pripojenie ku kanálu. Pozvania na pripojenie ku kanálu sú textové správy.

#### **Hovor na kanáli alebo so skupinou**

Ak chcete po prihlásení v službe PTT hovoriť na kanáli, stlačte tlačidlo služby PTT. Zaznie tón oznamujúci, že máte slovo. Stlačte tlačidlo služby PTT a držte ho stlačené počas celého hovoru. Keď dohovoríte, tlačidlo uvoľnite.

Ak sa pokúsite hovoriť na kanáli stlačením tlačidla služby PTT v čase, keď hovorí iný účastník, zobrazí sa správa **Čakajte**. Uvoľnite tlačidlo, počkajte, kým druhý účastník dohovorí, a potom znova stlačte tlačidlo služby PTT. Prípadne môžete držať tlačidlo služby PTT stlačené a čakať, kým sa zobrazí výzva **Hovorte**.

Keď hovoríte na kanáli, dostane slovo vždy ten účastník, ktorý prvý stlačí tlačidlo služby PTT, keď predchádzajúci účastník dohovorí.

Ak ste pripojení ku kanálu a chcete si pozrieť ostatných účastníkov, ktorí sú tiež pripojení ku kanálu, vyberte položku **Voľby** > **Aktívni členovia**.

Po ukončení hovoru PTT vyberte položku **Odpoj**.

Ak chcete k aktívnemu hovoru pozvať nových účastníkov, vyberte kanál, keď ste k nemu pripojený. Ak chcete otvoriť okno pozvaní, vyberte položku **Voľby** > **Poslať pozvanie**. Nových účastníkov môžete pozývať, iba ak ste hostiteľom privátneho kanála alebo ak ide o verejný kanál. Pozvania na pripojenie ku kanálu sú textové správy.

Svoj kanál môžete aj zverejniť, aby sa o ňom dozvedeli aj iní a mohli sa k nemu pripojiť. Vyberte položku **Voľby** > **Poslať pozvanie** a zadajte požadované informácie.

### **Odpoveď na pozvanie na pripojenie ku kanálu**

Ak chcete uložiť prijaté pozvanie na pripojenie ku kanálu, vyberte položku **Voľby** > **Uložiť kanál**. Kanál sa pridá k vašim kontaktom PTT, do okna kanálov.

Po uložení pozvánky na pripojenie ku kanálu sa zobrazí otázka, či sa chcete ku kanálu pripojiť. Ak chcete otvoriť okno diskusie PTT, vyberte položku **Áno**. Prístroj sa prihlási k službe, ak k nej ešte nie ste prihlásení.

Ak pozvanie odmietnete alebo zrušíte, uloží sa do schránky prijatých správ. Ak sa chcete pripojiť ku kanálu neskôr, otvorte správu s pozvaním a pozvanie uložte. Ak sa chcete pripojiť ku kanálu, v dialógovom okne vyberte položku **Áno**.

#### **Zobrazenie denníka služby PTT**

Vyberte položku **Voľby** > **Denník PTT** a **Neprijaté hovory PTT**, **Prijaté hovory PTT** alebo **Vytvorené hovory PTT**.

Ak chcete z denníka služby PTT uskutočniť individuálny hovor, vyberte príslušný kontakt a stlačte tlačidlo služby PTT.

#### **Nastavenia služby PTT**

Ak chcete zmeniť nastavenia užívateľa služby push to talk (PTT), vyberte **Voľby** > **Nastavenia** > **Nastavenia užívateľa** a jednu z uvedených možností:

**Prichádzajúce hovory** — Povolenie alebo blokovanie hovorov PTT.

**Prich. žiadosti o sp. hovor** — Prijímanie alebo blokovanie prichádzajúcich žiadostí o spätný hovor.

**Akceptované hovory** — Nastavenie prístroja, aby upozorňoval na prichádzajúce hovory PTT alebo ich automaticky prijímal.

**Tón žiadosti o spät. hovor** — Vyberte tón zvonenia pre žiadosti o spätný hovor.

**Spustenie aplikácie** — Vyberte, či sa chcete v službe PTT prihlásiť po zapnutí prístroja.

**Predvolená prezývka** — Zadajte svoju predvolenú prezývku, ktorá sa zobrazí ostatným účastníkom. Toto nastavenie možno nebudete môcť upraviť.

**Ukázať moju adresu PTT** — Vyberte, kedy sa má ostatným účastníkom hovoru zobraziť vaša adresa PTT. Niektoré možnosti možno nebudete môcť vybrať.

#### **Denník**

Vyberte položku **Menu** > **Denník**.

V aplikácii Denník sú uložené informácie o komunikačnej histórii prístroja. Prístroj registruje neprijaté a prijaté hovory, len ak sieť podporuje tieto funkcie, ak je prístroj zapnutý a nachádza sa na území pokrytom touto službou siete.

#### **82 Telefón**

#### **Registre hovorov a dát**

Vyberte položku **Menu** > **Denník**.

Ak si chcete prezrieť neprijaté a prijaté hovory a čísla, na ktoré ste v poslednom čase volali, vyberte položku **Posledné hovory**.

**Tip:** Ak si chcete na domácej stránke pozrieť volané čísla, stlačte tlačidlo Hovor.

Ak si chcete prezrieť približné trvanie hovorov uskutočnených alebo prijatých prostredníctvom prístroja, vyberte položku **Trvanie hovoru**.

Ak si chcete prezrieť množstvo dát prenesených počas paketových dátových spojení, vyberte položku **Paketové dáta**.

#### **Monitorovanie všetkých komunikácií**

Vyberte položku **Menu** > **Denník**.

Ak chcete získať prehľad o všetkých hlasových hovoroch, textových správach alebo dátových spojeniach zaregistrovaných v prístroji, otvorte všeobecný denník  $\Xi$   $\Box$ 

Ak si chcete prezrieť podrobné informácie o komunikačnej udalosti, vyberte príslušnú udalosť.

**Tip:** Čiastkové udalosti, ako napríklad odosielanie textových správ vo viacerých častiach a otváranie paketového dátového spojenia, sa zaznamenávajú ako jedna komunikačná udalosť. Spojenia so schránkou, centrom multimediálnych správ alebo webovými stránkami sa zobrazujú ako paketové dátové spojenia.

Ak chcete telefónne číslo z komunikačnej udalosti pridať ku kontaktom, vyberte položku **Voľby** > **Uložiť do Kontaktov** a vytvorte nový kontakt alebo pridajte telefónne číslo k existujúcemu kontaktu.

Ak chcete kopírovať číslo, aby ste ho napríklad mohli vložiť do textovej správy, vyberte položku **Voľby** > **Použiť číslo** > **Kopírovať**.

Ak si chcete pozrieť len jeden typ komunikačnej udalosti alebo komunikačné udalosti s jedným vybraným účastníkom, vyberte položku **Voľby** > **Filter** a požadovaný filter.

Ak chcete trvalo vymazať obsah denníka, zoznamy posledných hovorov a výpisy o doručení správ, vyberte položku **Voľby** > **Zmazať denník**.

#### **Volanie a posielanie správ z denníka**

Vyberte položku **Menu** > **Denník**.

Ak chcete volajúcemu zavolať naspäť, vyberte položku **Posledné hovory** > **Neprijaté hovory**, **Prijaté hovory** alebo **Volané čísla**. Vyberte volajúceho a zvoľte položku **Voľby** > **Volať**.

Ak chcete volajúcemu odpovedať správou, vyberte položku **Posledné hovory** > **Neprijaté hovory**, **Prijaté hovory** alebo **Volané čísla**. Vyberte volajúceho, zvoľte položku **Voľby** > **Vytvoriť správu** a pošlite správu.

#### **Nastavenia denníka**

Vyberte položku **Menu** > **Denník**.

Ak chcete nastaviť, ako dlho sa majú všetky komunikačné udalosti uchovávať v denníku, vyberte položku **Voľby** > **Nastavenia** > **Trvanie denníka** a požadovaný čas. Ak vyberiete položku **Žiadny denník**, celý obsah denníka sa natrvalo vymaže.

## **Internet**

Pomocou prístroja Nokia E52 môžete prehliadať web a načítavať a inštalovať do prístroja nové aplikácie. Prístroj môžete tiež použiť ako modem a pripojiť váš počítač na internet.

#### **Prehliadač O aplikácii Prehliadač**

Pomocou aplikácie Prehliadač si môžete prezerať webové stránky na internete.

Vyberte **Menu** > **Web**.

Ak si chcete prehliadať web, musí byť na vašom prístroji nakonfigurované miesto prístupu k internetu. Prehliadač vyžaduje sieťovú službu.

#### **Prehliadanie webu**

Prostredníctvom aplikácie Prehliadač si môžete prezerať webové stránky.

Vyberte položku **Menu** > **Web**.

**Skratka:** Ak chcete otvoriť aplikáciu Prehliadač, na úvodnej obrazovke stlačte a podržte tlačidlo **0**.

#### **84 Internet**

### **Prechod na webovú stránku**

V okne záložiek vyberte príslušnú záložku alebo začnite zadávať webovú adresu (pole sa otvorí automaticky) a vyberte položku **Prejdi na**.

Niektoré webové stránky môžu obsahovať materiál, ako napríklad videoklipy, ktorých zobrazenie si vyžaduje veľký objem pamäte. Ak sa pri načítavaní takejto webovej stránky vyčerpá pamäť prístroja, vložte pamäťovú kartu. V opačnom prípade sa videoklipy nezobrazia.

## **Vypnutie zobrazenia grafiky s cieľom šetriť pamäť a zrýchliť načítavanie**

Vyberte položku **Voľby** > **Nastavenia** > **Stránka** > **Načítať obsah** > **Len text**.

### **Obnovenie obsahu webovej stránky**

Vyberte položku **Voľby** > **Voľby web. stránok** > **Načítať**.

### **Zobrazenie momentiek z navštívených webových stránok**

Vyberte položku **Späť**. Zobrazí sa zoznam stránok, ktoré ste navštívili počas prebiehajúceho spojenia. Táto možnosť je k dispozícii, len ak je v nastaveniach prehliadača aktivovaná možnosť **Zoznam histórie**.

### **Zakázanie alebo povolenie automatického otvárania viacerých okien**

Vyberte položku **Voľby** > **Voľby web. stránok** > **Zablok. pop-up okná** alebo **Povoliť pop-up okná**.

### **Zobrazenie tlačidlových skratiek**

Vyberte položku **Voľby** > **Tlačidlové skratky**. Ak chcete skratku upraviť, vyberte **Uprav**.

### **Zväčšenie alebo zmenšenie webovej stránky**

Stlačte tlačidlo **\*** alebo **#**.

**Tip:** Ak chcete prejsť na úvodnú obrazovku bez toho, aby ukončili aplikáciu Prehliadač alebo zatvorili pripojenie, jedenkrát stlačte tlačidlo Koniec.

### **Panel s nástrojmi prehliadača**

Panel s nástrojmi prehliadača pomáha pri výbere najčastejšie používaných funkcií prehliadača.

Ak chcete otvoriť panel s nástrojmi, na prázdnom mieste webovej stránky stlačte a podržte navigačné tlačidlo.

Ak chcete prechádzať po paneli s nástrojmi, stláčajte navigačné tlačidlo doľava alebo doprava.

Ak chcete vybrať príslušnú funkciu, stlačte navigačné tlačidlo.

Ak chcete zobraziť popis funkcie ikony panelu nástrojov, prejdite na ikonu panelu nástrojov.

### **Navigácia na stránkach**

Pri prehliadaní veľkej webovej stránky môžete použiť aplikáciu Minimapa alebo Prehľad stránky na zobrazenie stránky tak, aby sa dala pozrieť naraz.

Vyberte položku **Menu** > **Web**.

## **Aktivácia aplikácie Minimapa**

Vyberte položku **Voľby** > **Nastavenia** > **Všeobecné** > **Minimapa** > **Zapnutá**.

Keď si prezeráte veľkú webovú stránku, aplikácia Minimapa sa otvorí a zobrazí prehľad prezeranej webovej stránky.

## **Pohyb v aplikácii Minimapa**

Stlačte navigačné tlačidlo doľava, doprava, nahor alebo nadol. Keď nájdete požadované zobrazenie, prestaňte posúvacie tlačidlo stláčať. Aplikácia Minimapa sa zatvorí, pričom zostane zobrazené vybrané miesto.

## **Vyhľadanie informácií na webovej stránke pomocou aplikácie Prehľad stránky**

- 1 Stlačte tlačidlo **8**. Otvorí sa miniatúrna snímku aktuálnej webovej stránky.
- 2 Na miniatúrnej snímke sa môžete pohybovať stláčaním navigačného tlačidla nahor, nadol, doľava alebo doprava.
- 3 Keď nájdete časť, ktorú chcete zobraziť, výberom položky **OK** prejdete na požadovanú časť na webovej stránke.

## **Webové zdroje a blogy**

S webovými informačnými kanálmi môžete jednoducho sledovať aktuálne správy a obľúbené blogy.

Vyberte položku **Menu** > **Web**.

Webové informačné kanály sú súbory XML na webových stránkach. Používajú sa na zdieľanie napríklad najnovších správ alebo blogov. Webové informačné kanály sa bežne nachádzajú na webových stránkach, v blogoch alebo na stránkach typu wiki.

Prehliadač automaticky zistí, či webová stránka obsahuje webové informačné kanály.

#### **Prihlásenie na odber webového informačného kanála, keď je kanál k dispozícii na stránke**

Vyberte položku **Voľby** > **Vyžiadať webové zdroje**.

### **Aktualizácia webového informačného kanála**

V zobrazení webového informačného kanála vyberte kanál a zvoľte položku **Voľby** > **Voľby webových zdrojov** > **Obnoviť**.

## **Nastavenie automatickej aktualizácie všetkých webových informačných kanálov**

V zobrazení webového informačného kanála vyberte položku **Voľby** > **Upraviť** > **Upraviť**. Táto voľba nie je dostupná, ak je označený jeden alebo viac kanálov.

## **Aplikácie widget**

Aplikácie widget prinášajú ďalší obsah do vášho prístroja! Aplikácie widget sú malé webové aplikácie na načítanie, ktoré doručujú do vášho prístroja multimédiá, informačné kanály so správami a ďalšie informácie, napríklad správy o počasí. Inštalované aplikácie widget sa zobrazia ako osobitné aplikácie v zložke Aplikácie.

Aplikácie widget si môžete prevziať z webu.

Aplikácie widget môžete inštalovať aj na kompatibilnú pamäťovú kartu (ak je k dispozícii).

Predvolené miesto prístupu pre aplikácie widget je rovnaké ako vo webovom prehliadači. Ak sú niektoré aplikácie widget aktívne v pozadí, môžu aktualizovať informácie automaticky vo vašom prístroji.

Používanie aplikácií widget môže vyžadovať prenos veľkých objemov dát prostredníctvom siete poskytovateľa služieb. Ďalšie informácie o poplatkoch za prenos dát si vyžiadajte od svojho poskytovateľa služieb.

### **Hľadanie obsahu**

Pomocou vyhľadávania kľúčových slov môžete na webovej stránke rýchlo vyhľadať požadované informácie.

Vyberte položku **Menu** > **Web**.

## **Vyhľadávanie textu na aktuálnej webovej stránke**

Vyberte položku **Voľby** > **Nájsť kľúčové slovo**. Ak chcete prejsť na predchádzajúcu alebo nasledujúcu zhodu, stlačte posúvacie tlačidlo nahor alebo nadol.

**Tip:** Ak chcete na aktuálnej webovej stránke vyhľadať text, stlačte tlačidlo **2**.

#### **Záložky**

Obľúbené webové stránky môžete ukladať v aplikácii Záložky, aby ste k nim mali okamžitý prístup.

Vyberte položku **Menu** > **Web**.

## **Prístup k záložkám**

- 1 Ak máte ako domovskú stránku nastavenú inú stránku ako Záložky, vyberte položku **Voľby** > **Ísť na** > **Záložky**.
- 2 Vyberte webovú adresu zo zoznamu alebo zo zbierky záložiek v zložke Nedávno navš. stránky.

## **Uloženie aktuálnej webovej stránky ako záložky**

Počas prehliadania vyberte položku **Voľby** > **Voľby web. stránok** > **Uložiť ako záložku**.

## **Úprava alebo vymazanie záložiek**

Vyberte položku **Voľby** > **Správca záložiek**.

#### **Poslanie a pridanie záložiek alebo nastavenie webovej stránky označenej záložkou ako domovskej stránky**

Vyberte položku **Voľby** > **Voľby záložiek**.

## **Vyhľadávanie udalostí v blízkom okolí**

Hľadáte niečo zaujímavé v blízkom okolí? So službou Tu a teraz môžete získať informácie napríklad o počasí, udalostiach, programoch kín alebo reštauráciách v blízkom okolí.

Vyberte položku **Menu** > **Web**.

- 1 Vyberte položku **Tu a teraz**.
- 2 Prezrite si dostupné služby. Ďalšie informácie zobrazíte výberom požadovanej služby.

Obsah ako satelitné obrázky, príručky, dopravné informácie a informácie o počasí vytvárajú tretie strany, ktoré nie sú závislé od spoločnosti Nokia. Tento obsah môže byť do istej miery nepresný a neúplný a nemusí byť vždy dostupný. Nikdy sa nespoliehajte výhradne na hore uvedený obsah a príslušné služby.

Niektoré služby nemusia byť k dispozícii vo všetkých krajinách a môžu sa poskytovať len vo vybraných jazykoch. Dostupnosť služieb môže závisieť od siete. Ďalšie informácie získate od poskytovateľa sieťových služieb.

## **Zmazanie pamäte prehliadača**

Zmazanie vyrovnávacej pamäte prehliadača pomáha uchovávať dáta v bezpečí. Informácie alebo služby, ku ktorým ste získali prístup, sa ukladajú vo vyrovnávacej pamäti prístroja. Ak ste získali alebo sa pokúsili získať prístup k dôverným informáciám vyžadujúcim heslo, po každom spojení vymažte vyrovnávaciu pamäť.

Vyberte položku **Voľby** > **Zmazať osobné údaje** > **Vyrovnávaciu pamäť**.

### **Ukončenie spojenia**

### **Ukončenie pripojenia a zavretie aplikácie Prehliadač**

Vyberte položku **Voľby** > **Ukončiť**.

#### **Odstránenie súborov "cookie"**

Vyberte položku **Voľby** > **Zmazať osobné údaje** > **Cookies**. Súbory "cookie" obsahujú zhromaždené informácie o navštívených webových stránkach.

#### **Bezpečnosť spojenia**

Ak sa počas pripojenia zobrazuje bezpečnostný indikátor  $\bigcap$ ), prenos dát medzi prístrojom a internetovou bránou alebo serverom je šifrovaný.

Ikona bezpečného spojenia neznamená, že je bezpečný aj prenos dát medzi bránou a serverom obsahu (kde sú uložené dáta). Prenos dát medzi bránou a serverom s obsahom zabezpečuje poskytovateľ služieb.

Bezpečnostné certifikáty sa môžu vyžadovať pre niektoré služby, napríklad bankové služby. Na displeji prístroja sa objaví upozornenie, ak identifikácia servera nie je hodnoverná alebo ak v prístroji nemáte správny bezpečnostný certifikát. Ďalšie informácie si vyžiadajte od svojho poskytovateľa služieb.

**Dôležité:** Aj keď používanie certifikátov podstatne znižuje riziká pri vzdialených pripojeniach a inštalácii softvéru, výhody zvýšenej bezpečnosti sa prejavia iba pri ich správnom používaní. Existencia certifikátu sama osebe neposkytuje žiadnu ochranu; zvýšenie bezpečnosti dosiahnete, iba ak správca certifikátov obsahuje správne, autentické alebo dôveryhodné certifikáty. Certifikáty majú obmedzenú dĺžku platnosti. Ak sa zobrazí upozornenie "Certifikát po uplynutí platnosti" alebo "Certifikát ešte nie je platný", hoci certifikát by mal byť platný, skontrolujte, či máte vo svojom prístroji správne nastavený aktuálny dátum a čas.

Pred akoukoľvek zmenou nastavení certifikátu musíte mať istotu, že skutočne dôverujete vlastníkovi certifikátu a že certifikát uvedenému vlastníkovi skutočne patrí.

#### **Webové nastavenia**

Vyberte položku **Menu** > **Web**, **Voľby** > **Nastavenia** a jednu z uvedených možností:

#### **Všeobecné nastavenia**

**Miesto prístupu** — Zmeňte predvolené miesto prístupu. Niektoré (alebo všetky) miesta prístupu môže v zariadení štandardne nastaviť poskytovateľ služieb. Možno ich nebudete môcť zmeniť, vytvoriť, upraviť alebo odstrániť.

**Domovská stránka** — Definujte domovskú stránku.

**Minimapa** — Zapnite alebo vypnite aplikáciu Minimapa. Pomocou aplikácie Minimapa sa môžete pohybovať po webovej stránke.

**Zoznam histórie** — Ak počas prehliadania vyberiete položku **Zapnutý**, aby ste zobrazili zoznam stránok, ktoré ste navštívili počas aktuálneho spojenia, vyberte položku **Späť**.

**Prípona webovej adresy** — Zadajte príponu webovej adresy, ktorú zariadenie predvolene používa pri zadávaní webovej adresy v poli Ísť na (napríklad .com alebo .org).

**Ochranné varovanie** — Skryte alebo zobrazte bezpečnostné hlásenia.

**Skript Java/ECMA** — Povoľte alebo zakážte používanie skriptov.

**Chyby skriptu Java/ECMA** — Vyberte, či chcete dostávať upozornenia skriptov.

### **Nastavenia stránky**

**Načítať obsah** — Vyberte, či sa majú počas prehliadania načítavať snímky a iné objekty. Ak vyberiete položku **Len text** a snímky alebo objekty budete chcieť načítať neskôr počas prehliadania, vyberte položku **Voľby** > **Voľby zobrazenia** > **Načítať snímky**.

**Predvolené kódovanie** — Ak sa znaky v texte nezobrazujú správne, podľa jazyka aktuálnej stránky môžete zvoliť iné kódovanie.

**Zablokovať pop-up okná** — Povoľte alebo zablokujte automatické otváranie rôznych pop-up okien počas prehliadania.

**Automatické načítanie** — Vyberte, či sa webové stránky majú počas prehliadania obnovovať automaticky.

**Veľkosť písma** — Definujte veľkosť písma, ktorá sa použije pre webové stránky.

### **Nastavenia ochrany súkromia**

**Nedávno navštív. stránky** — Zapnite alebo vypnite automatické ukladanie záložiek. Ak chcete pokračovať v ukladaní adries navštívených webových stránok do zložky **Nedávno navštív. stránky** a zároveň skryť túto zložku v zobrazení záložiek, vyberte položku **Skryť zložku**.

**Uloženie dát formulára** — Vyberte, či chcete, aby sa heslá a údaje, ktoré ste zadali do rôznych formulárov na webovej stránke, uložili a pri ďalšom otvorení webovej stránky znovu použili.

**Cookies** — Povoľte alebo zakážte prijímanie a odosielanie súborov cookie.

### **Nastavenia webových zdrojov**

**Miesto pr. pre autoaktual.** — Vyberte požadované miesto prístupu pre aktualizáciu. Táto voľba je k dispozícii len vtedy, ak je aktivovaná položka **Automatic. aktualizácie**.

**Aktualizácia pri roamingu** — Vyberte, či sa webové zdroje majú počas roamingu aktualizovať automaticky.

#### **Prehliadanie v intranete**

Vyberte položku **Menu** > **Pracovňa** > **Intranet**.

Ak sa chcete pripojiť na intranet, otvorte aplikáciu Intranet a vyberte položku **Voľby** > **Pripojiť sa**. Ak máte v nastaveniach spojenia definované viaceré cieľové umiestnenia intranetu, vyberte položku **Zmeniť cieľovú lokalitu** a zvoľte, ktorý intranet chcete použiť.

Ak chcete definovať nastavenia intranetového pripojenia, vyberte položku **Voľby** > **Nastavenia**.

# **Obchod Ovi**

#### **O Obchode Ovi**

 Pomocou aplikácie Ovi Obchod môžete do svojho zariadenia načítavať mobilné hry, aplikácie, videoklipy, obrázky, témy a zvonenia. Niektoré položky sú bezplatné, ďalšie si môžete zakúpiť prostredníctvom kreditnej karty alebo účtu za telefón. Dostupnosť spôsobov platby závisí od krajiny, v ktorej sa nachádzate, a od poskytovateľa sieťových služieb. Aplikácia Obchod Ovi ponúka obsah, ktorý je kompatibilný s vaším mobilným zariadením a ktorý vyhovuje vašim požiadavkám a polohe.

#### **Pripojenie počítača k webu**

Prístroj môžete použiť na pripojenie počítača na web.

- 1 Pripojte dátový kábel do USB zásuviek vo vašom zariadení a v počítači.
- 2 Vyberte položku **Pripojiť počít. k sieti**. Potrebný softvér sa automaticky inštaluje z prístroja do počítača.
- 3 Povoľte inštaláciu v počítači. Povoľte aj spojenie, ak sa zobrazí príslušná výzva. Po vytvorení spojenia s webom sa otvorí webový prehliadač v počítači.

V počítači musíte mať práva administrátora a povolenú možnosť automatického spustenia.

Ak používate operačný systém Mac, ako režim pripojenia vyberte možnosť **PC Suite**. Ďalšie informácie nájdete na webovej stránke [www.nokia.com/support](http://www.nokia.com/support).

# **Cestovanie**

Potrebujete zistiť smer? Hľadáte reštauráciu? Váš prístroj má nástroje, aby ste sa dostali tam, kde chcete byť.

#### **Určenie polohy (GPS)**

Na určenie svojej polohy alebo na meranie vzdialeností môžete používať rôzne aplikácie, napríklad Dáta GPS. Tieto aplikácie vyžadujú spojenie GPS.

#### **O navigačnom systéme GPS**

Systém GPS (Global Positioning System) prevádzkuje vláda Spojených štátov, ktorá nesie výlučnú zodpovednosť za presnosť a údržbu systému. Presnosť lokalizačných údajov môže byť ovplyvnená úpravami družíc systému GPS vykonanými vládou Spojených štátov, a môže sa zmeniť úpravou civilnej GPS politiky Ministerstva obrany Spojených štátov a Federálneho rádionavigačného plánu. Presnosť môžu negatívne ovplyvniť aj odchýlky v geometrii satelitov. Dostupnosť a kvalita signálov GPS môžu negatívne ovplyvniť budovy a prirodzené prekážky, ako aj poveternostné podmienky. Signál GPS nemusí byť dostupný vnútri budov alebo v podzemí a môže byť ovplyvnený materiálmi ako betón a kov.

GPS by sa nemal používať na presné meranie polohy. Pre potreby lokalizácie alebo navigácie by ste sa nikdy nemali bezvýhradne spoliehať na lokalizačné údaje z GPS prijímača a celulárnej rádiokomunikačnej siete.

Počítadlo vzdialenosti má obmedzenú presnosť a môže dochádzať k zaokrúhľovacím chybám. Presnosť okrem toho závisí od dostupnosti a kvality signálov GPS.

Súradnice v GPS sú vyjadrené pomocou medzinárodného súradnicového systému WGS-84. Dostupnosť súradníc sa môže podľa regiónu líšiť.

### **Asistovaný systém GPS (A-GPS)**

Prístroj podporuje aj asistovaný systém GPS (A-GPS).

Systém A-GPS vyžaduje podporu siete.

Asistované GPS (A-GPS) sa používa na získanie pomocných dát prostredníctvom paketového dátového spojenia, ktoré napomáha pri výpočte súradníc vašej aktuálnej polohy, keď vaše zariadenie prijíma signály zo satelitov.

Po aktivácii systému A-GPS prijíma váš prístroj z asistovaného servera dát cez celulárnu sieť užitočné satelitné informácie. Pomocou týchto údajov môže prístroj rýchlejšie získať polohu GPS.

Ak nie sú k dispozícii špecifické nastavenia systému A-GPS konkrétneho poskytovateľa služieb, prístroj predvolene využíva službu Nokia A-GPS. Údaje z asistovaného servera dát systému Nokia A-GPS prístroj prijíma len v prípade potreby.

Ak chcete vypnúť službu A-GPS, vyberte položku **Menu** > **Aplikácie** > **Dáta GPS** a možnosť **Voľby** > **Nastavenia Polohy** > **Metódy určenia polohy** > **Asistované GPS** > **Voľby** > **Vypnúť**.

Ak chcete prijímať údaje zo služby Nokia A-GPS prostredníctvom paketového dátového spojenia, musí byť v prístroji definované miesto prístupu k internetu. Miesto prístupu pre službu A-GPS možno definovať v nastaveniach určenia polohy. Pre túto službu nemožno využívať miesto prístupu pre bezdrôtovú sieť LAN (WLAN).Použiť možno len miesto prístupu k internetu prostredníctvom paketového dátového spojenia. Pri prvom používaní služby GPS prístroj zobrazí výzvu na výber miesta prístupu na internet.

### **Správne držanie prístroja**

Prijímač GPS je umiestnený na zadnej časti prístroja. Keď používate prijímač, nezakrývajte anténu rukou.

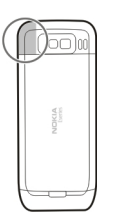

Nadviazanie spojenia GPS môže trvať od niekoľkých sekúnd až po niekoľko minút. Nadviazanie spojenia GPS vo vozidle môže trvať dlhšie.

Prijímač GPS je napájaný z batérie prístroja. Používanie prijímača GPS môže rýchlejšie vybiť batériu.

**Tipy na vytvorenie spojenia GPS Kontrola stavu satelitného signálu**

Ak chcete skontrolovať, koľko satelitov prístroj našiel a či prijíma satelitné signály, vyberte položku **Menu** > **Aplikácie** a možnosť **Dáta GPS** > **Voľby** > **Stav satelitu**.

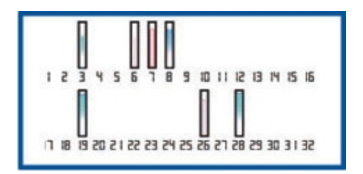

Ak vaše zariadenie našlo satelity, zobrazí sa v zobrazení informácií o satelitoch ku každému satelitu jeden stĺpec. Čím je stĺpec dlhší, tým väčšia je intenzita signálu. Ak váš prístroj prijal dostatočné množstvo dát zo satelitného signálu k vypočítaniu vášho umiestnenia, zmení sa farba stĺpca.

Ak chcete zobraziť polohy nájdených satelitov, vyberte položku **Zmeň zobr.**.

Spočiatku musí váš prístroj prijať signál najmenej zo štyroch satelitov, aby mohol vykalkulovať vašu polohu. Po ukončení počiatočnej kalkulácie je možné pokračovať v kalkulácii vašej polohy pomocou signálu z troch satelitov. Presnosť je však zásadne vyššia, ak bolo nájdených viac satelitov.

Ak nie je možné nájsť žiaden satelitný signál, zvážte nasledovné:

- Ak ste vnútri, lepší signál dosiahnete, ak vyjdete von.
- Ak ste vonku, presuňte sa na otvorenejšie priestranstvo.
- Skontrolujte, či rukou nezakrývate anténu GPS zariadenia.
- Zlé poveternostné podmienky môžu ovplyvniť kvalitu signálu.
- Niektoré vozidlá majú tónované (determálne) sklá, ktoré môžu blokovať satelitný signál.

## **Požiadavky na určenie polohy**

Môže sa stať, že zo služby siete dostanete požiadavku na určenie vašej polohy. Poskytovatelia služieb môžu ponúkať informácie o miestnych témach, napríklad o počasí alebo dopravných podmienkach, ktoré sú založené na polohe prístroja.

Po prijatí požiadavky na určenie polohy sa zobrazí služba, ktorá vykonáva túto požiadavku. Ak chcete povoliť odoslanie informácie o polohe, vyberte položku **Prijmi** alebo položku **Odmietni**, ak chcete požiadavku odmietnuť.

## **Orientačné body**

Pomocou aplikácie Orientačné body môžete v prístroji uložiť informácie o polohe konkrétneho miesta. Uložené lokality môžete triediť podľa rôznych kategórií, napríklad práca, a pridať k nim ďalšie informácie, napríklad adresy. Uložené orientačné body môžete využiť v kompatibilných aplikáciách, napríklad v aplikácii Dáta GPS.

Vyberte položku **Menu** > **Aplikácie** > **Orient. body**.

Súradnice v systéme GPS sú vyjadrené pomocou medzinárodného súradnicového systému WGS-84.

Vyberte **Voľby** a jednu z nasledujúcich možností:

**Nový orientačný bod** — Vytvorte nový orientačný bod. Ak chcete požiadať o určenie vašej aktuálnej polohy, vyberte položku **Aktuálna poloha**. Ak chcete vybrať polohu z mapy, vyberte položku **Zvoliť z mapy**. Ak chcete informácie o polohe zadať manuálne, vyberte položku **Zadať manuálne**.

**Upraviť** — Upravte alebo pridajte informácie k uloženému orientačnému bodu (napríklad adresu ulice).

**Pridať do kategórie** — Pridajte orientačný bod do kategórie v aplikácii Orientačné body. Vyberte jednotlivé kategórie, do ktorých chcete orientačný bod pridať.

**Poslať** — Pošlite jeden alebo niekoľko orientačných bodov kompatibilnému zariadeniu. Prijaté orientačné body sa uložia do zložky Prijaté v aplikácii Správy.

Orientačné body môžete triediť podľa vopred nastavených kategórií a vytvárať nové kategórie. Ak chcete upraviť alebo vytvoriť nové kategórie orientačných bodov, otvorte kartu kategórií a vyberte položku **Voľby** > **Upraviť kategórie**.

### **Dáta GPS**

Vyberte položku **Menu** > **Aplikácie** > **Dáta GPS**.

Aplikácia Dáta GPS poskytuje navigačné informácie o trase na určené miesto, informácie o vašej aktuálnej polohe a cestovné informácie, napríklad o približnej vzdialenosti do cieľa a približnom trvaní cesty.

Súradnice v systéme GPS sú vyjadrené pomocou medzinárodného súradnicového systému WGS-84.

Ak chcete použiť aplikáciu Dáta GPS, prijímač GPS zariadenia musí najprv prijať informácie o polohe minimálne zo štyroch satelitov, aby mohol vypočítať polohu. Po ukončení počiatočnej kalkulácie je možné pokračovať vo výpočte polohy pomocou signálu z troch satelitov. Presnosť je však zásadne vyššia, ak bolo nájdených viac satelitov.

### **Navádzanie na trase**

Vyberte **Menu** > **Aplikácie** > **Dáta GPS** a **Navigácia**.

Navádzanie na trase spustite vonku. Ak ho spustíte vnútri, prijímač GPS nemusí byť schopný zachytiť potrebné informácie zo satelitov.

Navádzanie na trase používa otáčajúci sa kompas na displeji zariadenia. Červená guľôčka ukazuje smer k cieľu a vo vnútri kruhu kompasu je zobrazená približná vzdialenosť k cieľu.

Navádzanie na trase je navrhnuté tak, aby ukazovalo najpriamejšiu a najkratšiu trasu k cieľu meranú vzdušnou čiarou. Akékoľvek prekážky na trase, ako napríklad budovy a prírodné prekážky, sa ignorujú. Výškové rozdiely sa pri výpočte vzdialenosti neberú do úvahy. Navádzanie na trase je aktívne, iba ak sa pohnete.

Ak chcete nastaviť cieľ cesty, vyberte položku **Voľby** > **Nastaviť cieľ** a orientačný bod ako cieľ alebo zadajte súradnice zemepisnej šírky a dĺžky.

Ak chcete vymazať zvolený cieľ cesty, vyberte položku **Zastaviť navigáciu**.

### **Získanie informácií o polohe**

Vyberte **Menu** > **Aplikácie** > **Dáta GPS** a **Poloha**.

V okne zobrazujúcom polohu môžete zobraziť informácie o vašej aktuálnej polohe. Zobrazí sa odhad presnosti polohy.

Ak chcete uložiť aktuálnu polohu ako orientačný bod, vyberte položku **Voľby** > **Uložiť polohu**. Orientačné body sú uložené polohy obsahujúce viac informácií, ktoré možno používať v iných kompatibilných aplikáciách a prenášať medzi kompatibilnými zariadeniami.

## **Počítadlo údajov cesty**

Vyberte **Menu** > **Aplikácie** > **Dáta GPS** a **Dĺžka trasy**.

Počítadlo vzdialenosti má obmedzenú presnosť a môže dochádzať k zaokrúhľovacím chybám. Presnosť okrem toho závisí od dostupnosti a kvality signálov GPS.

Ak chcete zapnúť alebo vypnúť výpočet vzdialenosti, vyberte položku **Voľby** > **Štart** alebo **Stop**. Vypočítané hodnoty zostanú na displeji. Ak chcete prijímať lepší signál GPS, túto funkciu používajte vonku.

Ak chcete vzdialenosť, čas cesty a priemernú a maximálnu rýchlosť nastaviť na nulu a začať nový výpočet, vyberte položku **Voľby** > **Vynulovať**. Ak chcete vynulovať počítadlo prejdenej vzdialenosti a celkového času, vyberte položku **Reštartovať**.

#### **Mapy Prehľad máp**

Vyberte položku **Menu** > **Aplikácie** > **Mapy**.

Víta vás aplikácia Mapy.

Aplikácia Mapy zobrazuje miesta v okolí, pomáha plánovať trasu a sprevádza vás na miesta, kam chcete ísť.

- Vyhľadávajte miesta, ulice a služby.
- Nájdite svoju cestu vďaka navigácii krok za krokom.
- Synchronizujte obľúbené miesta a trasy medzi mobilným prístrojom a internetovou službou Ovi Mapy.
- Zisťujte predpovede počasia a ďalšie miestne informácie, ak sú k dispozícii.

**Upozornenie:** Pri sťahovaní obsahu ako sú mapy, satelitné obrázky, zvukové súbory, príručky alebo dopravné informácie môže dochádzať k prenosu veľkého množstva dát (sieťová služba).

Niektoré služby nemusia byť dostupné vo všetkých krajinách a môžu byť k dispozícii len vo vybraných jazykoch. Služby môžu závisieť od siete. Ďalšie informácie získate od poskytovateľa služieb siete.

Takmer celá digitálna kartografia je do určitej miery nepresná a neúplná. Nikdy sa bezvýhradne nespoliehajte na kartografické údaje, ktoré si načítavate pre použitie v tomto prístroji.

Obsah ako satelitné obrázky, príručky, dopravné informácie a informácie o počasí vytvárajú tretie strany, ktoré nie sú závislé od spoločnosti Nokia. Tento obsah môže byť do istej miery nepresný a neúplný a nemusí byť vždy dostupný. Nikdy sa nespoliehajte výhradne na hore uvedený obsah a príslušné služby.

## **Zobrazenie vlastnej polohy a mapy**

Zobrazte na mape svoju aktuálnu polohu a prezerajte si mapy rôznych miest a krajín.

Vyberte položku **Menu** > **Aplikácie** > **Mapy** a **Moja poloha**.

Symbol označuje vašu aktuálnu polohu, ak je k dispozícii. Ak nie je vaša poloha k dispozícii, symbol predstavuje poslednú známu polohu.

Ak je k dispozícii len určovanie polohy na základe ID mobilného telefónu, červené orámovanie ikony určenia polohy signalizuje oblasť, v ktorej sa môžete nachádzať. V porovnaní s riedko obývanými oblasťami sa v husto obývaných oblastiach presnosť odhadu zvyšuje a červené orámovanie je menšie.

## **Pohyb po mape**

Použite posúvacie tlačidlo. Mapa je predvolene orientovaná na sever.

## **Zobrazenie aktuálnej alebo poslednej známej polohy**

Stlačte tlačidlo **0**.

## **Priblíženie alebo oddialenie obrazu**

Stlačte tlačidlo **\*** alebo **#**.

Ak prehliadate oblasť, ktorú už mapy uložené v zariadení nepokrývajú a máte aktívne dátové spojenie, nové mapy sa načítajú automaticky.

Pokrytie mapami sa mení podľa krajiny a regiónu.

### **Zobrazenie mapy**

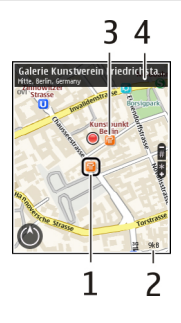

- **1** Vybraná lokalita
- **2** Oblasť indikátora
- **3** Zaujímavý bod (napríklad železničná stanica alebo múzeum)
- **4** Informačná oblasť

### **Zmena vzhľadu mapy**

Mapu si môžete prezerať v rôznych režimoch, aby ste jednoduchšie určili svoju polohu.

Vyberte položku **Menu** > **Aplikácie** > **Mapy** a **Moja poloha**.

Stlačte tlačidlo **1** a vyberte si niektorú z týchto možností:

**Mapa** — V štandardnom zobrazení mapy je jednoduché čítať detaily, ako sú názvy lokalít alebo čísla ciest.

**Satelit** — Podrobné zobrazenie dosiahnete pomocou satelitných snímok.

**Terén** — Zobrazenie typu povrchu, napríklad pre terén mimo cesty.

## **Prepínanie medzi dvojrozmerným a trojrozmerným zobrazením**

Stlačte tlačidlo **3**.

### **Informácie o spôsoboch určenia polohy**

Aplikácia Mapy zobrazuje vašu polohu na mape pomocou systému GPS, A-GPS, siete WLAN alebo určovaním polohy na základe ID mobilného telefónu.

Systém GPS (Global Positioning System) je navigačný systém založený na satelitnom signále, ktorý sa používa na výpočet vašej polohy. Asistovaný systém GPS (A-GPS) je sieťová služba, ktorá odosiela dáta GPS, čím zvyšuje rýchlosť a presnosť určenia polohy.

Určovanie polohy pomocou bezdrôtovej lokálnej siete (WLAN) zvyšuje presnosť pozície, keď nie je k dispozícii signál GPS, hlavne vnútri a medzi vysokými budovami.

Pomocou ID mobilného telefónu sa poloha určí prostredníctvom antény, ku ktorej je mobilné zariadenie aktuálne pripojené.

V závislosti od dostupnej metódy určovania polohy sa presnosť určenia polohy môže líšiť od niekoľkých metrov až po niekoľko kilometrov.

Pri prvom použití aplikácie Mapy budete vyzvaní určiť miesto prístupu na internet, aby ste mohli načítať informácie o mape, použiť systém A-GPS alebo sa pripojiť k sieti WLAN.

Systém GPS (Global Positioning System) prevádzkuje vláda Spojených štátov, ktorá nesie výlučnú zodpovednosť za presnosť a údržbu systému. Presnosť lokalizačných údajov môže byť ovplyvnená úpravami družíc systému GPS vykonanými vládou Spojených štátov, a môže sa zmeniť úpravou civilnej GPS politiky Ministerstva obrany Spojených štátov a Federálneho rádionavigačného plánu. Presnosť môžu negatívne ovplyvniť aj odchýlky v geometrii satelitov. Dostupnosť a kvalita signálov GPS môžu negatívne ovplyvniť budovy a prirodzené prekážky, ako aj poveternostné podmienky. Signál GPS nemusí byť dostupný vnútri budov alebo v podzemí a môže byť ovplyvnený materiálmi ako betón a kov.

GPS by sa nemal používať na presné meranie polohy. Pre potreby lokalizácie alebo navigácie by ste sa nikdy nemali bezvýhradne spoliehať na lokalizačné údaje z GPS prijímača a celulárnej rádiokomunikačnej siete.

Počítadlo vzdialenosti má obmedzenú presnosť a môže dochádzať k zaokrúhľovacím chybám. Presnosť okrem toho závisí od dostupnosti a kvality signálov GPS.

**Upozornenie:** Používanie siete WLAN môže byť v niektorých krajinách obmedzené. Napríklad vo Francúzsku je povolené používať sieť WLAN len v interiéri. Ďalšie informácie si vyžiadajte od miestnych úradov.

### **Vyhľadanie lokality**

Aplikácia Mapy vám pomôže nájsť konkrétne lokality a spoločnosti.

Vyberte položku **Menu** > **Aplikácie** > **Mapy** a možnosť **Hľadať**.

- 1 Zadajte hľadané výrazy, ako napríklad názov ulice či PSČ. Výraz v poli vyhľadávania zmažete výberom položky **Zmaž**.
- 2 Vyberte položku **Choď**.
- 3 V zozname navrhovaných zhôd prejdite na požadovanú položku. Konkrétnu lokalitu zobrazíte na mape výberom položky **Mapa**. Ak chcete na mape zobraziť ďalšie lokality zo zoznamu s výsledkami vyhľadávania, stlačte navigačné tlačidlo nahor alebo nadol.

### **Návrat k zoznamu navrhovaných zhôd**

Vyberte položku **Zozn.**.

### **Vyhľadávanie rôznych typov miest v blízkosti**

Vyberte položku **Prechádzať kategórie** a kategóriu, ako napríklad nakupovanie, ubytovanie či doprava.

Ak sa nezobrazia žiadne výsledky vyhľadávania, skontrolujte pravopis hľadaných výrazov. Výsledky vyhľadávania online môžu tiež ovplyvniť problémy s pripojením na internet.

Ak máte mapy oblasti, v ktorej vyhľadávate, uložené v zariadení, výsledky vyhľadávania môžete získať aj bez aktívneho pripojenia na internet a vyhnúť sa tak poplatkom za prenos dát.

#### **Zobrazenie detailov lokality**

Pozrite si ďalšie informácie o konkrétnej lokalite alebo mieste, ako je hotel alebo reštaurácia, ak sú k dispozícii.

Vyberte **Menu** > **Aplikácie** > **Mapy** a **Moja poloha**.

#### **Zobrazenie detailov miesta**

Vyberte požadované miesto, stlačte navigačné tlačidlo a vyberte položku **Zobraziť detaily**.

#### **Ukladanie miest a trás**

Ukladajte adresy, zaujímavé miesta a trasy, aby ste ich neskôr mohli rýchlo využiť.

Vyberte položku **Menu** > **Aplikácie** > **Mapy**.

## **Uloženie miesta**

- 1 Vyberte položku **Moja poloha**.
- 2 Prejdite na príslušnú lokalitu. Ak chcete vyhľadať adresu alebo miesto, zvoľte položku **Hľadať**.
- 3 Stlačte navigačné tlačidlo.
- 4 Vyberte položku **Ulož. miesto**.

## **Uloženie trasy**

- 1 Vyberte položku **Moja poloha**.
- 2 Prejdite na príslušnú lokalitu. Ak chcete vyhľadať adresu alebo miesto, zvoľte položku **Hľadať**.
- 3 Ak chcete pridať ďalší bod trasy, stlačte navigačné tlačidlo a zvoľte položku **Pridať k trase**.
- 4 Zvoľte položku **Pridať nový bod trasy** a príslušnú možnosť.
- 5 Zvoľte položku **Zobraziť trasu** > **Voľby** > **Uložiť trasu**.

# **Zobrazenie uložených miest a trás**

Vyberte položku **Obľúb.** > **Miesta** alebo **Trasy**.

## **Zobrazovanie a organizovanie miest alebo trás**

Pomocou aplikácie Obľúbené získate rýchly prístup k uloženým miestam a trasám.

Pri plánovaní výletu môžete miesta a trasy napríklad zoskupiť do zbierky.

Vyberte položku **Menu** > **Aplikácie** > **Mapy** a možnosť **Obľúb.**.

## **Zobrazenie uloženého miesta na mape**

- 1 Vyberte položku **Miesta**.
- 2 Prejdite na príslušné miesto.
- 3 Vyberte položku **Zobraziť na mape**.

Ak sa chcete vrátiť do zoznamu uložených miest, vyberte položku **Zozn.**.

## **Vytvorenie zbierky**

Vyberte položku **Vytvoriť novú zbierku** a zadajte názov zbierky.

## **Pridanie uloženého miesta do zbierky**

- 1 Vyberte položku **Miesta** a príslušné miesto.
- 2 Vyberte položku **Usporiadanie zbierok**.
- 3 Vyberte položku **Nová zbierka** alebo existujúcu zbierku.

Ak potrebujete vymazať niektoré trasy, prejdite do internetovej služby Ovi Mapy na stránke [www.ovi.com.](http://www.ovi.com)

## **Odosielanie miest priateľom**

Ak chcete zdieľať informácie o mieste s priateľmi, odošlite tieto detaily priamo do ich zariadení.

Vyberte **Menu** > **Aplikácie** > **Mapy** a **Moja poloha**.

## **Odoslanie miesta priateľovi do kompatibilného zariadenia**

Vyberte miesto na mape, stlačte posúvacie tlačidlo a vyberte položku **Odoslať**.

## **Zdieľanie polohy**

Uverejnite svoju aktuálnu polohu v službe Facebook spolu s textom a obrázkom. Vaši priatelia v službe Facebook si môžu pozrieť vašu polohu na mape.

Vyberte položku **Menu** > **Aplikácie** > **Mapy** a **Zd. umiest.**.

Na zdieľanie polohy potrebujete účet Nokia a konto v službe Facebook.

- 1 Prihláste sa k účtu Nokia alebo, ak ho ešte nemáte, vyberte položku **Vytvoriť nový účet**.
- 2 Prihláste sa ku kontu v službe Facebook.
- 3 Vyberte svoju aktuálnu polohu.
- 4 Zadajte aktualizáciu stavu.
- 5 Ak chcete k svojmu príspevku pripojiť obrázok, vyberte položku **Pridať fotografiu**.
- 6 Vyberte položku **Zdieľať umiestnenie**.

## **Spravovanie konta v službe Facebook**

V hlavnom okne vyberte položku **Voľby** > **Účet** > **Zdieľať nastavenie umiestnenia** > **Facebook**.

Zdieľanie vašej polohy a zobrazovanie polohy iných vyžaduje pripojenie k internetu. Používanie môže predstavovať prenos veľkého množstva dát, ktorý môže byť spoplatnený.

Na zdieľanie polohy v službe Facebook sa vzťahujú podmienky používania služby Facebook. Oboznámte sa s podmienkami používania a zásadami ochrany osobných údajov služby Facebook.

Skôr ako budete zdieľať informácie o polohe s inými osobami, vždy starostlivo zvážte, s kým ich chcete zdieľať. Pozrite si nastavenia ochrany osobných údajov používanej

služby sociálnej siete, pretože informácie o polohe možno budete zdieľať s veľkým počtom ľudí.

### **Synchronizácia obľúbených miest**

Na webovej stránke služby Ovi Mapy v počítači si naplánujte výlet, synchronizujte uložené miesta a trasy s mobilným telefónom a pozerajte si svoj plán na cestách.

Ak chcete synchronizovať miesta alebo trasy medzi mobilným telefónom a internetovou službou Ovi Mapy, musíte sa prihlásiť do svojho účtu Nokia.

### **Synchronizácia uložených miest a trás**

Vyberte položku **Obľúb.** > **Synchr. so službou Ovi?**. Ak nemáte účet Nokia, zobrazí sa výzva na jeho vytvorenie.

### **Nastavenie zariadenia na automatickú synchronizáciu obľúbených miest**

Vyberte položku **Voľby** > **Nastavenia** > **Synchronizácia** > **Zmeniť** > **Pri zapnutí a vypnutí**. Zariadenie spustí synchronizáciu, keď otvoríte alebo zatvoríte aplikáciu Mapy.

Synchronizácia vyžaduje aktívne pripojenie na internet a môže zahŕňať prenos veľkého objemu údajov cez sieť vášho poskytovateľa služieb. Informácie o poplatkoch za prenos dát si vyžiadajte od poskytovateľa služieb.

Ak chcete používať internetovú službu Mapy Ovi, prejdite na lokalitu [www.ovi.com](http://www.ovi.com).

## **Získanie hlasového navádzania**

Hlasové navádzanie, ak je k dispozícii pre váš jazyk, pomáha pri vyhľadávaní cesty do cieľa, čím vám umožňuje, aby ste si cestu vychutnali naplno.

Vyberte položky **Menu** > **Aplikácie** > **Mapy** a **Autom** alebo **Pešo**.

Keď používate navigáciu pre vodičov alebo chodcov prvýkrát, zobrazí sa výzva na výber jazyka hlasového navádzania a načítanie príslušných súborov.

Ak vyberiete jazyk, ktorý zahŕňa názvy ulíc, budú sa nahlas vyslovovať aj názvy ulíc. Hlasové navádzanie nemusí byť dostupné vo vašom jazyku.

## **Zmena jazyka hlasového navádzania**

V hlavnom okne vyberte položku **Voľby** > **Nastavenia** > **Navigácia** > **Navigácia pre vodičov** alebo **Navigácia chodcov** a príslušnú možnosť.

## **Vypnutie hlasového navádzania**

V hlavnom okne vyberte položku **Voľby** > **Nastavenia** > **Navigácia** > **Navigácia pre vodičov** alebo **Navigácia chodcov** a možnosť **Žiadny**.

## **Opakovanie hlasového navádzania navigácie pre vodičov**

V zobrazení navigácie vyberte položku **Voľby** > **Opakovať**.

### **Nastavenie hlasitosti hlasového navádzania navigácie pre vodičov**

V zobrazení navigácie vyberte položku **Voľby** > **Hlasitosť**.

#### **Jazda autom do cieľa**

Ak počas šoférovania potrebujete detailnú navigáciu, aplikácia Mapy vám pomôže dostať sa do cieľa.

Vyberte **Menu** > **Aplikácie** > **Mapy** a **Autom**.

#### **Jazda autom do cieľa**

Vyberte položku **Nastaviť cieľ** a príslušnú možnosť.

#### **Jazda autom domov**

Vyberte položku **Domov autom**.

Po prvom vybratí položky **Domov autom** alebo **Ísť domov pešo** sa zobrazí výzva na definovanie polohy domova. Ak chcete polohu domova neskôr zmeniť, postupujte takto:

- 1 V hlavnom okne vyberte položku **Voľby** > **Nastavenia** > **Navigácia** > **Domovské umiestnenie** > **Zmeniť** > **Predefinovať**.
- 2 Vyberte príslušnú možnosť.

**Tip:** Ak chcete ísť autom bez nastavenia cieľovej lokality, vyberte položku **Mapa**. Pri pohybe sa vaša poloha bude zobrazovať v strede mapy.

### **Zmena zobrazení počas navigácie**

Stlačte navigačné tlačidlo a vyberte položku **2D**, **3D**, **Zobrazenie so šípkami** alebo **Prehľad trasy**.

Rešpektujte všetky miestne predpisy. Ako vodič majte pri šoférovaní vždy voľné ruky, aby ste sa mohli venovať vedeniu vozidla. Pri šoférovaní musíte mať na zreteli predovšetkým bezpečnosť cestnej premávky.

### **Zobrazenie navigácie**

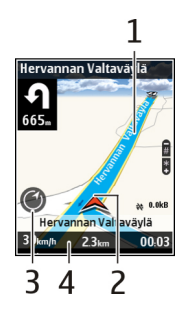

- **1** Trasa
- **2** Vaša poloha a smer
- **3** Kompas
- **4** Lišta s informáciami (rýchlosť, vzdialenosť, trvanie)

## **Získanie informácií o doprave a bezpečnosti**

Pri šoférovaní vám pomôžu aktuálne informácie o dopravných udalostiach, zaraďovaní sa do jednotlivých pruhov a upozornení na najvyššiu povolenú rýchlosť (ak sú dostupné pre vašu krajinu alebo región).

Vyberte položku **Menu** > **Aplikácie** > **Mapy** a možnosť **Autom**.

## **Zobrazenie dopravných udalostí na mape**

Pri spustenej navigácii Autom vyberte položku **Voľby** > **Dopr. info**. Udalosti sa zobrazia ako trojuholníky a čiary.

## **Aktualizácia dopravných informácií**

Vyberte položku **Voľby** > **Dopr. info** > **Aktualiz. dopr. info**.

Pri plánovaní trasy môžete zariadenie nastaviť tak, aby ste sa vyhli dopravným udalostiam, ako napríklad dopravným zápcham alebo práci na ceste.

## **Vyhnutie sa dopravným udalostiam**

V hlavnom okne vyberte položku **Voľby** > **Nastavenia** > **Navigácia** > **Zmeniť trasu kvôli premávke**.

# **Výstraha:**

V priebehu navigácie sa môže pozdĺž vašej trasy zobrazovať umiestnenie bezpečnostných kamier a kamier merajúcich rýchlosť, ak je táto funkcia povolená. Niektoré jurisdikcie zakazujú alebo obmedzujú využívanie informácií na lokalizáciu bezpečnostných kamier a kamier na meranie rýchlosti. Nokia nepreberá zodpovednosť za presnosť alebo následky použitia dát na lokalizáciu bezpečnostných kamier a kamier na meranie rýchlosti.

## **Presun pešo do cieľa**

Ak potrebujete navigáciu pri ceste pešo, aplikácia Mapy vás bude viesť cez námestia, parky, pešie zóny a dokonca aj nákupné centrá.

Vyberte **Menu** > **Aplikácie** > **Mapy** a **Pešo**.

### **Presun pešo do cieľa**

Vyberte položku **Nastaviť cieľ** a príslušnú možnosť.

### **Presun pešo domov**

Vyberte položku **Ísť domov pešo**.

Po prvom vybratí položky **Domov autom** alebo **Ísť domov pešo** sa zobrazí výzva na definovanie polohy domova. Ak chcete polohu domova neskôr zmeniť, postupujte takto:

- 1 V hlavnom okne vyberte položku **Voľby** > **Nastavenia** > **Navigácia** > **Domovské umiestnenie** > **Zmeniť** > **Predefinovať**.
- 2 Vyberte príslušnú možnosť.

**Tip:** Ak chcete ísť pešo bez nastavenia cieľovej lokality, vyberte položku **Mapa**. Pri pohybe sa vaša poloha bude zobrazovať v strede mapy.

#### **Plánovanie trasy**

Naplánujte si cestu, vytvorte trasu a pozrite si ju mape, skôr ako sa vydáte na cestu.

Vyberte **Menu** > **Aplikácie** > **Mapy** a **Moja poloha**.

### **Vytvorenie trasy**

- 1 Prejdite na východiskový bod.
- 2 Stlačte navigačné tlačidlo a vyberte položku **Pridať k trase**.
- 3 Ak chcete pridaťďalší bod trasy, vyberte položku **Pridať nový bod trasy** a príslušnú možnosť.

## **Zmena poradia bodov trasy**

- 1 Prejdite na príslušný bod trasy.
- 2 Stlačte navigačné tlačidlo a vyberte položku **Presunúť**.
- 3 Prejdite na umiestnenie, kam chcete bod trasy presunúť, a vyberte položku **OK**.

# **Úprava lokality bodu trasy**

Prejdite na príslušný bod trasy, stlačte navigačné tlačidlo, vyberte položku **Upraviť** a príslušnú možnosť.

## **Zobrazenie trasy na mape**

Vyberte položku **Zobraziť trasu**.

## **Navigácia do cieľa**

Vyberte položku **Zobraziť trasu** > **Voľby** > **Začať jazdu** alebo **Začať chôdzu**.

## **Zmena nastavení trasy**

Nastavenia trasy ovplyvňujú navádzanie navigácie a spôsob zobrazenia trasy na mape.

- 1 V zobrazení plánovača cesty otvorte kartu Nastavenia. Ak chcete zo zobrazenia navigácie prejsť do zobrazenia plánovača cesty, vyberte položku **Voľby** > **Body trasy** alebo **Zoznam bodov trasy**.
- 2 Nastavte spôsob dopravy na možnosť **Autom** alebo **Pešo**. Ak vyberiete položku **Pešo**, jednosmerné ulice sú označené ako normálne ulice a možno použiť chodníky a trasy, napríklad cez parky a nákupné centrá.
- 3 Vyberte požadovanú možnosť.

# **Výber režimu chôdze**

Otvorte kartu Nastavenia a vyberte položku **Pešo** > **Preferovaná trasa** > **Ulice** alebo **Spojnica**. Možnosť **Spojnica** je užitočná v teréne mimo cesty, pretože označuje smer pešej chôdze.

# **Použitie rýchlejšej alebo kratšej trasy pre vodičov**

Otvorte kartu Nastavenia a vyberte položku **Autom** > **Výber trasy** > **Rýchlejšia trasa** alebo **Kratšia trasa**.

# **Použitie optimalizovanej trasy pre vodičov**

Otvorte kartu Nastavenia a vyberte položku **Autom** > **Výber trasy** > **Optimalizovaná**. Optimalizovaná trasa pre vodičov spája výhody kratších a rýchlejších trás.

Môžete tiež zvoliť, či chcete použiť napríklad diaľnice, cesty s mýtom alebo trajekty, alebo sa im chcete vyhnúť.

#### **Používanie kompasu**

Ak má zariadenie kompas a zapnete ho, šípka kompasu aj mapa sa automaticky otáčajú podľa nasmerovania vrchnej časti zariadenia.

Vyberte **Menu** > **Aplikácie** > **Mapy** a **Moja poloha**.

#### **Zapnutie kompasu**

Stlačte tlačidlo **5**.

#### **Vypnutie kompasu**

Znova stlačte tlačidlo **5**. Mapa je orientovaná na sever.

Kompas je aktívny, keď má zelený obrys. Ak kompas potrebuje kalibráciu, obrys sa zmení na červený alebo žltý.

#### **Kalibrácia kompasu**

Plynulým pohybom otočte zariadenie okolo všetkých os, kým sa farba obrysu kompasu nezmení na zelenú.

Kompas má obmedzenú presnosť. Presnosť kompasu môžu ovplyvniť aj elektromagnetické polia, kovové objekty alebo iné vonkajšie podmienky. Kompas by mal byť vždy správne skalibrovaný.

## **Nástroje Nokia Pracovňa**

Nástroje Nokia Pracovňa podporujú mobilné pracovné činnosti a umožňujú efektívnu komunikáciu s pracovnými tímami.

#### **Aktívne poznámky**

Vyberte položku **Menu** > **Pracovňa** > **Aktív. pozn.**.

Aktívne poznámky umožňujú vytvárať, upravovať a zobrazovať rôzne typy poznámok, napríklad memá schôdzok, poznámky týkajúce sa záľub alebo nákupné zoznamy. Do poznámok môžete vkladať snímky, videoklipy alebo zvukové záznamy. Môžete vytvárať prepojenia medzi poznámkami a inými aplikáciami (napríklad Kontakty) a posielať poznámky iným osobám.

**Vytváranie a upravovanie poznámok**  Vyberte položku **Menu** > **Pracovňa** > **Aktív. pozn.**. Ak si chcete vytvoriť poznámku, začnite písať.

Ak chcete upraviť poznámku, vyberte ju a zvoľte položku **Voľby** > **Voľby pri úprave**.

Ak chcete zmeniť text na tučný, šikmý alebo podčiarknutý alebo ak chcete zmeniť farbu textu, stlačte a podržte tlačidlo **#** a posúvaním vyberte text. Potom vyberte položku **Voľby** > **Text**.

Vyberte **Voľby** a jednu z nasledujúcich možností:

**Vložiť objekt** — Vložte snímky, zvukové klipy, videoklipy, vizitky, webové záložky a súbory.

**Vložiť nový objekt** — Pridajte k poznámke nové položky. Môžete nahrávať zvuk a videoklipy a zachytávať snímky.

**Poslať** — Pošlite poznámku.

**Priradiť pozn. k hovoru** — Ak chcete poznámku priradiť niektorému kontaktu, vyberte položku **Pridať kontakty**. Poznámka sa zobrazí pri uskutočňovaní alebo prijímaní hovoru od príslušného kontaktu.

## **Nastavenia aktívnych poznámok**

Vyberte položku **Menu** > **Pracovňa** > **Aktív. pozn.** a možnosť **Voľby** > **Nastavenia**.

## **Výber miesta na ukladanie poznámok**

Vyberte položku **Voľba pamäte** a požadovanú pamäť.

## **Zmena rozloženia aktívnych poznámok**

Vyberte položku **Zmeniť zobrazenie** > **Ikony** alebo **Zoznam**.

## **Zobrazenie poznámky počas telefónneho hovoru**

Vyberte položku **Ukázať počas hovoru** > **Áno**.

**Tip:** Ak chcete, aby sa poznámky dočasne nezobrazovali počas telefonických hovorov, vyberte položku **Ukázať počas hovoru** > **Nie**. Týmto spôsobom nebude potrebné odstrániť prepojenia medzi poznámkami a kartami kontaktov.

### **Kalkulačka**

Vyberte položku **Menu** > **Pracovňa** > **Kalkulačka**.

Táto kalkulačka má obmedzenú presnosť a je určená pre jednoduché výpočty.

Pri výpočte zadajte prvé číslo výpočtu. Zo zoznamu funkcií vyberte niektorú funkciu, napríklad sčítanie alebo odčítanie. Zadajte druhé číslo výpočtu a vyberte **=**. Kalkulačka
vykonáva výpočty v poradí, v ktorom sú zadávané. Výsledok výpočtu zostáva v poli editora a môžete ho použiť ako prvé číslo nasledujúceho výpočtu.

Zariadenie uloží výsledok posledného výpočtu do svojej pamäte. Pri odchode z aplikácie kalkulačky alebo vypnutí prístroja sa výsledok v pamäti nevymaže. Ak chcete vyvolať z pamäte posledný uložený výsledok, pri nasledujúcom otvorení kalkulačky vyberte položku **Voľby** > **Posledný výsledok**.

Ak chcete uložiť čísla alebo výsledky výpočtov, vyberte položku **Voľby** > **Pamäť** > **Uložiť**.

Ak chcete výsledky výpočtu prevziať z pamäte a použiť ich v novom výpočte, vyberte položku **Voľby** > **Pamäť** > **Vyvolať**.

#### **Správca súborov**

Vyberte položku **Menu** > **Pracovňa** > **Správca súb.**.

#### **O Správcovi súborov**

Vyberte položku **Menu** > **Pracovňa** > **Správca súb.**.

Pomocou aplikácie Správca súborov môžete prezerať, spravovať a otvárať súbory.

Výber možností je premenlivý.

Ak chcete mapovať alebo vymazať jednotky, alebo definovať nastavenia pre kompatibilnú vzdialenú jednotku pripojenú k zariadeniu, vyberte položku **Voľby** > **Vzdialené jednotky**.

#### **Vyhľadávanie a usporadúvanie súborov**

Vyberte položku **Menu** > **Pracovňa** > **Správca súb.**.

Ak chcete vyhľadať súbor, vyberte položku **Voľby** > **Nájsť**. Vyberte, kde sa má súbor vyhľadávať, a zadajte hľadaný výraz zodpovedajúci názvu súboru.

Ak chcete premiestniť alebo kopírovať súbory a zložky, alebo vytvoriť nové zložky, vyberte položku **Voľby** > **Usporiadať**.

**Skratka:** Ak chcete akciu vykonať na viacerých položkách naraz, označte príslušné položky. Ak chcete označiť položky alebo zrušiť ich označenie, stlačte tlačidlo **#**.

#### **Spravovanie pamäťovej karty**

Vyberte položku **Menu** > **Pracovňa** > **Správca súb.**.

Tieto možnosti sú k dispozícii len vtedy, ak je v prístroji vložená kompatibilná pamäťová karta.

Vyberte **Voľby** a jednu z nasledujúcich možností:

**Voľby pamäťovej karty** — premenujte alebo formátujte pamäťovú kartu. **Heslo pamäťovej karty** — zabezpečte pamäťovú kartu heslom. **Odblokovať kartu** — Odblokovanie pamäťovej karty.

## **Zálohovanie súborov na pamäťovú kartu**

Vyberte položku **Menu** > **Pracovňa** > **Správca súb.**.

Ak chcete zálohovať súbory na pamäťovú kartu, vyberte typ súborov, ktoré chcete zálohovať, a zvoľte položku **Voľby** > **Zálohovať pamäť telef.**. Skontrolujte, či je na pamäťovej karte dostatok voľného miesta pre súbory, ktoré sa majú zálohovať.

## **Quickoffice**

## **Čítanie dokumentov programov Microsoft Word, Excel a PowerPoint**

Pomocou softvéru Quickoffice si môžete prezerať dokumenty balíka programov Microsoft Office, napríklad dokumenty programu Word, tabuľky programu Excel alebo prezentácie programu PowerPoint.

Vyberte položku **Menu** > **Pracovňa** > **Quickoffice**.

## **Otvorenie súboru**

Vyberte pamäť, v ktorej je uložený súbor, prejdite do správnej zložky a vyberte príslušný súbor.

# **Triedenie súborov**

Vyberte položku **Voľby** > **Triediť podľa**.

# **Poslanie súborov kompatibilnému zariadeniu**

Vyberte položku $\heartsuit$ a spôsob poslania.

Nie všetky formáty a funkcie sú podporované.

#### **Prevodník**

Vyberte položku **Menu** > **Pracovňa** > **Prevody**.

Prevodník má obmedzenú presnosť a môže dochádzať k zaokrúhľovacím chybám.

## **Prevod mier**

Vyberte položku **Menu** > **Pracovňa** > **Prevody**.

- 1 Prejdite do poľa typu a výberom položky **Voľby** > **Typ prevodu** otvorte zoznam mier. Vyberte typ merania, ktorý chcete použiť (iný ako mena), a zvoľte položku **OK**.
- 2 Prejdite do poľa prvej jednotky a vyberte položku **Voľby** > **Zvoliť jednotku**. Vyberte jednotku, z ktorej chcete prevádzať, a zvoľte položku **OK**. Prejdite do poľa ďalšej jednotky a vyberte položku, na ktorú chcete hodnotu previesť.
- 3 Prejdite do prvého poľa množstva a zadajte hodnotu, ktorú chcete previesť. Druhé pole množstva sa automaticky zmení a zobrazí prevedenú hodnotu.

### **Nastavenie základnej meny a výmenného kurzu**

Vyberte položku **Menu** > **Pracovňa** > **Prevody**.

Keď zmeníte základnú menu, musíte zadať nové výmenné kurzy, pretože všetky kurzy, ktoré ste nastavili predtým, sa vymažú.

Aby ste mohli vykonávať menové prevody, musíte si vybrať základnú menu a zadať výmenné kurzy. Výmenný kurz základnej meny je vždy 1. Základná mena určuje výmenný kurz ďalších mien.

- 1 Ak chcete nastaviť výmenný kurz pre niektorú menu, prejdite do poľa typu a vyberte položku **Voľby** > **Kurzy meny**.
- 2 Prejdite na požadovanú menu a uveďte výmenný kurz, ktorý chcete zadať pre jednotku meny.
- 3 Ak chcete zmeniť základnú menu, prejdite na menu a vyberte položku **Voľby** > **Určiť ako základnú**.
- 4 Zmeny uložíte výberom položky **Hotovo** > **Áno**.

Po nastavení všetkých požadovaných výmenných kurzov môžete začať vykonávať menové prevody.

#### **Zip manager**

Vyberte položku **Menu** > **Pracovňa** > **Zip**.

Pomocou aplikácie Správca komprimácie môžete vytvárať nové archívne súbory na ukladanie komprimovaných súborov vo formáte .zip, pridávať do archívu jeden alebo viac komprimovaných súborov alebo adresárov, nastavovať, mazať alebo meniť heslá chránených archívov a upravovať nastavenia, napríklad úroveň kompresie a kódovanie názvov súborov.

Archivované súbory môžete uložiť v pamäti prístroja alebo na pamäťovej karte.

#### **Čítanie PDF dokumentov**

Vyberte položku **Menu** > **Pracovňa** > **Adobe PDF**.

# **112 Nástroje Nokia Pracovňa**

S programom PDF Reader môžete na displeji prístroja čítať dokumenty vo formáte PDF, vyhľadávať text v dokumentoch, meniť nastavenia, napr. úroveň priblíženia alebo oddialenia a okná stránok, a odosielať súbory vo formáte PDF v e-mailovej správe.

#### **Tlač**

Môžete tlačiť dokumenty, ako sú súbory, správy, snímky alebo webové stránky, priamo z prístroja. Pravdepodobne nebudete môcť tlačiť všetky typy dokumentov.

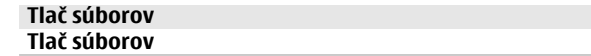

Vyberte položku **Menu** > **Ovlád. panel** > **Tlačiarne**.

Pred tlačením skontrolujte, či sú nastavené všetky potrebné konfigurácie na pripojenie prístroja k tlačiarni.

Vyberte položku **Voľby** > **Možnosti tlače** a z ponuky nasledujúcich možností:

**Tlačiť** — Vytlačenie dokumentu. Ak chcete tlačiť do súboru, vyberte položku **Tlačiť do súboru** a definujte umiestnenie súboru.

**Nastavenie strany** — Môžete zmeniť veľkosť papiera a orientáciu, definovať okraje a vložiť hlavičku alebo pätu. Maximálna dĺžka hlavičky a päty je 128 znakov.

**Ukážka** — Náhľad dokumentu pred tlačou.

#### **Možnosti tlače**

Otvorte dokument, ako je súbor alebo správa a vyberte **Voľby** > **Možnosti tlače** > **Tlačiť**.

Definujte nasledujúce voľby:

**Tlačiareň** — Vyberte použiteľnú tlačiareň zo zoznamu.

**Tlačiť** — Vyberte **Všetky strany**, **Párne strany** alebo **Nepárne strany** ako rozsah tlače.

**Rozsah tlače** — Vyberte **Vš. strany v rozsahu**, **Aktuálna strana** alebo **Definované strany** ako rozsah strany.

**Počet kópií** — Vyberte počet vytlačených kópií.

**Tlačiť do súboru** — Vyberte, ak chcete tlačiť do súboru, a určite umiestnenie súboru.

Výber možností je premenlivý.

#### **Nastavenie tlačiarne**

Vyberte položku **Menu** > **Ovlád. panel** > **Tlačiarne**.

Ak chcete pridať novú tlačiareň, vyberte **Voľby** > **Pridať**.

Definujte nasledujúce:

**Tlačiareň** — Zadajte názov tlačiarne. **Ovládač** — Vyberte ovládač pre tlačiareň. **Nosič** — Vyberte umiestnenie tlačiarne. **Miesto prístupu** — Vyberte miesto prístupu. **Port** — Vyberte port. **Hostiteľ** — Definujte host. **Používateľ** — Uveďte používateľa. **Front** — Uveďte frontu tlače. **Orientácia** — Vyberte orientáciu. **Veľkosť papiera** — Vyberte formát papiera. **Typ média** — Výber typu média **Režim farieb** — Výber farebného režimu **Model tlačiarne** — Výber modelu tlačiarne

Výber možností je premenlivý.

# **Tlač snímok**

Snímky z prístroja môžete tlačiť pomocou tlačiarne kompatibilnej s technológiou PictBridge. Tlačiť možno len snímky, ktoré sú vo formáte JPEG.

Ak chcete tlačiť snímky v aplikácii Fotografie, vo fotoaparáte alebo prehliadači snímok, označte požadované snímky a vyberte položku **Voľby** > **Tlačiť**.

# **Pripojenie k tlačiarni**

Pomocou kompatibilného dátového kábla pripojte prístroj ku kompatibilnej tlačiarni a ako režim pripojenia USB vyberte položku **Prenos snímok**.

Ak chcete, aby sa po pripojení kábla prístroj vždy spýtal na dôvod pripojenia, vyberte položku **Menu** > **Ovlád. panel** a možnosť **Pripojenie** > **USB** > **Žiadať pri spojení** > **Áno**.

# **Ukážka pred tlačou**

Po výbere tlačiarne sa zvolené snímky zobrazia vo vopred definovaných tlačových zostavách.

Ak sa snímky nezmestia na jednu stranu, stlačením navigačného tlačidla nahor alebo nadol sa zobrazia ďalšie strany.

# **114 Nástroje Nokia Pracovňa**

# **Zobrazenie aplikácie Tlač snímok**

Po výbere snímok, ktoré sa majú tlačiť, a požadovanej tlačiarne definujte nastavenia tlačiarne.

Vyberte si z nasledujúcich možností: **Rozloženie** — Vyberte rozloženie snímok. **Veľkosť papiera** — Vyberte veľkosť papiera. **Kvalita tlače** — Vyberte kvalitu tlače.

## **Hodiny**

Vyberte položku **Menu** > **Aplikácie** > **Hodiny**.

V aplikácii Hodiny môžete zobrazovať informácie o miestnom čase a časovom pásme, nastavovať alebo upravovať budíky a meniť nastavenia dátumu a času.

## **Budík**

Vyberte položku **Menu** > **Aplikácie** > **Hodiny**.

Ak chcete zobraziť aktívne a neaktívne budíky, otvorte kartu budíkov. Ak chcete nastaviť nový budík, vyberte položku **Voľby** > **Nové budenie**. Ak je to potrebné, zadajte čas opakovania. Keď je nastavený budík, zobrazuje sa symbol  $\Omega$ .

Ak chcete zvonenie budíka vypnúť, vyberte položku **Stop**. Ak chcete budík na určitý čas zastaviť, vyberte položku **Spánok**.

Ak nastane čas budenia, keď je prístroj vypnutý, prístroj sa zapne a začne zvoniť tónom budíka.

**Tip:** Ak chcete nastaviť časový interval opätovného zvonenia budíka po prepnutí do spánkového režimu, vyberte položku **Voľby** > **Nastavenia** > **Odklad budenia**.

Ak chcete budík zrušiť, vyberte položku **Voľby** > **Odstrániť budenie**.

Ak chcete zmeniť nastavenia času, dátumu a typu hodín, vyberte položku **Voľby** > **Nastavenia**.

Ak chcete, aby sa v prístroji automaticky aktualizovali informácie o čase, dátume a časovom pásme (služba siete), vyberte položku **Voľby** > **Nastavenia** > **Autom. aktualizácia času** > **Zapnutá**.

# **Svetové hodiny**

Vyberte položku **Menu** > **Aplikácie** > **Hodiny**.

Ak chcete zobraziť čas rôznych oblastí, otvorte kartu svetových hodín. Ak chcete do zoznamu pridať lokalitu, vyberte položku **Voľby** > **Pridať lokalitu**. Do zoznamu môžete pridať maximálne 15 lokalít.

Ak chcete nastaviť aktuálnu oblasť, prejdite na príslušnú lokalitu a vyberte položku **Voľby** > **Nast. ako aktuál. lokalitu**. Lokalita sa zobrazí v hlavnom zobrazení hodín a čas v prístroji sa zmení podľa zvolenej oblasti. Skontrolujte, či je čas správny a či sa zhoduje s vaším časovým pásmom.

#### **Nastavenia hodín**

Vyberte **Voľby** > **Nastavenia**.

Ak chcete zmeniť čas alebo dátum, vyberte **Čas** alebo **Dátum**.

Ak chcete zmeniť typ hodín zobrazených na domovskej stránke, vyberte **Typ hodín** > **Analógové** alebo **Digitálne**.

Ak chcete povoliť, aby údaje o čase, dátume alebo časovej zóne na vašom prístroji aktualizovala mobilná sieť (služba siete), vyberte **Autom. aktualizácia času** > **Zapnutá**.

Ak chcete zmeniť tón budíka, vyberte **Tón budíka**.

#### **Slovník**

Môžete prekladať slová z jedného jazyka do iného. Nie všetky jazyky musia byť podporované.

## **Vyhľadanie slova, ktoré chcete preložiť**

- 1 Vyberte položku **Menu** > **Pracovňa** > **Slovník**.
- 2 Zadajte text do poľa vyhľadávania. Po zadaní textu sa zobrazia odporúčané slová na preklad.
- 3 Vyberte slovo zo zoznamu.

Vyberte **Voľby** a jednu z nasledujúcich možností:

**Počúvať** — Vypočujte si vybrané slovo.

**História** — Nájdite slová preložené počas aktuálneho prekladania.

**Jazyky** — Zmeňte zdrojový alebo cieľový jazyk, načítajte jazyky z internetu alebo odstráňte jazyk zo slovníka. Anglický jazyk sa zo slovníka odstrániť nedá. Okrem angličtiny môžete mať nainštalované ešte dva ďalšie jazyky.

**Hlas** — Upravte nastavenia funkcie hlasu. Môžete upravovať rýchlosť a hlasitosť hlasu.

## **116 Médiá**

#### **Poznámky**

Vyberte položku **Menu** > **Pracovňa** > **Poznámky**.

Poznámky môžete vytvárať a odosielať iným kompatibilným zariadeniam a jednoduché textové súbory (vo formáte TXT) prijaté do prístroja môžete ukladať do aplikácie Poznámky.

Ak chcete napísať poznámku, začnite zadávať text. Automaticky sa otvorí editor poznámok.

Ak chcete otvoriť poznámku, vyberte položku **Otvoriť**.

Ak chcete odoslať poznámku iným kompatibilným zariadeniam, vyberte položku **Voľby** > **Poslať**.

Ak chcete poznámku synchronizovať alebo definovať jej nastavenia synchronizácie, vyberte položku **Voľby** > **Synchronizácia**. Ak chcete spustiť synchronizáciu, vyberte položku **Začať**. Ak chcete definovať nastavenia synchronizácie poznámky, vyberte položku **Nastavenia**.

## **Médiá**

Váš prístroj obsahuje rôzne mediálne aplikácie na použitie pri práci alebo vo voľných chvíľach.

#### **Foto-Video Aktivácia fotoaparátu**

Na aktivovanie fotoaparátu zvoľte **Menu** > **Médiá** > **Foto-Video**.

**Tip:** Fotoaparát môžete aktivovať aj stisnutím a pridržaním spúšte, až kým sa neotvorí aplikácia Foto-Video.

#### **Plné zaostrenie**

Kamera vášho prístroja má funkciu Plné zaostrenie. Plné zaostrenie umožňuje zachytiť snímky, v ktorých sú zaostrené predmety v popredí aj v pozadí.

#### **Zachytenie snímky**

Aktivujte fotoaparát výberom **Menu** > **Médiá** > **Foto-Video** alebo stisnutím spúšte.

Váš prístroj podporuje snímanie obrazu s rozlíšením 2048x1536 pixelov. Rozlíšenie obrázkov v tejto príručke sa môže javiť odlišne.

Ak chcete vytvoriť snímku, použite displej ako hľadáčik a stlačte spúšť. Prístroj uloží snímku do Galérie.

Ak chcete zväčšiť alebo zmenšiť náhľad (zoom) pred zachytením snímky, použite tlačidlá priblíženia.

Na lište nástrojov sú skratky na rôzne položky a nastavenia pred a po zachytení snímky alebo nahratí videa. Zvoľte položku v lište nástrojov a stlačte navigačné tlačidlo.

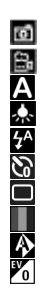

Prepnite sa do režimu fotografovania. Prepnite sa do režimu videa. Výber scény. Zapnutie alebo vypnutie svetla pri snímaní videoklipu (len v režime videa). Výber režimu blesku (iba pre snímky). Aktivácia samospúšte (iba pre snímky). Výber režimu sekvencií (iba pre snímky). Výber farebného tónu. Nastavenie vyváženia bielej. Nastavenie kompenzácie expozície (iba pre snímky).

Dostupné možnosti sa líšia podľa režimu snímania a zobrazenia, v ktorom sa nachádzate. Po vypnutí fotoaparátu sa nastavenia vrátia na predvolené hodnoty.

Ak chcete prispôsobiť lištu nástrojov fotoaparátu, prepnite do režimu fotografovania a zvoľte **Voľby** > **Prispôsobiť panel nástr.**.

Pre zobrazenie panela nástrojov pred a po zobrazení snímky alebo nahrávky videa, zvoľte **Voľby** > **Zobraziť panel s nástroj.**.

Ak chcete, aby sa lišta nástrojov zobrazila iba keď to potrebujete, vyberte **Voľby** > **Skryť panel nástrojov**.

## **Scény**

Vyberte **Menu** > **Médiá** > **Foto-Video**.

Scéna vám pomôžu nájsť správnu farbu a nastavenia svetla pre aktuálne prostredie. Nastavenie každej scény sa musí vykonať podľa určitého štýlu prostredia.

Ak chcete zmeniť scénu, vyberte **Režimy záberu** z lišty nástrojov.

Ak chcete vytvoriť vlastnú scénu, prejdite na Defin. použív. a vyberte **Voľby** > **Zmeniť**.

Ak chcete prekopírovať nastavenie do ďalšej scény, vyberte **Podľa režimu záberu** a požadovanú scénu.

Ak chcete aktivovať vlastnú scénu, vyberte **Defin. použív.** > **Zvoliť**.

## **Vytvorenie sekvencií obrázkov**

Vyberte **Menu** > **Médiá** > **Foto-Video**.

Ak chcete zachytiť niekoľko obrázkov v sekvencii, ak je k dispozícii dostatok pamäte, vyberte **Sekvenčný režim** z lišty nástrojov a stlačte spúšť.

Zachytené snímky sa zobrazia na displeji v mriežke. Ak si chcete pozrieť obrázok, prejdite naň a stlačte navigačné tlačidlo. Ak použijete časový interval, na displeji sa zobrazí iba posledný obrázok a ostatné sú k dispozícii v galérii.

Ak chcete obrázok poslať, vyberte **Voľby** > **Poslať**.

Ak chcete odoslať snímku účastníkovi hovoru počas prebiehajúceho hovoru, vyberte **Voľby** > **Poslať volajúcemu**.

Ak chcete vypnúť sekvenčný režim, vyberte **Sekvenčný režim** > **Jedna snímka** z lišty nástrojov.

# **Prezeranie zachytenej snímky**

Vyberte **Menu** > **Médiá** > **Foto-Video**.

Snímka, ktorú ste zachytili, sa automaticky uloží do Galérie. Ak nechcete zachytenú snímku zachovať, vyberte **Vymazať** z lišty nástrojov.

Vyberte si z nasledujúcich možností z lišty:

**Poslať** — Odoslanie snímky do kompatibilných zariadení.

**Poslať volajúcemu** — Odoslanie snímky účastníkovi hovoru počas prebiehajúceho hovoru.

**Uverej. na** — Odoslanie snímky do vášho kompatibilného on-line albumu (služba siete).

Ak chcete snímku použiť ako obrázok na pozadí, vyberte **Voľby** > **Nastaviť ako tapetu**.

Ak chcete snímku pridať ku kontaktu, vyberte **Voľby** > **Prideliť kontaktu**.

## **Nahrávanie videí**

Vyberte položku **Menu** > **Médiá** > **Foto-Video**.

- 1 Ak je fotoaparát v režime snímok, na paneli nástrojov vyberte režim videa.
- 2 Nahrávanie spustíte stlačením tlačidla spúšte.
- 3 Ak chcete nahrávanie prerušiť, vyberte položku **Preruš**. Na obnovenie nahrávania vyberte **Pokračuj**.
- 4 Na zastavenie nahrávania vyberte **Stop**. Videoklip sa automaticky uloží v galérii. Maximálna dĺžka videoklipu závisí od množstva dostupnej pamäte.

### **Prehranie videoklipu**

Vyberte **Menu** > **Médiá** > **Foto-Video**.

Ak si chcete prehrať nahraný videoklip, vyberte **Prehrať** z lišty nástrojov.

Vyberte si z nasledujúcich možností z lišty:

**Poslať** — Odoslanie videoklipu do iných kompatibilných zariadení.

**Poslať volajúcemu** — Odoslanie videoklipu účastníkovi hovoru počas prebiehajúceho hovoru.

**Uverej. na** — Odoslanie videoklipu do on-line albumu (služba siete).

**Vymazať** — Vymazanie videoklipu.

Ak chcete zadať nové meno pre videoklip, vyberte **Voľby** > **Premenovať videoklip**.

#### **Nastavenie obrázkov**

Vyberte **Menu** > **Médiá** > **Foto-Video**.

Ak chcete zmeniť nastavenie snímok, vyberte **Voľby** > **Nastavenia** a z nasledovných možností:

**Kvalita snímky** — Nastavenie kvality snímky. O čo je lepšia kvalita snímky, o to viac pamäte spotrebuje.

**Zobraziť info GPS** — Ak chcete k zachytenej snímke pridať dostupné informácie o lokalite, vyberte položku **Zapnuté**.

**Pridať do albumu** — Zvoľte album, do ktorého sa majú zachytené snímky uložiť. **Ukázať zachytenú snímku** — Ak si chcete po zachytení snímku prezrieť, vyberte **Áno**. Ak chcete okamžite pokračovať v snímaní záberov, vyberte položku **Vypnuté**.

**Predvolený názov snímky** — Definujte predvolený názov pre zachytené snímky. **Rozšírené dig. priblíženie** — Možnosť **Zapnuté (plynule)** umožňuje plynulé približovanie a neprerušovaný prechod medzi digitálnym a rozšíreným digitálnym priblížením. Možnosť **Vypnutá** umožňuje obmedzené priblíženie so zachovaním rozlíšenia snímky.

**Tón pri zachytení** — Nastavenie zvukového tónu, ktorý sa ozve pri zachytávaní snímky. **Použitá pamäť** — Výber, kam sa majú obrázky uložiť.

**Obnoviť nast. Foto-Video** — Vrátenie nastavenia fotoaparátu na predvolené hodnoty.

## **Nastavenia videa**

Vyberte **Menu** > **Médiá** > **Foto-Video**.

Ak chcete zmeniť nastavenie režimu videa, vyberte **Voľby** > **Nastavenia** a z nasledovných možností:

**Kvalita videa** — Nastavenie kvality videoklipu. Vyberte **Zdieľanie**, ak chcete poslať videoklip v multimediálnej správe. Klip je nahraný v rozlíšení OCIF, vo formáte 3GPP a veľkosť je obmedzená na 300 kB (približne 20 sekúnd). Odoslanie videoklipov uložených vo formáte MPEG-4 v multimediálnej správe sa nemusí podariť.

**Zobraziť info GPS** — Ak chcete k zaznamenanému videoklipu pridať informácie o lokalite, ak sú dostupné, vyberte **Zapnuté**.

**Nahrávanie zvuku** — Vyberte **Vypnuté**, ak nechcete nahrávať zvuk.

**Pridať do albumu** — Vyberte album, do ktorého sa majú zaznamenané videoklipy uložiť.

**Ukázať zachytené video** — Zobrazenie prvého políčka nahraného videoklipu po ukončení nahrávania. Ak si chcete prehrať celý videoklip, vyberte **Prehrať** z lišty nástrojov.

**Predvolený názov videa** — Definovanie predvoleného názvu pre nahrané videoklipy. **Použitá pamäť** — Vyberte, kam sa majú videoklipy uložiť.

**Obnoviť nast. Foto-Video** — Vrátenie nastavení fotoaparátu na predvolené hodnoty.

# **Galéria**

**O Galérii**

Vyberte **Menu** > **Médiá** > **Galéria**.

Galéria je miesto ukladania snímok, videí a zvukových klipov, pesničiek a streamingových odkazov.

# **Hlavné okno**

Vyberte **Menu** > **Médiá** > **Galéria**.

Vyberte si z nasledujúcich možností:

**Snímky** — Zobrazte snímky a videoklipy v Fotografie.

**Videoklipy** — Zobrazte videoklipy v Videocentr..

**Skladby** — Otvorte Preh. hudby.

**Zvukové klipy \* — Počúvajte zvukové klipy.** 

**Odk. na stream.**  $\bullet$  - Zobrazte a otvorte streamingové odkazy.

**Prezentácie** — Zobrazte prezentácie.

Zložky môžete otvárať a prezerať si ich obsah. Jednotlivé položky môžete kopírovať a presúvať ich do zložiek. Môžete tiež vytvárať albumy a kopírovať a pridávať do nich položky.

Súbory uložené na kompatibilnej pamäťovej karte (ak je vložená) sú označené  $sumbolom$ 

Ak chcete otvoriť súbor, vyberte si konkrétny súbor zo zoznamu. Videoklipy a streamingové odkazy sa otvoria a prehrajú v Videocentr. a hudba a zvukové klipy v Preh. hudby.

Ak chcete súbory kopírovať alebo presunúť na iné miesto v pamäti, vyberte si súbor, **Voľby** > **Presunúť a kopírovať**, a zvolenú možnosť.

### **Zvukové klipy**

Vyberte **Menu** > **Médiá** > **Galéria** a **Zvukové klipy**.

Táto zložka obsahuje všetky zvukové klipy, ktoré ste stiahli z webu. Zvukové klipy vytvorené v aplikácii Nahrávač s nastaveniami optimalizovanými pre MMS alebo normálnymi nastaveniami sú tiež uložené v tejto zložke, ale zvukové klipy s nastavením vysokej kvality sú uložené v aplikácii Prehrávač hudby.

Ak chcete počúvať zvukový súbor, vyberte ho zo zoznamu.

Ak sa chcete posunúť rýchlo nazad alebo vpred, rolujte doľava alebo doprava.

Ak chcete stiahnuť zvukové súbory, vyberte **Načítať zvuk**.

## **Odkazy na obsah prehrávaný online**

Vyberte **Menu** > **Médiá** > **Galéria** a **Odk. na stream.**.

Ak chcete otvoriť streamingový odkaz, vyberte ho zo zoznamu.

Ak chcete pridať nový streamingový odkaz, vyberte **Voľby** > **Nový odkaz**.

### **122 Médiá**

### **Prezentácie**

Vyberte **Menu** > **Médiá** > **Galéria**.

V prezentáciách si môžete prezrieť súbory SVG (scalable vector graphics) a súbory SWF (flash), ako napr. kreslené rozprávky a mapy. SVG obrázky si zachovávajú svoj vzhľad bez ohľadu na druh tlačiarne alebo veľkosť a rozlíšenie monitoru.

Ak chcete zobraziť súbory, vyberte **Prezentácie**. Ak chcete prejsť na obrázok, vyberte **Voľby** > **Prehrať**. Ak chcete prerušiť prehrávanie, vyberte **Voľby** > **Prerušiť**.

Ak chcete priblížiť obrázok, stlačte **5**. Ak chcete vzdialiť obrázok, stlačte **0**.

Ak chcete obrázok otočiť o 90 stupňov v smere alebo proti smeru hodinových ručičiek, stlačte **1**, prípadne **3**. Ak chcete obrázok otočiť o 45 stupňov, stlačte **7** alebo **9**.

Ak chcete prepnúť medzi celoplošným režimom a normálnym režimom, stlačte **\***.

#### **Fotografie**

#### **O aplikácii Fotografie**

Vyberte položku **Menu** > **Médiá** > **Galéria** > **Snímky** a jednu z týchto možností:

**Nasnímané** — zobrazia sa všetky zachytené snímky a videoklipy.

**Mesiace** — zobrazia sa snímky a videoklipy usporiadané podľa mesiaca, v ktorom boli zachytené.

**Albumy** — zobrazia sa predvolené albumy a albumy, ktoré ste vytvorili.

**Menovky** — zobrazia sa menovky vytvorené pre jednotlivé položky.

**Načítania** — zobrazia sa položky a videoklipy načítané z webu alebo prijaté v multimediálnej alebo v e-mailovej správe.

**Všetky** — zobrazia sa všetky položky.

**Zdieľ. online** — snímky a videoklipy sa uverejnia na webe.

Súbory uložené na kompatibilnej pamäťovej karte (ak je vložená) sú označené  $sumbolom$   $\rightarrow$ 

Ak chcete skopírovať alebo presunúť súbory na iné miesto v pamäti, vyberte súbor, položku **Voľby** > **Presunúť a kopírovať** a niektorú z dostupných možností.

## **Prezeranie fotosnímok a videoklipov**

Vyberte **Menu** > **Médiá** > **Galéria** > **Snímky** a z nasledujúcich možností:

**Všetky** — zobrazia sa všetky snímky a videoklipy.

**Nasnímané** — zobrazia sa snímky a videoklipy nasnímané fotoaparátom prístroja. **Načítania** — Zobraziť stiahnuté videoklipy.

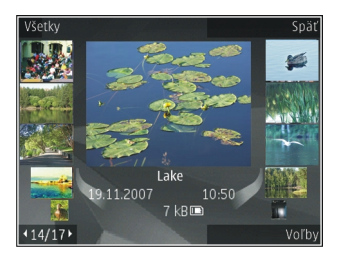

Snímky a videoklipy vám môžu byť tiež posielané z kompatibilného zariadenia. Ak chcete zobraziť prijatú snímku alebo videoklip v aplikácii Fotografie, musíte ho najprv uložiť.

Súbory so snímkami a videoklipmi sú usporiadané v slučke podľa dátumu a času. Zobrazuje sa počet súborov. Jednotlivé súbory si môžete prezerať stláčaním navigačného tlačidla doľava a doprava. Ak si chcete prezerať súbory v skupinách, stláčajte ho nahor alebo nadol.

Ak chcete otvoriť súbor, vyberte daný súbor. Ak sa vám otvorí snímka a vy si ju chcete priblížiť, použite tlačidlá Zoom. Pomer zaostrenia nie je uložený natrvalo.

Ak chcete upraviť snímku alebo videoklip, vyberte **Voľby** > **Upraviť**.

Ak chcete zobraziť, kde bola fotosnímka označená symbolom **Nasnímaná, vyberte** položku **Voľby** > **Ukázať na mape**.

Ak chcete tlačiť snímky na kompatibilnej tlačiarni, vyberte položku **Voľby** > **Tlač. alebo kiosk**.

Ak chcete presunúť snímky do albumu na neskoršiu tlač, vyberte **Voľby** > **Pridať do albumu** > **Tlač. neskôr**.

**Zobrazenie a úpravy podrobností súborov** Vyberte **Menu** > **Médiá** > **Galéria** > **Snímky**. Ísť na položku. Ak chcete zobraziť a upraviť vlastnosti snímky alebo videoklipu, vyberte položku **Voľby** > **Detaily** > **Pozrieť a upraviť** a jednu z nasledujúcich možností:

**Menovky** — Zobraziť aktuálne používané menovky. Ak chcete pridať ďalšie menovky do aktuálneho súboru, vyberte **Prid.**.

**Popis** — Zobraziť neformátovaný popis súboru. Ak chcete pridať popis, vyberte pole.

**Lokalita** — Zobraziť informáciu o polohe GPS, ak je dostupná.

**Názov** — Zobraziť miniatúrnu snímku súboru a aktuálny názov súboru. Ak chcete upraviť názov súboru, vyberte pole pre názov súboru.

**Albumy** — Zobraziť, v ktorom albume sa aktuálny súbor nachádza.

**Rozlíšenie** — Zobraziť veľkosť snímku v pixloch.

**Trvanie** — Zobraziť trvanie videa.

**Užívat. práva** — Ak chcete zobraziť Správu digitálnych práv (DRM - Digital Rights Management) aktuálneho súboru, vyberte **Zobr.**.

## **Usporiadanie snímok a videoklipov**

Vyberte položku **Menu** > **Médiá** > **Galéria** > **Snímky**. Súbory môžete usporiadať týmto spôsobom:

Ak chcete zobraziť položky v okne Štítky, pridajte štítky k položkám.

Ak si chcete položky prezerať podľa mesiacov, vyberte položku **Mesiace**.

Ak chcete vytvoriť album na uloženie položiek, vyberte položku **Albumy** > **Voľby** > **Nový album**.

Ak chcete pridať snímku alebo videoklip do albumu, vyberte požadovanú položku a na aktívnom paneli s nástrojmi zvoľte možnosť **Pridať do albumu**.

Ak chcete snímku alebo videoklip vymazať, vyberte požadovanú položku a na aktívnom paneli s nástrojmi zvoľte možnosť **Vymazať**.

## **Aktívny panel s nástrojmi**

Aktívny panel nástrojov je k dispozícii iba vtedy, ak ste vybrali možnosť zobraziť snímku alebo video klip.

Pomocou panela nástrojov môžete prechádzať na rôzne položky a vyberať želané voľby. Dostupné voľby sa môžu líšiť v závislosti od zobrazenia, v ktorom sa nachádzate, a od toho, či máte vybraný snímok alebo videoklip.

Ak chcete skryť panel nástrojov, vyberte **Voľby** > **Skryť panel s nástrojmi**. Ak chcete aktivovať skrytý panel nástrojov, stlačte navigačné tlačidlo.

Vyberte si snímok alebo videoklip a jednu z nasledujúcich možností:

<u>د ا</u>

Zobraziť snímku v režime na šírku alebo na výšku.

- Prehrať videoklip.
- Poslať snímok alebo videoklip.
	- Odovzdať snímok alebo videoklip do kompatibilného online albumu (táto možnosť je dostupná iba vtedy, ak máte vytvorené konto pre kompatibilný online album).
- 
- Pridať položku do albumu.
- Spravovať menovky a iné vlastnosti položky.

# **Albumy**

Vyberte **Menu** > **Médiá** > **Galéria** > **Snímky** a **Albumy**.

Pomocou albumov môžete pohodlne spravovať vaše snímky a videoklipy.

Ak chcete vytvoriť nový album, vyberte **Voľby** > **Nový album**.

Ak chcete pridať snímku alebo videoklip do albumu, vyberte si danú položku a **Voľby** > **Pridať do albumu**. Otvorí sa zoznam albumov. Vyberte si album, do ktorého chcete pridať danú snímku alebo videoklip. Položku, ktorú ste pridali do albumu, stále môžete vidieť v Fotografie.

Ak chcete odstrániť snímku alebo videoklip z albumu, vyberte daný album a konkrétnu položku a **Voľby** > **Odstrániť z albumu**.

# **Menovky**

Vyberte **Menu** > **Médiá** > **Galéria** > **Snímky**.

Použite menovky vtedy, ak chcete triediť mediálne položky v aplikácii Fotografie. Menovky môžete vytvárať alebo vymazať v aplikácii Správca menoviek. Správca menoviek ukazuje aktuálne používané menovky a počet položiek súvisiacich s každou menovkou.

Ak chcete otvoriť aplikáciu Správca menoviek, vyberte snímku alebo videoklip a **Voľby** > **Detaily** > **Správca menoviek**.

Ak chcete vytvoriť menovku, vyberte **Voľby** > **Nová menovka**.

Ak chcete prideliť menovku ku snímke, vyberte snímku a **Voľby** > **Pridať menovky**.

Ak si chcete pozrieť aké menovky ste vytvorili, vyberte **Menovky**. Veľkosť názvu menovky zodpovedá počtu položiek, ktoré sú pridelené ku konkrétnej menovke. Ak chcete zobraziť všetky snímky súvisiace s menovkou, vyberte danú menovku zo zoznamu.

Ak chcete zobraziť zoznam v abecednom poradí, vyberte **Voľby** > **Podľa abecedy**.

Ak chcete zobraziť zoznam v poradí najčastejšie používaných menoviek, vyberte **Voľby** > **Najpoužívanejšie**.

Ak chcete odstrániť snímku z menovky, vyberte konkrétnu menovku a konkrétnu snímku a vyberte **Voľby** > **Odstrániť z menovky**.

### **Prezentácia**

Vyberte **Menu** > **Médiá** > **Galéria** > **Snímky**.

Ak si chcete prezerať vaše snímky v prezentácii, vyberte snímok a **Voľby** > **Prezentácia** > **Prehrať dopredu** alebo **Prehrať dozadu**. Prezentácia sa začne od vybraného súboru.

Ak chcete v prezentácii zobraziť iba vybrané snímky, vyberte **Voľby** > **Označiť/ Odznačiť** > **Označiť** na označenie snímok. Ak chcete spustiť prezentáciu, vyberte **Voľby** > **Prezentácia** > **Prehrať dopredu** alebo **Prehrať dozadu**.

Ak chcete obnoviť prerušenú prezentáciu, vyberte **Pokračuj**.

Ak chcete skončiť prezentáciu, vyberte **Skonči**.

Snímky si môžete prezerať posúvaním sa doprava alebo doľava.

Ak chcete upraviť nastavenia prezentácie predtým ako spustíte prezentáciu, vyberte **Voľby** > **Prezentácia** > **Nastavenia** a niektorú z nasledujúcich možností:

**Hudba** — Pridať zvuk do prezentácie.

**Skladba** — Vybrať zo zoznamu hudobný súbor.

**Oneskorenie snímok** — Upraviť tempo prezentácie.

**Prechod** — Nastaviť prezentáciu tak, aby bol prechod medzi jednotlivými snímkami plynulý a aby bolo možné snímky náhodne približovať alebo oddiaľovať.

Ak chcete počas prezentácie upraviť hlasitosť, použite tlačidlá ovládania hlasitosti.

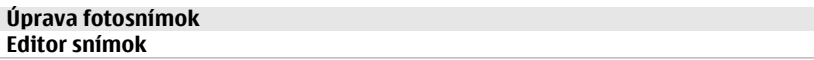

Ak chcete upraviť odfotografované snímky alebo snímky uložené v aplikácii Fotografie, vyberte položku **Voľby** > **Upraviť**. Otvorí sa editor snímok.

Ak chcete otvoriť mriežku, v ktorej môžete vybrať rôzne možnosti úprav označené malými ikonami, vyberte položku **Voľby** > **Použiť efekt** . Snímku môžete orezať alebo otočiť, nastaviť jas, farbu, kontrast a rozlíšenie snímky alebo pridať efekty, text, klipart alebo rámik.

## **Orezanie snímky**

Ak chcete orezať snímku, vyberte položku **Voľby** > **Použiť efekt** > **Výrez** a vopred definovaný formát zo zoznamu. Ak chcete orezať snímku manuálne, vyberte položku **Ručne**.

Ak vyberiete položku **Ručne**, v ľavom hornom rohu sa zobrazí kríž. Navigačným tlačidlom nastavte plochu obrázka, ktorú chcete orezať, a vyberte možnosť **Nastav**. V pravom dolnom rohu sa objaví ďalší kríž. Nastavte orezanie zostávajúcich okrajov obrázka. Ak chcete upraviť prvú vybranú plochu, vyberte položku **Späť**. Priesečník vybratých oblastí je obdĺžnik, ktorý zostane z obrázka po orezaní.

Ak chcete vybrať vopred definovaný formát obrázka, označte ľavý horný roh oblasti, ktorá sa má orezať. Navigačným tlačidlom môžete upraviť veľkosť zvýraznenej oblasti. Stlačením navigačného tlačidla môžete vybranú oblasť zafixovať. Navigačným tlačidlom môžete upraviť polohu zvolenej oblasti na obrázku. Ak chcete vybrať oblasť, ktorá sa má orezať, stlačte navigačné tlačidlo.

## **Redukcia efektu červených očí**

Ak chcete zredukovať efekt červených očí na snímke, vyberte položku **Voľby** > **Použiť efekt** > **Redukcia červen. očí**.

Presuňte krížik na oko a stlačte navigačné tlačidlo. Na displeji sa zobrazí slučka. Navigačným tlačidlom upravte veľkosť slučky na veľkosť oka. Stlačením navigačného tlačidla zredukujete efekt červených očí. Keď dokončíte úpravu snímky, stlačte tlačidlo **Hotovo**.

Ak chcete uložiť zmeny a vrátiť sa do predchádzajúceho okna, stlačte tlačidlo **Späť**.

# **Užitočné skratky**

Pri úprave snímok môžete použiť tieto skratky:

- Ak si chcete obrázok pozrieť na celom displeji, stlačte tlačidlo **\***. Ak sa chcete vrátiť do normálneho zobrazenia, znova stlačte tlačidlo **\***.
- Ak chcete otočiť obrázok v smere alebo proti smeru hodinových ručičiek, stlačte tlačidlo **3** alebo **1**.
- Ak chcete obrázok zväčšiť alebo zmenšiť, stlačte tlačidlo **5** alebo **0**.
- Pomocou navigačného tlačidla sa môžete po zväčšenom obrázku pohybovať.

# **Úprava videoklipov**

Editor videoklipov podporuje formáty videosúborov .3gp a .mp4 a formáty zvukových súborov .aac, .amr, .mp3 a .wav. Editor nemusí nutne podporovať všetky funkcie súborov ani všetky varianty daného formátu.

Ak chcete upravovať videoklipy v aplikácii Fotografie, prejdite na videoklip, vyberte položku **Voľby** > **Upraviť** a niektorú z uvedených možností:

**Spojiť** — ak chcete na začiatok alebo koniec vybraného videoklipu pridať snímku alebo videoklip.

**Zmeniť zvuk** — ak chcete pridať nový zvukový klip a nahradiť ním pôvodný zvuk videoklipu.

**Pridať text** — ak chcete na začiatok alebo koniec videoklipu pridať text.

**Strihať** — ak chcete videoklip strihať a označiť v ňom časti, ktoré chcete vo videoklipe ponechať.

Ak chcete vytvoriť momentku videoklipu, v okne zostrihaného videa vyberte položku **Voľby** > **Urobiť momentku**. V okne ukážky miniatúr stlačte navigačné tlačidlo a potom vyberte položku **Urobiť momentku**.

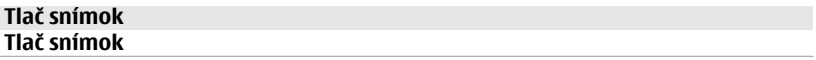

Ak chcete tlačiť snímky pomocou aplikácie Tlač snímok, vyberte požadovanú snímku a voľbu tlače v aplikácii Fotografie, vo fotoaparáte, editore obrázkov alebo prehliadači obrázkov.

Ak chcete tlačiť snímky prostredníctvom kompatibilného dátového kábla USB alebo pripojenia Bluetooth, použite aplikáciu Tlač snímok. Snímky možno tlačiť aj

prostredníctvom bezdrôtovej siete LAN. Ak je vložená kompatibilná pamäťová karta, možno na ňu uložiť snímky a vytlačiť ich na kompatibilnej tlačiarni.

Tlačiť možno len snímky vo formáte .jpeg. Odfotografované snímky sa automaticky ukladajú vo formáte .jpeg.

## **Voľba tlačiarne**

Ak chcete tlačiť snímky pomocou aplikácie Tlač snímok, vyberte požadovanú snímku a voľbu tlače.

Pri prvom použití aplikácie Tlač snímok sa zobrazí zoznam dostupných kompatibilných tlačiarní. Vyberte zo zoznamu niektorú tlačiareň. Tlačiareň sa nastaví ako predvolená.

Ak chcete použiť tlačiareň kompatibilnú s technológiou PictBridge, pred výberom voľby tlače pripojte kompatibilný dátový kábel a skontrolujte, či je režim kábla nastavený na možnosť **Tlač snímok** alebo **Žiadať pri spojení**. Tlačiareň sa automaticky zobrazí, keď vyberiete voľbu tlače.

Ak predvolená tlačiareň nie je dostupná, zobrazí sa zoznam dostupných tlačiarní.

Ak chcete zmeniť predvolenú tlačiareň, vyberte položku **Voľby** > **Nastavenia** > **Predvolená tlačiareň**.

# **Ukážka pred tlačou**

Po výbere tlačiarne sa zvolené snímky zobrazia v preddefinovaných tlačových zostavách.

Ak chcete zmeniť formát, stlačaním navigačného tlačidla doľava alebo doprava možno prechádzať dostupnými tlačovými zostavami pre vybranú tlačiareň. Ak sa obrázky nezmestia na jednu stránku, stlačením navigačného tlačidla nahor alebo nadol možno zobraziť ďalšie stránky.

# **Nastavenia tlače**

Dostupné voľby sa menia v závislosti od možností tlačiarne, ktorú ste vybrali.

Ak chcete nastaviť predvolenú tlačiareň, vyberte položku **Voľby** > **Predvolená tlačiareň**.

Ak chcete zvoliť veľkosť papiera, vyberte položku **Veľkosť papiera**, veľkosť papiera zo zoznamu a položku **OK**. Vyberte možnosť **Zruš**, ak sa chcete vrátiť do predchádzajúceho okna.

#### **Zdieľanie online O aplikácii Zdieľanie online**

Vyberte položku **Menu** > **Médiá** > **Zdieľ. online**.

Pomocou aplikácie Zdieľanie online (služba siete) môžete uverejňovať snímky, videoklipy a zvukové klipy z prístroja v kompatibilných službách zdieľania online, ako sú albumy a blogy. Môžete si tiež prezerať príspevky v týchto službách, uverejňovať k nim komentáre a načítavať obsah do kompatibilného prístroja Nokia.

Typy podporovaného obsahu a dostupnosť služby Zdieľanie online sa môžu líšiť.

#### **Predplatenie služieb**

Vyberte položku **Menu** > **Médiá** > **Zdieľ. online**.

Ak si chcete predplatiť službu zdieľania on-line, prejdite na webovú stránku poskytovateľa služieb a zistite, či je váš prístroj Nokia kompatibilný s príslušnou službou. Podľa pokynov si na webovej stránke vytvorte konto. Dostanete meno používateľa a heslo potrebné na nastavenie prístroja a konta.

- 1 Ak chcete aktivovať službu, v prístroji spustite aplikáciu Zdieľanie on-line, vyberte požadovanú službu a zvoľte položku **Voľby** > **Aktivovať**.
- 2 Povoľte prístroju vytváranie spojenia so sieťou. Ak sa zobrazí výzva na zadanie miesta prístupu k internetu, vyberte ho zo zoznamu.
- 3 Prihláste sa ku kontu podľa pokynov na webovej stránke poskytovateľa služieb.

Informácie o dostupnosti a poplatkoch za služby tretích strán a prenosy údajov si vyžiadajte od svojho poskytovateľa služieb alebo príslušnej tretej strany.

#### **Spravovanie kont**

Ak si chcete pozrieť svoje kontá, vyberte položku **Voľby** > **Nastavenia** > **Moje kontá**.

Ak chcete vytvoriť nové konto, vyberte položku **Voľby** > **Pridať nové konto**.

Ak chcete zmeniť meno používateľa a heslo konta, vyberte príslušné konto a zvoľte položku **Voľby** > **Otvoriť**.

Ak chcete konto nastaviť ako predvolené konto na odosielanie príspevkov z prístroja, vyberte položku **Voľby** > **Predvoliť**.

Ak chcete konto odstrániť, vyberte príslušné konto a zvoľte položku **Voľby** > **Vymazať**.

### **Vytvorenie príspevku**

Vyberte položku **Menu** > **Médiá** > **Zdieľ. online**.

Ak chcete v rámci služby uverejniť mediálne súbory, prejdite na príslušnú službu a vyberte položku **Voľby** > **Odovzdať ďalšie**. Ak má služba zdieľania on-line k dispozícii kanály na uverejňovanie súborov, vyberte požadovaný kanál.

Ak chcete do príspevku pridať fotosnímku, videoklip alebo zvukový klip, vyberte položku **Voľby** > **Vložiť**.

Zadajte názov alebo popis príspevku, ak je k dispozícii.

Ak chcete do príspevku vložiť menovku, vyberte položku **Menovky:**.

Pre povolenie zverejnenia informácií o mieste uloženia, ktoré sú obsiahnuté v súbore, vyberte **Miesto:**.

Ak chcete poslať príspevok do služby, vyberte položku **Voľby** > **Odovzdať**.

## **Uverejňovanie súborov z aplikácie Fotky**

Súbory z aplikácie Fotografie môžete uverejniť na zdieľanej on-line službe.

- 1 Zvoľte **Menu** > **Médiá** > **Galéria** > **Snímky** a súbory, ktoré chcete uverejniť.
- 2 Vyberte položku **Voľby** > **Poslať** > **Odovzdať** a požadované konto.
- 3 Svoj príspevok podľa potreby upravte.
- 4 Vyberte položku **Voľby** > **Odovzdať**.

## **Prenášanie jedným kliknutím**

Prenášanie jedným kliknutím umožňuje uverejňovať snímky v službe zdieľania online ihneď po ich nasnímaní.

Ak chcete použiť službu prenášania jedným kliknutím, pomocou fotoaparátu v prístroji zachyťte snímku a na paneli s nástrojmi vyberte ikonu zdieľania online.

#### **Zoznam menoviek**

Vyberte položku **Menu** > **Médiá** > **Zdieľ. online**.

Menovky opisujú obsah príspevku a pomáhajú pri vyhľadávaní obsahu v službách zdieľania online.

Ak chcete pri vytváraní príspevku zobraziť zoznam dostupných menoviek, vyberte položku **Menovky:**.

Ak chcete pridať menovky do príspevku, vyberte menovku zo zoznamu a zvoľte položku **Hotovo**. Ak chcete do príspevku pridať viac menoviek, vyberte jednotlivé menovky a zvoľte položku **Voľby** > **Označiť/Odznačiť** > **Označiť**.

Ak chcete vyhľadať menovky, do vyhľadávacieho poľa zadajte hľadaný výraz.

Ak chcete menovku pridať do zoznamu menoviek, vyberte položku **Voľby** > **Nová menovka**.

## **Spravovanie príspevkov v zložke Na odoslanie**

Vyberte položku **Menu** > **Médiá** > **Zdieľ. online**.

V zložke Na odoslanie sa zobrazujú aktuálne prenášané príspevky, príspevky, ktoré sa nepodarilo preniesť a odoslané príspevky.

Ak chcete otvoriť zložku Na odoslanie, vyberte položku **Na odoslanie** > **Voľby** > **Otvoriť**.

Ak chcete začať prenášať príspevky, vyberte príspevok a položku **Voľby** > **Odovzdať teraz**.

Ak chcete zrušiť prenášanie príspevkov, vyberte príspevok a položku **Voľby** > **Zrušiť**.

Ak chcete vymazať príspevok, vyberte príspevok a položku **Voľby** > **Vymazať**.

## **Zobrazenie obsahu služieb**

Vyberte **Menu** > **Médiá** > **Zdieľ. online**.

Ak si chcete pozrieť obsah služby, vyberte službu a **Voľby** > **Otvoriť**.

Ak chcete otvoriť zdroj, vyberte ho. Ak chcete otvoriť zdroj pomocou prehliadača, vyberte webovú stránku poskytovateľa služieb.

Ak si chcete zobraziť komentáre týkajúce sa súboru, vyberte súbor a **Voľby** > **Zobraziť komentáre**.

Ak si chcete súbor pozrieť na celej ploche displeja, vyberte súbor.

Ak chcete aktualizovať zdroj, vyberte príslušný zdroj a **Voľby** > **Aktualizovať**.

Ak si všimnete zaujímavý súbor a budete chcieť načítať celý zdroj do prístroja, vyberte súbor a **Voľby** > **Vyžiadať kontakt**.

#### **Nastavenia poskytovateľov služieb**

Vyberte položku **Menu** > **Médiá** > **Zdieľ. online**.

Ak si chcete pozrieť zoznam poskytovateľov služieb, vyberte položku **Voľby** > **Nastavenia** > **Poskyt. služieb**.

Ak si chcete zobraziť podrobnosti služby, vyberte ju zo zoznamu.

Ak chcete vymazať vybranú službu, vyberte položku **Voľby** > **Vymazať**.

#### **Úprava nastavenia konta**

Vyberte **Menu** > **Médiá** > **Zdieľ. online**.

Ak chcete upraviť svoje kontá, vyberte **Voľby** > **Nastavenia** > **Moje kontá** a konto.

Ak chcete zmeniť meno používateľa pre konto, vyberte položku **Meno používateľa**.

Ak chcete zmeniť heslo pre konto, vyberte položku **Heslo**.

Ak chcete zmeniť názov konta, vyberte položku **Názov konta**.

Ak chcete zvoliť veľkosť uverejňovaných snímok, vyberte položku **Veľkosť odovz. snímky** > **Pôvodná**, **Stredná** (1024 x 768 pixlov) alebo **Malá** (640 x 480 pixlov).

#### **Úprava rozšírených nastavení**

Vyberte položku **Menu** > **Médiá** > **Zdieľ. online**.

Ak si chcete upraviť rozšírené nastavenia, vyberte položku **Voľby** > **Nastavenia** > **Rozšír. nastaven.**.

Ak chcete bezdrôtovú sieť LAN (WLAN) použiť len na zdieľanie, vyberte **Použiť celulárnu sieť** > **Vypnuté**. Ak chcete povoliť aj spojenie paketových dát, zvoľte **Zapnuté**.

Ak chcete povoliť zdieľanie a načítavanie položiek, kým sa nachádzate mimo domácej siete, vyberte **Povoliť roaming** > **Zapnuté**.

Ak chcete nové položky zo služby načítať automaticky, vyberte položku **Interval načítania** a interval načítania. Ak chcete položky načítať manuálne, vyberte položku **Manuálne**.

## **Počítadlá dát**

Vyberte položku **Menu** > **Médiá** > **Zdieľ. online**.

Ak chcete zistiť množstvo prenesených alebo načítaných údajov, vyberte položku **Voľby** > **Nastavenia** > **Prenesené údaje**.

Ak chcete vynulovať počítadlo dát, vyberte položku **Voľby** > **Zmazať odoslané**, **Zmazať prijaté**, alebo **Zmazať všetko**.

#### **Videocentrum Nokia**

Pomocou aplikácie Videocentrum Nokia (služba siete) môžete načítavať a prehrávať videoklipy online z kompatibilných internetových videoslužieb prostredníctvom paketového dátového spojenia alebo bezdrôtovej siete LAN (WLAN). Do prístroja môžete tiež prenášať videoklipy z kompatibilného počítača a sledovať ich prostredníctvom aplikácie Videocentrum.

Používanie miest prístupu pre paketové dátové spojenie na načítavanie videoklipov môže viesť k prenosu veľkého množstva dát cez sieť vášho poskytovateľa služieb. Informujte sa u svojho poskytovateľa služieb o poplatkoch za prenos dát.

V prístroji môžu byť vopred definované služby.

Poskytovatelia služieb môžu poskytnúť obsah zadarmo alebo si môžu účtovať poplatok. Informácie o cene si skontrolujte v službe alebo u poskytovateľa služby.

### **Prezeranie a načítavanie videoklipov Pripojenie k videoslužbám**

- 1 Vyberte položku **Menu** > **Médiá** > **Videocentr.**.
- 2 Ak sa chcete pripojiť k službe a inštalovať videoslužby, vyberte položku **Pridanie nových služieb** a v katalógu služieb vyberte požadovanú videoslužbu.

## **Prehliadanie videoklipu**

Ak chcete prehliadať obsah inštalovaných videoslužieb, vyberte položku **Videokanály**.

Obsah niektorých videoslužieb je rozdelený do kategórií. Ak si chcete prehliadať videoklipy, vyberte požadovanú kategóriu.

Ak chcete v službe vyhľadať videoklip, vyberte položku **Vyhľadať video**. Vyhľadávanie nemusí byť dostupné vo všetkých službách.

Niektoré videoklipy sa dajú prehrávať v reálnom čase bez nutnosti uloženia načítaných dát, iné musia byť najskôr načítané do prístroja. Ak chcete načítať videoklip, vyberte položku **Voľby** > **Načítať**. Ak opustíte aplikáciu, načítavanie bude pokračovať na pozadí. Načítané videoklipy sa ukladajú v zložke Moje videá.

Ak chcete prehrať videoklip alebo si pozrieť načítaný klip, vyberte položku **Voľby** > **Prehrať**.

Na ovládanie prehrávača počas prehrávania videoklipu použite výberové tlačidlá a navigačné tlačidlo.

Ak chcete nastaviť hlasitosť, použite tlačidlo hlasitosti.

**Výstraha:**

Dlhodobé pôsobenie vysokej hlasitosti vám môže poškodiť sluch. Počúvajte hudbu pri primeranej úrovni hlasitosti a nedržte pri používaní reproduktora prístroj blízko svojho ucha.

Vyberte **Voľby** a jednu z nasledujúcich možností:

**Obnoviť načítanie** — Obnovte prerušené alebo neúspešné načítavanie.

**Zrušiť načítanie** — Zrušte načítanie.

**Prezrieť** — Zobrazenie ukážky videoklipu. Táto možnosť je k dispozícii, ak ju podporuje služba.

**Detaily o kanáli** — Pozrite si informácie o videoklipe.

**Obnoviť zoznam** — Obnovte zoznam videoklipov.

**Otvoriť odkaz v prehľ.** — Otvorte odkaz vo webovom prehliadači.

# **Plánovanie načítania**

Nastavenie aplikácie na automatické načítavanie videoklipov môže viesť k prenosu veľkého množstva dát cez sieť poskytovateľa služieb. Ďalšie informácie o poplatkoch za prenos dát si vyžiadajte od svojho poskytovateľa služieb.

Ak chcete naplánovať automatické načítavanie videoklipov v službe, vyberte položku **Voľby** > **Plánovať načítania**.

Aplikácia Videocentrum automaticky načítava videoklipy každý deň v určenom čase.

Ak chcete zrušiť plánované načítania, ako spôsob načítavania vyberte položku **Manuálne načítanie**.

## **Internetové videoklipy**

Vyberte položku **Menu** > **Médiá** > **Videocentr.**.

Obsah inštalovaných videoslužieb sa šíri prostredníctvom zdrojov RSS. Ak chcete zobraziť a spravovať zdroje, vyberte položku **Videokanály**.

Vyberte **Voľby** a jednu z nasledujúcich možností:

**Vyžiadať kanál** — Zistite, ktoré zdroje máte aktuálne vyžiadané.

**Detaily o kanáli** — Pozrite si informácie o videoklipe.

**Pridať kanál** — Vyžiadajte si nové zdroje. Ak chcete vybrať zdroj zo služieb vo videoadresári, vyberte položku **Cez videoadresár**.

**Obnoviť kanály** — Aktualizujte obsah všetkých zdrojov.

**Spravovať konto** — Spravujte možnosti konta konkrétneho zdroja, ak je k dispozícii. **Presunúť** — Presuňte videoklipy do požadovaného umiestnenia.

Ak si chcete pozrieť videoklipy, ktoré sú dostupné v zdroji, vyberte zo zoznamu požadovaný zdroj.

# **Moje videá**

Zložka Moje videá je miestom na ukladanie všetkých videoklipov v aplikácii Videocentrum. Načítané videoklipy a videoklipy nahrané prostredníctvom kamery prístroja možno zobraziť v samostatných oknách.

- 1 Ak chcete otvoriť zložku a pozrieť si videoklipy, použite navigačné tlačidlo. Ak chcete pri prehrávaní videoklipu obsluhovať prehrávač, použite navigačné tlačidlo a výberové tlačidlá.
- 2 Ak chcete nastaviť hlasitosť, stlačte tlačidlo hlasitosti.

Vyberte **Voľby** a jednu z nasledujúcich možností:

**Obnoviť načítanie** — Obnovte prerušené alebo neúspešné načítavanie.

**Zrušiť načítanie** — Zrušte načítanie.

**Detaily o videu** — Pozrite si informácie o videoklipe.

**Nájsť** — Vyhľadajte videoklip. Zadajte hľadaný výraz zodpovedajúci názvu súboru. **Zobraziť v domácej sieti** — Prehrajte načítaný videoklip v kompatibilnej domácej sieti. Domáca sieť musí byť najprv konfigurovaná.

**Stav pamäte** — Pozrite si veľkosť voľnej a použitej pamäte.

**Zoradiť podľa** — Zoraďte videoklipy. Vyberte požadovanú kategóriu.

**Presunúť a kopírovať** — Presuňte alebo skopírujte videoklipy. Vyberte položku **Kopírovať** alebo **Presunúť** a požadované umiestnenie.

## **Prenos videozáznamov z počítača**

Do aplikácie Videocentrum môžete preniesť svoje vlastné videoklipy z kompatibilného zariadenia prostredníctvom kompatibilného dátového kábla USB. Aplikácia Videocentrum zobrazí len tie formáty videoklipov, ktoré prístroj podporuje.

- 1 Ak chcete, aby počítač považoval prístroj za veľkokapacitné zariadenie, na ktoré možno prenášať dátové súbory, pripojte ho pomocou dátového kábla USB.
- 2 Ako režim pripojenia USB vyberte položku **Veľkokapacit. pamäť**. V zariadení musí byť vložená kompatibilná pamäťová karta.
- 3 Vyberte videoklipy, ktoré chcete kopírovať z počítača.
- 4 Preneste videoklipy do zložky **E:\My Videos** na pamäťovej karte. Prenesené videoklipy sa zobrazia v zložke Moje videá v aplikácii Videocentrum. Súbory s videozáznamami, ktoré sú v ostatných zložkách prístroja, sa nezobrazia.

### **Nastavenia aplikácie Videocentrum**

V hlavnom okne aplikácie Videocentrum vyberte položku **Voľby** > **Nastavenia** a z ponuky uvedených možností:

**Vybrať videoslužbu** — Vyberte videoslužby, ktoré sa majú zobraziť v aplikácii Videocentrum. Môžete tiež pridať, odstrániť, upraviť a zobraziť detaily jednotlivých videoslužieb. Vopred inštalované videoslužby nemožno upravovať.

**Nastavenia pripojenia** — Ak chcete definovať bod siete používaný na spojenie so sieťou, vyberte položku **Sieťové pripojenie**. Ak chcete pripojenie vybrať manuálne zakaždým, keď aplikácia Videocentrum otvorí spojenie so sieťou, vyberte položku **Vždy žiadať**.

Ak chcete zapnúť alebo vypnúť spojenie GPRS, vyberte položku **Potvrdenie siete GPRS**.

Ak chcete zapnúť alebo vypnúť roaming, vyberte položku **Potvrdenie roamingu**.

**Rodičovská kontrola** — Nastavenie vekovej hranice na prístup k videoklipom. Požadované heslo je rovnaké ako blokovací kód prístroja. Štandardne je blokovací kód nastavený na kombináciu **12345**. Pri službách videa na želanie zostanú skryté videoklipy, ktoré majú vekovú hranicu rovnakú alebo vyššiu, ako je tá, ktorú ste nastavili.

**Preferovaná pamäť** — Vyberte, či sa načítané videoklipy majú uložiť do pamäte prístroja alebo na kompatibilnú pamäťovú kartu.

**Miniatúry** — Vyberte, či chcete v zozname videoklipov načítať a zobraziť miniatúry snímok.

#### **Prehrávač hudby**

Vyberte **Menu** > **Médiá** > **Preh. hudby**.

Prehrávač hudby podporuje formáty súborov ako sú AAC, AAC+, eAAC+, MP3 a WMA. Prehrávač hudby nemusí bezpodmienečne podporovať všetky vlastnosti formátu súborov alebo všetky variácie formátov súborov.

Môžete prenášať hudbu z iných kompatibilných zariadení do vášho prístroja. [Pozrite si](#page-138-0) ["Prenos hudby z po](#page-138-0)čítača" str. 139.

## **Prehrajte pieseň**

Ak chcete do hudobnej knižnice pridať všetky piesne, vyberte **Voľby** > **Obnoviť knižnicu**.

Ak chcete prehrať pieseň, vyberte požadovanú kategóriu a pieseň.

Ak chcete prerušiť prehrávanie, stlačte navigačné tlačidlo; na obnovenie stlačte tlačidlo ešte raz. Ak chcete prehrávanie ukončiť, prejdite nadol.

Ak sa chcete rýchlo presunúť dopredu alebo dozadu, stlačte a pridržte navigačné tlačidlo smerom doprava alebo doľava.

Ak chcete preskočiť na ďalšiu položku, rolujte doprava. Ak sa chcete vrátiť na začiatok položky, rolujte doľava. Ak chcete preskočiť na predchádzajúcu položku, rolujte opäť doľava v priebehu 2 sekúnd po spustení prehrávania piesne.

Ak chcete upraviť zvuk prehrávanej hudby, vyberte **Voľby** > **Ekvalizér**.

Ak chcete upraviť vyváženie a stereo efekt, alebo podvihnúť basy, vyberte **Voľby** > **Nastavenia**.

Ak sa chcete vrátiť na domovskú stránku a nechať prehrávač hudby hrať na pozadí, stlačte tlačidlo Koniec.

## **Zoznamy skladieb**

Ak si chcete zobraziť a spravovať zoznam skladieb, vyberte **Hudobná knižnica** > **Zoznamy skladieb**.

Ak chcete vytvoriť nový zoznam skladieb, vyberte **Voľby** > **Nový zoznam skladieb**.

Ak chcete pridať piesne do zoznamu skladieb, vyberte pieseň a **Voľby** > **Pridať do zoznamu** > **Uložený zoznam** alebo **Nový zoznam skladieb**.

<span id="page-138-0"></span>Ak chcete zmeniť usporiadanie piesní v zozname skladieb, prejdite na skladbu, ktorú chcete presunúť, a vyberte **Voľby** > **Reorganizov. zoznam**.

# **O aplikácii Hudba Ovi**

 Pomocou aplikácie Hudba Ovi môžete nakupovať a načítavať skladby do zariadenia a počítača a kopírovať ich medzi nimi. Ak chcete spravovať svoju hudobnú zbierku a načítané súbory, môžete si v kompatibilnom počítači nainštalovať aplikáciu Ovi Player alebo použiť na načítanie hudby internetový prehliadač.

Ak chcete začať objavovať hudbu, vyberte položku **Menu** > **Médiá** > **Hudba Ovi** alebo navštívte lokalitu [www.ovi.com](http://www.ovi.com).

## **Prenos hudby z počítača**

Ak chcete prenášať hudbu z vášho počítača, pripojte váš prístroj k PC prostredníctvom bezdrôtového pripojenia Bluetooth alebo pomocou kompatibilného dátového USB kábla. Ak používate USB kábel, vyberte ako spôsob pripojenia **Veľkokapacit. pamäť**. Uistite sa, že je vo vašom prístroji vložená kompatibilná pamäťová karta.

Ak vyberiete ako spôsob pripojenia **PC Suite**, môžete na synchronizáciu hudby medzi vaším prístrojom a počítačom tiež použiť aplikáciu Nokia Music.

## **Predvolené nastavenia frekvencií**

Vyberte položku **Menu** > **Médiá** > **Preh. hudby** a možnosť **Voľby** > **Ísť do "Prehráva sa"** > **Voľby** > **Ekvalizér**.

Ak chcete použiť predvolené nastavenie frekvencie pri prehrávaní hudby, vyberte nastavenie frekvencie, ktoré chcete použiť, a zvoľte možnosť **Voľby** > **Aktivovať**.

Ak chcete upraviť frekvenciu predvoleného nastavenia, vyberte položku **Voľby** > **Upraviť**, zvoľte frekvenčné pásmo a stlačením navigačného tlačidla nahor alebo nadol nastavte jeho hodnotu. Zmenu nastavenia budete pri prehrávaní okamžite počuť.

Ak chcete zresetovať frekvenčné pásme na ich pôvodné hodnoty, vyberte **Voľby** > **Obnoviť pôvodné**.

Ak chcete vytvoriť vlastné nastavenie frekvencií, vyberte **Voľby** > **Nová predvoľba**.

Zadajte názov pre nastavenie.

Stlačením navigačného tlačidla nahor alebo nadol sa posúvajte medzi frekvenčnými pásmami a nastavte frekvenciu pre každé pásmo.

#### **RealPlayer**

Vyberte položku **Menu** > **Médiá** > **RealPlayer**.

Aplikácia RealPlayer prehráva videoklipy a zvukové klipy uložené v prístroji, alebo prenesené z e-mailovej správy alebo kompatibilného počítača, alebo prehrávané online prostredníctvom webu. Medzi podporované formáty patrí MPEG-4, MP4 (nie prehrávanie online), 3GP, RV, RA, AMR a Midi. Aplikácia RealPlayer nemusí podporovať všetky varianty formátov mediálnych súborov.

### **Prehrávanie videoklipov a streaming**

Ak chcete prehrať videoklip, vyberte položku **Videoklipy** a príslušný videoklip.

Ak chcete zobraziť zoznam nedávno prehraných súborov, v okne aplikácie vyberte položku **Nedávno prehr.**.

Ak chcete prehrávať obsah on-line (služba siete), vyberte položku **Odk. na stream.** a odkaz. Aplikácia RealPlayer rozpoznáva dva typy odkazov: rtsp:// URL a http:// URL s odbočkou na RAM súbor. Skôr než sa obsah začne prehrávať on-line, prístroj sa musí pripojiť k webovej stránke a načítať obsah do medzipamäte. Ak spôsobí problémové pripojenie na sieť chybu prehrávania, aplikácia RealPlayer sa automaticky pokúsi o opätovné pripojenie na internetové miesto prístupu.

Ak si chcete načítať videoklipy z webu, vyberte **Stiahnuť videá**.

Ak chcete počas prehrávania upraviť hlasitosť, použite tlačidlá ovládania hlasitosti.

Ak sa chcete počas prehrávania posunúť rýchlo vpred, stlačte navigačné tlačidlo doprava a pridržte tlačidlo. Ak sa chcete počas prehrávania posunúť rýchlo nazad, stlačte navigačné tlačidlo doľava a pridržte tlačidlo.

Ak chcete zastaviť prehrávanie alebo streaming, vyberte **Zastaviť**. Načítavanie do medzipamäte alebo pripojenie k stránke s prehrávaním on-line sa zastaví, prehrávanie klipu sa zastaví a klip sa posunie na začiatok.

Ak si chcete pozrieť videoklip v normálnom režime zobrazenia, vyberte **Voľby** > **Pokrač.- normálny displej**.

## **Zobrazenie informácií o multimediálnom klipe**

Ak si chcete pozrieť vlastnosti videoklipu, zvukového klipu alebo webového odkazu, vyberte položku **Voľby** > **Detaily o klipe**. Informácie môžu obsahovať údaje o bitovej rýchlosti alebo internetovom odkaze súboru prehrávaného online.

## **Nastavenia RealPlayera**

Vyberte položku **Menu** > **Médiá** > **RealPlayer**.

Nastavenia pre chat môžete dostať v špeciálnej správe od poskytovateľa služieb.

Ak chcete definovať nastavenia manuálne, vyberte položku **Voľby** > **Nastavenia** > **Video** alebo **Streaming**.

#### **Nahrávač**

Vyberte položku **Menu** > **Médiá** > **Nahrávač**.

Pomocou aplikácie Nahrávač môžete nahrávať hlasové memá a telefonické rozhovory.

Hlasový záznamník nemožno používať počas dátového prenosu alebo GPRS spojenia.

Ak chcete nahrať zvukový klip, vyberte položku • l

Ak chcete zastaviť nahrávanie zvukového klipu, vyberte položku  $\blacksquare$ .

Ak si chcete vypočuť zvukový klip, vyberte položku .

Ak chcete vybrať kvalitu nahrávania alebo umiestnenie, kam sa majú ukladať zvukové klipy, vyberte položku **Voľby** > **Nastavenia**.

Nahrané zvukové klipy sa uložia v zložke Zvukové klipy v aplikácii Galéria.

Ak chcete nahrať telefónnu konverzáciu, otvorte rekordér počas hlasového hovoru a vyberte  $\bullet$ . Obom stranám sa počas nahrávania v pravidelných intervaloch ozýva tón.

#### **Flash player**

Pomocou prehrávača Flash môžete prezerať, prehrávať a pracovať so súbormi flash vytvorenými pre mobilné zariadenia.

Ak chcete otvoriť prehrávač Flash a prehrať súbor flash, vyberte požadovaný súbor.

Ak chcete poslať súbor flash kompatibilným zariadeniam, vyberte položku **Voľby** > **Poslať**. Niektoré súbory flash chránené autorskými právami možno nebudete môcť poslať.

Presúvaním sa na príslušné karty môžete prepínať medzi súbormi flash uloženými v pamäti zariadenia alebo na pamäťovej karte.

Ak chcete zmeniť kvalitu súboru flash, počas prehrávania súboru flash vyberte položku **Voľby** > **Kvalita**. Ak vyberiete možnosť **Vysoká**, prehrávanie niektorých súborov flash sa pre ich pôvodné nastavenia môže zdať nerovnomerné a pomalé. Kvalitu prehrávania takýchto súborov zlepšíte zmenou nastavenia kvality na možnosť **Normálna** alebo **Nízka**.

Ak chcete organizovať súbory flash, vyberte položku **Voľby** > **Usporiadať**.

#### **Rádio FM**

FM rádio potrebuje anténu nezávislú od antény bezdrôtového prístroja. Aby FM rádio správne fungovalo, musí byť k prístroju pripojený kompatibilný headset alebo iné príslušenstvo.

Vyberte položku **Menu** > **Médiá** > **Rádio** > **Rádio FM**.

Kvalita rozhlasového vysielania závisí od pokrytia signálom rozhlasovej stanice v danom regióne.

## **Počúvanie rádia**

Vyberte položku **Menu** > **Médiá** > **Rádio** > **Rádio FM**.

Kvalita rozhlasového vysielania závisí od pokrytia signálom rozhlasovej stanice v danom regióne.

Počas počúvania rádia môžete volať alebo prijímať hovory. Počas hovoru sa zvuk rádia vypne.

Ak chcete spustiť vyhľadávanie staníc, vyberte položku  $\triangle$  alebo  $\triangledown$ .

Ak už máte stanice uložené vo svojom zariadení a chcete medzi nimi postupne prechádzať, vyberte položku  $\Box$ alebo  $\Box$ Kl.

Vyberte **Voľby** a jednu z nasledujúcich možností:

**Zapnúť reproduktor** — Počúvanie rádia prostredníctvom reproduktora.

**Manuálne ladenie** — Manuálna zmena frekvencie.

**Adresár staníc** — Zobrazenie staníc dostupných v závislosti od umiestnenia (služba siete).

**Uložiť stanicu** — Uloženie práve naladenej stanice do zoznamu staníc.

**Stanice** — Otvorenie zoznamu uložených staníc.

**Prehrať na pozadí** — Návrat na domácu obrazovku a súčasné počúvanie rádia FM hrajúceho v pozadí.

#### **Uložené stanice**

Vyberte položku **Menu** > **Médiá** > **Rádio** > **Rádio FM**.

Ak chcete otvoriť zoznam uložených staníc, vyberte položku **Voľby** > **Stanice**.

Ak si chcete vypočuť uloženú stanicu, vyberte položku **Voľby** > **Stanica** > **Počúvať**.

Ak chcete zmeniť údaje stanice, vyberte položku **Voľby** > **Stanica** > **Upraviť**.

### **Nastavenia rádia FM**

Vyberte **Menu** > **Médiá** > **Rádio** > **Rádio FM**.

Ak je príjem slabý a chcete automaticky vyhľadávať alternatívnu frekvenciu, vyberte položku **Voľby** > **Nastavenia** > **Alternatívne frekvencie** > **Aut. vyhľad. zapnuté**.

Ak chcete nastaviť predvolené miesto prístupu pre rádio, vyberte **Voľby** > **Nastavenia** > **Miesto prístupu**.

Ak chcete vybrať región, v ktorom sa práve nachádzate, zvoľte **Voľby** > **Nastavenia** > **Aktuálny región**. Toto nastavenie sa zobrazí, iba ak ste sa pri spustení aplikácie nenachádzali v oblasti pokrytia siete.

#### **Nokia Internetové rádio**

Vyberte položku **Menu** > **Médiá** > **Rádio** > **Internetové rádio**.

Prostredníctvom aplikácie Nokia Internetové rádio (služba siete) možno počúvať dostupné rádiové stanice cez internet. Ak chcete počúvať dostupné rádiové stanice, musíte mať v prístroji definované miesto prístupu pre bezdrôtovú sieť LAN (WLAN) alebo paketové dátové spojenie. Počúvanie staníc môže vyžadovať prenos veľkých objemov dát prostredníctvom siete poskytovateľa služieb. Odporúčaným typom pripojenia je sieť WLAN. Skôr ako použijete iný typ pripojenia, informujte sa u poskytovateľa služieb o podmienkach a poplatkoch za služby. Paušálny program prenosu dát napríklad umožňuje prenos veľkého množstva dát za stanovený mesačný poplatok.

## **Počúvanie internetových rádiových staníc**

Vyberte položku **Menu** > **Médiá** > **Rádio** > **Internetové rádio**.

Ak chcete počúvať internetové rádiové stanice, postupujte takto:

#### **144 Médiá**

1 Stanicu vyberte zo zložky Obľúbené alebo z adresára staníc, alebo ju vyhľadajte podľa názvu v službe Nokia Internet Radio.

Ak chcete stanicu pridať manuálne, vyberte položku **Voľby** > **Pridať stan. manuálne**. Prepojenia na stanice môžete tiež vyhľadávať prostredníctvom webového prehliadača. Kompatibilné prepojenia sa automaticky otvoria v aplikácii Internetové rádio.

2 Vyberte položku **Voľby** > **Počúvať**. Otvorí sa okno Prehráva sa, v ktorom sa zobrazia informácie o aktuálnej stanici a piesni.

Ak chcete prehrávanie prerušiť, stlačte navigačné tlačidlo. Ak chcete prehrávanie obnoviť, stlačte tlačidlo ešte raz.

Ak chcete zobraziť informácie o stanici, vyberte položku **Voľby** > **Informácie o stanici** (nie je k dispozícii, ak ste stanicu uložili manuálne).

Ak práve počúvate stanicu, ktorá je uložená v zozname obľúbených položiek, stlačením posúvacieho tlačidla doľava alebo doprava prejdete na predchádzajúcu alebo nasledujúcu uloženú stanicu.

## **Obľúbené stanice**

Vyberte položku **Menu** > **Médiá** > **Rádio** > **Internetové rádio**.

Ak chcete zobraziť a počúvať obľúbené stanice, vyberte položku **Obľúbené**.

Ak chcete stanicu pridať do zložky Obľúbené manuálne, vyberte položku **Voľby** > **Pridať stan. manuálne**. Zadajte webovú adresu stanice a názov, ktorý sa má zobraziť v zozname obľúbených staníc.

Ak chcete do zložky Obľúbené pridať aktuálnu stanicu, vyberte položku **Voľby** > **Pridať medzi Obľúbené**.

Ak chcete zobraziť informácie o stanici, pohybovať sa v zozname staníc nahor alebo nadol alebo ak chcete stanicu vymazať zo zložky Obľúbené, vyberte položku **Voľby** > **Stanica** a požadovanú možnosť.

Ak chcete zobraziť len stanice, ktoré majú na začiatku názvu určité písmená alebo čísla, začnite zadávať príslušné znaky. Zobrazia sa vyhovujúce stanice.

#### **Vyhľadávanie staníc**

Vyberte položku **Menu** > **Médiá** > **Rádio** > **Internetové rádio**.
Ak chcete prostredníctvom služby Nokia Internet Radio vyhľadávať rádiové stanice podľa mena, postupujte takto:

- 1 Vyberte položku **Vyhľadať**.
- 2 Do vyhľadávacieho poľa zadajte názov stanice alebo len začiatočné písmená názvu a vyberte položku **Vyhľadaj**. Zobrazia sa vyhovujúce stanice.

Ak chcete počúvať stanicu, vyberte ju a zvoľte položku **Počúvaj**.

Ak chcete uložiť stanicu do zložky Obľúbené, vyberte ju a zvoľte položku **Voľby** > **Pridať medzi Obľúbené**.

Ak chcete vyhľadávanie zopakovať, vyberte položku **Voľby** > **Opäť hľadať**.

# **Adresár staníc**

Vyberte **Menu** > **Médiá** > **Rádio** > **Internetové rádio** a **Adresár staníc**.

Adresár staníc spravuje spoločnosť Nokia. Ak chcete počúvať stanice internetového rádia, ktoré sa nenachádzajú v adresári staníc, pridajte informácie o stanici manuálne alebo prostredníctvom aplikácie Webový prehliadač vyhľadajte na internete odkazy na stanice.

Vyberte si z nasledujúcich možností:

**Prehliadať podľa žánru** — zobrazte žánre dostupných rádiových staníc. **Prehliadať podľa jazyka** — zobrazte jazyky, v ktorých stanice vysielajú. **Prez. podľa kraj./regiónu** — zobrazte krajiny, v ktorých stanice vysielajú. **Najobľúbenejšie stanice** — zobrazte najobľúbenejšie stanice v adresári.

# **Nastavenia internetového rádia**

Vyberte položku **Menu** > **Médiá** > **Rádio** > **Internetové rádio** a možnosť **Voľby** > **Nastavenia**.

Ak chcete vybrať predvolené miesto prístupu na pripojenie k sieti, vyberte položku **Predvol. miesto prístupu** a z ponuky dostupných možností. Ak chcete, aby si prístroj pri každom spustení aplikácie vyžiadal zadanie miesta prístupu, vyberte položku **Vždy žiadať**.

Ak chcete zmeniť rýchlosť pripojenia pre rozličné typy pripojení, vyberte z ponuky týchto možností:

**Bit. rýchlosť pripoj. GPRS** — paketové dátové spojenia siete GPRS

# **Bit. rýchlosť pripojenia 3G** — paketové dátové spojenia 3G **Bit. rýchlosť pripoj. Wi-Fi** — pripojenia siete WLAN

Kvalita rozhlasového vysielania závisí od vybranej rýchlosti pripojenia. Čím je rýchlosť vyššia, tým kvalitnejšie je vysielanie. Ak chcete predísť ukladaniu do medzipamäte, použite najvyššiu kvalitu iba s vysokorýchlostným pripojením.

# **Pripojenie**

Prístroj ponúka rôzne možnosti pripojenia k internetu, k podnikovému intranetu, k inému mobilnému prístroju alebo k počítaču.

# **Rýchle paketové dáta**

Vysokorýchlostný paketový prístup (HSPA, tiež pod názvom 3.5G, označený s 35G), je službou siete v UMTS sieťach a poskytuje vysokorýchlostné dátové sťahovania a načítania. Ak má prístroj aktivovanú podporu HSPA a prístroj je pripojený k UMTS sieti, ktorá podporuje HSPA, môže byť sťahovanie a načítavanie dát ako napr. e-mailov a surfovanie na internete cez mobilnú sieť rýchlejšie. Aktívne pripojenie HSPA je označené s  $\frac{356}{25}$ . Ikona sa môže líšiť v závislosti od regiónu.

Ak chcete aktivovať HSPA, vyberte **Menu** > **Ovlád. panel** > **Nastavenia** a **Spojenie** > **Paketové dáta** > **Vysokorýchl. pak. prístup**. Niektoré mobilné siete nepovoľujú prijímanie hlasových hovorov pri aktivovanom HSPA. V tomto prípade musíte deaktivovať HSPA, aby ste mohli prijímať hovory. Ďalšie informácie si vyžiadajte od svojho poskytovateľa služieb.

Informácie o dostupnosti a predplatení služieb dátového pripojenia získate od svojho poskytovateľa služieb.

# **Dátový kábel**

Ak chcete zabrániť poškodeniu údajov, neodpájajte dátový kábel USB počas prenosu dát.

# **Prenos dát medzi vaším zariadením a počítačom**

- 1 Vložte do prístroja pamäťovú kartu a pomocou dátového kábla pripojte prístroj ku kompatibilnému počítaču.
- 2 Keď zariadenie zobrazí otázku, aký režim sa má použiť, vyberte položku **Veľkokapacit. pamäť**. V tomto režime sa prístroj v počítači zobrazí ako vymeniteľný pevný disk.
- 3 Ukončite spojenie v počítači (napríklad pomocou sprievodcu odpojenia alebo vysunutia hardvéru v systéme Microsoft Windows), aby ste zabránili poškodeniu pamäťovej karty.

Ak chcete so svojím prístrojom použiť Nokia PC Suite, nainštalujte si Nokia PC Suite v počítači, pripojte dátový kábel a vyberte **PC Suite**.

Ak chcete použiť váš prístroj na pripojenie počítača na web, pripojte dátový kábel a vyberte **Pripojiť počít. k sieti**.

Ak chcete synchronizovať hudbu vo svojom prístroji s aplikáciou Nokia Music Player, nainštalujte si Nokia Music Player v počítači, pripojte dátový kábel a vyberte **PC Suite**.

Ak chcete vytlačiť snímky na kompatibilnej tlačiarni, vyberte **Prenos snímok**.

Ak chcete zmeniť režim USB, ktorý normálne používate s dátovým káblom, vyberte **Menu** > **Ovlád. panel** > **Pripojenie** > **USB** a **Režim pripojenia USB** a požadovanú možnosť.

Ak chcete nastaviť, aby zariadenie zobrazovalo otázku na režim spojenia po každom pripojení dátového kábla, vyberte položku **Menu** > **Ovlád. panel** > **Pripojenie** > **USB** a **Žiadať pri spojení** > **Áno**.

#### **Bluetooth**

Vyberte položku **Menu** > **Ovlád. panel** > **Pripojenie** > **Bluetooth**.

#### **O aplikácii Bluetooth**

Technológia Bluetooth vo vašom zariadení umožňuje bezdrôtové spojenia medzi elektronickými zariadeniami na vzdialenosť do 10 metrov (33 stôp). Spojenie cez Bluetooth možno použiť na odosielanie obrázkov, videoklipov, textu, vizitiek, záznamov z kalendára alebo na bezdrôtové spojenie so zariadeniami používajúcimi technológiu Bluetooth.

Keďže zariadenia využívajúce technológiu Bluetooth komunikujú prostredníctvom rádiových vĺn, váš prístroj nemusí byť na dohľad od náprotivného zariadenia. Stačí, ak vzdialenosť medzi dvoma zariadeniami nepresahuje 10 metrov, hoci spojenie môžu rušiť prekážky, napríklad steny a iné elektronické zariadenia.

Súčasne môže byť aktívnych viac spojení Bluetooth. Ak máte prístroj spojený napríklad s headsetom, môžete súčasne prenášať súbory do iného kompatibilného zariadenia.

Tento prístroj je v súlade so špecifikáciou Bluetooth 2.0 + EDR a podporuje nasledovné profily: Advanced Audio Distribution (Pokročilá distribúcia zvuku), Audio Video Remote Control (Audio / Video Diaľkový ovládač), Basic Imaging (Základné zobrazovanie), Basic Printing (Základná tlač), Dial-up Networking (Dial-up siete), File Transfer (Prenos súborov), Generic Access (Generický prístup), Hands-free, Headset, Human Interface Device, Local Positioning (Miestne určovanie polohy), Object Push, Phone Book Access (Prístup k telefónnemu zoznamu), SIM Access (SIM prístup), Serial Port (Sériový port),

Video Distribution (Video Distribúcia). Pre zaručenie bezproblémovej spolupráce s ďalšími zariadeniami, podporujúcimi technológiu Bluetooth, používajte s týmto modelom príslušenstvo schválené spoločnosťou Nokia. O kompatibilite iných zariadení s týmto prístrojom sa informujte u príslušných výrobcov.

Funkcie používajúce technológiu Bluetooth zvyšujú spotrebu energie z batérie a skracujú životnosť batérie.

# **Odosielanie a prijímanie údajov cez Bluetooth**

Vyberte položku **Menu** > **Ovlád. panel** > **Pripojenie** > **Bluetooth**.

- 1 Pri prvom aktivovaní pripojenia Bluetooth je potrebné prístroj pomenovať. Dajte svojmu prístroju jedinečné meno, aby ste ho ľahko spoznali, ak sa v okolí nachádzajú viaceré zariadenia Bluetooth.
- 2 Vyberte **Bluetooth** > **Zapnutý**.
- 3 Vyberte **Viditeľnosť môjho telef.** > **Vidia ho všetky** alebo **Definovať obdobie**. Ak vyberiete **Definovať obdobie**, musíte definovať čas, počas ktorého bude vaše zariadenie viditeľné pre druhých. Váš prístroj a meno, ktoré ste zadali, sa teraz budú zobrazovať iným používateľom so zariadeniami, využívajúcimi technológiu Bluetooth.
- 4 Otvorte aplikáciu, kde je uložená položka, ktorú chcete odoslať.
- 5 Vyberte položku a **Voľby** > **Poslať** > **Cez Bluetooth**. Prístroj vyhľadáva ďalšie zariadenia používajúc technológiu Bluetooth v dosahu a vytvára ich zoznam.

**Tip:** Ak už ste v minulosti posielali údaje prostredníctvom pripojenia Bluetooth, zobrazí sa zoznam predchádzajúcich výsledkov vyhľadávania. Ak chcete vyhľadať ďalšie zariadenia Bluetooth, vyberte položku **Viac zariadení**.

6 Vyberte prístroj, s ktorým sa chcete spojiť. Ak si iný prístroj vyžaduje pred posielaním dát spárovanie, budete vyzvaní na zadanie prístupového kódu.

Po vytvorení spojenia sa zobrazí správa **Posielajú sa dáta**.

Zložka odoslaných položiek v aplikácii Správy neukladá správy poslané prostredníctvom pripojenia Bluetooth.

Ak chcete pomocou pripojenia Bluetooth prijímať dáta od nespárovaného zariadenia, vyberte položku **Bluetooth** > **Zapnutý** a **Viditeľnosť môjho telef.** > **Vidia ho všetky**, alebo ak chcete dáta prijímať len od spárovaných zariadení, vyberte položku **Skrytý**. Pri prijímaní dát prostredníctvom pripojenia Bluetooth (v závislosti od nastavení aktívneho profilu) zaznie tón a zobrazí sa otázka, či chcete správu s požadovanými dátami prijať. Ak ju prijmete, správa sa uloží do zložky Prijaté v aplikácii Správy.

**Tip:** K súborom v prístroji alebo na pamäťovej karte môžete mať prístup pomocou kompatibilného príslušenstva, ktoré podporuje službu File Transfer Profile Client (napríklad laptop).

Pripojenie Bluetooth sa automaticky odpojí po odoslaní alebo prijatí dát. Len balík programov Nokia PC Suite a niektoré typy príslušenstva, napríklad headsety, môžu zostať pripojené, aj keď sa aktívne nepoužívajú.

#### **Párovanie zariadení**

Vyberte **Menu** > **Ovlád. panel** > **Pripojenie** > **Bluetooth**.

Otvorte kartu spárovaných zariadení.

Pred spárovaním sa rozhodnite pre svoj vlastný prístupový kód (1-16 čísel) a dohodnite, aby používateľ druhého zariadenia použil ten istý kód. Prístroje, ktoré nemajú používateľské rozhranie, majú pevný prístupový kód. Prístupový kód budete potrebovať iba pri prvom prepojení prístrojov. Po spárovaní je možné autorizovať pripojenie. Párovanie a autorizácia pripojenia urýchli a uľahčí pripojenie, pretože už nemusíte potvrdzovať spojenie spárovaných zariadení vždy pri vytváraní spojenia.

Prístupový kód pre režim vzdialenej SIM karty musí mať 16 číslic.

V režime vzdialenej karty SIM môžete používať kartu SIM vášho zariadenia s kompatibilným príslušenstvom.

Keď je bezdrôtový prístroj v režime vzdialenej SIM karty, môžete volať a prijímať hovory iba prostredníctvom kompatibilného pripojeného príslušenstva - napríklad súpravy do auta.

V tomto režime váš prístroj nebude môcť uskutočniť žiadny hovor, s výnimkou volania na tiesňové číslo naprogramované vo vašom prístroji.

Aby ste mohli volať zo svojho prístroja, musíte najskôr opustiť režim vzdialenej SIM karty. Ak je prístroj zablokovaný, najskôr ho odblokujte zadaním odblokovacieho kódu.

- 1 Vyberte **Voľby** > **Nové párové zariadenie**. Zariadenie začne vyhľadávať iné zariadenia Bluetooth v dosahu. Ak už ste v minulosti posielali údaje prostredníctvom pripojenia Bluetooth, zobrazí sa zoznam predchádzajúcich výsledkov vyhľadávania. Ak chcete vyhľadať ďalšie zariadenia Bluetooth, vyberte položku **Viac zariadení**.
- 2 Vyberte zariadenie, ktoré chcete spárovať, a zadajte heslo. Rovnaké heslo sa musí zadať aj v druhom zariadení.
- 3 Ak chcete vytvárať spojenia medzi vaším a iným zariadením automaticky, vyberte položku **Áno**. Ak chcete pri každom pokuse o spojenie potvrdzovať toto spojenie manuálne, vyberte položku **Nie**. Po spárovaní sa zariadenie uloží do zoznamu párových zariadení.

Ak chcete prideliť spárovanému zariadeniu prezývku, vyberte **Voľby** > **Prideliť prezývku**. Prezývka sa zobrazí vo vašom zariadení.

Ak chcete vymazať párovanie, vyberte zariadenie, ktoré spárovanie chcete zrušiť a **Voľby** > **Vymazať**. Ak chcete vymazať všetky spárovania, vyberte **Voľby** > **Vymazať všetky**. Ak zrušíte spárovanie so zariadením, ku ktorému ste práve pripojení, toto spárovanie sa odstráni okamžite a spojenie sa ukončí.

Ak chcete povoliť, aby sa párové zariadenie spojilo s vaším zariadením automaticky, vyberte položku **Autorizovať**. Spojenia medzi vaším a iným zariadením možno vytvárať bez vášho vedomia. Nie je potrebný osobitný súhlas ani autorizácia. Toto nastavenie používajte iba pre vlastné zariadenia (napríklad kompatibilný headset alebo počítač) alebo zariadenia, ktoré patria dôveryhodnej osobe. Ak chcete samostatne prijímať každú žiadosť o spojenie z iného zariadenia, vyberte položku **Zrušiť autorizáciu**.

Ak chcete používať audiopríslušenstvo s technológiou Bluetooth, napríklad handsfree alebo headset Bluetooth, musíte vaše zariadenie s týmto príslušenstvom spárovať. Heslo a ďalšie pokyny nájdete v používateľskej príručke príslušenstva. Pred vytvorením spojenia audiopríslušenstvo zapnite. Niektoré typy audiopríslušenstva sa pripoja k prístroju automaticky. V opačnom prípade otvorte kartu spárovaných zariadení, a vyberte príslušenstvo a zvoľte položku **Voľby** > **Pripojiť k zv. zariadeniu**.

# **Blokovanie zariadení**

Vyberte položku **Menu** > **Ovlád. panel** > **Pripojenie** > **Bluetooth**.

- 1 Ak chcete niektoré zariadenie zablokovať, aby nemohlo nadviazať spojenie Bluetooth s vaším prístrojom, otvorte kartu párových zariadení.
- 2 Vyberte zariadenie, ktoré chcete zablokovať, a potom položku **Voľby** > **Zablokovať**.

Ak chcete po zablokovaní zariadenia opätovne povoliť jeho spárovanie, vymažte zariadenie zo zoznamu blokovaných zariadení.

Otvorte kartu blokovaných zariadení a vyberte položku **Voľby** > **Vymazať**.

Ak odmietnete žiadosť iného zariadenia o spárovanie, zobrazí sa otázka, či chcete blokovať všetky ďalšie žiadosti o spojenie z príslušného zariadenia. Ak na otázku odpoviete kladne, vzdialené zariadenie sa pridá do zoznamu blokovaných zariadení.

# **Bezpečnostné tipy**

Prevádzkovanie prístroja v skrytom režime je bezpečnejšie z hľadiska ochrany pred škodlivým softvérom. Nepovoľujte nadviazanie Bluetooth spojenia zo zdrojov, ktorým nedôverujete. Môžete tiež vypnúť funkcie Bluetooth. Iné funkcie prístroja tým nebudú ovplyvnené.

Vyberte položku **Menu** > **Ovlád. panel** > **Pripojenie** > **Bluetooth**.

Keď nepoužívate pripojenie Bluetooth, vyberte položku **Bluetooth** > **Vypnutý** alebo **Viditeľnosť môjho telef.** > **Skrytý**.

Nepárujte prístroj s neznámymi zariadeniami.

#### **Prístupový profil SIM**

S profilom prístupu na kartu SIM máte z kompatibilnej súpravy do auta prístup ku karte SIM prístroja. Týmto spôsobom nepotrebujete samostatnú kartu SIM na prístup k údajom na karte SIM a pripojenie k sieti GSM.

Ak chcete používať prístupový profil SIM, potrebujete nasledujúce položky:

- Kompatibilná súprava do auta, ktorá podporuje bezdrôtovú technológiu Bluetooth
- Platná SIM karta vo vašom prístroji

Keď je bezdrôtový prístroj v režime vzdialenej SIM karty, môžete volať a prijímať hovory iba prostredníctvom kompatibilného pripojeného príslušenstva - napríklad súpravy do auta.

V tomto režime váš prístroj nebude môcť uskutočniť žiadny hovor, s výnimkou volania na tiesňové číslo naprogramované vo vašom prístroji.

Aby ste mohli volať zo svojho prístroja, musíte najskôr opustiť režim vzdialenej SIM karty. Ak je prístroj zablokovaný, najskôr ho odblokujte zadaním odblokovacieho kódu.

Ďalšie informácie o súprave do auta a kompatibilite s prístrojom nájdete na webovej stránke spoločnosti Nokia a v používateľskej príručke súpravy do auta.

# **Použitie prístupového profilu SIM**

- 1 Vyberte položku **Menu** > **Ovlád. panel** > **Pripojenie** > **Bluetooth** a možnosť **Vzdialený režim SIM** > **Zapnutý**.
- 2 Aktivujte si pripojenie Bluetooth v súprave do auta.
- 3 Pomocou súpravy do auta začnite vyhľadávať kompatibilné zariadenia. Pokyny nájdete v používateľskej príručke súpravy do auta.
- 4 Zo zoznamu kompatibilných zariadení vyberte váš prístroj.
- 5 Ak chcete zariadenia spárovať, zadajte do prístroja prístupový kód Bluetooth zobrazený na displeji súpravy do auta.

**Tip:** Ak ste už prostredníctvom aktívneho profilu používateľa pristupovali zo súpravy do auta na kartu SIM, súprava do auta automaticky vyhľadá prístroj s kartou SIM. Ak nájde váš prístroj a je aktivovaná automatická autorizácia, po naštartovaní auta sa súprava do auta automaticky pripojí k sieti GSM.

Ak je aktivovaný profil vzdialeného prístupu na kartu SIM, môžete v prístroji používať aplikácie, ktoré nevyžadujú sieť alebo služby SIM.

Ak chcete vytvoriť spojenie medzi vašim prístrojom a súpravou do auta bez zvláštneho akceptovania, alebo potvrdenia, vyberte **Menu** > **Ovlád. panel** > **Pripojenie** > **Bluetooth** a otvorte kartu spárovaných zariadení. Vyberte súpravu do auta, položku **Autorizovať** a na potvrdzujúcu otázku vyberte odpoveď **Áno**. Ak je súprava do auta nastavená ako neautorizovaná, žiadosti o spojenie z nej budete musieť schvaľovať zakaždým osobitne.

Ak chcete ukončiť vzdialený prístup na kartu SIM z vášho prístroja, vyberte položku **Menu** > **Ovlád. panel** > **Pripojenie** > **Bluetooth** a možnosť **Vzdialený režim SIM** > **Vypnutý**.

#### **Bezdrôtová sieť LAN O sieti WLAN**

Vaše zariadenie môže vyhľadať a pripojiť sa k bezdrôtovým lokálnym sieťam (WLAN). Pomocou siete WLAN môžete prístroj pripojiť k internetu a kompatibilným zariadeniam, ktoré podporujú sieť WLAN.

Ak chcete použiť pripojenie siete WLAN, musia byť splnené tieto podmienky:

- Sieť WLAN musí byť dostupná vo vašom regióne.
- Prístroj musí byť pripojený k sieti WLAN. Niektoré siete WLAN sú chránené a na pripojenie k nim je potrebný prístupový kľúč, ktorý získate od poskytovateľa služieb.
- Pre sieť WLAN musí byť vytvorené miesto prístupu na internet. Miesto prístupu použite pre aplikácie, ktoré vyžadujú pripojenie na internet.

Spojenie so sieťou WLAN sa nadviaže po vytvorení dátového spojenia prostredníctvom miesta prístupu na internet pre sieť WLAN. Po ukončení dátového spojenia sa ukončí aj aktívne spojenie so sieťou WLAN.

Sieť WLAN môžete použiť počas hlasového hovoru alebo aktívneho dátového spojenia. Súčasne sa môžete pripojiť len k jednému prístroju s miestom prístupu pre sieť WLAN, jedno miesto prístupu na internet však môže využívať viacero aplikácií.

Pri používaní funkcií využívajúcich bezdrôtovú sieť LAN alebo funkcií, ktoré možno spustiť na pozadí v čase, keď používate iné funkcie, sa zvyšuje spotreba energie z batérie a skracuje sa dĺžka napájacieho cyklu batérie.

Váš prístroj podporuje nasledujúce funkcie siete WLAN:

• norma IEEE 802.11b/g,

- prevádzka na frekvencii 2,4 GHz,
- WEP (Wired equivalent privacy), chránený prístup Wi-Fi (WPA/WPA2), a 802.1x metódy autentifikácie. Tieto funkcie možno použiť, iba ak ich podporuje sieť.

**Dôležité:** Vždy aktivujte niektorú z dostupných metód šifrovania, aby sa zvýšila bezpečnosť vášho pripojenia k bezdrôtovej sieti LAN. Použitím šifrovania znížite riziko neoprávneného prístupu k vašim dátam.

Keď je prístroj v profile offline, naďalej môžete používať sieť WLAN (ak je dostupná). Pri vytváraní a používaní spojenia prostredníctvom siete WLAN dodržiavajte všetky platné bezpečnostné predpisy a pravidlá.

**Tip:** Ak chcete zistiť špecifickú adresu riadenia prístupu k médiu (MAC), ktorá identifikuje prístroj, na domácej obrazovke zadajte kombináciu **\*#62209526#**.

**Upozornenie:** Používanie siete WLAN môže byť v niektorých krajinách obmedzené. Napríklad vo Francúzsku je povolené používať sieť WLAN len v interiéri. Ďalšie informácie si vyžiadajte od miestnych úradov.

## **Zobrazenie dostupnosti WLAN**

Ak chcete nastaviť, aby prístroj zobrazoval dostupnosť bezdrôtovej siete LAN (WLAN), vyberte položku **Menu** > **Ovlád. panel** > **Nastavenia** a možnosť **Spojenie** > **Wireless LAN** > **Ukázať dostupnosť WLAN**.

Ak je sieť WLAN dostupná, zobrazí sa symbol 4.

## **Sprievodca WLAN**

Vyberte položku **Menu** > **Ovlád. panel** > **Pripojenie** > **Spr. WLAN**.

Sprievodca sieťou WLAN umožňuje pripojenie k bezdrôtovej sieti LAN (WLAN). Po otvorení aplikácie začne prístroj vyhľadávať dostupné siete WLAN a zobrazí ich v zozname.

Vyberte **Voľby** a jednu z nasledujúcich možností:

**Obnoviť** — Aktualizujte zoznam dostupných sietí WLAN.

**Filtrovať siete WLAN** — V zozname nájdených sietí vyfiltrujte siete WLAN. Vybrané siete sa vyfiltrujú pri ďalšom vyhľadávaní siete WLAN pomocou aplikácie.

**Začať prezerať web** — Začnite prehliadať web pomocou miesta prístupu siete WLAN.

**Pokr. v prezeraní webu** — Pokračujte v prehliadaní webu pomocou aktívneho pripojenia k sieti WLAN.

**Odpojiť WLAN** — Odpojte aktívne pripojenie k sieti WLAN. **Detaily** — Pozrite si podrobnosti siete WLAN.

(∟ **Dôležité:** Vždy aktivujte niektorú z dostupných metód šifrovania, aby sa zvýšila bezpečnosť vášho pripojenia k bezdrôtovej sieti LAN. Použitím šifrovania znížite riziko neoprávneného prístupu k vašim dátam.

## **Používanie Sprievodcu sieťou WLAN na domácej obrazovke**

Na domácej obrazovke Sprievodca sieťou WLAN zobrazí stav spojení WLAN a výsledky vyhľadávania sietí. Ak Sprievodca sieťou WLAN nie je na domácej obrazovke predvolene aktivovaný, môžete ho aktivovať v nastaveniach domácej obrazovky.

Ak chcete zobraziť dostupné možnosti, vyberte riadok zobrazujúci stav. V závislosti od stavu môžete spustiť webový prehliadač pomocou spojenia WLAN, pripojiť sa k službe internetových hovorov, odpojiť sa od siete WLAN, vyhľadávať siete WLAN alebo zapnúť či vypnúť vyhľadávania sietí.

Ak je vyhľadávanie sietí WLAN vypnuté a ak nie ste pripojení k žiadnej sieti WLAN, na domácej obrazovke sa zobrazí hlásenie **Vyhľad. WLAN vypnuté**. Ak chcete zapnúť vyhľadávanie sietí WLAN a vyhľadať dostupné siete WLAN, vyberte riadok zobrazujúci stav.

Ak chcete spustiť vyhľadávanie dostupných sietí WLAN, vyberte riadok zobrazujúci stav a položku **Vyhľadať WLAN**.

Ak chcete vyhľadávanie sietí WLAN vypnúť, vyberte riadok zobrazujúci stav a položku **Vypnúť vyhľad. WLAN**.

Ak sa zvolí možnosť **Začať prezerať web** alebo **Použiť na**, sprievodca WLAN automaticky vytvorí miesto prístupu pre vybranú sieť WLAN. Miesto prístupu sa môže takisto použiť s inými aplikáciami vyžadujúcimi spojenie WLAN.

Ak vyberiete zabezpečenú sieť WLAN, budete vyzvaní na zadanie relevantných prístupových hesiel. Ak sa chcete pripojiť ku skrytej sieti, musíte zadať správny nastavovací identifikátor služby (SSID).

Ak chcete použiť nájdenú sieť WLAN na spojenie internetových hovorov, vyberte riadok zobrazujúci stav, zvoľte položku **Použiť na**, požadovanú službu internetových hovorov a sieť WLAN, ktorá sa má použiť.

#### **Správca spojenia**

Vyberte položku **Menu** > **Ovlád. panel** > **Pripojenie** > **Správca sp.**.

# **Zobrazenie a ukončenie aktívnych spojení**

Vyberte položku **Menu** > **Ovlád. panel** > **Pripojenie** > **Správca sp.**.

Ak chcete zobraziť otvorené dátové spojenia, vyberte **Aktívne dátové spojenia**

Ak si chcete zobraziť podrobnú informáciu o sieťových pripojeniach, vyberte spojenie zo zoznamu a **Voľby** > **Detaily**. Typ zobrazenej informácie závisí od typu pripojenia.

Ak chcete ukončiť vybrané sieťové pripojenie, vyberte **Voľby** > **Odpojiť**.

Ak chcete ukončiť všetky aktívne pripojenia simultánne, vyberte **Voľby** > **Odpojiť všetky**.

## **Vyhľadávanie WLAN**

Ak chcete vyhľadať siete WLAN v dosahu, vyberte **Dostupné siete WLAN**. Dostupné siete WLAN sú uvedené v zozname so svojím sieťovým režimom (infraštruktúra alebo ad-hoc), silou signálu, sieťovými indikátormi šifrovania a informáciu o tom, či má vaše zariadenie aktívne pripojenie na sieť.

Ak chcete zobraziť podrobnosti o sieti, prejdite na sieť a stlačte navigačné tlačidlo.

Ak chcete vytvoriť internetové miesto prístupu pre sieť, vyberte **Voľby** > **Určiť miesto prístupu**.

# **Správa a ochrana zariadenia a dát**

Spravujte dáta a softvér vo svojom prístroji a dbajte na bezpečnosť prístroja a jeho obsahu.

**Dôležité:** Váš prístroj dokáže podporovať iba jednu antivírovú aplikáciu. Ak si nainštalujete viac než jednu aplikáciu s antivírovými funkciami, môže dôjsť k zhoršeniu výkonu a ovládateľnosti alebo prístroj môže úplne prestať pracovať.

## **Blokovanie prístroja**

Blokovací kód chráni váš prístroj pred neoprávneným použitím. Kód je vopred nastavený na kombináciu 12345.

Ak chcete prístroj zablokovať, na hlavnom displeji stlačte vypínač a vyberte položku **Zablokovať telefón**.

Ak chcete prístroj odblokovať, vyberte **Odblokuj** > **OK**, zadajte blokovací kód a zvoľte **OK**.

Ak chcete zmeniť blokovací kód, vyberte položku **Menu** > **Ovlád. panel** > **Nastavenia** a **Všeobecné** > **Ochrana** > **Telefón a SIM karta**. Zadajte starý kód a potom dvakrát za sebou nový kód. Nový kód môže mať dĺžku 4-255 znakov. Možno použiť písmená aj číslice, ako aj veľké i malé písmená.

Nový kód si zapíšte a udržiavajte ho v tajnosti a na bezpečnom mieste, oddelene od prístroja. Ak zabudnete blokovací kód a prístroj sa zablokuje, budete ho musieť odniesť do autorizovaného servisného strediska Nokia, kde vám môžu byť účtované ďalšie poplatky. Na odblokovanie prístroja je nutné znovu načítať softvér a údaje uložené v prístroji sa môžu stratiť.

Prístroj môžete tiež zablokovať na diaľku odoslaním textovej správy do prístroja. Ak chcete povoliť blokovanie na diaľku a definovať text správy, vyberte položku **Menu** > **Ovlád. panel** > **Nastavenia** a **Všeobecné** > **Ochrana** > **Telefón a SIM karta** > **Diaľkové blokov. telefónu** > **Zapnuté**. Zadajte správu na zablokovanie na diaľku a potvrďte ju. Správa musí mať minimálne 5 znakov. Text si zapíšte, neskôr ho môžete potrebovať.

## **Bezpečnosť pamäťovej karty**

Vyberte položku **Menu** > **Pracovňa** > **Správca súb.**.

Pamäťovú kartu môžete chrániť heslom, aby ste predišli neoprávnenému prístupu.

Ak chcete nastaviť heslo, vyberte položku **Voľby** > **Heslo pamäťovej karty** > **Nastaviť**. Heslo môže obsahovať až osem znakov a rozlišujú sa v ňom veľké a malé písmená. Heslo sa uloží v prístroji. Nemusíte ho zadávať znova, kým pamäťovú kartu používate v rovnakom prístroji. Ak pamäťovú kartu použije v inom prístroji, zobrazí sa výzva na zadanie hesla. Nie všetky pamäťové karty podporujú ochranu prostredníctvom hesla.

Ak chcete odstrániť heslo pamäťovej karty, vyberte položku **Voľby** > **Heslo pamäťovej karty** > **Odstrániť**. Po odstránení hesla nie sú dáta na pamäťovej karte chránené proti neoprávnenému použitiu.

Ak chcete otvoriť zablokovanú pamäťovú kartu, vyberte položku **Voľby** > **Odblokovať kartu**. Zadajte heslo.

Ak si nedokážete spomenúť na heslo na odblokovanie pamäťovej karty, môžete kartu sformátovať. V takom prípade sa karta odblokuje a heslo odstráni. Sformátovaním pamäťovej karty dôjde k vymazaniu všetkých na karte uložených dát.

#### **Šifrovanie**

Vyberte položku **Menu** > **Ovlád. panel** > **Telefón** > **Kódovanie**.

Zašifrovanie vášho prístroja alebo pamäťovej karty na ochranu pred prístupom k vaším dôležitým informáciám.

## **Zašifrovanie pamäte prístroja alebo pamäťovej karty**

Ak chcete zašifrovať pamäť prístroja, vyberte **Pamäť telefónu**.

Ak chcete zašifrovať pamäťovú kartu, vyberte **Pamäťová karta** a z nasledovných možností:

**Kódovať bez uloženia kódu** — Zašifrovanie pamäťovej karty bez uloženia šifrovacieho kľúča. Ak vyberiete túto možnosť, nebudete môcť použiť pamäťovú kartu v iných zariadeniach a ak obnovíte nastavenia výrobcu, nebudete môcť pamäťovú kartu dešifrovať.

**Kódovať a uložiť kód** — Zašifrovanie pamäťovej karty a uloženie kľúča manuálne vo zvolenej zložke. Pre bezpečnosť uložte kľúč na bezpečné miesto mimo prístroja. Kľúč môžete napríklad poslať do vášho počítača. Zadajte prístupové heslo pre kľúč a názov súboru s kľúčom. Prístupové heslo musí byť dlhé a komplexné.

**Kódovať s obnoveným kódom** — Zašifrovanie pamäťovej karty pomocou kľúča, ktorý ste dostali. Vyberte súbor s kľúčom a zadajte prístupový kód.

# **Dešifrovať pamäť prístroja alebo karty**

Nikdy nezabudnite dešifrovať pamäť prístroja a/alebo pamäť pamäťovej karty pred aktualizáciou softvéru prístroja.

Ak chcete dešifrovať pamäť prístroja, vyberte **Pamäť telefónu**.

Ak chcete dešifrovať pamäťovú kartu bez toho, aby ste zničili šifrovací kľúč, vyberte **Pamäťová karta** > **Dekódovať**.

Ak chcete dešifrovať pamäťovú kartu a zničiť šifrovací kľúč, vyberte **Pamäťová karta** > **Dekódovať a vypnúť kódovanie**.

#### **Pevný zoznam**

Vyberte **Menu** > **Kontakty** a **Voľby** > **Čísla na SIM** > **Kontakty pevn. zozn.**.

Pomocou služby pevného zoznamu môžete obmedziť hovory z vášho zariadenia na určité telefónne čísla. Službu pevnej voľby nepodporujú všetky SIM karty. Ďalšie informácie získate od poskytovateľa služieb.

Aj keď sú aktivované bezpečnostné funkcie obmedzujúce možnosti volania (napríklad blokovanie hovorov, uzavreté skupiny používateľov alebo pevný zoznam), je možné volať na oficiálne tiesňové číslo naprogramované vo vašom prístroji. Blokovanie hovorov a presmerovanie hovorov nemôže byť aktívne súčasne.

Pre aktiváciu a deaktiváciu pevnej voľby alebo úpravu kontaktov v zozname pevnej voľby sa vyžaduje PIN2 kód. Kód PIN2 získate od poskytovateľa služieb.

Vyberte **Voľby** a jednu z týchto možností:

**Zapnúť pevný zoznam** — Aktivácia pevného zoznamu.

**Deaktivovať pev. zoznam** — Deaktivácia pevného zoznamu.

**Nový SIM kontakt** — Zadajte meno kontaktu a telefónne číslo, na ktoré chcete povoliť telefonovanie.

**Pridať z Kontaktov** — Kopírovanie kontaktu zo zoznamu kontaktov do pevného zoznamu.

Ak chcete na čísla kontaktov na karte SIM posielať textové správy, keď je služba pevného zoznamu aktívna, musíte do pevného zoznamu pridať aj číslo centra textových správ.

# **Správca certifikátov**

Vyberte položku **Menu** > **Ovlád. panel** > **Nastavenia** a možnosť **Všeobecné** > **Ochrana** > **Správa certifikátov**.

Digitálne certifikáty sa používajú na overenie pôvodu softvéru, avšak nezaručujú bezpečnosť. Existujú štyri rôzne typy certifikátov: autorizačné certifikáty, osobné certifikáty, certifikáty dôveryhodných stránok a certifikáty prístroja. Počas zabezpečeného spojenia môže server odoslať do vášho prístroja serverový certifikát. Po jeho prijatí sa skontroluje prostredníctvom autorizačného certifikátu uloženého vo vašom prístroji. Ak identita servera nie je autentická alebo ak v prístroji nemáte správny certifikát, zobrazí sa oznam.

Certifikát môžete načítať z webovej stránky alebo ho prijať ako správu. Certifikáty by sa mali používať, ak sa pripájate k on-line banke alebo vzdialenému serveru a prenášate dôverné informácie. Mali by sa používať aj keď chcete znížiť riziko napadnutia vírusmi alebo iným škodlivým softvérom a na kontrolu pravosti softvéru, ktorý načítavate a inštalujete do vášho prístroja.

**Tip:** Ak pridávate nový certifikát, skontrolujte jeho pravosť.

# **Zobrazenie podrobností certifikátu**

Správnou identitou servera si môžete byť istí iba po skontrolovaní podpisu a doby platnosti certifikátu servera.

Ak si chcete zobraziť podrobnosti certifikátu, otvorte zložku certifikátu, vyberte certifikát a **Voľby** > **Detaily certifikátu**.

Môže sa zobraziť jedna z nasledujúcich poznámok:

**Certifikát nie je dôveryhodný** — Nenastavili ste žiadnu aplikáciu, aby používala certifikát. Môžete chcieť zmeniť nastavenia dôveryhodnosti.

**Certifikát stratil platnosť** — Doba platnosti vybraného certifikátu skončila.

**Certifikát ešte neplatí** — Doba platnosti vybraného certifikátu ešte nezačala.

**Certifikát poškodený** — Certifikát sa nedá použiť. Kontaktujte sa s vydavateľom certifikátu.

# **Nastavenia dôveryhodnosti certifikátov**

Vyberte položku **Menu** > **Ovlád. panel** > **Nastavenia** a možnosť **Všeobecné** > **Ochrana** > **Správa certifikátov**.

Priznanie dôveryhodnosti certifikátu znamená, že povoľujete jeho používanie na overovanie webových stránok, e-mailových serverov, softvérových balíkov a iných údajov. Na overovanie služieb a softvéru možno použiť len dôveryhodné certifikáty.

**Dôležité:** Aj keď používanie certifikátov podstatne znižuje riziká pri vzdialených pripojeniach a inštalácii softvéru, výhody zvýšenej bezpečnosti sa prejavia iba pri ich správnom používaní. Existencia certifikátu sama osebe neposkytuje žiadnu ochranu; zvýšenie bezpečnosti dosiahnete, iba ak správca certifikátov obsahuje správne, autentické alebo dôveryhodné certifikáty. Certifikáty majú obmedzenú dĺžku platnosti. Ak sa zobrazí upozornenie "Certifikát po uplynutí platnosti" alebo "Certifikát ešte nie je platný", hoci certifikát by mal byť platný, skontrolujte, či máte vo svojom prístroji správne nastavený aktuálny dátum a čas.

Pred akoukoľvek zmenou nastavení certifikátu musíte mať istotu, že skutočne dôverujete vlastníkovi certifikátu a že certifikát uvedenému vlastníkovi skutočne patrí.

Ak chcete zmeniť nastavenia dôveryhodnosti, vyberte certifikát a položku **Voľby** > **Nastavenia dôvery**. Prejdite do poľa aplikácie a stlačením navigačného tlačidla vyberte položku **Áno** alebo **Nie**. Nastavenia dôveryhodnosti osobného certifikátu nemôžete zmeniť.

V závislosti od certifikátu sa zobrazí zoznam aplikácií, ktoré môžu vybraný certifikát využívať:

**Inštalácia Symbian** — Aplikácia nového operačného systému Symbian **Internet** — E-mail a grafika

**Inštalácia aplikácií** — Nová aplikácia Java

**Overiť certif. on-line** — Protokol na on-line overovanie stavu certifikátu

## **Zobrazenie a úprava ochranných modulov**

Vyberte položku **Menu** > **Ovlád. panel** > **Nastavenia** a možnosť **Všeobecné** > **Ochrana** > **Ochranný modul**.

Ak chcete zobraziť alebo upraviť ochranný modul, vyberte príslušný modul zo zoznamu.

Ak chcete zobraziť podrobné informácie o ochrannom module, vyberte položku **Voľby** > **Ochranné detaily**.

Ak chcete upraviť kódy PIN ochranného modulu, otvorte príslušný modul a vyberte položku **PIN modulu**, ak chcete upraviť kód PIN ochranného modulu, alebo položku **PIN podpisu**, ak chcete upraviť kód PIN digitálnych podpisov. Pravdepodobne nebude možné zmeniť tieto kódy pre všetky ochranné moduly.

Pamäť kľúča zahŕňa obsah ochranného modulu. Ak chcete vymazať pamäť kľúča, vyberte položku **Voľby** > **Vymazať**. Možno nebudete môcť vymazať pamäť kľúča všetkých ochranných modulov.

# **Vzdialená konfigurácia**

Vyberte **Menu** > **Ovlád. panel** > **Telefón** > **Správca zar.**.

Pomocou aplikácie Správca zariadenia môžete vo svojom prístroji na diaľku spravovať nastavenia, dáta a softvér.

Môžete sa pripojiť k serveru a získať konfiguračné nastavenia pre váš prístroj. Môžete dostať profily servera a rôzne konfiguračné nastavenia od svojho poskytovateľa služieb alebo informačného managementu spoločnosti. Konfiguračné nastavenia môžu obsahovať pripojenia a iné nastavenia používané rôznymi aplikáciami vo vašom prístroji. Výber možností je premenlivý.

Spojenie konfigurácie na diaľku sa obvykle spustí zo servera, keď je potrebné aktualizovať nastavenia prístroja.

Ak chcete vytvoriť nový profil servera, vyberte **Voľby** > **Profily servera** > **Voľby** > **Nový profil servera**.

Tieto konfiguračné nastavenia môžete dostať od vášho poskytovateľa služieb v konfiguračnej správe. V opačnom prípade definujte nasledujúce:

**Názov servera** — Uveďte názov konfiguračného servera.

**ID servera** — Napíšte jednoznačný identifikátor konfiguračného servera.

**Heslo servera** — Napíšte heslo, ktorým sa bude váš prístroj preukazovať serveru.

**Režim spojenia** — Vyberte preferovaný typ spojenia.

**Miesto prístupu** — Vyberte miesto prístupu, ktoré sa použije pre spojenie, alebo vytvorte nové miesto prístupu. Môžete tiež zvoliť možnosť výberu miesta prístupu výzvou pri každom spustení synchronizácie. Toto nastavenie je k dispozícii iba vtedy, ak ste vybrali **Internet** ako typ nosiča.

**Hostiteľská adresa** — Uveďte webovú adresu konfiguračného servera.

**Port** — Uveďte číslo portu servera.

**Meno užívateľa** a **Heslo** — Zadajte svoj užívateľský identifikátor a heslo pre konfiguračný server.

**Povoliť konfiguráciu** — Vyberte **Áno**, ak chcete povoliť serveru iniciovať konfiguračné sedenie.

**Automatic. prijať všetky** — Vyberte **Áno**, ak nechcete, aby od vás server žiadal potvrdenie, ak iniciuje konfiguračné sedenie.

**Autentifikácia siete** — Vyberte, či chcete použiť http autentizáciu.

**Meno užívateľa siete** a **Sieťové heslo** — Zadajte svoj užívateľský identifikátor a heslo pre http autentizáciu. Toto nastavenie je k dispozícii iba vtedy, ak ste vybrali **Autentifikácia siete**.

Ak sa chcete pripojiť k serveru a prijať konfiguračné nastavenia pre váš prístroj, vyberte **Voľby** > **Začať konfiguráciu**.

Ak si chcete zobraziť konfiguračný denník vybraného profilu, vyberte **Voľby** > **Zobraziť denník**.

Ak chcete aktualizovať softvér cez bezdrôtové spojenie, vyberte **Voľby** > **Preveriť aktualizácie**. Aktualizácia nevymaže vaše nastavenia. Po načítaní aktualizačného balíka do vášho prístroja postupujte podľa inštrukcií na displeji. Váš prístroj sa po ukončení inštalácie reštartuje.

Sťahovanie aktualizácií softvéru môže vyžadovať prenos veľkého objemu dát (sieťová služba).

Zaistite, aby mala batéria vášho prístroja dostatok energie, alebo pred spustením aktualizácie pripojte nabíjačku.

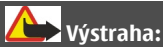

Počas inštalácie aktualizácie softvéru nie je možné prístroj používať dokonca ani na tiesňové volania, až kým sa inštalácia neskončí a prístroj sa nereštartuje.

# **Správca aplikácií**

Pomocou aplikácie Správca aplikácií možno zobraziť softvérové balíky inštalované v prístroji. Môžete si prezrieť detaily o inštalovaných aplikáciách, odstrániť aplikácie a definovať nastavenia inštalácie.

V prístroji môžete inštalovať dva typy aplikácií a softvéru:

- Aplikácie JME založené na technológii Java s príponami súborov .jad alebo .jar
- Ďalšie aplikácie a softvér s príponami súborov .sis alebo .sisx vhodné pre operačný systém Symbian

Inštalujte iba softvér, ktorý je kompatibilný s vaším prístrojom.

# **Inštalácia aplikácií a softvéru**

Inštalačné súbory možno do prístroja prenášať z kompatibilného počítača, načítať ich počas prehliadania stránok alebo ich prijímať v multimediálnej správe, ako prílohu emailu alebo pomocou iných spôsobov pripojenia, napríklad Bluetooth. Na inštaláciu aplikácií v prístroji môžete použiť aplikáciu Nokia Application Installer z balíka programov Nokia PC Suite.

Zvoľte položku **Menu** > **Ovlád. panel** > **Správca apl.**.

Inštalačné súbory nájdete v zložke Inštalačné súb. a všetky nainštalované aplikácie v zložke Inštalované apl..

Význam jednotlivých ikon:

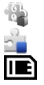

aplikácia .sis alebo .sisx aplikácia Java

aplikácia nainštalovaná na pamäťovej karte

**Dôležité:** Inštalujte a používajte iba aplikácie a softvér z dôveryhodných zdrojov napríklad aplikácie nesúce podpis Symbian Signed alebo ktoré prešli Java Verified™ testom.

Kým začnete inštalovať:

• Ak si chcete pozrieť typ aplikácie, číslo verzie a dodávateľa alebo výrobcu aplikácie, vyberte položku **Voľby** > **Zobraziť detaily**.

Ak chcete zobraziť podrobnosti o bezpečnostnom certifikáte príslušnej aplikácie, zvoľte možnosť **Zobraziť detaily**.

• Ak inštalujete súbor, ktorý obsahuje aktualizáciu alebo opravu existujúcej aplikácie, pôvodnú aplikáciu môžete obnoviť, iba ak máte pôvodný inštalačný súbor alebo úplnú záložnú kópiu odstráneného softvérového balíka. Ak chcete obnoviť pôvodnú aplikáciu, odinštalujte aplikáciu a nainštalujte ju znova z pôvodného inštalačného súboru alebo záložnej kópie.

Na inštaláciu aplikácií Java je potrebný súbor JAR. Ak chýba, zariadenie môže vyžiadať jeho stiahnutie. Ak pre aplikáciu nie je definované žiadne miesto prístupu, zariadenie požiada, aby ste nejaké zvolili. Počas sťahovania súboru JAR možno budete musieť zadať meno používateľa a heslo, aby ste získali prístup k serveru. Tieto údaje získate od dodávateľa alebo výrobcu aplikácie.

Pri inštalácii aplikácie alebo softvéru postupujte takto:

- 1 Ak chcete vyhľadať inštalačný súbor, zvoľte položku **Menu** > **Ovlád. panel** > **Správca apl.** a možnosť **Inštalačné súb.**. Prípadne vyhľadajte inštalačné súbory pomocou aplikácie Správca súborov alebo zvoľte možnosť **Správy** > **Prijaté** a otvorte správu, ktorá obsahuje inštalačný súbor.
- 2 V Správcovi aplikácií zvoľte aplikáciu, ktorú chcete nainštalovať. Počas inštalácie prístroj zobrazuje informácie o postupe inštalácie. Ak inštalujete aplikáciu bez digitálneho podpisu alebo certifikátu, prístroj zobrazí varovanie. Pokračujte v inštalácii, iba ak ste si istí pôvodom a obsahom aplikácie.

Ak chcete spustiť inštalovanú aplikáciu, vyberte ju. Ak aplikácia nemá definovanú predvolenú zložku, nainštaluje sa do zložky Inštalácie v hlavnom menu.

Ak si chcete pozrieť, ktoré softvérové balíky sú inštalované alebo odstránené a kedy, vyberte položku **Voľby** > **Zobraziť denník**.

**Dôležité:** Váš prístroj dokáže podporovať iba jednu antivírovú aplikáciu. Ak si nainštalujete viac než jednu aplikáciu s antivírovými funkciami, môže dôjsť k zhoršeniu výkonu a ovládateľnosti alebo prístroj môže úplne prestať pracovať.

Po inštalácii aplikácií na kompatibilnú pamäťovú kartu zostanú inštalačné súbory (.sis, .sisx) v pamäti prístroja. Tieto súbory zaberajú veľký objem pamäte a znemožňujú ukladanie ďalších súborov. Aby ste zachovali dostatočnú pamäť, použite softvérový balík Nokia PC Suite na zálohovanie inštalačných súborov na kompatibilný počítač, potom použite súborového manažéra na odstránenie inštalačných súborov z pamäte prístroja. Ak je .sis súbor príloha správy, vymažte správu zo schránky prijatých správ.

# **Odstraňovanie aplikácií a softvéru**

Vyberte položku **Menu** > **Ovlád. panel** > **Správca apl.**.

Prejdite na softvérový balík a vyberte položku **Voľby** > **Odinštalovať**. Potvrďte výberom položky **Áno**.

## **164 Správa a ochrana zariadenia a dát**

Keď softvér odstránite, budete ho môcť znova nainštalovať, iba ak máte pôvodný softvérový balík alebo úplnú záložnú kópiu odstráneného softvérového balíka. Ak odstránite softvérový balík, je možné, že nebudete môcť otvárať dokumenty vytvorené pomocou tohto softvéru.

Ak od softvérového balíka, ktorý ste odstránili, závisí iný balík, tento balík môže prestať fungovať. Ďalšie informácie nájdete v dokumentácii nainštalovaného softvérového balíka.

## **Nastavenia správcu aplikácií**

Vyberte **Menu** > **Ovlád. panel** > **Správca apl.**.

Vyberte **Voľby** > **Nastavenia** a jednu z nasledujúcich možností:

**Inštalácia softvéru** — Vyberte, či softvér Symbian možno nainštalovať bez overeného digitálneho podpisu.

**Overiť certifikát on-line** — Pred inštalovaním aplikácie skontrolujte online certifikáty.

**Predvol. webová adresa** — Nastavte predvolenú adresu na kontrolu certifikátov online.

Niektoré Java aplikácie si môžu vyžadovať odoslanie správy alebo vytvorenie sieťového pripojenia cez miesto prístupu, aby sa stiahli dodatočné dáta alebo komponenty.

## **Licencie**

## **Správa digitálnych práv**

Vlastníci obsahu môžu na ochranu svojho duševného vlastníctva, vrátane autorských práv, využívať rozličné technológie správy digitálnych práv (DRM - Digital Rights Management). Na prístup k obsahu, chránenému technológiami DRM tento prístroj používa rôzne typy DRM softvéru. S týmto prístrojom môžete pristupovať k obsahu chránenému WMDRM 10 a OMA DRM 2.0. Ak niektorý DRM softvér nechráni obsah, vlastníci obsahu môžu vyžadovať neumožniť takému DRM softvéru pristupovať k novému obsahu s ochranou DRM. Takéto zrušenie prístupu môže zabrániť aj obnoveniu obsahu, s ochranou DRM, ktorý sa už nachádza vo vašom prístroji. Zrušenie prístupu pre takýto DRM softvér neovplyvňuje možnosť používania obsahu chráneného inými typmi DRM alebo používania obsahu bez DRM ochrany.

# **O licenciách**

Vyberte položku **Menu** > **Ovlád. panel** > **Telefón** > **Licencie**.

Niektoré mediálne súbory, napríklad snímky, hudobné klipy alebo videoklipy, sú chránené digitálnymi autorskými právami. Licencie môžu povoliť alebo obmedziť používanie takýchto súborov. Niektoré licencie môžu napríklad povoliť len obmedzený počet prehrávaní skladby. Počas jedného prehrávania môžete nahrávku presunúť

dozadu alebo dopredu alebo prerušiť jej prehrávanie, avšak po zastavení prehrávania sa započíta jedno povolené použitie.

#### **Používanie licencií**

Obsah chránený technológiou správy digitálnych práv (DRM) sa dodáva s priradenou licenciou, ktorá vymedzuje vaše práva používať daný obsah.

Ak má váš prístroj obsah chránený technológiou OMA DRM, použite na zálohovanie licencie a obsahu zálohovaciu funkciu balíka Nokia PC Suite.

Pri iných spôsoboch prenosu sa nemusí preniesť licencia, ktorá musí byť obnovená spolu s obsahom, aby ste po sformátovaní pamäte prístroja mohli pokračovať v používaní obsahu chráneného technológiou OMA DRM. Licenciu budete musieť obnoviť aj v prípade, že dôjde k poškodeniu súborov vo vašom prístroji.

Ak sa vo vašom prístroji nachádza obsah chránený technológiou WMDRM, prídete pri formátovaní pamäte prístroja o licenciu i o obsah. O licenciu a obsah prídete aj v prípade poškodenia súborov vo vašom prístroji. Strata licencie alebo obsahu môže obmedziť vaše možnosti opätovného použitia rovnakého obsahu v prístroji. Ďalšie informácie si vyžiadajte od svojho poskytovateľa služieb.

Niektoré licencie môžu byť spojené so špecifickou SIM kartou a ku chránenému obsahu môžete mať prístup, iba ak je v prístroji vložená takáto SIM karta.

Ak chcete zobraziť licencie podľa typu, vyberte položku **Platné licencie**, **Neplat. licencie** alebo **Nepoužívané**.

Ak si chcete pozrieť detaily licencie, vyberte položku **Voľby** > **Detaily licencie**.

Nasledujúce informácie sa zobrazujú pre každý multimediálny súbor:

**Stav** — Stav je **Licencia je platná**, **Licencia už neplatí**, alebo **Licencia ešte neplatí**. **Odosielanie obsahu** — **Povolené** signalizuje, že môžete poslať súbor inému zariadeniu.

**Obsah v telefóne** — **Áno** signalizuje, že súbor sa nachádza v prístroji a zobrazí sa cesta k súboru. **Nie** signalizuje, že príslušný súbor sa momentálne nenachádza v prístroji.

Ak chcete aktivovať licenciu, v hlavnom okne licencií vyberte položku **Neplat. licencie** > **Voľby** > **Získať novú licenciu**. Po zobrazení výzvy vytvorte pripojenie k sieti. Prístroj vás presmeruje na webovú stránku, kde si môžete zakúpiť práva k médiu.

Ak chcete odstrániť práva k súboru, prejdite na požadovaný súbor a vyberte položku **Voľby** > **Vymazať**. Ak s rovnakým multimediálnym súborom súvisí niekoľko práv, všetky práva sa vymažú.

## **166 Správa a ochrana zariadenia a dát**

Okno skupinových licencií zobrazí všetky súbory, ktoré súvisia so skupinovým právom. Ak ste načítali viacero mediálnych súborov s rovnakými právami, všetky sa zobrazia v tomto okne. Okno skupiny môžete otvoriť z karty platných aj neplatných licencií. Ak chcete získať prístup k týmto súborov, otvorte zložku skupinových práv.

#### **Synchronizácia**

Vyberte položku **Menu** > **Ovlád. panel** > **Telefón** > **Synchron.**.

Aplikácia Synchronizácia umožňuje synchronizovať poznámky, záznamy v kalendári, textové a multimediálne správy, záložky prehliadača a kontakty s rozličnými kompatibilnými aplikáciami v kompatibilnom počítači alebo na internete.

Nastavenia synchronizácie môžete prijať v špeciálnej správe od poskytovateľa služby.

Synchronizačný profil obsahuje nastavenia potrebné na synchronizáciu.

Po otvorení aplikácie Synchronizácia sa zobrazí predvolený alebo predtým použitý synchronizačný profil. Ak chcete upraviť profil, prejdite na synchronizovanú položku a vyberte možnosť **Označ**, ak ju chcete pridať do profilu, alebo **Odznač**, ak ju chcete vynechať.

Ak chcete spravovať synchronizačné profily, vyberte položku **Voľby** a požadovanú možnosť.

Ak chcete synchronizovať dáta, vyberte položku **Voľby** > **Synchronizovať**.

Ak chcete synchronizáciu zrušiť skôr, než skončí, vyberte položku **Zruš**.

#### **Mobilná sieť VPN**

Vyberte položku **Menu** > **Ovlád. panel** > **Nastavenia** a možnosť **Spojenie** > **VPN**.

Klient mobilnej virtuálnej privátnej siete (VPN) vytvára zabezpečené pripojenie na kompatibilné podnikové služby siete intranet a služby ako e-mail. Prístroj sa pripojí z mobilnej siete cez internet ku podnikovej VPN bráne, ktoré funguje ako vstupná brána do kompatibilnej podnikovej siete. Klient VPN používa technológiu IP Security (IPSec). IPSec je štruktúra otvorených štandardov na podporu bezpečnej výmeny dát cez siete IP.

Pravidlá VPN definujú metódu použitú klientom VPN a VPN bránu na vzájomnú autentizáciu a šifrovanie algoritmov používaných na pomoc pri ochrane dôvernosti dát. Pravidlá VPN si vyžiadajte v informačnom oddelení vašej spoločnosti.

Ak chcete nainštalovať a konfigurovať klienta VPN, certifikáty a pravidlá, kontaktujte sa s administrátorom IT vo vašej organizácii.

# **Správa VPN**

Vyberte si z nasledujúcich možností:

**Zásady VPN** — Inštalácia, zobrazenie a aktualizácia pravidiel VPN.

**VPN policy servery** — Úprava nastavení pripojenia serverov pravidiel VPN, z ktorých môžete inštalovať a aktualizovať pravidlá VPN. Server pravidiel odkazuje na Nokia security Service Manager (NSSM), ktorý však nie je bezpodmienečne potrebný.

**Denník VPN** — Zobrazenie denníka vašich inštalácií aktualizácií a synchronizácií pravidiel VPN a iných pripojení VPN.

## **Úprava miest prístupu VPN**

Vyberte **Menu** > **Ovlád. panel** > **Nastavenia** a **Spojenie** > **Cieľové lokality**.

Miesto prístupu je miesto, kde sa váš telefón pripojuje k sieti. Ak chcete používať emailové a multimediálne služby alebo prehliadať webové stránky, musíte najprv definovať internetové miesta prístupu pre tieto služby. Miesta prístupu virtuálnej privátnej siete (VPN) párujú pravidlá VPN s riadnymi internetovými miestami prístupu na vytváranie bezpečných spojení.

Váš poskytovateľ služieb môže niektoré alebo všetky miesta prístupu vo vašom prístroji predvoliť a tieto nebudete môcť vytvárať, upravovať alebo vymazávať.

Vyberte cieľovú lokalitu, položku **Voľby** > **Upraviť** a definujte tieto nastavenia:

**Názov spojenia** — Zadajte názov miesta prístupu VPN.

**Zásady VPN** — Vyberte pravidlá VPN pre kombináciu s internetovým miestom prístupu.

**Miesto príst. na internet** — Vyberte internetové miesto prístupu, s ktorým budete kombinovať pravidlá VPN na vytvorenie bezpečných spojení na prenos dát.

**Adresa proxy servera** — Zadajte adresu proxy servera privátnej siete.

**Číslo proxy portu** — Zadajte číslo portu proxy servera.

**Použiť miesto prístupu** — Vyberte, či sa majú pripojenia pomocou tohto miesta prístupu nadväzovať automaticky.

Rozsah nastavení, prístupných pre úpravy, je premenlivý.

Správne nastavenia si vyžiadajte v informačnom oddelení vašej spoločnosti.

# **Použitie pripojenia VPN v aplikácii**

Pri prihlasovaní k podnikovej sieti budete pravdepodobne musieť preukázať vašu identitu. Pre informácie o poverovacích listinách kontaktujte IT oddelenie vašej spoločnosti.

Ak chcete použiť pripojenie k aplikácii VPN, aplikácia musí byť priradená k miestu prístupu VPN.

**Tip:** Môžete konfigurovať nastavenia pripojenie aplikácie k **Vždy žiadať**, v tomto prípade vyberiete po vytvorení spojenia miesto prístupu VPN zo zoznamu pripojení.

- 1 V aplikácii, v ktorej chcete vytvoriť pripojenia VPN vyberte ako miesto prístupu miesto prístupu VPN.
- 2 Ak používate autentizáciu odkazu, zadajte vaše používateľské meno VPN a prístupový kód alebo heslo. Ak znamienko SecurID indikuje stav bez synchronizácie s hodinami ACE/Server, zadajte ďalší prístupový kód. Ak používate autentizáciu na báze certifikátu, bude musieť zadať heslo pre uložený kľúč.

# **Nastavenia**

Vyberte **Menu** > **Ovlád. panel** > **Nastavenia**.

V tomto prostredí môžete definovať a upravovať rôzne nastavenia prístroja. Úprava týchto nastavení ovplyvňuje prevádzku prístroja v niekoľkých aplikáciách.

Niektoré nastavenia môžete mať v prístroji predvolené alebo ich môžete dostať v špeciálnej správe od poskytovateľa služieb. Takéto nastavenia možno nebudete môcť upraviť.

Vyberte nastavenie, ktoré chcete upraviť a urobte nasledovné:

- Prepnite medzi dvoma možnosťami, napríklad zapnuté/vypnuté.
- Vyberte možnosť zo zoznamu.
- Otvorte textové pole a zadajte hodnotu.
- Otvorte posuvník a rolujte vľavo alebo vpravo pre upravenie hodnoty.

#### **Všeobecné nastavenia**

Vyberte **Menu** > **Ovlád. panel** > **Nastavenia** a **Všeobecné**.

Vyberte si z nasledujúcich možností:

**Personalizácia** — Zmena nastavenia displeja a personalizácia prístroja.

**Dátum a čas** — Zmena dátumu a času

**Doplnky** — Definovanie nastavení vašich doplnkov.

**Nast. senzorov** — Zmena nastavení senzora.

**Ochrana** — Definovanie ochranných nastavení.

**Pôvodné nastav.** — Obnovenie počiatočných nastavení prístroja.

**Určenie polohy** — Definovanie spôsobu určenia polohy a servera pre aplikácie na báze GPS.

#### **Nastavenia personalizácie**

Vyberte **Menu** > **Ovlád. panel** > **Nastavenia** a **Všeobecné** > **Personalizácia**.

#### **Nastavenia displeja**

Ak chcete definovať intenzitu svetla, ktorú prístroj potrebuje, aby zapol podsvietenie, vyberte **Displej** > **Snímač osvetlenia**.

Ak chcete zmeniť veľkosť písma, vyberte **Displej** > **Veľkosť písma**.

Ak chcete nastaviť čas, počas ktorého môže byť displej ponechaný v nečinnosti pred aktiváciou šetriča displeja, vyberte **Displej** > **Časový limit šetriča**.

Pre voľbu uvítacej správy alebo loga na displeji vyberte **Displej** > **Uvítanie alebo logo**. Môžete si vybrať predvolenú uvítaciu správu, zadať vlastný text, alebo vybrať obrázok.

Ak chcete nastaviť, ako rýchlo sa displej vypne po poslednom stlačení tlačidla, vyberte **Displej** > **Časový limit osvetlenia**.

#### **Nastavenia tónov**

Vyberte **Menu** > **Ovlád. panel** > **Nastavenia**.

Vyberte **Všeobecné** > **Personalizácia** > **Tóny** a jednu z nasledujúcich možností:

**Tón zvonenia** — Vyberte vyzváňacie tóny zo zoznamu alebo vyberte **Načítať zvuk**, ak chcete otvoriť zložku so zoznamom záložiek a načítať tóny pomocou prehliadača. Ak používate dve alternatívne telefónne linky, môžete definovať zvonenie osobitne pre každú linku.

**Tón videohovoru** — Voľba vyzváňacích tónov pre videohovory.

**Ohlásiť volajúceho** — Keď vyberiete toto nastavenie a zavolá vám niekto z vášho zoznamu kontaktov, prístroj použije vyzváňací tón, ktorý je kombináciou zvukovej podoby mena kontaktu a vybraného vyzváňacieho tónu.

**Typ zvonenia** — Vyberte, akým spôsobom bude telefón zvoniť.

**Hlasitosť zvonenia** — Nastavte hlasitosť zvonenia telefónu.

**Tón hlásenia správy** — Vyberte tón, ohlasujúci prijatie textovej správy.

**Tón hlásenia e-mailu** — Vyberte tón, ohlasujúci prijatie e-mailovej správy.

**Tón upozorn. kalendára** — Vyberte tón upozornení kalendára.

**Tón budíka** — Vyberte tón budenia.

**Hlásenie vibrovaním** — Nastavte váš prístroj tak, aby oznamoval prijatý hovor alebo správu vibrovaním.

**Tóny tlačidiel** — Nastavte hlasitosť zvukov tlačidiel prístroja. **Výstražné tóny** — Zapnite alebo vypnite výstražné tóny.

#### **Nastavenia jazyka**

Vyberte **Menu** > **Ovlád. panel** > **Nastavenia** a **Všeobecné** > **Personalizácia** > **Jazyk**.

**Jazyk telefónu** — Nastavenie jazyka prístroja.

**Jazyk pri písaní** — Zvolenie jazyka použitého pre písaní poznámok a správ.

**Prediktívny text** — Aktivácia prediktívneho textového vstupu.

**Voľby zadávania textu** — Definovanie nastavení prediktívneho zadávania textu.

## **Svetlá navigačného tlačidla**

Vyberte položku **Menu** > **Ovlád. panel** > **Nastavenia** a možnosť **Všeobecné** > **Personalizácia** > **Svetlá upozornení**.

Ak chcete nastaviť pomalé blikanie navigačného tlačidla, keď prístroj nepoužívate, vyberte položku **Sv. dých. – poh.**.

Ak chcete nastaviť rýchle blikanie navigačného tlačidla, keď máte zmeškané hovory alebo prijaté správy, vyberte položku **Svetlo upozornenia**, nastavte čas blikania a vyberte udalosti, na ktoré vás má prístroj upozorňovať.

# **Nastavenia jednodotykových tlačidiel**

Vyberte položku **Menu** > **Ovlád. panel** > **Nastavenia** a možnosť **Všeobecné** > **Personalizácia** > **1-dotykové tl.**.

Ak chcete vybrať, ktorá aplikácia alebo úloha sa otvorí po stlačení jednodotykového tlačidla, vyberte príslušné tlačidlo a položku **Voľby** > **Otvoriť**.

Ak chcete obnoviť predvolené aplikácia a úlohy, vyberte **Obnoviť pôvodné**.

# **Nastavenia dátumu a času**

Vyberte **Menu** > **Ovlád. panel** > **Nastavenia** a **Všeobecné** > **Dátum a čas**.

Vyberte si z nasledujúcich možností:

**Dátum** a **Čas** — Nastavte aktuálny dátum a čas.

**Časová zóna** — Zvoľte svoju časovú zónu.

**Formát dátumu** a **Separátor dátumu** — Zvoľte formát a separát dátumu.

**Formát času** a **Separátor času** — Zvoľte použitie 12 alebo 24-hodinového systému zobrazenia času, a symbol, ktorý sa má použiť na oddelenie hodín a minút.

**Typ hodín** — Zvoľte typ zobrazenia hodín.

**Tón budíka** — Zvoľte zvukové znamenie pre budík.

**Odklad budenia** — Definujte čas odloženia budíka.

**Pracovné dni** — Určte dni v týždni, ktoré sú vašími pracovnými dňami.

**Autom. aktualizácia času** — Nastavte automatickú aktualizáciu informácií o čase, dátume a časovej zóne (služba siete).

#### **Všeobecné nastavenia príslušenstva**

Vyberte položku **Menu** > **Ovlád. panel** > **Nastavenia** a možnosť **Všeobecné** > **Doplnky**.

U väčšiny typov príslušenstva môžete uskutočniť tieto nastavenia:

Ak chcete definovať profil, ktorý sa aktivuje po pripojení príslušenstva k prístroju, vyberte príslušenstvo a položku **Predvolený profil**.

Ak chcete, aby prístroj s pripojeným príslušenstvom automaticky odpovedal na hovory po uplynutí piatich sekúnd, vyberte položku **Automatická odpoveď** > **Zapnutá**. Ak je typ zvonenia vo vybranom profile nastavený na možnosť **Pípne raz**, alebo **Tiché**, automatická odpoveď je vypnutá.

Ak chcete, aby prístroj počas pripojenia príslušenstva svietil, vyberte položku **Svetlo** > **Zapnuté**.

## **Otočte, ak chcete stíšiť hovory, alebo alarm**

Po aktivácii senzorov vo vašom prístroji môžete ovládať niektoré funkcie otočením prístroja.

Vyberte **Menu** > **Ovlád. panel** > **Nastavenia** a **Všeobecné** > **Nast. senzorov**.

Vyberte si z nasledujúcich možností:

**Senzory** — Nastavte displej tak, aby sa otáčal automaticky podľa polohy prístroja. **Ovládanie otočením** — Stíšenie ohlasovania prichádzajúcich hovorov alebo odloženie alarmov otočením prístroja displejom nadol. Ak chcete povoliť túto možnosť, musí byť aktivovaná funkcia Senzory.

#### **Ochranné nastavenia Ochranné nastavenia**

Vyberte **Menu** > **Ovlád. panel** > **Nastavenia** a **Všeobecné** > **Ochrana**.

Vyberte jednu z uvedených možností:

**Telefón a SIM karta** — Upravte bezpečnostné nastavenia prístroja a karty SIM. **Správa certifikátov** — Spravujte bezpečnostné certifikáty. **Chránený obsah** — Upravte nastavenia pre obsah chránený technológiou DRM. **Ochranný modul** — Spravujte bezpečnostný modul.

Vyhýbajte sa používaniu kódov podobných tiesňovým číslam, aby nedopatrením nedochádzalo k volaniam na tiesňové číslo. Kódy sa zobrazujú ako hviezdičky. Ak zmeníte kód, zadajte pôvodný kód a potom dvakrát za sebou nový kód.

## **Bezpečnosť prístroja a SIM karty**

Ak chcete zmeniť PIN kód, vyberte **Telefón a SIM karta** > **PIN kód**. Nový kód musí mať dĺžku 4 až 8 číslic. PIN kód chráni vašu SIM kartu pred neoprávneným použitím a spravidla sa dodáva spolu so SIM kartou. Ak trikrát po sebe zadáte nesprávny PIN kód, kód sa zablokuje a ak budete chcieť opäť SIM kartu použiť, na jej odblokovanie budete musieť zadať PUK kód.

Ak chcete nastaviť automatické zablokovanie klávesnice po uplynutí definovaného času, vyberte **Telefón a SIM karta** > **Interval autoblok. kláves.**.

Ak chcete nastaviť čas, po ktorom sa prístroj automaticky zablokuje, a bude ho možné znova použiť iba po zadaní správneho blokovacieho kódu, vyberte **Telefón a SIM karta** > **Autoblokovací cyklus tel.**. Zadajte časový limit v minútach alebo vyberte **Žiadny** a vyraďte interval automatického blokovania. Aj keď je prístroj zablokovaný, môžete prijímať prichádzajúce hovory a volať na oficiálne tiesňové číslo naprogramované vo vašom prístroji.

Ak chcete nastaviť nový blokovací kód, vyberte **Telefón a SIM karta** > **Blokovací kód**. Predvolený blokovací kód je 12345. Zadajte aktuálny kód a potom dvakrát nový kód. Nový kód môže mať dĺžku 4-255 znakov. Možno použiť písmená aj číslice, ako aj veľké i malé písmená. Prístroj vás upozorní, ak bude mať blokovací kód nesprávny formát.

## **Obnovenie pôvodných nastavení**

Ak chcete obnoviť pôvodné nastavenia prístroja, vyberte položku **Menu** > **Ovlád. panel** > **Nastavenia** a možnosť **Všeobecné** > **Pôvodné nastav.**. Na zmenu tohto nastavenia potrebujete blokovací kód prístroja. Po obnovení pôvodných nastavení môže zapnutie prístroja trvať dlhšie. Dokumenty, kontaktné informácie, záznamy v kalendári a súbory zostanú nezmenené.

#### **Nastavenia určenia polohy**

Vyberte položku **Menu** > **Ovlád. panel** > **Nastavenia** a možnosť **Všeobecné** > **Určenie polohy**.

Ak chcete použiť konkrétnu metódu na určenie polohy vášho prístroja, vyberte **Metódy určenia polohy**.

Na voľbu lokalizačného servera vyberte **Server určenia polohy**.

Ak chcete vybrať, aký systém merania sa má použiť pre rýchlosti a vzdialenosti, vyberte položku **Prednostný spôsob zápisu** > **Systém merania**.

Ak chcete definovať, v akom formáte majú byť v zariadení zobrazené súradnicové informácie, vyberte položku **Prednostný spôsob zápisu** > **Formát súradníc**.

#### **Nastavenia tlačidla e-mailu**

Vyberte **Menu** > **Ovlád. panel** > **Nastavenia** a **Všeobecné**.

Ak chcete vybrať, ktorá poštová schránka sa otvorí tlačidlom e-mailu, vyberte **Nast. email. tlačidla** > **E-mailové tlačidlo** a stlačte navigačné tlačidlo.

#### **Nastavenia telefónu**

Vyberte **Menu** > **Ovlád. panel** > **Nastavenia** a **Telefón**.

Vyberte si z nasledujúcich možností:

**Hovor** — Definujte všeobecné nastavenie pre hovory

**Presmerovanie** — Definujte nastavenia presmerovania hovoru. [Pozrite si](#page-71-0) ["Presmerovanie hovoru"](#page-71-0) str. 72.

**Blokovanie** — Definuite nastavenia blokovania hovorov [Pozrite si "Blokovanie](#page-72-0) [hovorov"](#page-72-0) str. 73.

**Sieť** — Prispôsobenie nastavení siete

#### **Nastavenia hovoru**

Vyberte položku **Menu** > **Ovlád. panel** > **Nastavenia** a možnosť **Telefón** > **Hovor**.

Vyberte jednu z uvedených možností:

**Poslať moje číslo** — ak chcete, aby sa vaše telefónne číslo zobrazovalo účastníkovi, ktorému voláte.

**Poslať moje intern. číslo** — ak chcete, aby sa vaša adresa telefonovania cez internet zobrazovala účastníkovi, ktorému voláte cez internet.

**Čakajúci hovor** — ak chcete, aby vás prístroj počas aktívneho hovoru upozorňoval na prichádzajúce hovory.

**Internetový hovor čaká** — ak chcete, aby vás prístroj počas aktívneho hovoru upozorňoval na nové prichádzajúce internetové hovory.

**Hlásenie internet. hovoru** — Ak chcete nastaviť, aby vás prístroj upozorňoval na prichádzajúce internetové hovory, vyberte položku **Zapnuté**. Ak vyberiete položku **Vypnuté**, dostanete upozornenia len na neprijaté hovory.

**Odmietnuť hovor správou** — ak chcete odmietnuť hovor a poslať volajúcemu textovú správu.

**Text správy** — ak chcete napísať štandardnú textovú správu, ktorá sa odošle po odmietnutí hovoru.

**Vlastné video v pr. hovore** — ak chcete povoliť alebo zakázať odosielanie videozáberov z prístroja počas videohovoru.

**Snímka pre videohovor** — ak chcete zobraziť statickú snímku, ak sa počas videohovoru neodosielajú videozábery.

**Autoopakovanie voľby** — ak chcete, aby prístroj po neúspešnom pokuse o spojenie vykonal maximálne desať ďalších pokusov. Automatickú voľbu zastavíte stlačením tlačidla Koniec.

**Ukázať dĺžku hovoru** — ak chcete, aby sa dĺžka hovoru zobrazovala počas hovoru.

**Súhrnné info hovoru** — ak chcete, aby sa dĺžka hovoru zobrazovala po skončení hovoru.

**Rýchla voľba** — ak chcete aktivovať rýchlu voľbu.

**Príjem ľubov. tlačidlom** — ak chcete aktivovať prijatie ľubovoľným tlačidlom.

**Hľadať kontakt** — ak chcete aktivovať vyhľadávanie kontaktov na hlavnom displeji.

**Používaná linka** — Toto nastavenie (služba siete) sa zobrazuje, iba ak karta SIM podporuje dve účastnícke čísla, teda dve telefónne linky. Vyberte, ktorú telefónnu linku chcete používať na volanie a odosielanie textových správ. Hovory môžete prijímať na oboch linkách nezávisle od zvolenej linky. Ak vyberiete položku **Linka 2**, ale túto službu siete nemáte aktivovanú, respektíve predplatenú, nemôžete volať. Ak vyberiete linku 2, na domácej obrazovke sa zobrazí indikátor 2.

**Zmena linky** — ak chcete zabrániť výberu linky (služba siete), ak ju karta SIM podporuje. Na zmenu tohto nastavenia potrebujete kód PIN2.

# **Nastavenia siete**

Vyberte položku **Menu** > **Ovlád. panel** > **Nastavenia** a možnosť **Telefón** > **Sieť**.

Ak chcete vybrať režim siete, vyberte položku **Režim siete** a možnosť **Duálny režim**, **UMTS** alebo **GSM**. V duálnom režime prístroj prepína medzi jednotlivými sieťami automaticky.

**Tip:** Výber položky **UMTS** umožňuje rýchlejší prenos dát, ale môže zvýšiť spotrebu energie z batérie a skrátiť životnosť batérie. V regiónoch blízkych k obidvom sieťam, GSM a UMTS, výber **Duálny režim** môže spôsobiť trvalé preskakovanie medzi dvoma sieťami, čo taktiež zvyšuje spotrebu energie z batérie.

Ak chcete vybrať operátora, zvoľte položku **Voľba operátora** a možnosť **Manuálna**, ak si chcete vybrať z dostupných sietí, alebo možnosť **Automatická**, ak chcete, aby si prístroj vybral sieť automaticky.

Ak chcete, aby vás prístroj upozornil, keď ho používate v mikrocelulárnej sieti (MCN), vyberte položku **Info o sieti** > **Zapnuté**.

#### **Nastavenia spojenia**

Vyberte **Menu** > **Ovlád. panel** > **Nastavenia** a **Spojenie**.

Vyberte si z nasledujúcich možností:

**Bluetooth** — Úprava nastavení Bluetooth.

**USB** — Úprava nastavení dátového kábla.

**Cieľové lokality** — Nastavenie nových alebo upravenie existujúcich miest prístupu. Poskytovateľ služieb môže v prístroji nastaviť niektoré, prípadne i všetky miesta prístupu. Takéto nastavenia možno nebudete môcť vytvárať, upravovať ani odstraňovať.

**VPN** — Spravovanie nastavení virtuálnej súkromnej siete.

**Paketové dáta** — Definovanie, kedy sa má pripojiť paketová dátová sieť, a zadanie názvu predvoleného paketového miesta prístupu, ak sa prístroj používa ako modem s počítačom.

**Wireless LAN** — Nastavenie zobrazovania indikátora v prístroji, keď je dostupná bezdrôtová sieť LAN (WLAN), a definovanie frekvencie vyhľadávania sietí prístrojom.

**Zdieľanie videa** — Zapnutie zdieľania videa, výber profilu SIP zdieľania videa a definovanie nastavení ukladania videa.

**Nastavenia SIP** — Zobrazenie alebo vytvorenie profilov protokolu SIP (protokol nadväzovania spojenia).

**Profil XDM** — Vytvorenie profilu XDM. Profil XDM je potrebný pre mnohé aplikácie používané na komunikáciu, napríklad pre aplikáciu Účasť.

**Účasť** — Úprava nastavení účasti (služba siete). Ak sa chcete v službe zaregistrovať, kontaktujte poskytovateľa služieb.

**Vzdial. jednotky** — Pripojenie prístroja k vzdialenej jednotke.

**Konfigurácie** — Zobrazenie a vymazanie dôveryhodných serverov, z ktorých prístroj prijíma konfiguračné nastavenia.

**Riadenie APN** — Obmedzenie spojení paketových dát.

# **Miesta prístupu Vytvorenie nového miesta prístupu**

Vyberte položku **Menu** > **Ovlád. panel** > **Nastavenia** a možnosť **Spojenie** > **Cieľové lokality**.

Nastavenia miesta prístupu môžete prijať v správe od poskytovateľa služby. Poskytovateľ služieb môže v prístroji nastaviť niektoré, prípadne i všetky miesta prístupu. Takéto nastavenia možno nebudete môcť meniť, vytvárať, upravovať ani odstraňovať.

Po výbere jednej zo skupín miest prístupu  $(\bullet, \bullet, \bullet)$  (0), (2),  $\bullet$ ) sa zobrazia typy miest prístupu:

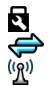

označuje chránené miesto prístupu.

označuje miesto prístupu pre paketové dátové spojenie.

označuje miesto prístupu pre bezdrôtovú sieť LAN (WLAN).

**Tip:** Miesta prístupu na internet môžete v sieti WLAN vytvárať pomocou aplikácie Sprievodca sieťou WLAN.

Ak chcete vytvoriť nové miesto prístupu, vyberte položku **Miesto prístupu**.

Prístroj požiada o kontrolu dostupných pripojení. Po vyhľadaní sa zobrazia dostupné spojenia, ktoré môžu byť zdieľané novým miestom prístupu.

Ak tento krok vynecháte, prístroj vás požiada, aby ste vybrali požadovaný spôsob pripojenia a definovali potrebné nastavenia.

Ak chcete upraviť nastavenia miesta prístupu, vyberte jednu zo skupín miest prístupu, prejdite na miesto prístupu a zvoľte položku **Voľby** > **Upraviť**. Pomocou pokynov od vášho poskytovateľa služieb upravte nasledovné:

**Názov spojenia** — zadajte názov spojenia.

**Nosič dát** — vyberte typ dátového spojenia.

V závislosti od dátového spojenia, ktoré vyberiete, budú k dispozícii iba niektoré polia nastavenia. Vyplňte všetky polia označené textom **Musí sa zadať** alebo červeným symbolom **\***. Ak poskytovateľ služieb nedal iné pokyny, môžu ostatné polia zostať prázdne.

Ak chcete používať dátové spojenie, váš poskytovateľ služieb musí túto funkciu podporovať a aktivovať ju na vašej karte SIM (ak je aktivácia potrebná).

# **Vytvorenie skupín miest prístupu**

Vyberte položku **Menu** > **Ovlád. panel** > **Nastavenia** a **Spojenie** > **Cieľové lokality**.

Pri niektorých aplikáciách môžete na vytvorenie pripojení k sieti používať skupiny miest prístupu.

Ak nechcete pri každom vytváraní pripojenia k sieti vyberať, ktoré miesto prístupu sa má použiť, môžete vytvoriť skupinu, ktorá obsahuje rôzne miesta prístupu a definovať poradie, v ktorom sa miesta prístupu majú použiť na pripojenie k sieti.

Do skupiny miest prístupu môžete napríklad pridať miesta prístupu bezdrôtovej siete LAN (WLAN) a paketového dátového spojenia a túto skupinu potom použiť na prehliadanie webu. Ak dáte vyššiu prioritu miestu prístupu siete WLAN, prístroj sa k internetu pripojí prostredníctvom siete WLAN, ak je dostupná, a prostredníctvom paketového dátového spojenia, ak nie je dostupná.

Ak chcete vytvoriť novú skupinu miest prístupu, vyberte položku **Voľby** > **Spravovať** > **Nová cieľová lokalita**.

Ak chcete do skupiny miest prístupu pridať nové miesta prístupu, vyberte skupinu a položku **Voľby** > **Nové miesto prístupu**. Ak chcete existujúce miesto prístupu skopírovať z inej skupiny, vyberte skupinu, prejdite na existujúce miesto prístupu a vyberte položku **Voľby** > **Usporiadať** > **Kopírov. do iného cieľa**.

Ak chcete zmeniť poradie priority miest prístupu v skupine, prejdite na miesto prístupu a vyberte položku **Voľby** > **Usporiadať** > **Zmeniť prioritu**.

## **Miesta prístupu pre paketové dátové spojenie**

Vyberte položku **Menu** > **Ovlád. panel** > **Nastavenia** a **Spojenie** > **Cieľové lokality** > **Miesto prístupu** a riaďte sa pokynmi na displeji. Alebo otvorte jednu zo skupín miest prístupu a vyberte miesto prístupu označené ikonou

Pokyny od poskytovateľa služieb použite na úpravu týchto nastavení:

**Názov miesta prístupu** — Názov miesta prístupu získate od poskytovateľa služieb.

**Meno užívateľa** — Meno užívateľa môže byť potrebné na vytvorenie dátového spojenia a zvyčajne ho získate od poskytovateľa služieb.

**Vyžadovať heslo** — Ak chcete, aby prístroj pri každom pripojení k serveru vyžadoval zadanie hesla, prípadne ak svoje heslo nechcete uložiť v prístroji, vyberte položku **Áno**.

**Heslo** — Heslo môže byť potrebné na vytvorenie dátového spojenia. Zvyčajne ho získate od poskytovateľa služieb.

**Autentifikácia** — ak chcete vždy odosielať svoje heslo šifrované, vyberte položku **Ochranná**. Ak chcete odosielať svoje heslo šifrované vtedy, keď je to možné, vyberte položku **Normálna**.

**Domovská stránka** — Podľa typu miesta prístupu, ktoré nastavujete, zadajte buď webovú adresu, alebo adresu centra multimediálnych správ.

**Použiť miesto prístupu** — Ak chcete, aby prístroj pred vytvorením spojenia pomocou tohto miesta prístupu žiadal potvrdenie, vyberte položku **Po potvrdení**. Ak chcete, aby sa prístroj k cieľovej lokalite pripojil pomocou tohto miesta prístupu automaticky, vyberte položku **Automaticky**.

Vyberte položku **Voľby** > **Rozšírené nastavenia** a z ponuky nasledujúcich možností:

**Typ siete** — vyberte typ internetového protokolu na prenos dát z a do prístroja. Ostatné nastavenia závisia od zvoleného typu siete.

**IP adresa telefónu** (len pre protokol IPv4). — zadajte adresu IP svojho prístroja.

**Adresy DNS** — zadajte adresu IP primárneho a sekundárneho servera DNS, ak to požaduje poskytovateľ služby. Ak chcete získať tieto adresy, kontaktujte svojho poskytovateľa internetových služieb.

**Adresa proxy servera** — Zadajte adresu servera proxy.

**Číslo proxy portu** — zadajte číslo portu proxy servera.

## **Miesta prístupu na internet pre sieť WLAN**

Vyberte položku **Menu** > **Ovlád. panel** > **Nastavenia** a **Spojenie** > **Cieľové lokality** > **Miesto prístupu** a riaďte sa pokynmi na displeji. Alebo otvorte jednu zo skupín miest prístupu a vyberte miesto prístupu označené ikonou a vyberte položku **Voľby** > **Uprav**.

Pokyny od poskytovateľa služieb použite na úpravu týchto nastavení:

**Názov siete WLAN** — Vyberte **Zadať manuálne** alebo **Vyhľadať siete**. Ak použijete existujúcu sieť, možnosti **Režim siete WLAN** a **Ochranný režim WLAN** určujú nastavenia miesta prístupu v príslušnom zariadení.

**Stav siete** — určuje, či sa zobrazuje názov siete.

**Režim siete WLAN** — Ak chcete vytvoriť sieť ad hoc a umožniť zariadeniam odosielať a prijímať dáta priamo (miesto prístupu siete WLAN nie je potrebné), vyberte položku **Ad-hoc**. V sieti ad hoc musia všetky zariadenia používať rovnaký názov siete WLAN.

**Ochranný režim WLAN** — Vyberte použité šifrovanie: **WEP**, **802.1x**, alebo **WPA/ WPA2**. (802.1x a WPA/WPA2 nie sú k dispozícii pre ad hoc siete.) Ak vyberiete **Otvorená sieť**, nepoužije sa žiadne šifrovanie. Funkcie WEP, 802.1x a WPA môžu byť použité iba vtedy, keď ich sieť podporuje.

**Použiť miesto prístupu** — Ak chcete, aby prístroj pred vytvorením spojenia pomocou tohto miesta prístupu žiadal potvrdenie, vyberte položku **Po potvrdení**. Ak chcete, aby sa prístroj k cieľovej lokalite pripojil pomocou tohto miesta prístupu automaticky, vyberte položku **Automaticky**.

Ak chcete zadať nastavenia pre vybraný ochranný režim, vyberte položku **Ochranné nastav. WLAN**.

## **Rozšírené nastavenia siete WLAN**

Vyberte položku **Voľby** > **Rozšírené nastavenia** a z ponuky nasledujúcich možností:

**Nastavenia IPv4** — zadajte adresu IP vášho prístroja, adresu IP podsiete, predvolenú bránu a adresy IP primárneho a sekundárneho servera DNS. Adresy vám poskytne poskytovateľ internetových služieb.

**Nastavenia IPv6** — definujte typ adresy servera DNS.

**Ad-hoc kanál** (len pre siete ad hoc) — ak chcete zadať číslo kanála (1 – 11) manuálne, vyberte položku **Definuje užívateľ**.

**Adresa proxy servera** — zadajte adresu servera proxy.

**Číslo proxy portu** — zadajte číslo proxy portu.

#### **Nastavenia pre paketové dáta (GPRS)**

Vyberte položku **Menu** > **Ovlád. panel** > **Nastavenia** a možnosť **Spojenie** > **Paketové dáta**.

Prístroj podporuje paketové dátové spojenia, napríklad GPRS v sieti GSM. Keď používate svoj prístroj v sieťach GSM a UMTS, môžete mať súčasne aktívnych viac dátových spojení. Miesta prístupu sa môžu o dátové spojenia deliť. Dátové spojenia zostávajú aktívne aj počas hlasových hovorov.

Ak chcete definovať nastavenia paketových dátových spojení, vyberte položku **Paketové dát. spojenie**. Ak chcete, aby sa prístroj po zapnutí zaregistroval v sieti paketových dát, ktorá podporuje paketové dáta, vyberte položku **Ak je dostupné**, alebo ak chcete, aby sa prístroj zaregistroval v sieti paketových dát, len keď si to príslušná aplikácia alebo činnosť vyžaduje na vytvorenie paketového dátového spojenia, vyberte položku **Podľa potreby**. Toto nastavenie ovplyvní všetky miesta prístupu pre paketové dátové spojenia.

Ak chcete prístroj použiť ako paketový dátový modem pre počítač, vyberte položku **Miesto prístupu** a zadajte názov miesta prístupu, ktoré ste získali od poskytovateľa služieb.

Ak chcete použiť vysokorýchlostné dátové pripojenie, vyberte položku **Vysokorýchl. pak. prístup** > **Zapnutý**.

#### **Nastavenia WLAN**

Vyberte položku **Menu** > **Ovlád. panel** > **Nastavenia** a možnosť **Spojenie** > **Wireless LAN**.

Ak sa má indikátor zobraziť, keď je bezdrôtová sieť LAN (WLAN) dostupná v oblasti, kde sa práve nachádzate, vyberte položku **Ukázať dostupnosť WLAN** > **Áno**.

Ak chcete vybrať časový interval, počas ktorého bude prístroj vyhľadávať dostupné siete WLAN a aktualizovať indikátor, vyberte položku **Vyhľadávať siete**. Toto nastavenie je k dispozícii iba vtedy, ak ste vybrali položku **Ukázať dostupnosť WLAN** > **Áno**.

Ak chcete nastaviť, či má prístroj testovať výkonnosť internetu vybranej siete WLAN automaticky, vždy žiadať potvrdenie alebo nikdy neuskutočňovať test pripojenia, vyberte položku **Test pripoj. k internetu** > **Spustiť automaticky**, **Vždy žiadať** alebo **Nikdy nespustiť**. Ak vyberiete položku **Spustiť automaticky** alebo povolíte, aby prístroj uskutočňoval test po zobrazení výzvy, a ak test pripojenia prebehne úspešne, príslušné miesto prístupu sa uloží k internetovým cieľovým lokalitám.

Ak chcete zistiť špecifickú adresu riadenia prístupu k médiu (MAC), ktorá identifikuje prístroj, na domácej obrazovke zadajte kombináciu **\*#62209526#**. Na displeji vášho prístroja sa zobrazí adresa MAC.

#### **Rozšírené nastavenia WLAN**

Vyberte **Voľby** > **Rozšírené nastavenia**. Rozšírené nastavenia siete WLAN sú normálne definované automaticky a ich zmena sa neodporúča.

Ak chcete nastavenia upraviť manuálne, vyberte **Automat. konfigurácia** > **Vypnutá** a definujte nasledovné:

**Dlhý limit opakovaní** — Zadajte maximálny počet pokusov o spojenie ak zariadenie nedostáva potvrdenie o prítomnosti signálu zo siete.

**Krátky limit opakovaní** — Zadajte maximálny počet pokusov o spojenie ak zariadenie nedostáva zo siete CTS signál pripravenosti na odoslanie.

**Prah RTS** — Vyberte veľkosť balíka paketových dát pri ktorom miesto prístupu WLAN potvrdí požiadavku na odoslanie pred odoslaním paketu.

**Úroveň intenzity TX** — Zvoľte výkonovú úroveň vášho zariadenia keď posiela dáta.

**Rádiové merania** — Povoľte alebo zamietnite rádiové merania.

**Šetrenie energie** — Vyberte, či sa má použiť úsporný mechanizmus WLAN na úsporu energie batérie prístroja. Použitím úsporného mechanizmu sa zvyšuje výkon batérie, ale môže sa znížiť univerzálnosť WLAN.

Ak chcete obnoviť pôvodné hodnoty všetkých nastavení, vyberte **Voľby** > **Obnoviť pôvodné**.
## <span id="page-180-0"></span>**Ochranné nastavenia WLAN**

Vyberte položku **Menu** > **Ovlád. panel** > **Nastavenia** a možnosť **Spojenie** > **Cieľové lokality** > **Miesto prístupu** a riaďte sa pokynmi na displeji.

Ak chcete upraviť miesta prístupu bezdrôtovej siete LAN (WLAN), otvorte jednu zo skupín miest prístupu a vyberte miesto prístupu označené symbolom ( $\langle \mathbf{R}^j \rangle$ ).

Ak chcete zadať nastavenia pre vybraný ochranný režim, vyberte položku **Ochranné nastav. WLAN**.

## **Ochranné nastavenia WEP**

Vyberte **WEP** ako ochranný režim WLAN.

Metóda šifrovania WEP (Wired equivalent privacy) šifruje dáta pred ich odoslaním. Prístup do siete nie je povolený pre používateľov, ktorí nemajú požadované kľúče WEP. Ak váš prístroj pri aktívnom bezpečnostnom režime WEP prijíma dátový paket nešifrovaný kľúčmi WEP, dáta sa vymažú.

V sieti ad-hoc musia všetky zariadenia používať ten istý kľúč WEP.

Vyberte **Ochranné nastav. WLAN** a jednu z nasledujúcich volieb:

**Použitý kľúč WEP** — Vyberte požadovaný kľúč WEP.

**Typ autentifikácie** — Vyberte **Otvorená** alebo **Zdieľaná**.

**Nastavenia kľúča WEP** — Úprava nastavení pre kľúč WEP.

## **Nastavenia kľúča WEP**

V sieti ad-hoc musia všetky zariadenia používať ten istý kľúč WEP.

Vyberte **Ochranné nastav. WLAN** > **Nastavenia kľúča WEP** a jednu z nasledujúcich volieb:

**Kódovanie WEP** — Vyberte požadovanú dĺžku šifrovacieho kľúča WEP.

**Formát kľúča WEP** — Vyberte, či chcete zadať údaje kľúča WEP vo formáte **ASCII** alebo **Hexadecimálny**.

**Kľúč WEP** — Zadajte dáta kľúča WEP.

## **Bezpečnostné nastavenia 802.1x**

Ako ochranný režim WLAN vyberte položku **802.1x**.

Nastavenie **802.1x** autentifikuje a oprávňuje zariadenia na prístup k bezdrôtovej sieti a zabraňuje prístupu, ak proces autorizácie zlyhá.

<span id="page-181-0"></span>Vyberte položku **Ochranné nastav. WLAN** a jednu z týchto možností:

**WPA/WPA2** — Vyberte položku **EAP** (rozšíriteľný autentifikačný protokol) alebo **Predv. zdieľaný kľúč** (tajný kľúč na identifikáciu zariadenia).

**Nastavenia modulov EAP** — Ak ste vybrali položku **WPA/WPA2** > **EAP**, vyberte, ktoré zásuvné moduly EAP definované v prístroji sa majú použiť s miestom prístupu.

**Predv. zdieľaný kľúč** — Ak ste vybrali položku **WPA/WPA2** > **Predv. zdieľaný kľúč**, zadajte zdieľaný privátny kľúč, na základe ktorého sieť WLAN, ku ktorej sa pripájate, identifikuje prístroj.

## **Bezpečnostné nastavenia WPA**

Ako ochranný režim WLAN vyberte položku **WPA/WPA2**.

Vyberte položku **Ochranné nastav. WLAN** a jednu z týchto možností:

**WPA/WPA2** — Vyberte položku **EAP** (rozšíriteľný autentifikačný protokol) alebo **Predv. zdieľaný kľúč** (tajný kľúč na identifikáciu zariadenia).

**Nastavenia modulov EAP** — Ak vyberiete položku **WPA/WPA2** > **EAP**, vyberte, ktoré zásuvné moduly EAP definované v prístroji sa majú použiť s miestom prístupu.

**Predv. zdieľaný kľúč** — Ak vyberiete položku **WPA/WPA2** > **Predv. zdieľaný kľúč**, zadajte zdieľaný privátny kľúč, na základe ktorého sieť WLAN, ku ktorej sa pripájate, identifikuje prístroj.

**Len režim WPA2** — Ak chcete povoliť šifrovanie TKIP a AES (štandard rozšíreného šifrovania), vyberte položku **Vypnutý**. Ak chcete povoliť len šifrovanie AES, vyberte položku **Zapnutý**.

## **Bezdrôtové plug-iny LAN**

Vyberte položku **Menu** > **Ovlád. panel** > **Nastavenia** a možnosť **Spojenie** > **Cieľové lokality** a skupinu miest prístupu.

Pluginy EAP (rozšíriteľný autentizačný protokol) sa používajú v bezdrôtových sieťach na autentizáciu bezdrôtových zariadení a autentizáciu serverov. Rôzne pluginy EAP umožňujú použitie rôznych metód EAP (služba siete).

Môžete si zobraziť pluginy EAP aktuálne nainštalované vo vašom prístroji (služba siete).

## **Plug-in moduly EAP**

- 1 Ak chcete definovať nastavenia plug-in modulov EAP vyberte **Voľby** > **Nové miesto prístupu** a definujte miesto prístupu, používajúce ako nosič sieť WLAN.
- 2 Vyberte **802.1x**, alebo **WPA/WPA2** ako ochranný režim.
- 3 Vyberte **Ochranné nastav. WLAN** > **WPA/WPA2** > **EAP** > **Nastavenia modulov EAP**.

## <span id="page-182-0"></span>**Používanie plug-in modulov EAP**

Ak chcete použiť plug-in modulu EAP pri pripájaní na WLAN s použitím miesta prístupu, vyberte požadovaný plug-in a **Voľby** > **Zapnúť**. Plug-in moduly EAP povolené pre použitie s týmto miestom prístupu sú označené. Ak nechcete použiť plug-in, vyberte **Voľby** > **Vypnúť**.

Ak chcete upraviť nastavenia plug-in modulu EAP, vyberte **Voľby** > **Upraviť**.

Ak chcete zmeniť prioritu nastavenia plug-in modulu EAP, vyberte **Voľby** > **Zvýšiť prioritu** ak sa chcete pokúsiť použiť plug-in pred inými plug-inmi pri pripájaní do siete v tomto mieste prístupu, alebo **Voľby** > **Znížiť prioritu** , ak chcete použiť tento plugin na autentifikáciu siete po pokuse použiť iné plug-iny.

Pre viac informácií o plug-in moduloch EAP pozrite pomocníka zariadenia.

## **Nastavenia protokolu SIP**

Vyberte položku **Menu** > **Ovlád. panel** > **Nastavenia** a možnosť **Spojenie** > **Nastavenia SIP**.

Protokol SIP sa používa na vytváranie, zmenu a ukončovanie istých typov komunikačných diskusií s jedným alebo viacerými účastníkmi (služba siete). Typickými komunikačnými diskusiami sú zdieľanie videa a internetové hovory. Profily SIP obsahujú nastavenia pre tieto diskusie. Profil SIP štandardne používaný pre komunikačnú diskusiu je podčiarknutý.

Ak chcete vytvoriť profil SIP, vyberte položku **Voľby** > **Nový profil SIP** > **Použiť predvol. profil** alebo **Použiť existujúci profil**.

Ak chcete vybrať profil SIP, ktorý chcete štandardne používať na komunikačné diskusie, vyberte položku **Voľby** > **Predvolený profil**.

## **Úprava SIP profilov**

Vyberte položku **Menu** > **Ovlád. panel** > **Nastavenia** a možnosť **Spojenie** > **Nastavenia SIP**.

Vyberte položku **Voľby** > **Upraviť** a z ponuky nasledujúcich možností:

**Názov profilu** — Zadajte názov SIP profilu.

**Profil služby** — Vyberte **IETF** alebo **Nokia 3GPP**.

**Predvol. cieľová lokalita** — Vyberte cieľovú lokalitu, ktorá sa používa na pripojenie k internetu.

<span id="page-183-0"></span>**Predv. miesto prístupu** — Vyberte miesto prístupu, ktoré sa použije pre internetové spojenie.

**Meno verej. užívateľa** — Zadajte svoje užívateľské meno, ktoré vám pridelil poskytovateľ služieb.

**Použiť kompresiu** — Vyberte, či sa bude používať kompresia.

**Registrácia** — Vyberte registračný režim.

**Použiť ochranu** — Vyberte, či sa bude používať dojednávanie bezpečnosti.

**Proxy server** — Zadajte nastavenia proxy servera pre tento SIP profil.

**Registračný server** — Zadajte nastavenia registračného servera pre tento SIP profil.

## **Úprava SIP proxy serverov**

Vyberte položku **Voľby** > **Nový profil SIP** alebo **Upraviť** > **Proxy server**.

Servery proxy používajú niektorí poskytovatelia služieb ako pomocné servery medzi službou prehliadača a jej používateľmi. Úlohou týchto serverov je zvýšiť bezpečnosť používania webových služieb a urýchliť prístup k službe.

Vyberte si z nasledujúcich možností:

**Adresa proxy servera** — Zadajte názov alebo adresu IP používaného servera proxy.

**Oblasť** — Zadajte realm (unikátny názov chránenej oblasti) proxy servera.

**Meno užívateľa** a **Heslo** — Zadajte meno užívateľa a heslo pre proxy server.

**Povoliť voľné smerovanie** — Vyberte, či je povolené voľné smerovanie.

**Typ prenosu** — Vyberte **UDP**, **Automatický**, alebo **TCP**.

**Port** — Zadajte číslo portu proxy servera.

## **Úprava registračných serverov**

Vyberte položku **Voľby** > **Nový profil SIP** alebo **Upraviť** > **Registračný server**.

Vyberte si z nasledujúcich možností:

**Adresa registrač. servera** — Zadajte názov alebo adresu IP používaného registračného servera.

**Oblasť** — Zadajte realm (unikátny názov priradený chránenej oblasti) registračného servera.

**Meno užívateľa** a **Heslo** — Zadajte užívateľské meno a heslo pre registračný server.

**Typ prenosu** — Vyberte **UDP**, **Automatický**, alebo **TCP**.

**Port** — Zadajte číslo portu registračného servera.

## <span id="page-184-0"></span>**Nastavenia konfigurácie**

Vyberte položku **Menu** > **Ovlád. panel** > **Nastavenia** a možnosť **Spojenie** > **Konfigurácie**.

Poskytovateľ služieb alebo informačné oddelenie príslušnej spoločnosti vám môžu posielať správy obsahujúce konfiguračné nastavenia dôveryhodných serverov. Tieto nastavenia sa automaticky uložia v zložke Konfigurácie. Dôveryhodné servery vám môžu posielať konfiguračné nastavenia pre miesta prístupu, služby multimediálnych či emailových správ alebo chatu a nastavenia synchronizácie.

Ak chcete vymazať konfigurácie dôveryhodných serverov, vyberte položku **Voľby** > **Vymazať**. Vymažú sa aj konfiguračné nastavenia iných aplikácií, ktoré ste prijali z príslušného servera.

## **Obmedzenie paketových dát**

Vyberte položku **Menu** > **Ovlád. panel** > **Nastavenia** a možnosť **Spojenie** > **Riadenie APN**.

Pomocou riadenia miesta prístupu môžete obmedziť paketové dátové spojenia z prístroja na spojenia len s určitými miestami prístupu. Vaša karta SIM možno nepodporuje službu riadenia miesta prístupu. Ďalšie informácie si vyžiadajte od svojho poskytovateľa služieb.

Ak chcete obmedziť paketové dátové spojenia z prístroja, vyberte položku **Voľby** > **Aktivovať obmedzenia**. Na aktiváciu a deaktiváciu riadenia miesta prístupu a tiež pridanie alebo na upravenie miest prístupu paketových dátových spojení z kontrolného zoznamu je potrebný kód PIN2.

Ak chcete do kontrolného zoznamu pridať miesta prístupu, ktoré možno použiť pri paketových dátových spojeniach, vyberte položku **Voľby** > **Pridať názov manuálne**. Ak chcete povoliť pripojenia k miestu prístupu poskytovateľa služieb, musíte vytvoriť prázdne miesto prístupu.

Ak chcete miesta prístupu odstrániť zo zoznamu, vyberte položku **Voľby** > **Odstrániť**.

#### **Nastavenia aplikácie**

Vyberte **Menu** > **Ovlád. panel** > **Nastavenia** a **Aplikácie**.

Ak chcete upraviť jej nastavenie, vyberte aplikáciu zo zoznamu.

# <span id="page-185-0"></span>**Skratky**

Tu sú niektoré klávesové skratky, dostupné vo vašom prístroji. Pomocou skratiek sa môže zefektívniť používanie aplikácií.

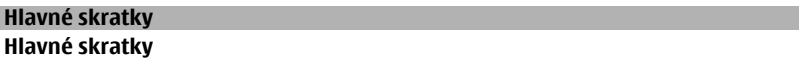

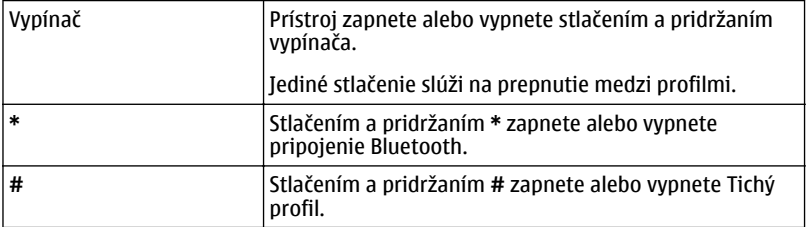

## **Hlavný displej**

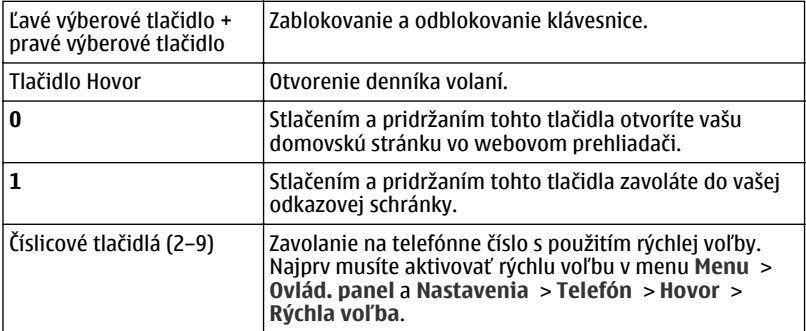

# **Slovník**

# **Slovník**

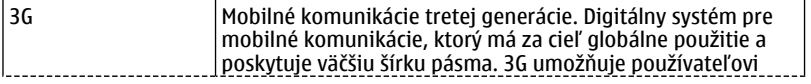

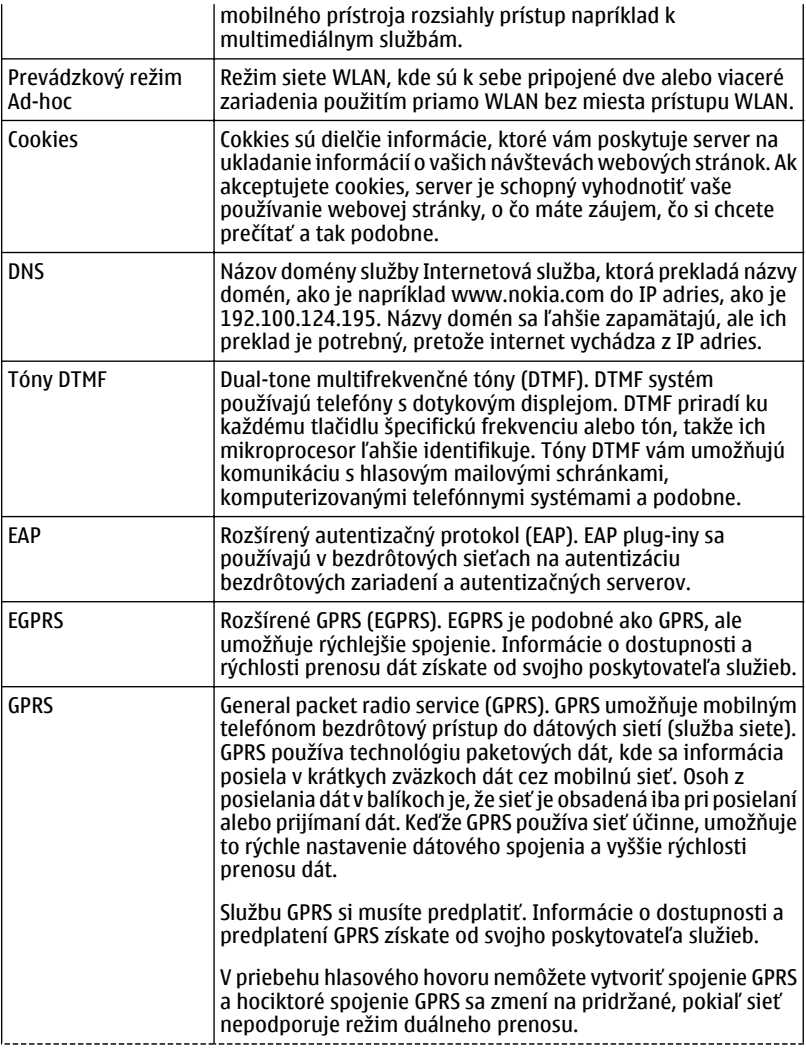

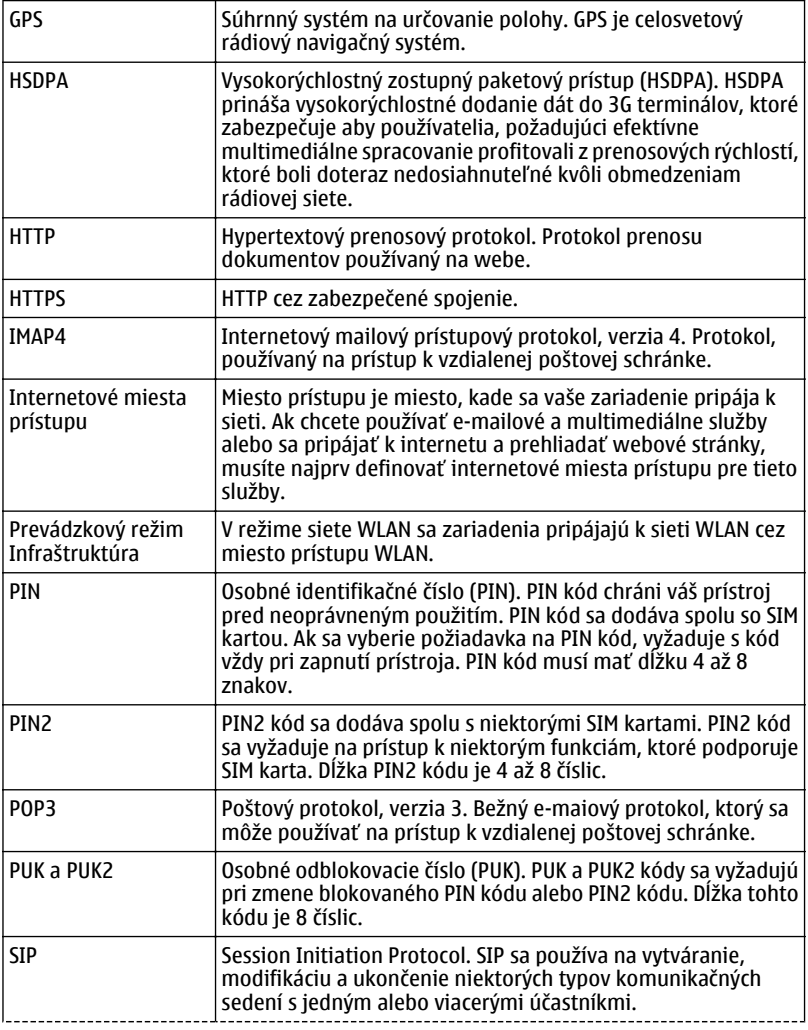

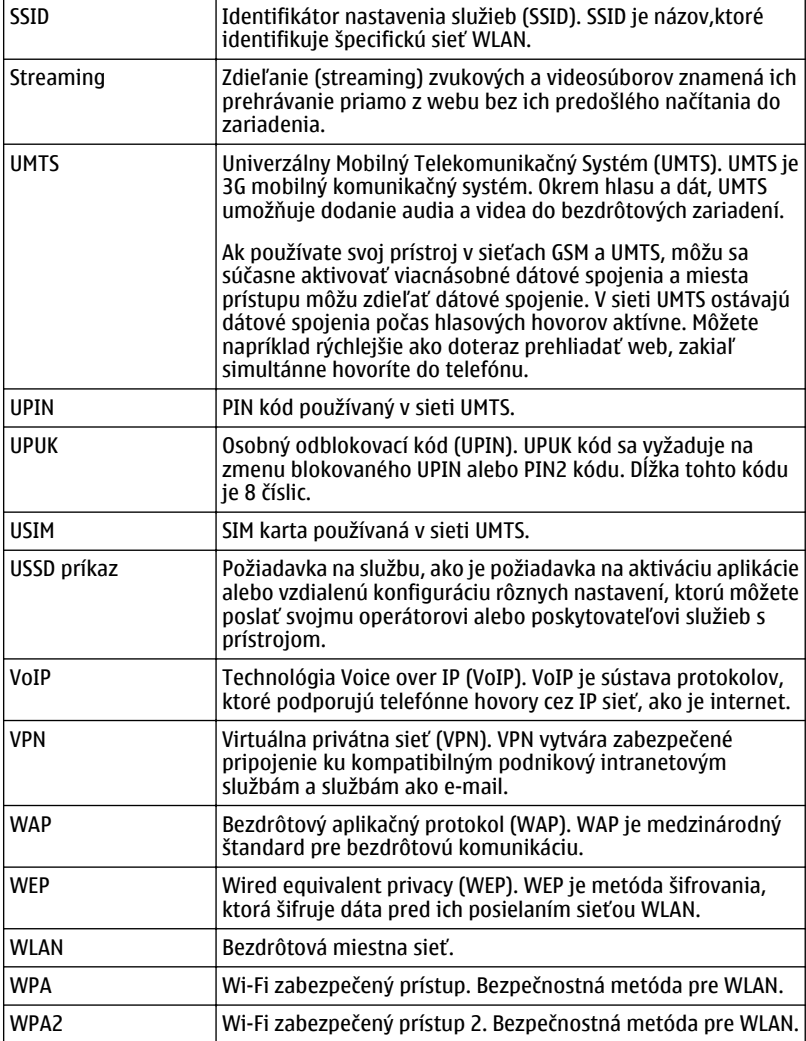

# <span id="page-189-0"></span>**Ak niečo nefunguje**

Ak si chcete pozrieť časté otázky o vašom zariadení, navštívte stránku [www.nokia.com/](http://www.nokia.com/support) [support.](http://www.nokia.com/support)

## **Ot: Aký je môj blokovací, PIN alebo PUK kód?**

Odp.: Predvolený blokovací kód je 12345. Ak ho zabudnete alebo stratíte, obráťte sa na predajcu prístroja. Ak zabudnete alebo stratíte kód PIN alebo PUK, alebo ak ste takýto kód nedostali, kontaktujte vášho poskytovateľa sieťových služieb.

## **Ot: Ako môžem zatvoriť aplikáciu, ktorá neodpovedá?**

Odp.: Stlačte a pridržte tlačidlo Domov. Prejdite na aplikáciu a zatvorte aplikáciu stlačením tlačidla Backspace.

## **Ot: Prečo sú snímky zahmlené?**

Odp.: Skontrolujte, či je ochranný kryt objektívu fotoaparátu čistý.

## **Ot.: Prečo sa pri zapnutí prístroja zakaždým objavia na displeji chýbajúce, vyblednuté alebo svetlé bodky?**

Odp.: Ide o charakteristickú vlastnosť tohto typu displeja. Niektoré displeje môžu obsahovať pixely alebo bodky, ktoré zostanú zapnuté alebo vypnuté. Ide o bežný úkaz, nie je to porucha.

## **Ot: Prečo nemôžem nájsť prístroj môjho priateľa keď používam pripojiteľnosť Bluetooth?**

Odp.: Skontrolujte, či sú obidve zariadenia kompatibilné, majú aktívne bezdrôtové pripojenie Bluetooth a nie sú v skrytom režime. Skontrolujte tiež, či nie je vzdialenosť medzi prístrojmi viac ako 10 metrov (33 stôp) a či medzi nimi nie sú steny alebo iné prekážky.

## **Ot.: Prečo nemôžem zatvoriť pripojenie Bluetooth?**

Odp.: Ak je k vášmu prístroju pripojené iné zariadenie, môžete pripojenie Bluetooth zatvoriť pomocou druhého zariadenia alebo deaktiváciou pripojenia Bluetooth. Vyberte položku **Menu** > **Ovlád. panel** > **Pripojenie** > **Bluetooth** a **Bluetooth** > **Vypnutý**.

## **Ot.: Prečo nevidím miesto prístupu bezdrôtovej siete LAN (WLAN), hoci viem, že som v jej dosahu?**

Odp.: Skontrolujte, či nie je váš prístroj v Offline profile.

Miesto prístupu WLAN môže používať skrytý identifikátor služby (SSID). Získať prístup môžete iba k sieťam, ktoré používajú skrytý identifikátor SSID za predpokladu, že viete správny identifikátor SSID a vytvorili ste miesto prístupu WLAN pre sieť vo vašom prístroji Nokia.

Skontrolujte, či nie je miesto prístupu WLAN na kanáloch 12-13, pretože tieto adresy nemôžu byť priradené.

## **Ot.: Ako môžem vypnúť sieť WLAN vo svojom prístroji Nokia?**

Odp.: Sieť WLAN sa v prístroji Nokia deaktivuje, ak nie ste pripojení alebo ak sa pokúšate pripojiť k inému miestu prístupu, alebo ak nevyhľadávate dostupné siete. Aby ste ešte viac znížili spotrebu batérie, môžete nastaviť, aby váš prístroj Nokia nevyhľadával dostupné siete na pozadí, alebo ich vyhľadával menej často. Sieť WLAN sa medzi vyhľadávaniami v pozadí deaktivuje.

Ak chcete ukončiť vyhľadávanie v pozadí, vyberte položku **Menu** > **Ovlád. panel** > **Nastavenia** a možnosť **Spojenie** > **Wireless LAN** > **Ukázať dostupnosť WLAN** > **Nikdy**. Dostupné siete WLAN môžete stále vyhľadávať manuálne a pripojiť sa k nim obvyklým spôsobom.

Ak chcete predĺžiť interval vyhľadávania, vyberte **Ukázať dostupnosť WLAN** > **Áno** a definujte interval v **Vyhľadávať siete**.

## **Ot.: Prečo si nemôžem prezerať internet, aj keď je WLAN pripojenie aktívne a nastavenia adresy IP sú správne?**

Odp.: Skontrolujte, či ste správne zadefinovali nastavenia proxy HTTP/ HTTPS v pokročilých nastaveniach vášho miesta prístupu WLAN.

## **Ot: Ako môžem zistiť kvalitu signálu môjho spojenia WLAN?**

Vyberte **Menu** > **Ovlád. panel** > **Pripojenie** > **Správca sp.** a **Aktívne dátové spojenia** > **Voľby** > **Detaily**. Ak je intenzita signálu slabá alebo nie príliš veľká, môžu sa vyskytnúť problémy so spojením. Pokúste sa o to znovu bližšie k miestu prístupu.

## **Ot: Prečo mám problémy s bezpečnostným režimom?**

Odp.: Skontrolujte, či máte správne nakonfigurovaný bezpečnostný režim a či sa jedná o ten istý režim, aký používa sieť. Ak chcete zistiť, ktorý bezpečnostný režim sieť používa, vyberte **Menu** > **Ovlád. panel** > **Pripojenie** > **Správca sp.** a **Aktívne dátové spojenia** > **Voľby** > **Detaily**.

Skontrolujte aj nasledovné: či je správny WPA režim (predzdieľaný kľúč alebo EAP), či ste deaktivovali všetky nepotrebné typy EAP a či sú správne všetky typové nastavenia EAP (hesla, používateľské mená, certifikáty).

## **Ot: Prečo nemôžem vybrať kontakt pre moju správu?**

Odp.: Karta kontaktu neobsahuje telefónne číslo, adresu, alebo e-mailovú adresu. Vyberte **Menu** > **Kontakty** a upravte kartu kontaktu.

## **Ot.: Krátko sa zobrazí poznámka Vyberá sa správa. Čo sa deje?**

Odp.: Prístroj sa snaží prijať multimediálnu správu z centra multimediálnych správ. Táto poznámka sa zobrazí, ak ste vybrali **Menu** > **Správy** a **Voľby** > **Nastavenia** > **Multimediálna správa** > **Výber multimédií** > **Vždy automaticky**.

Skontrolujte, či sú správne nadefinované nastavenia pre multimediálne správy a či nie sú chybne uvedené telefónne čísla alebo adresy.

## **Ot.: Ako môžem ukončiť dátové spojenie, ak ho prístroj opätovne aktivuje?**

Odp.: Prístroj sa môže pokúšať o prijatie multimediálnej správy z centra multimediálnych správ. Ak chcete ukončiť snahu prístroja o vytvorenie dátového spojenia, vyberte **Menu** > **Správy** a **Voľby** > **Nastavenia** > **Multimediálna správa** > **Výber multimédií** > **Manuálne**, aby centrum multimediálnych správ uložilo správy na neskoršie prevzatie alebo **Vypnutý** aby ignorovalo všetky prichádzajúce multimediálne správy. Ak vyberiete **Manuálne**, dostanete oznam, že máte novú multimediálnu správu, ktorú môžete obnoviť v centre multimediálnych správ. Ak vyberiete **Vypnutý**, prístroj nevytvorí žiadne sieťové pripojenie týkajúce sa multimediálnych správ.

Ak chcete nastaviť, aby prístroj vytvoril spojenie paketových dát iba vtedy, ak spustíte aplikáciu alebo akciu, ktorá si to vyžaduje, vyberte **Menu** > **Ovlád. panel** > **Nastavenia** a **Spojenie** > **Paketové dáta** > **Paketové dát. spojenie** > **Podľa potreby**.

Ak sa problém nevyrieši, reštartujte prístroj.

## **Ot: Ako môžem ušetriť energiu batérie?**

Odp.: Mnohé funkcie vášho prístroja zvyšujú spotrebu energie z batérie a skracujú životnosť batérie. Ak chcete šetriť výkon batérie, postupujte takto:

- Pripojenie Bluetooth deaktivujte vždy, keď ho nepotrebujete.
- Zastavte vyhľadávanie sietí WLAN na pozadí. Vyberte položku **Menu** > **Ovlád. panel** > **Nastavenia** a možnosť **Spojenie** > **Wireless LAN** > **Ukázať dostupnosť WLAN** > **Nikdy**. Dostupné siete WLAN môžete stále vyhľadávať manuálne a pripojiť sa k nim obvyklým spôsobom.
- Nastavte prístroj tak, aby vytvoril spojenie paketových dát iba vtedy, ak spustíte aplikáciu alebo akciu, ktorá si to vyžaduje. Vyberte **Menu** > **Ovlád. panel** > **Nastavenia** a **Spojenie** > **Paketové dáta** > **Paketové dát. spojenie** > **Podľa potreby**.
- Predchádzajte tomu, aby prístroj automaticky načítaval nové mapy v aplikácii Mapy. Vyberte položku **Menu** > **Aplikácie** > **Mapy** a možnosť **Voľby** > **Nastavenia** > **Internet** > **Pripojenie**.
- Zmeňte časový interval, po uplynutí ktorého sa vypne podsvietenie prístroja. Vyberte **Menu** > **Ovlád. panel** > **Nastavenia** a **Všeobecné** > **Personalizácia** > **Displej** > **Časový limit osvetlenia**.
- Zatvorte aplikácie, ktoré nepoužívate. Stlačte a pridržte tlačidlo Domov. Prejdite na aplikáciu a zatvorte aplikáciu stlačením tlačidla Backspace.

# **Environmentálne tipy**

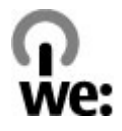

## **Šetrenie energie**

Batériu nebude potrebné nabíjať tak často, ak budete dodržiavať tieto pokyny (ak to platí pre váš prístroj):

- Zatvorte aplikácie a dátové spojenia (napríklad pripojenie Bluetooth), ktoré nepoužívate.
- Znížte jas displeja.
- Nastavte prístroj tak, aby sa prepol do režimu šetriča energie po uplynutí minimálneho času nečinnosti, ak je táto možnosť dostupná v prístroji.
- Vypnite nepotrebné zvuky, napríklad tóny tlačidiel.

## <span id="page-193-0"></span>**Recyklácia**

Všetky materiály tohto zariadenia možno obnoviť vo forme materiálov a energie. Informácie o recyklácii starých produktov Nokia nájdete na webovej stránke [www.nokia.com/werecycle](http://www.nokia.com/werecycle) alebo pomocou mobilného telefónu na adrese [www.nokia.mobi/werecycle.](http://www.nokia.mobi/werecycle)

Recyklujte obaly a používateľské príručky podľa miestnej schémy recyklovania.

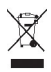

Symbol preškrtnutej odpadovej nádoby s kolieskami na výrobku, batérii, v dokumentácii alebo na obale upozorňuje, že všetky elektrické a elektronické výrobky, batérie a akumulátory sa po skončení svojej životnosti musia odniesť na osobitné zberné miesto. Toto opatrenie platí v Európskej únii. Nevyhadzujte tieto výrobky do netriedeného komunálneho odpadu. Ďalšie informácie o environmentálnych vlastnostiach prístroja nájdete na webovej stránke [www.nokia.com/ecodeclaration.](http://www.nokia.com/ecodeclaration)

# **Informácie o produkte a bezpečnostné informácie**

#### **Správa digitálnych práv Správa digitálnych práv**

Vlastníci obsahu môžu na ochranu svojho duševného vlastníctva, vrátane autorských práv, využívať rozličné technológie správy digitálnych práv (DRM - Digital Rights Management). Na prístup k obsahu, chránenému technológiami DRM tento prístroj používa rôzne typy DRM softvéru. S týmto prístrojom môžete pristupovať k obsahu chránenému WMDRM 10 a OMA DRM 2.0. Ak niektorý DRM softvér nechráni obsah, vlastníci obsahu môžu vyžadovať neumožniť takému DRM softvéru pristupovať k novému obsahu s ochranou DRM. Takéto zrušenie prístupu môže zabrániť aj obnoveniu obsahu, s ochranou DRM, ktorý sa už nachádza vo vašom prístroji. Zrušenie prístupu pre takýto DRM softvér neovplyvňuje možnosť používania obsahu chráneného inými typmi DRM alebo používania obsahu bez DRM ochrany.

Obsah chránený technológiou správy digitálnych práv (DRM) sa dodáva s priradenou licenciou, ktorá vymedzuje vaše práva používať daný obsah.

Ak má váš prístroj obsah chránený technológiou OMA DRM, použite na zálohovanie licencie a obsahu zálohovaciu funkciu balíka Nokia PC Suite.

Ak sa vo vašom prístroji nachádza obsah chránený technológiou WMDRM, prídete pri formátovaní pamäte prístroja o licenciu i o obsah. O licenciu a obsah prídete aj v prípade poškodenia súborov vo vašom prístroji. Strata licencie alebo obsahu môže obmedziť vaše možnosti opätovného použitia rovnakého obsahu v prístroji. Ďalšie informácie si vyžiadajte od svojho poskytovateľa služieb.

Niektoré licencie môžu byť spojené so špecifickou SIM kartou a ku chránenému obsahu môžete mať prístup, iba ak je v prístroji vložená takáto SIM karta.

#### **Príslušenstvo**

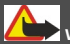

## **Výstraha:**

Používajte iba batérie, nabíjačky a doplnky schválené spoločnosťou Nokia pre použitie s týmto konkrétnym modelom. Pri použití akýchkoľvek iných typov môžu stratiť platnosť všetky povolenia a záruky a vystavujete sa nebezpečenstvu. Predovšetkým použitie neschválených nabíjačiek alebo batérií môže spôsobiť vznik požiaru, explóziu, únik kvapaliny z batérie alebo iné nebezpečenstvo.

O schválenom príslušenstve, ktoré je v predaji, sa, prosím, informujte u predajcu. Keď odpájate sieťový kábel akéhokoľvek príslušenstva, uchopte a ťahajte zástrčku, nie kábel.

#### **Batéria**

#### **Informácie o batérii a nabíjačke**

Váš prístroj je napájaný nabíjateľnou batériou. Tento prístroj je určený na používanie s batériou BP-4L. Spoločnosť Nokia môže vyrábať ďalšie modely batérií, ktoré sa môžu použiť s týmto prístrojom. Pre tento prístroj sú určené nasledujúce nabíjačky: AC-10. Presné číslo modelu nabíjačky sa môže líšiť podľa typu konektora. Typ konektora sa identifikuje niektorým z nasledovných znakov: E, EB, X, AR, U, A, C, K alebo UB.

Batériu môžete nabiť a vybiť niekoľko stokrát, ale nakoniec sa opotrebuje. Keď sa hovorový čas a čas pohotovostného režimu podstatne skrátia oproti normálnym intervalom, batériu vymeňte. Používajte iba batérie schválené spoločnosťou Nokia a batériu nabíjajte iba nabíjačkami, schválenými spoločnosťou Nokia a určenými pre tento prístroj.

Keď prvý raz používate batériu alebo ste batériu dlho nepoužívali, bude možno potrebné po zapojení nabíjačku najprv odpojiť a znova zapojiť, aby sa začalo nabíjanie. Ak je batéria úplne vybitá, môže trvať niekoľko minút, kým sa na displeji objaví indikátor nabíjania a kým budete môcť začať telefonovať.

Bezpečné vybratie. Pred vybratím batérie prístroj vždy vypnite a odpojte od nabíjačky.

Správne nabíjanie. Keď nabíjačku nepoužívate, odpojte ju od elektrickej siete a od prístroja. Nenechávajte úplne nabitú batériu zapojenú do nabíjačky, pretože prebíjanie môže skrátiť jej životnosť. Ak úplne nabitú batériu nepoužívate, časom sa sama vybije.

Vyhýbajte sa extrémnym teplotám. Snažte sa batériu vždy udržiavať v prostredí s teplotou medzi 15 °C a 25 °C (59 °F a 77 °F). Extrémne teploty znižujú kapacitu a životnosť batérie. Prístroj s horúcou alebo studenou batériou môže krátkodobo prestať pracovať. Výkonnosť batérií je zvlášť obmedzená pri teplotách hlboko pod bodom mrazu.

Neskratujte batériu. K náhodnému skratu môže dôjsť, keď kovový predmet - napríklad minca, sponka alebo pero - spôsobí priame prepojenie kladného (+) a záporného (-) pólu batérie. (Kontakty majú tvar kovových prúžkov na batérii.) Môže k tomu dôjsť napríklad vtedy, keď nosíte náhradnú batériu vo vrecku alebo kabelke. Pri skratovaní pólov batérie môže dôjsť k poškodeniu batérie alebo predmetu, ktorý skrat spôsobil.

Likvidácia. Nevhadzujte nepotrebné batérie do ohňa - mohli by explodovať. Použité batérie likvidujte v súlade s miestnymi predpismi. Ak je to možné, nechajte ich recyklovať. Neodhadzujte ich do komunálneho odpadu.

Vytekanie. Batérie alebo články batérie nerozoberajte, nerozrezávajte, neotvárajte, nedrvte, neohýbajte, nedeformujte, neprepichujte alebo nekúskujte. V prípade vytekania batérie predíďte kontaktu tekutiny z batérie s pokožkou alebo očami. Ak dôjde k takémuto kontaktu, okamžite vypláchnite postihnuté miesto vodou alebo vyhľadajte lekársku pomoc.

Poškodenie. Batérie nemodifikujte, neprerábajte, nesnažte sa do nich vkladať cudzie predmety, neponárajte a nevystavujte ich vplyvu vody, ani iných tekutín. Poškodená batéria môže explodovať.

Správne použitie. Používajte batériu iba na také účely, pre ktoré je určená. Nesprávne použitie batérie môže spôsobiť požiar, explóziu, alebo iné nebezpečenstvo. Ak prístroj alebo batéria spadne predovšetkým na tvrdý povrch a máte pocit, že je batéria poškodená, nechajte ju pred ďalším používaním najprv skontrolovať v autorizovanom servisnom stredisku. Nikdy nepoužívajte poškodenú nabíjačku alebo batériu. Uchovávajte batériu mimo dosahu malých detí.

#### **Návod na overenie pravosti batérií Nokia**

V záujme vlastnej bezpečnosti vždy používajte originálne batérie Nokia. Ak chcete mať istotu, že dostanete originálnu batériu Nokia, kúpte ju v autorizovanom servisnom centre Nokia alebo od autorizovaného predajcu Nokia a skontrolujte holografický štítok podľa nasledovných krokov:

#### **Hologram na overenie pravosti**

1 Pri pohľade na holografický štítok by ste mali z jedného uhla vidieť symbol spojených rúk Nokia a pri pohľade z iného uhla logo Nokia Original Enhancements.

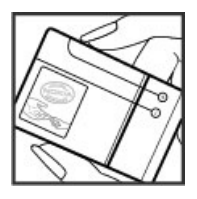

2 Pri nakláňaní hologramu doľava, doprava, nadol a nahor by ste mali postupne na jednotlivých stranách vidieť 1, 2, 3, resp. 4 bodky.

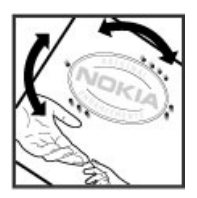

Ani úspešné splnenie všetkých týchto krokov nie je úplnou zárukou pravosti batérie. Ak nedokážete overiť pravosť batérie alebo ak máte akýkoľvek dôvod domnievať sa, že vaša batéria s hologramom na štítku nie je pravá originálna batéria Nokia, už ju viac nepoužite a odneste ju do najbližšieho autorizovaného servisného strediska Nokia alebo k predajcovi; tam požiadajte o radu.

Pre ďalšie informácie o originálnych batériách Nokia navštívte stránku [www.nokia.com/battery](http://www.nokia.com/battery).

#### **Starostlivosť o zariadenie**

Váš prístroj je výrobok so špičkovou konštrukciou a vyhotovením a preto by sa s ním malo zaobchádzať starostlivo. Nasledujúce odporúčania vám pomôžu dodržať podmienky záruky.

- Uchovávajte prístroj v suchu. Zrážky, vlhkosť a najrôznejšie tekutiny a kondenzáty obsahujú minerály, ktoré spôsobujú koróziu elektronických obvodov. Keď sa váš prístroj zamočí, vyberte batériu a nechajte prístroj úplne vysušiť; až potom doň znova vložte batériu.
- Nepoužívajte a neuchovávajte prístroj v prašnom a špinavom prostredí. Môže dôjsť k poškodeniu jeho pohyblivých súčastí a elektroniky.
- Neuchovávajte zariadenie v horúcom alebo chladnom prostredí. Vplyvom vysokej teploty môže dôjsť ku skráteniu životnosti elektronických obvodov, poškodeniu batérií a deformácii či roztaveniu niektorých plastov. Keď sa zariadenie zohreje z nízkej teploty na svoju normálnu teplotu, môže sa v jeho vnútri vytvoriť kondenzát a poškodiť dosky s elektronickými obvodmi.
- Nepokúšajte sa prístroj otvoriť inak než je uvedené v tejto príručke.
- Nenechajte prístroj spadnúť, neudierajte a netraste ním. Hrubým zaobchádzaním môžete poškodiť vnútorné dosky s obvodmi a jemnú mechaniku.
- Na čistenie prístroja nepoužívajte agresívne chemikálie, čističe obsahujúce rozpúšťadlá a silné saponáty. Na čistenie povrchu zariadenia používajte len mäkkú, čistú a suchú tkaninu.
- Prístroj nefarbite. Farba môže zaniesť pohyblivé časti prístroja a znemožniť jeho správne fungovanie.
- Používajte iba dodávanú alebo schválenú náhradnú anténu. Neschválené antény, úpravy alebo doplnky môžu prístroj poškodiť a môžu byť v rozpore s právnymi predpismi upravujúcimi prevádzku rádiofrekvenčných zariadení.
- Nabíjačky nepoužívajte vonku.
- Zálohujte si všetky dáta, ktoré si chcete uchovať, napríklad kontakty a záznamy v kalendári.
- Ak chcete prístroj z času na čas resetovať, aby ste zvýšili jeho výkonnosť, vypnite prístroj a vyberte z neho batériu.

Tieto odporúčania sa vzťahujú v rovnakej miere na zariadenie, batériu, nabíjačku a akékoľvek príslušenstvo.

#### **Recyklovanie**

Použité elektronické produkty, batérie a baliace materiály vždy zaneste na príslušné zberné miesta. Takýmto spôsobom prispievate k ochrane pred nekontrolovanou likvidáciou odpadu a podporujete opätovné využívanie materiálov. Informácie o environmentálnych vlastnostiach a recyklovaní produktov Nokia nájdete na webovej stránke [www.nokia.com/werecycle](http://www.nokia.com/werecycle) alebo na stránke nokia.mobi/werecycle.

#### **Ďalšie bezpečnostné informácie**

#### **Malé deti**

Váš prístroj a jeho príslušenstvo nie sú hračky. Môžu obsahovať malé súčasti. Uchovávajte ich mimo dosahu malých detí.

#### **Prevádzkové prostredie**

Tento prístroj vyhovuje smerniciam regulujúcim podmienky pôsobenia rádiofrekvenčného žiarenia pri používaní buď v normálnej polohe pri uchu alebo vo vzdialenosti najmenej 2,2 centimetra (7/8 palca) od tela. Ak nosíte telefón upevnený na tele pomocou ochranného puzdra, spony na opasok alebo držiaka, tieto nesmú obsahovať kovy a musia medzi prístrojom a telom zabezpečiť uvedenú minimálnu vzdialenosť.

Na odosielanie dátových súborov a správ je potrebné kvalitné sieťové spojenie. Dátové súbory alebo správy môžu byť omeškané, dokiaľ takéto spojenie nie je k dispozícii. Uvedené pokyny o vzdialenosti od tela dodržujte, kým prenos neskončí.

Niektoré súčasti prístroja sú magnetické. Prístroj môže priťahovať kovové materiály. Neklaďte kreditné karty alebo iné magnetické pamäťové médiá do blízkosti prístroja, pretože môže dôjsť k vymazaniu údajov, ktoré sú na nich uložené.

#### **Zdravotnícke prístroje**

Používanie rádiofrekvenčných prenosových zariadení, vrátane bezdrôtových telefónov, môže rušiť funkcie nedostatočne chránených zdravotníckych prístrojov. Ak chcete zistiť, či je prístroj adekvátne chránený pred externou rádiofrekvenčnou energiou, informujte sa u lekára alebo výrobcu prístroja. Vypnite svoj prístroj, ak vás k tomu vyzývajú vyvesené nariadenia. Nemocnice a zdravotnícke zariadenia môžu využívať zariadenia citlivé na vonkajšie rádiofrekvenčné zdroje.

#### **Implantované zdravotnícke prístroje**

Výrobcovia zdravotníckej techniky odporúčajú na ochranu pred možným rušením dodržiavať minimálnu vzdialenosť 15,3 centimetra (6 palcov) medzi bezdrôtovým zariadením a implantovaným zdravotníckym prístrojom, ako kardiostimulátor alebo implantovaný kardioverter-defibrilátor. Osoby nosiace tieto prístroje by sa mali riadiť týmito pokynmi:

• Vždy udržujte bezdrôtový prístroj vo vzdialenosti viac ako 15,3 centimetra (6 palcov) od zdravotníckeho prístroja.

- Nenosiť bezdrôtový prístroj v náprsnom vrecku.
- Držte prístroj pri uchu na opačnej strane než je zdravotnícky prístroj.
- Vypnúť bezdrôtový prístroj ak je akýkoľvek dôvod predpokladať, že spôsobuje rušenie.
- Postupujte podľa pokynov od výrobcu implantovaného zdravotníckeho prístroja.

Ak máte akékoľvek otázky týkajúce sa používania bezdrôtových zariadení s implantovanými prostriedkami zdravotníckej techniky, prekonzultujte ich so svojim lekárom.

#### **Načúvacie prístroje**

Medzi niektorými digitálnymi bezdrôtovými zariadeniami a určitými typmi načúvacích prístrojov môže dochádzať k rušeniu.

#### **Vozidlá**

Rádiofrekvenčné signály môžu mať vplyv na nesprávne nainštalované alebo neadekvátne tienené elektronické systémy v motorových vozidlách, ako je elektronické vstrekovanie paliva, elektronické protišmykové brzdové zariadenie (antilock), elektronické systémy ovládania rýchlosti a airbagové systémy. Bližšie informácie vám poskytne výrobca vášho vozidla alebo jeho výbavy.

Servis prístroja alebo jeho inštaláciu vo vozidle môže vykonávať iba kvalifikovaný personál. Chybná inštalácia alebo servis môžu byť nebezpečné a môžu mať za následok neplatnosť záruky. Pravidelne kontrolujte, či sú všetky bezdrôtové zariadenia vo vašom vozidle správne namontované a funkčné. Neskladujte alebo neprevážajte ľahko zápalné kvapaliny, plyny alebo explozívne materiály v tom istom priestore ako prístroj, jeho súčasti alebo príslušenstvo. Nezabudnite, že airbagy sa nafúknu veľkou silou. Prístroj ani jeho príslušenstvo neumiestňujte do oblasti, kde sa rozpína airbag.

Pred nastúpením do lietadla vypnite svoj prístroj. Použitie bezdrôtových telefónnych prístrojov v lietadle môže byť nebezpečné pre ovládanie lietadla a môže byť protiprávne.

#### **Potenciálne explozívne prostredia**

Vypnite prístroj, keď sa nachádzate v oblasti s potenciálne výbušným prostredím. Dodržiavajte všetky vyvesené nariadenia. Iskry môžu v takýchto oblastiach spôsobiť výbuch alebo oheň, ktoré môžu mať za následok telesné poranenie alebo smrť. Prístroj vypnite na čerpacích staniciach, ako napr. v blízkosti LPG čerpacích staníc a servisných staníc. Dodržujte obmedzenia v skladoch pohonných hmôt, v skladoch a priestoroch predaja palív, chemických továrniach, alebo na miestach, kde prebiehajú trhacie práce. Oblasti s potenciálne výbušnou atmosférou sú často, ale nie vždy, jasne označené. Patria sem oblasti, kde vás vyzvú k vypnutiu motora vozidla, podpalubia lodí, miesta skladovania alebo prepravy chemikálií a miesta, kde sa vo vzduchu vyskytujú chemikálie alebo častice ako prach alebo kovový prášok. Informujte sa u výrobcu vozidiel používajúcich skvapalnený petroleový plyn (ako napr. propán alebo bután), či môžete v ich okolí prístroj bezpečne použiť.

#### **Tiesňové volania**

**Dôležité:** Tento prístroj používa pre svoju prevádzku rádiofrekvenčné signály, bezdrôtové siete, pozemné siete a funkcie naprogramované používateľmi. Ak váš prístroj podporuje hlasové hovory cez internet (internetové hovory), aktivujte internetové hovory aj celulárny telefón. Prístroj sa môže pokúšať o tiesňové volania prostredníctvom mobilnej siete, aj prostredníctvom poskytovateľa internetových hovorov, ak sú obe možnosti aktivované. Vytvorenie spojenia za akýchkoľvek okolností sa nedá zaručiť. Nikdy sa nespoliehajte na akékoľvek bezdrôtové zariadenie ako na jediný prostriedok pre životne dôležitú komunikáciu, napríklad pre privolanie lekárskej pomoci.

Tiesňové volanie uskutočníte takto:

- 1 Ak je prístroj vypnutý, zapnite ho. Skontrolujte, či je intenzita signálu dostatočná. V závislosti od typu prístroja môže byť potrebné urobiť aj nasledovné kroky.
	- Vložte SIM kartu, ak ju váš prístroj používa.
	- Zrušte obmedzenia voľby čísel, ak ste ich vo vašom prístroji aktivovali.
	- Zmeňte svoj off-line alebo letový režim na režim aktívny.
- 2 Stláčajte tlačidlo Koniec, kým sa nevymaže displej a prístroj nepripraví na volanie.
- 3 Zadajte oficiálne tiesňové číslo platné v oblasti, kde sa nachádzate. Tiesňové čísla sa v rôznych oblastiach líšia.
- 4 Stlačte tlačidlo Hovor.

Pri tiesňovom volaní čo najpresnejšie podajte všetky potrebné informácie. Váš bezdrôtový prístroj môže byť jediným komunikačným prostriedkom na mieste nehody. Neukončujte hovor, kým na to nedostanete povolenie.

#### **Informácia o certifikácii (SAR)**

#### **Tento mobilný prístroj vyhovuje smerniciam o expozícii rádiovými vlnami.**

Váš mobilný prístroj je vysielač a prijímač rádiových vĺn. Je skonštruovaný tak, aby neprekračoval limity expozície rádiovými vlnami, odporúčané medzinárodnými smernicami. Tieto smernice boli vypracované nezávislou vedeckou organizáciou ICNIRP a zahŕňajú bezpečnostné rezervy pre zabezpečenie ochrany všetkých osôb nezávisle od veku a zdravotného stavu.

Smernice pre vyžarovanie mobilných prístrojov používajú meraciu jednotku, ktorá je známa ako špecifický absorbovaný výkon alebo SAR (Specific Absorption Rate). Limit SAR, stanovený v smerniciach ICNIRP, je 2,0 wattu na kilogram (W/kg) a je priemernou hodnotou na 10 gramov tkaniva. Merania SAR sa vykonávajú v štandardných prevádzkových polohách a s prístrojom vysielajúcim na najvyššej certifikovanej výkonovej úrovni vo všetkých testovaných frekvenčných pásmach. Skutočná hodnota SAR prístroja, ktorý je v prevádzke, môže byť nižšia ako maximálna hodnota, pretože prístroj je konštruovaný tak, aby využíval najnižší výkon postačujúci pre komunikáciu so sieťou. Tento výkon ovplyvňujú mnohé faktory, napríklad vzdialenosť od základňovej stanice siete.

Najvyššia hodnota SAR v zmysle smerníc ICNIRP pri používaní prístroja pri uchu je 1,30 W/kg.

Pri používaní doplnkov a príslušenstva prístroja sa môžu hodnoty SAR zmeniť. Hodnoty SAR sa môžu odlišovať v závislosti od metodiky ich uvádzania a stanovovania v jednotlivých krajinách a od frekvenčného pásma siete. Ďalšie informácie o SAR môžete nájsť medzi produktovými informáciami na stránkach [www.nokia.com](http://www.nokia.com).

# **Ochrana autorských práv a ďalšie upozornenia**

VYHLÁSENIE O ZHODE

# $C$   $E$   $0$ 434 $\Omega$

NOKIA CORPORATION týmto vyhlasuje, že tento RM-469 výrobok spĺňa základné požiadavky a všetky príslušné ustanovenia smernice 1999/5/ES. Vyhlásenie o zhode - Declaration of Conformity - nájdete na adrese [http://www.nokia.com/phones/](http://www.nokia.com/phones/declaration_of_conformity/) [declaration\\_of\\_conformity/.](http://www.nokia.com/phones/declaration_of_conformity/)

© 2011 Nokia. Všetky práva vyhradené.

Nokia, Nokia Connecting People, Mail for Exchange, OVI, Eseries a Nokia E52 sú ochrannými značkami alebo registrovanými ochrannými značkami spoločnosti Nokia Corporation. Nokia tune je zvuková značka spoločnosti Nokia Corporation. Ostatné názvy produktov a spoločností uvedené v tomto dokumente môžu byť ochrannými značkami alebo obchodnými označeniami príslušných vlastníkov.

Rozmnožovanie, prenášanie, rozširovanie alebo uchovávanie časti alebo celého obsahu tohto dokumentu v akejkoľvek forme bez predchádzajúceho písomného súhlasu spoločnosti Nokia je zakázané. Spoločnosť Nokia uplatňuje politiku kontinuálneho vývoja. Nokia si vyhradzuje právo meniť a zdokonaľovať ktorýkoľvek z výrobkov opísaných v tomto dokumente bez predchádzajúceho upozornenia.

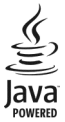

Java and all Java-based marks are trademarks or registered trademarks of Sun Microsystems, Inc.

Tento výrobok je licencovaný pod licenciou MPEG-4 Visual Patent Portfolio License (i) na osobné a nekomerčné použitie v spojení s informáciami, ktoré boli zakódované podľa štandardu MPEG-4 Visual Standard spotrebiteľom, vykonávajúcim osobnú a nekomerčnú činnosť, a (ii) na použitie v spojitosti s videom MPEG-4 poskytovaným licencovaným poskytovateľom videa. Na akékoľvek iné použitie sa žiadna licencia neudeľuje ani sa nedá uplatniť. Doplňujúce informácie vrátane informácií týkajúcich sa používania na reklamné, interné a komerčné účely možno získať od spoločnosti MPEG LA, LLC. Navštívte lokalitu http:// www.mpegla.com.

SPOLOČNOSŤ NOKIA ANI ŽIADNY Z JEJ POSKYTOVATEĽOV LICENCIÍ NENESIE ZODPOVEDNOSŤ ZA AKÚKOĽVEK STRATU DÁT ALEBO PRÍJMU, ANI ZA AKOKOĽVEK VZNIKNUTÉ OSOBITNÉ, NÁHODNÉ, NÁSLEDNÉ ALEBO NEPRIAME ŠKODY A TO V NAJVÄČŠOM MOŽNOM ROZSAHU, PRÍPUSTNOM PODĽA PLATNÉHO PRÁVA

OBSAH TOHTO DOKUMENTU SA VYKLADÁ "TAK, AKO JE". NEPOSKYTUJÚ SA ŽIADNE ZÁRUKY AKÉHOKOĽVEK DRUHU, ČI UŽ VÝSLOVNÉ ALEBO IMPLIKOVANÉ, OHĽADOM SPRÁVNOSTI, SPOĽAHLIVOSTI ALEBO OBSAHU TOHTO DOKUMENTU, VRÁTANE, ALE NIE VÝHRADNE, IMPLIKOVANÝCH ZÁRUK OBCHODOVATEĽNOSTI A VHODNOSTI NA URČITÝ ÚČEL, OKREM ZÁRUK VYŽADOVANÝCH PRÍSLUŠNÝMI PLATNÝMI PRÁVNYMI PREDPISMI. SPOLOČNOSŤ NOKIA SI VYHRADZUJE PRÁVO KEDYKOĽVEK A BEZ PREDCHÁDZAJÚCEHO UPOZORNENIA TENTO DOKUMENT ZMENIŤ ALEBO STIAHNUŤ Z OBEHU.

Spätné technické úpravy softvéru v zariadení sú zakázané do rozsahu, ktorý pripúšťajú príslušné právne predpisy. Keďže táto používateľská príručka obsahuje všetky obmedzenia súvisiace s vyhláseniami, zárukami, škodami a zodpovednosťou spoločnosti Nokia, tieto obmedzenia sa takisto vzťahujú na všetky vyhlásenia, záruky, škody a zodpovednosť poskytovateľov licencií Nokia.

Aplikácie od tretích dodávateľov dodané s vaším prístrojom, mohli byť vytvorené a môžu byť vlastníctvom osôb alebo spoločností, ktoré nie sú súčasťou a nemajú vzťah k spoločnosti Nokia. Nokia nevlastní autorské práva a práva duševného vlastníctva k týmto aplikáciám tretích strán. Vzhľadom na to Nokia nepreberá žiadnu zodpovednosť za podporu koncových používateľov a za funkčnosť týchto aplikácií, ani za informácie uvedené v aplikáciách alebo v týchto materiáloch. Nokia neposkytuje žiadnu záruku na aplikácie tretích strán. POUŽÍVANÍM APLIKÁCIÍ BERIETE NA VEDOMIE, ŽE SA APLIKÁCIE POSKYTUJÚ "TAKÉ, AKÉ SÚ" BEZ ZÁRUKY AKÉHOKOĽVEK DRUHU, ČI UŽ VÝSLOVNEJ ALEBO ODVODENEJ, A TO V MAXIMÁLNOM ROZSAHU, AKÝ PRIPÚŠŤAJÚ PLATNÉ PRÁVNE PREDPISY. ĎALEJ BERIETE NA VEDOMIE, ŽE NOKIA ANI JEJ DCÉRSKE ČI INAK PRÍBUZNÉ SPOLOČNOSTI NEPOSKYTUJÚ ŽIADNE UBEZPEČENIA ANI ZÁRUKY, VÝSLOVNÉ ALEBO ODVODENÉ, VRÁTANE, ALE BEZ OBMEDZENIA NA ZÁRUKY VLASTNÍCTVA, OBCHODOVATEĽNOSTI ALEBO VHODNOSTI NA KONKRÉTNY ÚČEL, A TAKTIEŽ NA TO, ŽE APLIKÁCIE NEPORUŠIA AKÉKOĽVEK PATENTOVÉ PRÁVA, AUTORSKÉ PRÁVA, PRÁVA K OCHRANNÝM ZNAČKÁM ALEBO INÉ PRÁVA TRETÍCH STRÁN. Dostupnosť určitých výrobkov, aplikácií a služieb pre tieto výrobky sa môže v závislosti od regiónu líšiť. O podrobnostiach a dostupnosti jazykových verzií sa informujte u svojho predajcu výrobkov Nokia. Toto zariadenie môže obsahovať výrobky, technológiu alebo softvér, na ktoré sa vzťahujú právne predpisy upravujúce oblasť exportu, platné v USA a ostatných krajinách. Obchádzanie príslušných právnych predpisov je zakázané.

#### **Informácie o správe digitálnych práv**

Pri používaní tohto prístroja dodržujte všetky právne predpisy a rešpektujte miestne zvyklosti, súkromie a práva iných, vrátane autorských práv. Ochrana autorských práv môže obmedziť možnosť kopírovať, upravovať alebo prenášať obrázky, hudbu a iný obsah.

Vlastníci obsahu môžu na ochranu svojho duševného vlastníctva vrátane autorských práv využívať rozličné technológie správy digitálnych práv (DRM – Digital Rights Management). Na prístup k obsahu chránenému technológiou DRM používa tento prístroj rôzne typy softvéru DRM. S týmto prístrojom môžete pristupovať k obsahu chránenému technológiou WMDRM 10 a OMA DRM 2.0. Ak niektorý softvér DRM nechráni obsah, vlastníci obsahu môžu vyžadovať, aby takýto softvér DRM nemohol pristupovať k novému obsahu chránenému technológiou DRM. Takéto zrušenie prístupu môže zabrániť aj obnoveniu obsahu chránenému

technológiou DRM, ktorý sa už nachádza vo vašom prístroji. Zrušenie prístupu pre takýto softvér DRM neovplyvňuje možnosť používania obsahu chráneného inými typmi technológie DRM alebo používania obsahu bez ochrany technológiou DRM.

Obsah chránený technológiou správy digitálnych práv (DRM) sa dodáva s priradenou licenciou, ktorá vymedzuje vaše práva používať daný obsah.

Ak má váš prístroj obsah chránený technológiou OMA DRM, použite na zálohovanie licencií a obsahu zálohovaciu funkciu balíka Nokia PC Suite.

Pri iných spôsoboch prenosu sa nemusia preniesť licencie, ktoré musia byť obnovené spolu s obsahom, aby ste po sformátovaní pamäte prístroja mohli pokračovať v používaní obsahu chráneného technológiou OMA DRM. Licencie budete musieť obnoviť aj v prípade, že dôjde k poškodeniu súborov vo vašom prístroji.

Ak sa vo vašom prístroji nachádza obsah chránený technológiou WMDRM, prídete pri formátovaní pamäte prístroja o licencie i o obsah. O licencie a obsah prídete aj v prípade poškodenia súborov vo vašom prístroji. Strata licencií alebo obsahu môže obmedziť vaše možnosti opätovného použitia rovnakého obsahu v prístroji. Ďalšie informácie si vyžiadajte od svojho poskytovateľa služieb.

Niektoré licencie môžu byť spojené so špecifickou kartou SIM a ku chránenému obsahu môžete mať prístup, iba ak je v prístroji vložená takáto karta SIM.

#### UPOZORNENIE FCC/INDUSTRY CANADA

Váš prístroj môže spôsobovať rušenie televízneho alebo rozhlasového príjmu (napríklad pri používaní telefónu v bezprostrednej blízkosti prijímacieho zariadenia). FCC alebo Industry Canada môžu požadovať, aby ste svoj telefón prestali používať, ak takémuto rušeniu nemožno zabrániť. Ak potrebujete pomoc, obráťte sa na miestne servisné stredisko. Tento prístroj vyhovuje požiadavkám smerníc FCC uvedených v časti 15. Prevádzka je podmienená splnením nasledujúcich dvoch podmienok: (1) tento prístroj nesmie spôsobovať škodlivé rušenie a (2) prístroj musí zniesť akékoľvek pôsobiace rušenie vrátane rušenia, ktoré môže spôsobiť nežiadúce zhoršenie prevádzky. Akékoľvek zmeny alebo úpravy, ktoré nie sú výslovne povolené spoločnosťou Nokia, môžu viesť k zrušeniu oprávnenia používateľa na prevádzkovanie tohto zariadenia.

/6.0. Vydanie SK

# **Register**

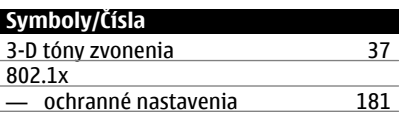

**A**

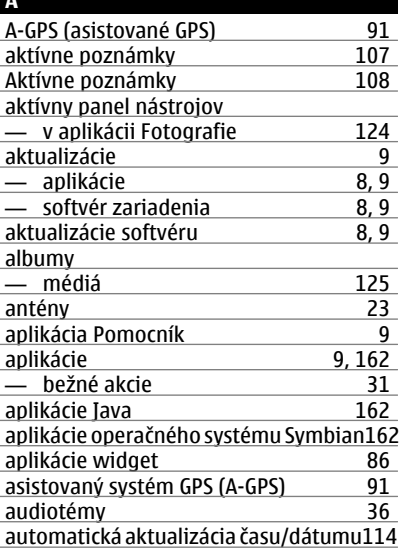

## **B**

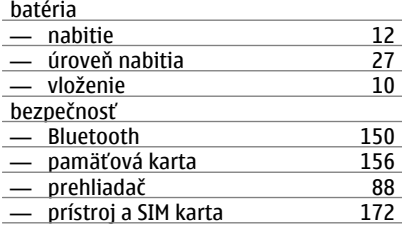

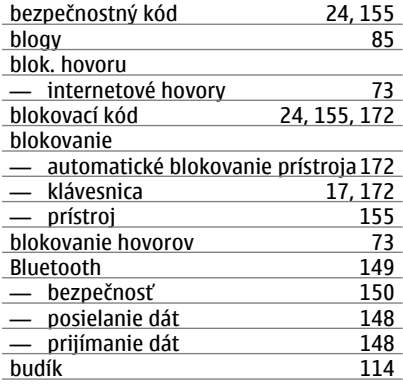

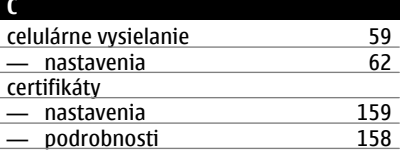

#### **Č** čas J.

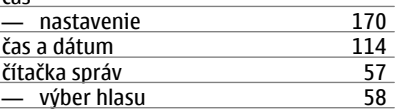

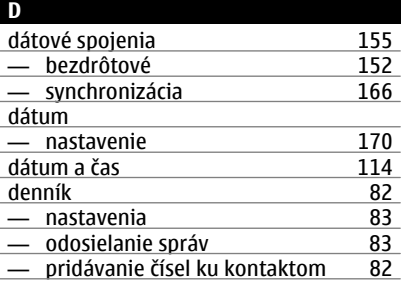

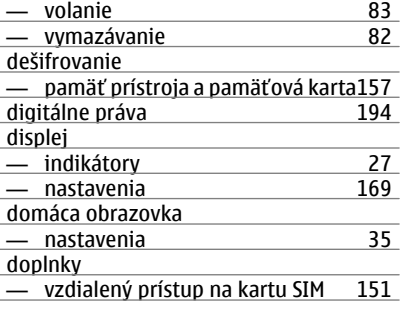

## **E**

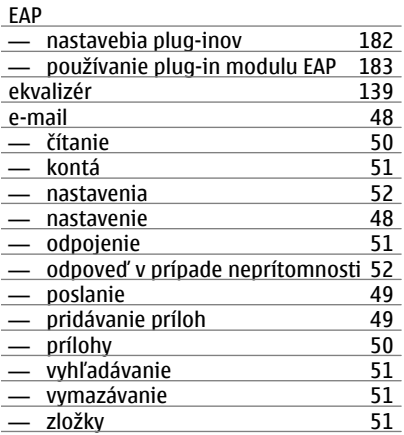

## **F** FM rádio [142](#page-141-0) fotoaparát — lišta nástrojov [116](#page-115-0) <u>— nastavenia videa [120](#page-119-0)</u><br>120 - nastavenie obrázkov 119 — nastavenie obrázkov [119](#page-118-0)<br>— plné zaostrenie 116 — plné zaostrenie [116](#page-115-0)<br>
— prehranie videa 119 — prehranie videa [119](#page-118-0)<br>
— prezeranie obrázkov 118 — prezeranie obrázkov [118](#page-117-0)

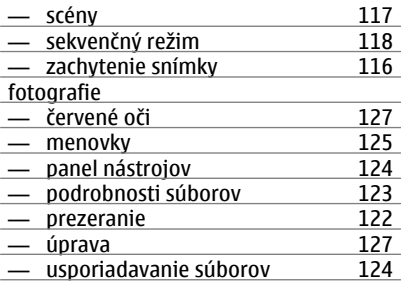

## **G**

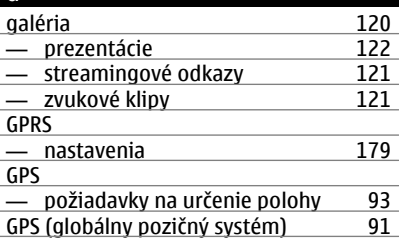

## **H**

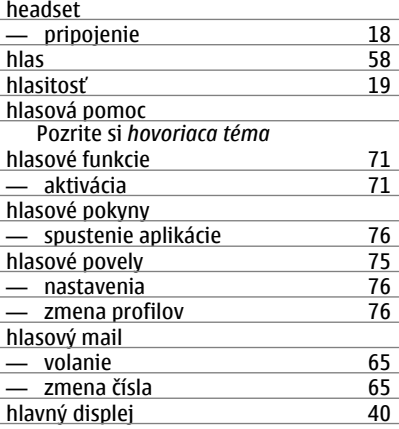

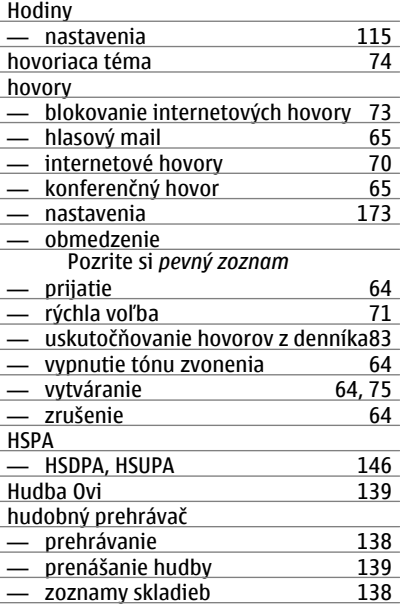

# **CH**

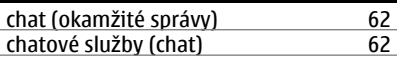

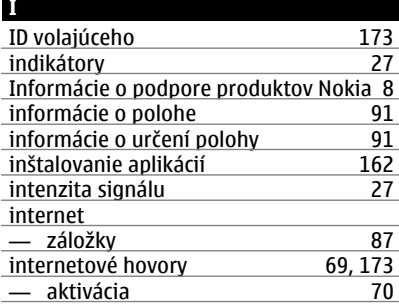

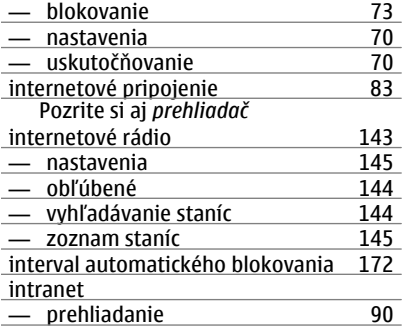

## **J**

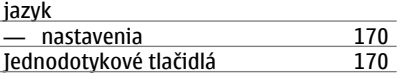

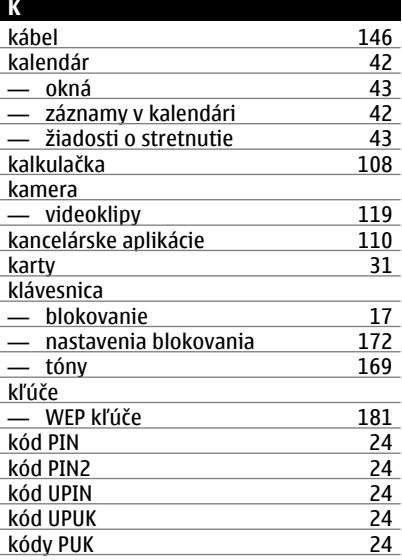

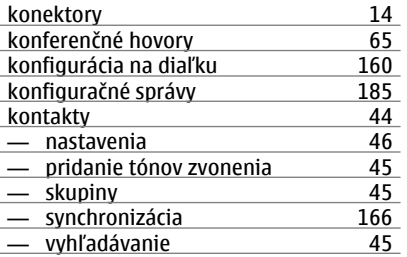

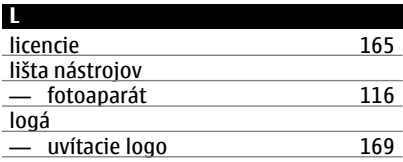

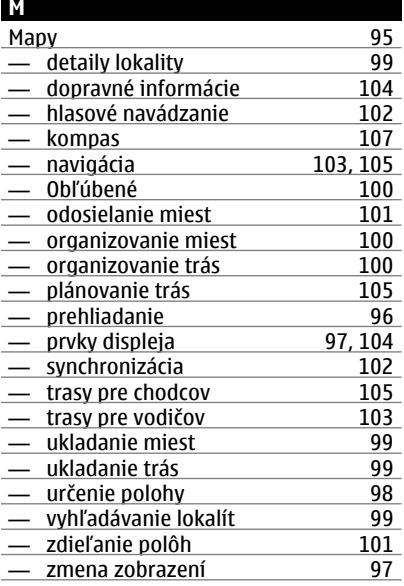

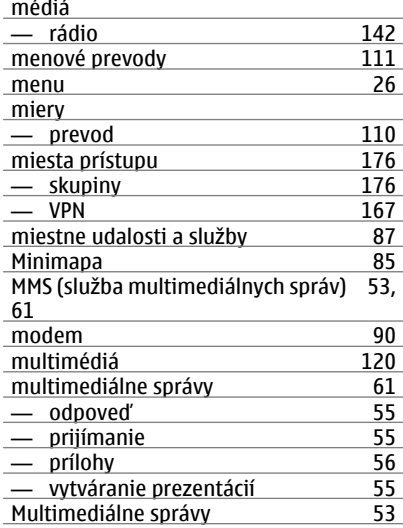

## **N**

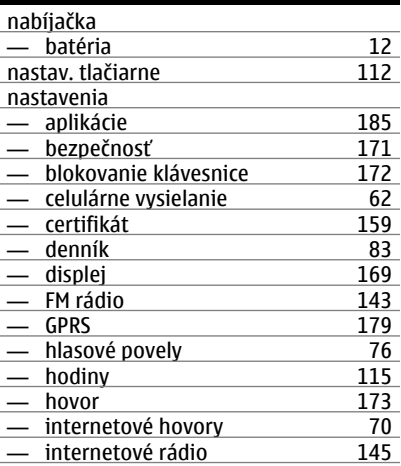

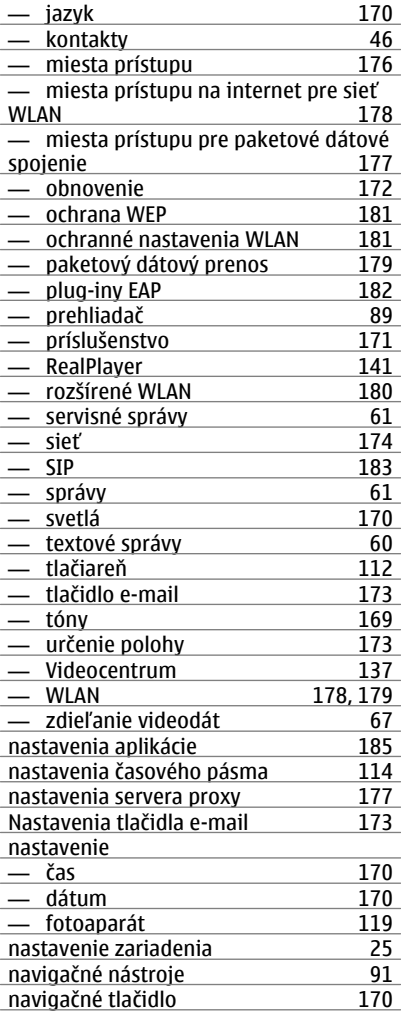

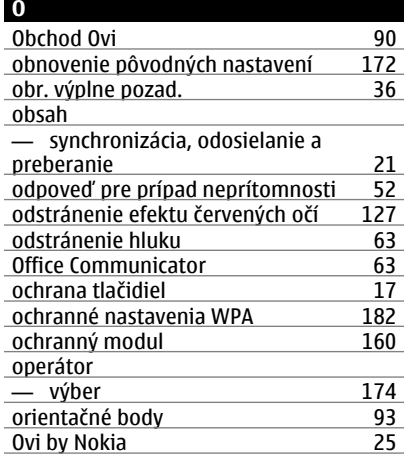

## **P**

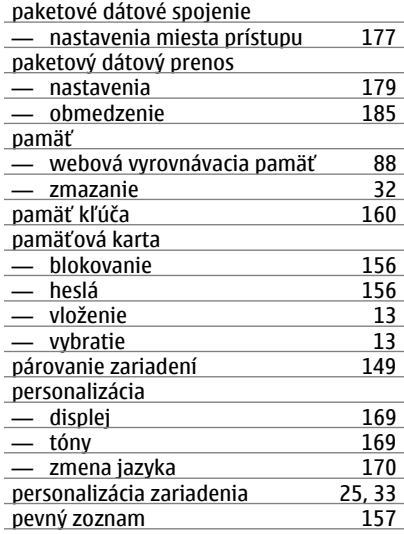

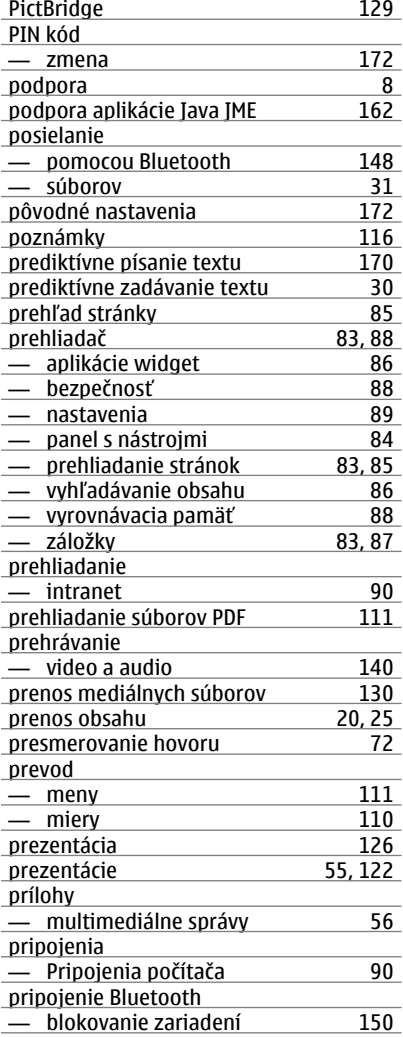

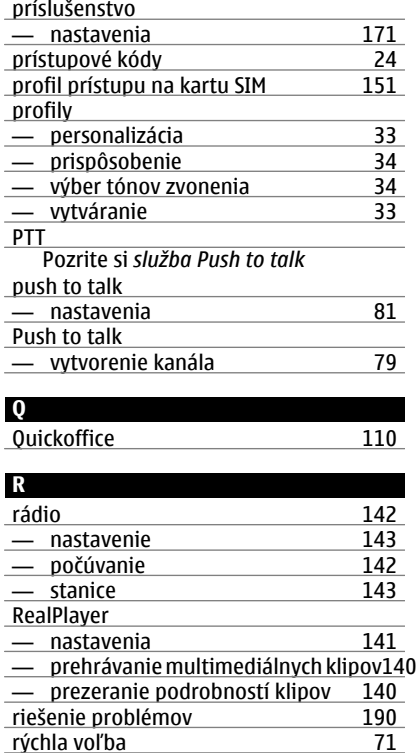

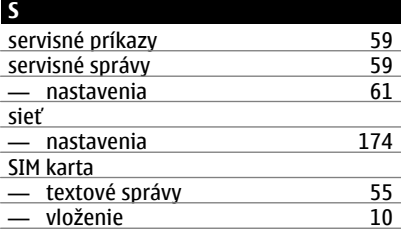

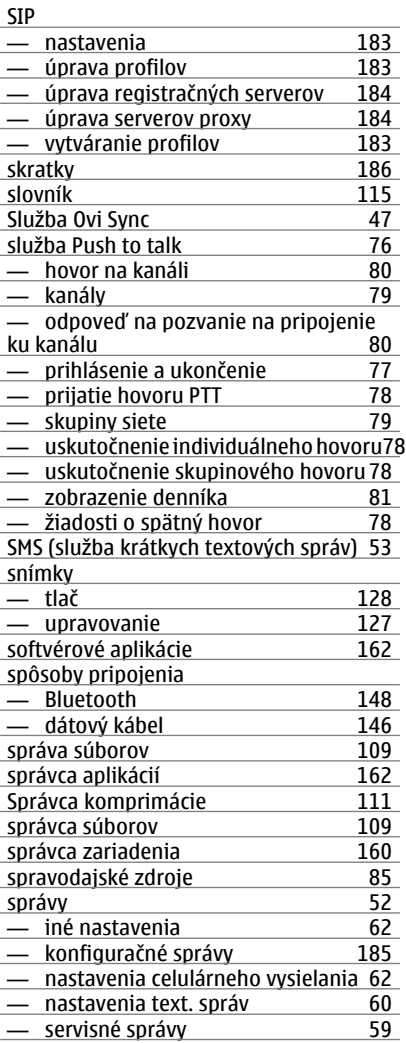

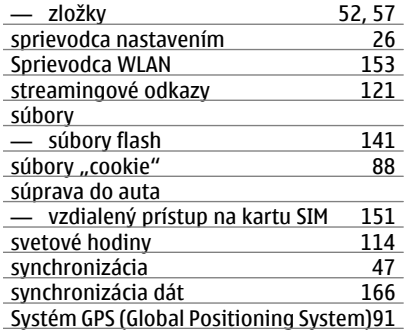

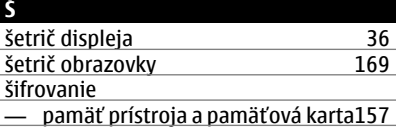

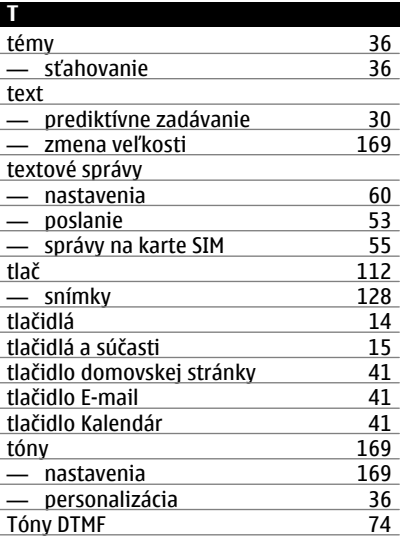

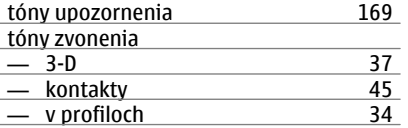

## **U**

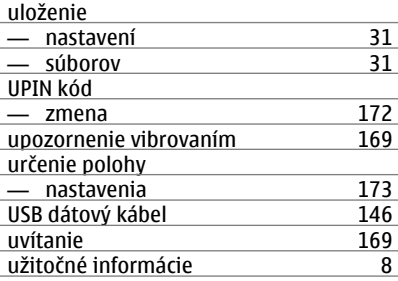

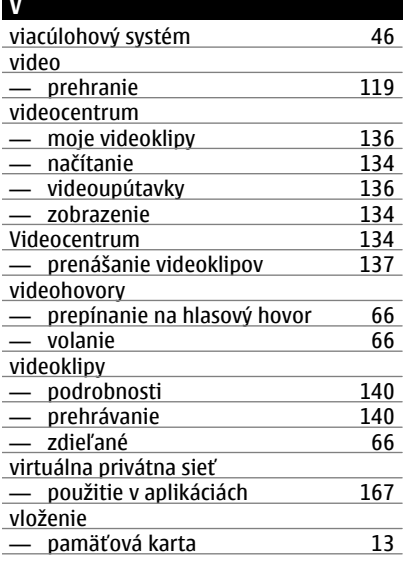

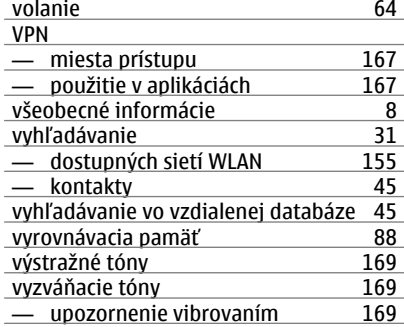

## **W** webové pripojenie [83](#page-82-0) **WEP** — kľúče [181](#page-180-0)<br>— ochranné nastavenia 181 — ochranné nastavenia [181](#page-180-0) WLAN — Adresa MAC [179](#page-178-0)<br>— dostupnosť 153 — dostupnosť <u>[153](#page-152-0)</u><br>— miesta prístupu 153 — miesta prístupu [153](#page-152-0)<br>153 — nastavenia 179 — nastavenia [179](#page-178-0) — ochranné nastavenia <sup>181</sup><br>— ochranné nastavenia 802.1x [181](#page-180-0) — ochranné nastavenia 802.1x [181](#page-180-0)<br>— ochranné nastavenia WPA 182 — ochranné nastavenia WPA [182](#page-181-0)<br>— rozšírené nastavenia 180 — rozšírené nastavenia [180](#page-179-0)<br>— vyhľadávanie sietí 155 — vyhľadávanie sietí [155](#page-154-0)<br>
— WEP kľúče 181 — WEP kľúče [181](#page-180-0)<br>WLAN (bezdrôtová lokálna sieť) 152 WLAN (bezdrôtová lokálna sieť) [152](#page-151-0)

### **Z**

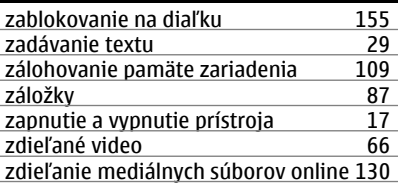

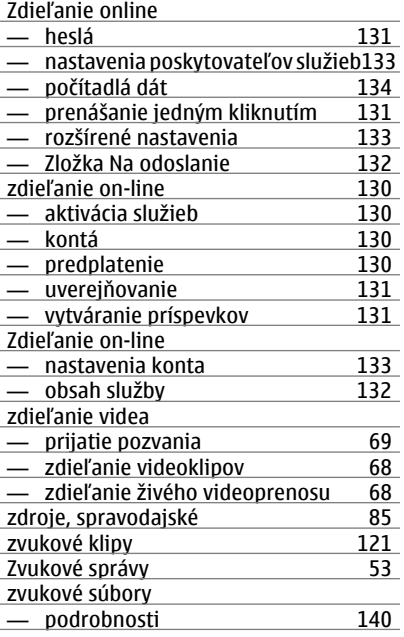

## **Ž**

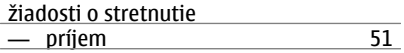